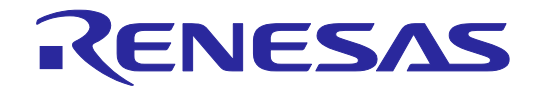

# R0E530650MCU00 ユーザーズマニュアル

対象デバイス M16C ファミリ / M16C/60 シリーズ M16C/65, 64A グループ

本資料に記載の全ての情報は本資料発行時点のものであり、ルネサス エレクトロニクスは、 予告なしに、本資料に記載した製品または仕様を変更することがあります。 ルネサス エレクトロニクスのホームページなどにより公開される最新情報をご確認ください。

ルネサス エレクトロニクス

www.renesas.com

Rev.6.02 2021.9

#### ご注意書き

- 1. 本資料に記載された回路、ソフトウェアおよびこれらに関連する情報は、半導体製品の動作例、応用例を説明するものです。回路、ソフトウェアおよ びこれらに関連する情報を使用する場合、お客様の責任において、お客様の機器・システムを設計ください。これらの使用に起因して生じた損害(お 客様または第三者いずれに生じた損害も含みます。以下同じです。)に関し、当社は、一切その責任を負いません。
- 2. 当社製品または本資料に記載された製品デ-タ、図、表、プログラム、アルゴリズム、応用回路例等の情報の使用に起因して発生した第三者の特許権、 著作権その他の知的財産権に対する侵害またはこれらに関する紛争について、当社は、何らの保証を行うものではなく、また責任を負うものではあり ません。
- 3. 当社は、本資料に基づき当社または第三者の特許権、著作権その他の知的財産権を何ら許諾するものではありません。
- 4. 当社製品を組み込んだ製品の輸出入、製造、販売、利用、配布その他の行為を行うにあたり、第三者保有の技術の利用に関するライセンスが必要とな る場合、当該ライセンス取得の判断および取得はお客様の責任において行ってください。
- 5. 当社製品を、全部または一部を問わず、改造、改変、複製、リバースエンジニアリング、その他、不適切に使用しないでください。かかる改造、改変、 複製、リバースエンジニアリング等により生じた損害に関し、当社は、一切その責任を負いません。
- 6. 当社は、当社製品の品質水準を「標準水準」および「高品質水準」に分類しており、各品質水準は、以下に示す用途に製品が使用されることを意図し ております。

 標準水準: コンピュータ、OA 機器、通信機器、計測機器、AV 機器、家電、工作機械、パーソナル機器、産業用ロボット等 高品質水準:輸送機器(自動車、電車、船舶等)、交通制御(信号)、大規模通信機器、金融端末基幹システム、各種安全制御装置等 当社製品は、データシート等により高信頼性、Harsh environment 向け製品と定義しているものを除き、直接生命・身体に危害を及ぼす可能性のある 機器・システム(生命維持装置、人体に埋め込み使用するもの等)、もしくは多大な物的損害を発生させるおそれのある機器・システム(宇宙機器と、 海底中継器、原子力制御システム、航空機制御システム、プラント基幹システム、軍事機器等)に使用されることを意図しておらず、これらの用途に 使用することは想定していません。たとえ、当社が想定していない用途に当社製品を使用したことにより損害が生じても、当社は一切その責任を負い ません。

- 7. あらゆる半導体製品は、外部攻撃からの安全性を 100%保証されているわけではありません。当社ハードウェア/ソフトウェア製品にはセキュリティ 対策が組み込まれているものもありますが、これによって、当社は、セキュリティ脆弱性または侵害(当社製品または当社製品が使用されているシス テムに対する不正アクセス・不正使用を含みますが、これに限りません。)から生じる責任を負うものではありません。当社は、当社製品または当社 製品が使用されたあらゆるシステムが、不正な改変、攻撃、ウイルス、干渉、ハッキング、データの破壊または窃盗その他の不正な侵入行為(「脆弱 性問題」といいます。)によって影響を受けないことを保証しません。当社は、脆弱性問題に起因しまたはこれに関連して生じた損害について、一切 責任を負いません。また、法令において認められる限りにおいて、本資料および当社ハードウェア/ソフトウェア製品について、商品性および特定目 的との合致に関する保証ならびに第三者の権利を侵害しないことの保証を含め、明示または黙示のいかなる保証も行いません。
- 8. 当社製品をご使用の際は、最新の製品情報(データシート、ユーザーズマニュアル、アプリケーションノート、信頼性ハンドブックに記載の「半導体 デバイスの使用上の一般的な注意事項」等)をご確認の上、当社が指定する最大定格、動作電源電圧範囲、放熱特性、実装条件その他指定条件の範囲 内でご使用ください。指定条件の範囲を超えて当社製品をご使用された場合の故障、誤動作の不具合および事故につきましては、当社は、一切その責 任を負いません。
- 9. 当社は、当社製品の品質および信頼性の向上に努めていますが、半導体製品はある確率で故障が発生したり、使用条件によっては誤動作したりする場 合があります。また、当社製品は、データシート等において高信頼性、Harsh environment 向け製品と定義しているものを除き、耐放射線設計を行っ ておりません。仮に当社製品の故障または誤動作が生じた場合であっても、人身事故、火災事故その他社会的損害等を生じさせないよう、お客様の責 任において、冗長設計、延焼対策設計、誤動作防止設計等の安全設計およびエージング処理等、お客様の機器・システムとしての出荷保証を行ってく ださい。特に、マイコンソフトウェアは、単独での検証は困難なため、お客様の機器・システムとしての安全検証をお客様の責任で行ってください。
- 10. 当社製品の環境適合性等の詳細につきましては、製品個別に必ず当社営業窓口までお問合せください。ご使用に際しては、特定の物質の含有・使用を 規制する RoHS 指令等、適用される環境関連法令を十分調査のうえ、かかる法令に適合するようご使用ください。かかる法令を遵守しないことにより 生じた損害に関して、当社は、一切その責任を負いません。
- 11. 当社製品および技術を国内外の法令および規則により製造・使用・販売を禁止されている機器・システムに使用することはできません。当社製品およ び技術を輸出、販売または移転等する場合は、「外国為替及び外国貿易法」その他日本国および適用される外国の輸出管理関連法規を遵守し、それら の定めるところに従い必要な手続きを行ってください。
- 12. お客様が当社製品を第三者に転売等される場合には、事前に当該第三者に対して、本ご注意書き記載の諸条件を通知する責任を負うものといたします。
- 13. 本資料の全部または一部を当社の文書による事前の承諾を得ることなく転載または複製することを禁じます。
- 14. 本資料に記載されている内容または当社製品についてご不明な点がございましたら、当社の営業担当者までお問合せください。
- 注 1. 本資料において使用されている「当社」とは、ルネサス エレクトロニクス株式会社およびルネサス エレクトロニクス株式会社が直接的、間接的に 支配する会社をいいます。
- 注 2. 本資料において使用されている「当社製品」とは、注1において定義された当社の開発、製造製品をいいます。

(Rev.5.0-1 2020.10)

〒 135-0061 東京都江東区豊洲 3-2-24(豊洲フォレシア) www.renesas.com

## 本社所在地 おけい お問合せ窓口

弊社の製品や技術、ドキュメントの最新情報、最寄の営業お問合せ窓口 に関する情報などは、弊社ウェブサイトをご覧ください。 www.renesas.com/contact/

## 商標について

ルネサスおよびルネサスロゴはルネサス エレクトロニクス株式会社の 商標です。すべての商標および登録商標は、それぞれの所有者に帰属し ます。

## <span id="page-2-0"></span>はじめに

この度は、ルネサス エレクトロニクス株式会社製E100エミュレータR0E530650MCU00をご購入いただき、誠に ありがとうございます。R0E530650MCU00は、M16C/60シリーズM16C/65,64Aグループ用のフルスペックエミュ レータです。

本ユーザーズマニュアルは、R0E530650MCU00の仕様とセットアップ方法を中心に説明するものです。

本製品の梱包内容は、本資料の[1.1](#page-15-0)[「梱包内容」](#page-15-0)[\(16](#page-15-0)ページ)に記載していますので確認してください。

なお本製品についてお気付きの点がございましたら、最寄りのルネサス エレクトロニクス株式会社または特約 店へお問い合わせください。

本製品を使用する上で、関連するユーザーズマニュアルを下表に示します。関連ユーザーズマニュアルの最新版 は、弊社 開発環境ホームページ [\(https://www.renesas.com/tools](https://www.renesas.com/tools))で入手可能です。

関連ユーザーズマニュアル

| 項目       | マニュアル名                                       |
|----------|----------------------------------------------|
| アクセサリツール | R0E0100TNPFJ00ユーザーズマニュアル                     |
|          | R0E0100TNPFK00ユーザーズマニュアル                     |
|          | R0E530650CFJ30ユーザーズマニュアル                     |
|          | R0E530650CFK10ユーザーズマニュアル                     |
| 統合開発環境   | High-performance Embedded Workshopユーザーズマニュアル |
| Cコンパイラ   | M16Cシリーズ,R8Cファミリ用C/C++コンパイラパッケージ             |
|          | Cコンパイラユーザーズマニュアル                             |
| アセンブラ    | M16Cシリーズ,R8Cファミリ用C/C++コンパイラパッケージ             |
|          | アセンブラユーザーズマニュアル                              |

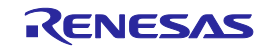

## <span id="page-3-0"></span>重要事項

本エミュレータをご使用になる前に、必ずユーザーズマニュアルをよく読んで理解してください。 ユーザーズマニュアルは、必ず保管し、使用上不明な点がある場合は再読してください。

#### エミュレータとは:

本資料においてエミュレータとは、ルネサス エレクトロニクス株式会社が製作した次の製品を指します。 (1)E100エミュレータ本体、(2)MCU Unit、(3)ユーザシステム接続用ピッチ変換基板 お客様のユーザシステムおよびホストマシンは含みません。

#### エミュレータの使用目的:

本エミュレータは、ルネサス16ビットシングルチップマイクロコンピュータM16Cファミリ/M16C/60シリーズ /M16C/65,64Aグループを使用したシステムの開発を支援する装置です。ソフトウェアとハードウェアの両面から、 システム開発を支援します。

この使用目的に従って、本エミュレータを正しく使用してください。本目的以外の使用を堅くお断りします。

#### エミュレータを使用する人は:

本エミュレータは、ユーザーズマニュアルをよく読み、理解した人のみがご使用ください。

本エミュレータを使用する上で、電気回路、論理回路およびマイクロコンピュータの基本的な知識が必要です。

#### エミュレータご利用に際して:

- (1) 本エミュレータは、プログラムの開発、評価段階に使用する開発支援装置です。開発の完了したプログラムを 量産に用いる場合には、必ず事前に実装評価、試験などにより、お客様の責任において適用可否を判断してく ださい。
- (2) 本エミュレータを使用したことによるお客様での開発結果については、一切の責任を負いません。
- (3) 弊社は、製品不具合に対する回避策の提示または、不具合改修などについて、有償もしくは無償の対応に努め ます。ただし、いかなる場合でも回避策の提示または不具合改修を保証するものではありません。
- (4) 本エミュレータは、プログラムの開発、評価用に実験室での使用を想定して準備された製品です。国内の使用 に際し、電気用品安全法及び電磁波障害対策の適用を受けておりません。
- (5) 弊社は、潜在的な危険が存在するおそれのあるすべての起こりうる諸状況や誤使用を予見できません。 したがって、このユーザーズマニュアルと本エミュレータに貼付されている警告がすべてではありません。お 客様の責任で、本エミュレータを正しく安全に使用してください。
- (6) 本エミュレータは、ULなどの安全規格、IECなどの規格を取得しておりません。したがって、日本国内から海 外に持ち出される場合は、この点をご承知おきください。
- (7) 本エミュレータの偶発的な故障または誤動作によって生じたお客様での直接および間接の損害については、責 任を負いません。

廃棄について:

本エミュレータを廃棄する時は必ず産業廃棄物として法令に従って処分してください。

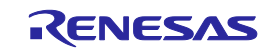

#### 使用制限:

本エミュレータは、開発支援用として開発したものです。したがって、機器組み込み用として使用しないでくだ さい。また、以下に示す開発用途に対しても使用しないでください。

- (1) 運輸、移動体用
- (2) 医療用(人命にかかわる装置用)
- (3) 航空宇宙用
- (4) 原子力制御用
- (5) 海底中継用

このような目的で本エミュレータの採用をお考えのお客様は、ルネサス エレクトロニクス株式会社または特約 店へご連絡頂きますようお願い致します。

#### 製品の変更について:

弊社は、本エミュレータのデザイン、性能を絶えず改良する方針をとっています。したがって、予告なく仕様、 デザイン、およびユーザーズマニュアルを変更することがあります。

権利について:

- (1) 本資料に記載された情報、製品または回路の使用に起因する損害または特許権その他権利の侵害に関しては、 弊社は一切その責任を負いません。
- (2) 本資料によって第三者または弊社の特許権その他権利の実施権を許諾するものではありません。
- (3) このユーザーズマニュアルおよび本エミュレータは著作権で保護されており、すべての権利は弊社に帰属して います。このユーザーズマニュアルの一部であろうと全部であろうといかなる箇所も、弊社の書面による事前 の承諾なしに、複写、複製、転載することはできません。

図について:

このユーザーズマニュアルの一部の図は、実物と違っていることがあります。

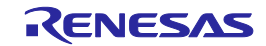

## <span id="page-5-0"></span>安全事項

安全事項では、その絵表示と意味を示し、安全に正しく使用するための注意事項を説明しますので、必ずお読み ください。また、ここに記載している内容をよく理解してからお使いください。内容が十分に理解できない場合は 当社まで問い合せください。

八 警 告 警告は、回避しないと、死亡または重傷に結びつくものを示します。

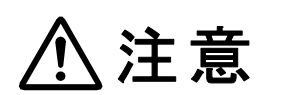

注意は、回避しないと、軽傷または中程度の傷害に結びつくものを招く可能性が ある潜在的に危険な状況および物的損害の発生を招く可能性がある潜在的に危険 な状況を示しています。

上の2表示に加えて、適宜以下の表示を同時に示します。

表示は、警告・注意を示します。 例: 感電注意 表示は、禁止を示します。 例: 分解禁止 ●表示は、強制・指示する内容を示します。 <sup>例:</sup> ◎ 電源プラグをコンセントから抜け

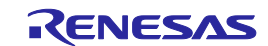

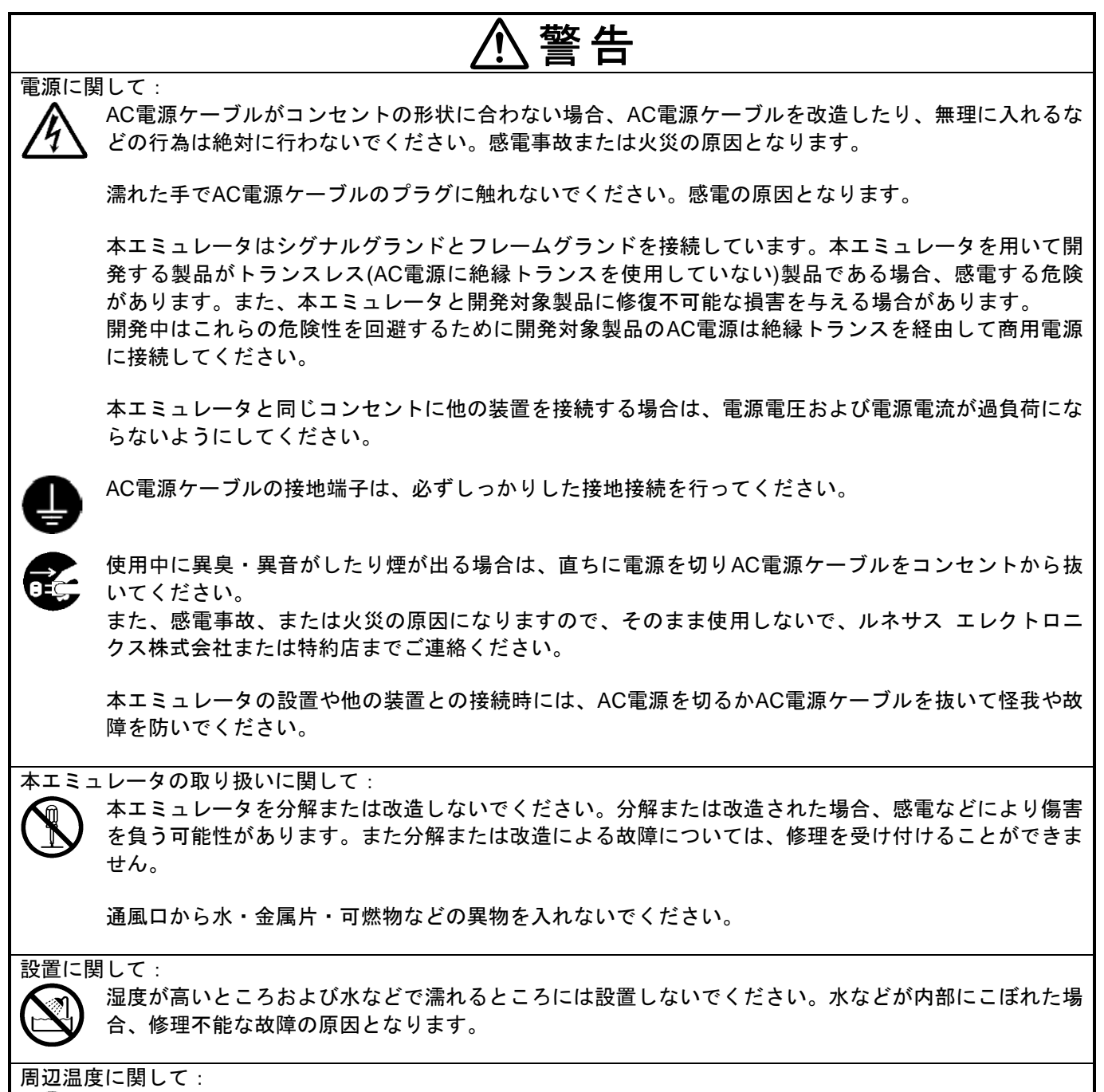

本製品の使用における周辺温度の上限(最高定格周辺温度)は35℃です。この最高定格周辺温度を越えな いように注意してください。

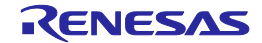

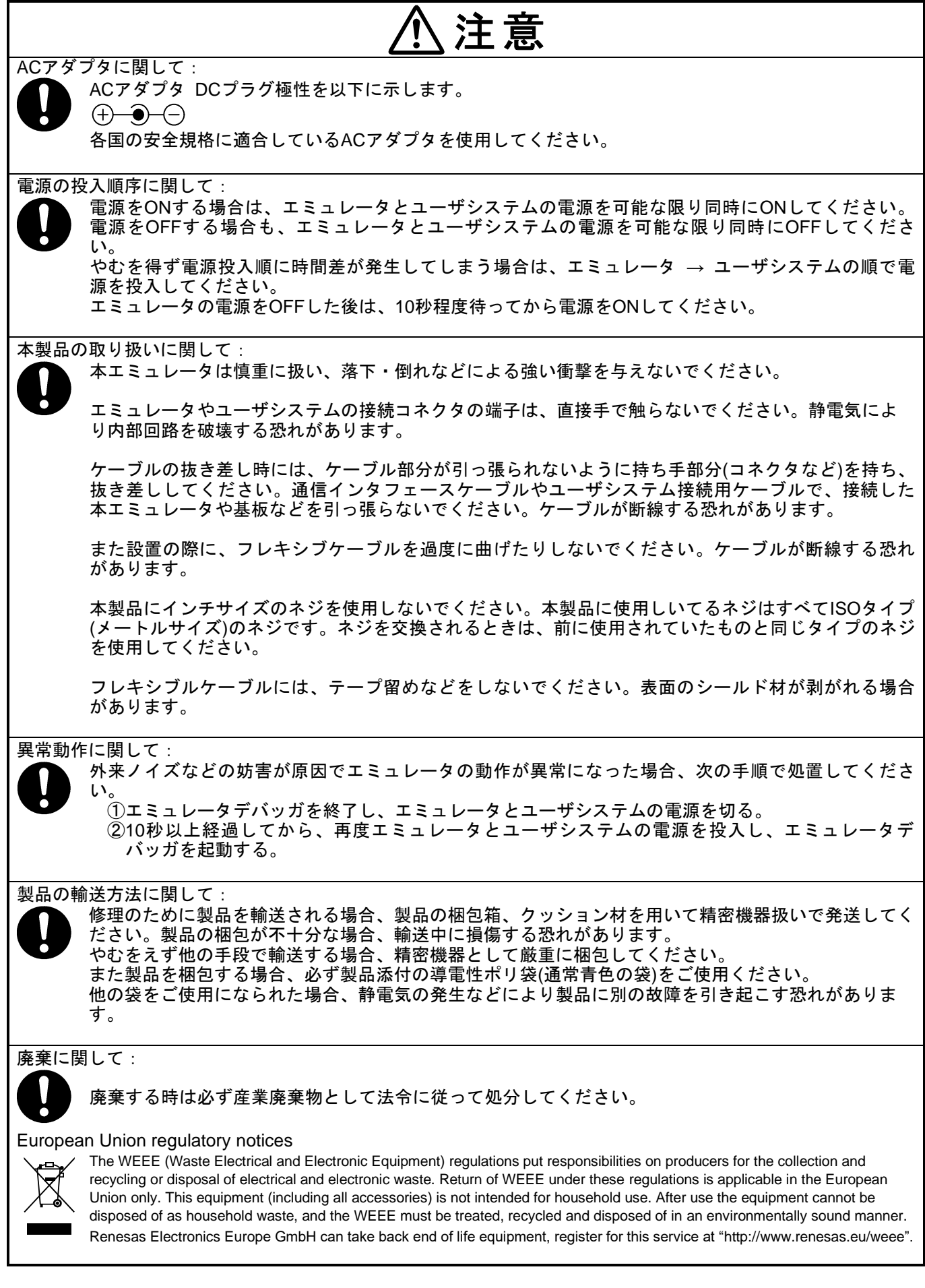

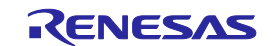

## <span id="page-8-0"></span>目次

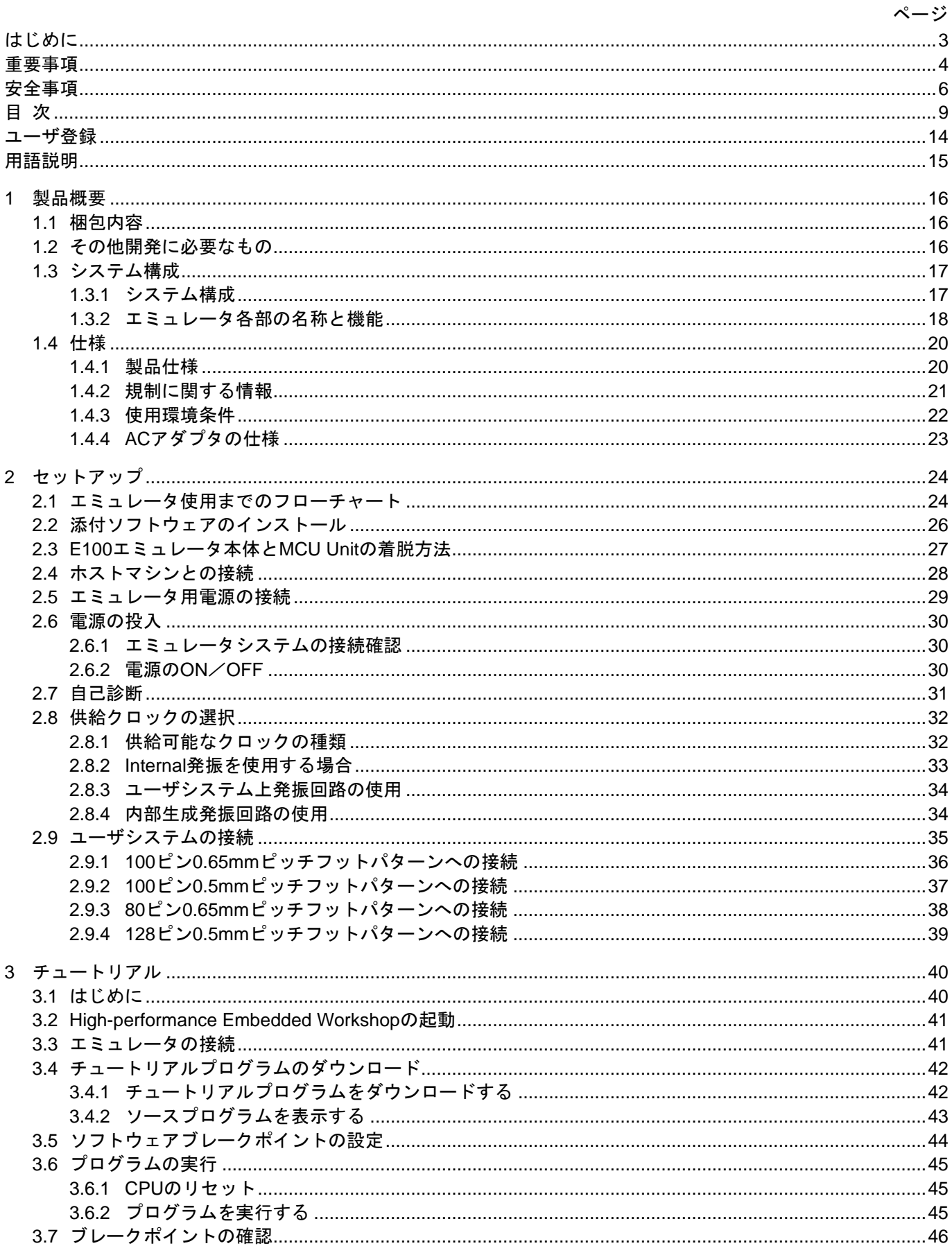

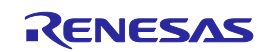

 $\overline{a}$ 

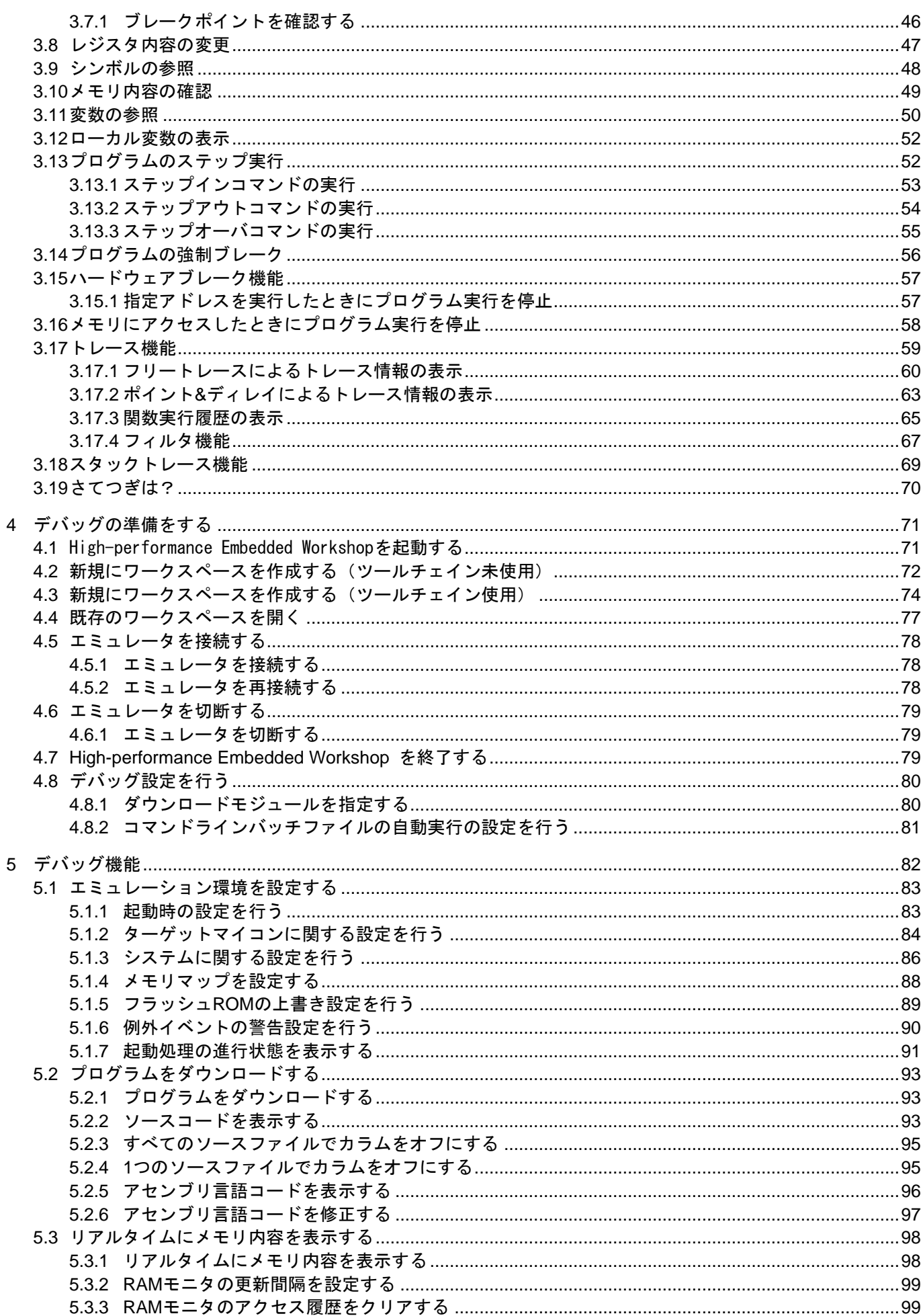

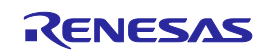

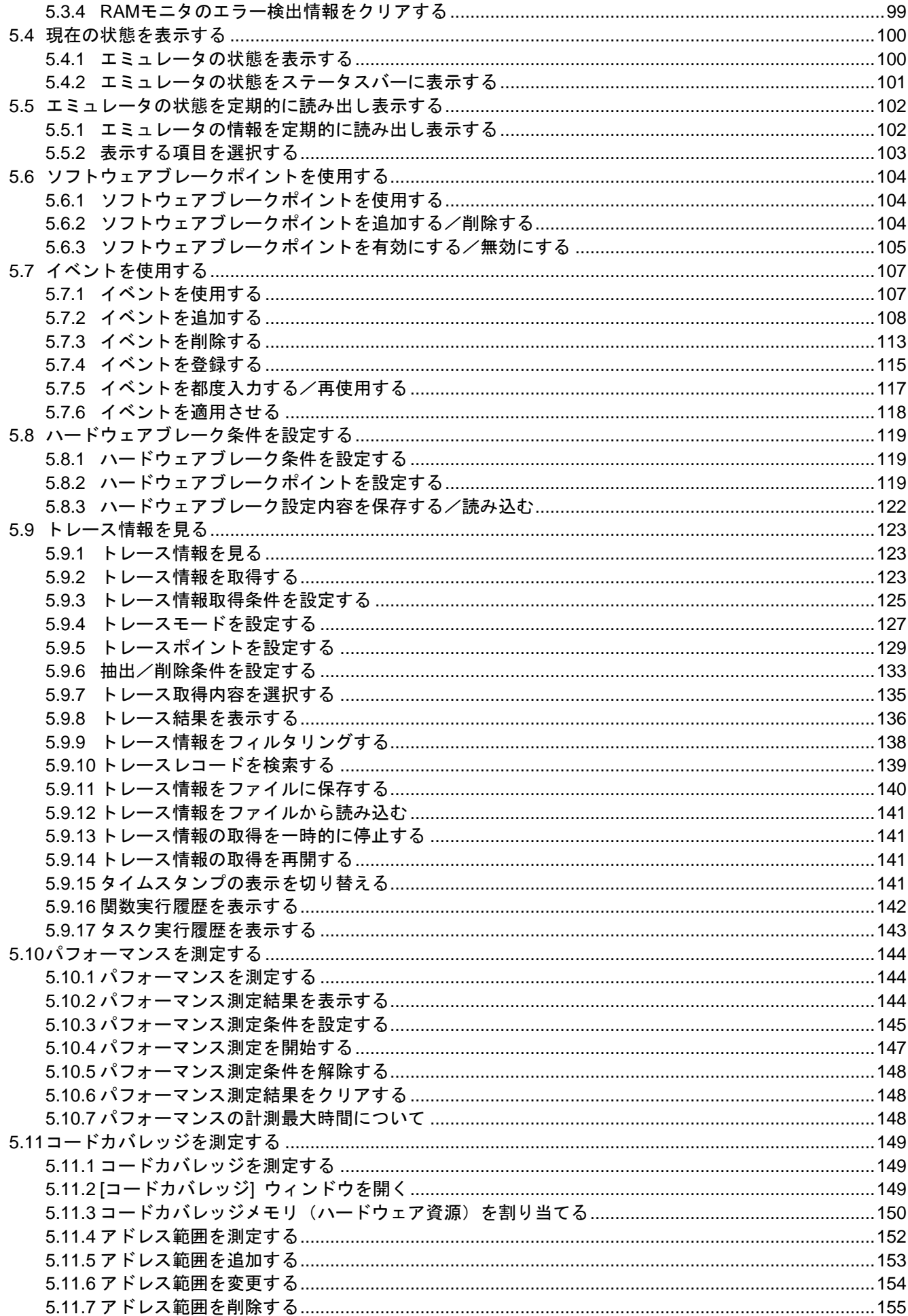

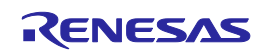

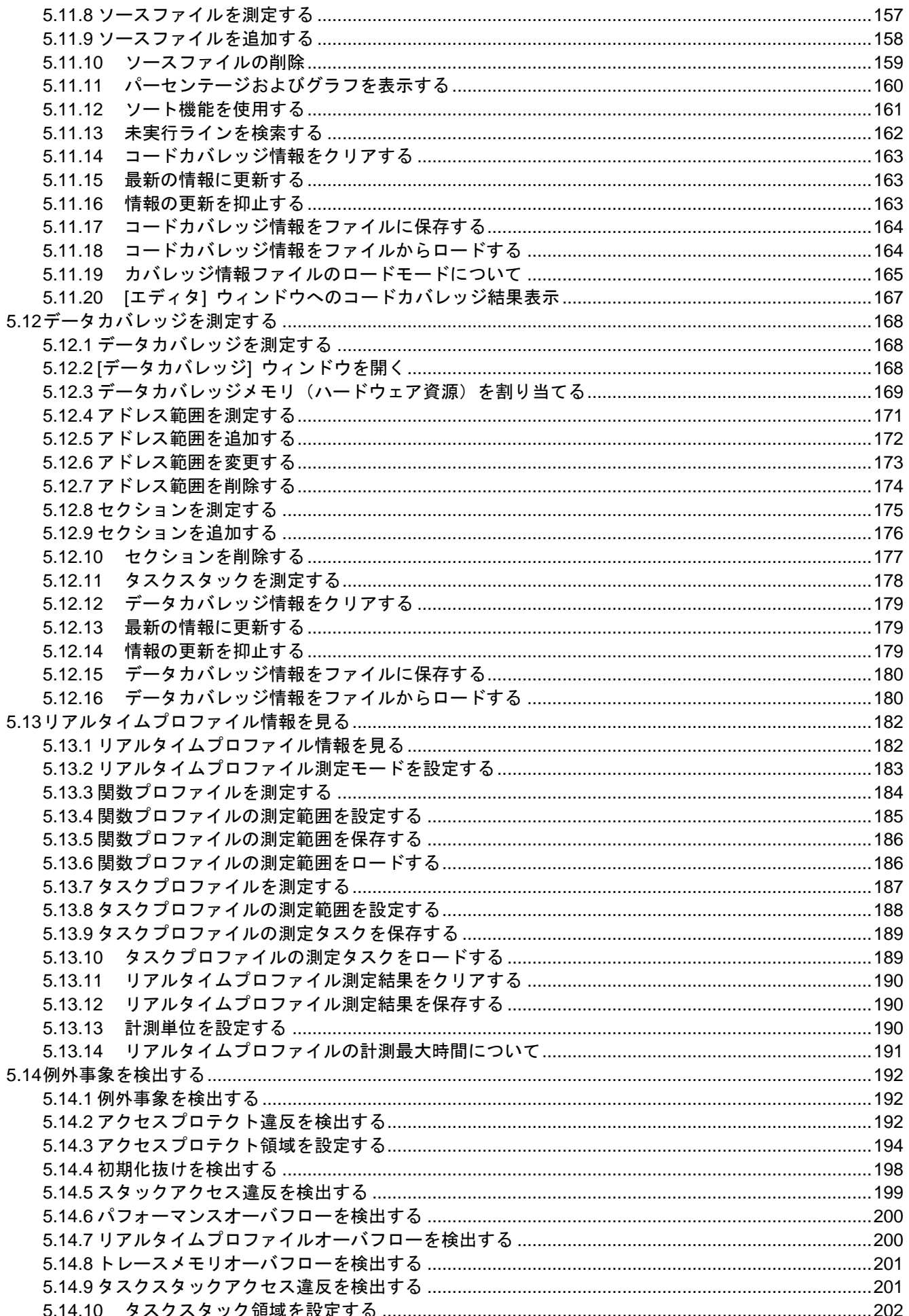

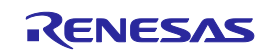

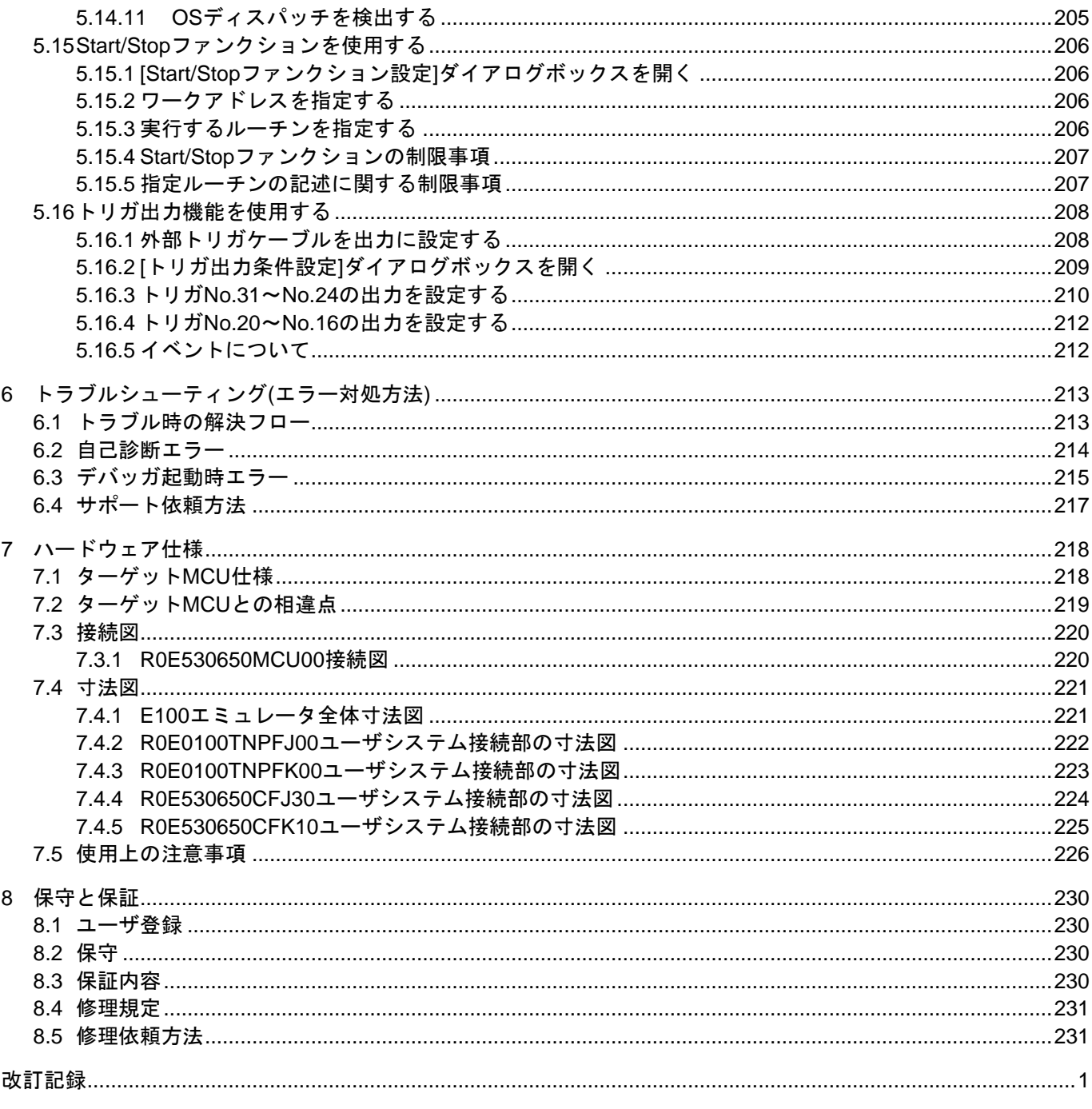

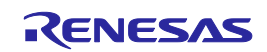

## <span id="page-13-0"></span>ユーザ登録

ルネサス エレクトロニクス株式会社では、ツール製品のユーザ登録をご購入されたお客様にお願いしています。 ご登録いただくと、新製品のリリース、バージョンアップ、使用上の注意事項などをまとめたツールニュースを電 子メールで受け取ることができます。

詳しくは、下記の「ツール製品のユーザ登録のご案内」をご覧ください。 [ツール製品のユーザ登録のご案内] [https://www.renesas.com/registertool\\_index](https://www.renesas.com/registertool_index)

ご登録は、下記のMy Renesasから登録してください。 [My Renesas] <https://www.renesas.com/myrenesas>

また、エミュレータソフトウェアのインストール終了時に表示されるダイアログボックスからもルネサスツール 製品ユーザ登録サイトにアクセスすることができます。

ご登録いただいた内容は、アフターサービスの情報としてのみ利用させていただきます。ご登録なき場合は、 フィールドチェンジ、不具合情報の連絡など保守サービスが受けられなくなりますので、必ずご登録をお願いしま す。

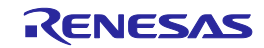

## <span id="page-14-0"></span>用語説明

本書で使用する用語は、以下に示すように定義して使用します。

#### MCU Unit R0E530650MCU00

M16C/65,64Aグループ用のE100エミュレータである本製品を指します。

#### エミュレータシステム

MCU Unit R0E530650MCU00を中心としたエミュレータシステムを指します。最小構成のシステムは、エミュ レータ本体R0E001000EMU00、MCU Unit R0E530650MCU00、エミュレータ用電源、USBケーブル、エミュレー タデバッガおよびホストマシンで構成できます。

#### 統合開発環境 High-performance Embedded Workshop

ルネサスマイクロコンピュータの組み込み用アプリケーションの開発を強力にサポートするツールです。ホスト マシンからインタフェースを介してエミュレータを制御するエミュレータデバッガ機能を有しています。また、 同一アプリケーション内でプロジェクトのエディットからビルドおよびデバッグまでを可能にし、またバージョ ン管理をサポートしています。

#### エミュレータデバッガ

統合開発環境High-performance Embedded Workshopから起動される、本製品を制御してデバッグを可能とするソ フトウェアツール機能を指します。

#### ファームウェア

エミュレータ内部に格納されている制御プログラムを指します。エミュレータデバッガとの通信内容を解析して、 エミュレータのハードウェアを制御します。エミュレータデバッガのバージョンアップ時等には、エミュレータ デバッガからダウンロードすることができます。

ホストマシン

エミュレータを制御するためのパーソナルコンピュータを指します。

ターゲットMCU

デバッグ対象のMCUを指します。

ユーザシステム

デバッグ対象のMCUを使用した、お客様のアプリケーションシステムを指します。

ユーザプログラム

デバッグ対象のアプリケーションプログラムを指します。

エバリュエーションMCU

エミュレータに実装し、エミュレータ専用のモードで動作させるMCUを指します。

端子名(信号名)の最後につく"#"の意味

端子名(信号名)末尾の#は"L" アクティブ端子(信号)であることを示します(例:RESET#)。

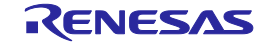

## <span id="page-15-1"></span>1 製品概要

この章では、本製品の梱包内容、システム構成、エミュレータ機能等の仕様および使用環境条件について説明し ています。

#### <span id="page-15-0"></span>1.1 梱包内容

本製品は、以下の基板および部品によって構成されます。開封されたときにすべて揃っているかを確認してくだ さい。

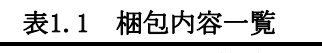

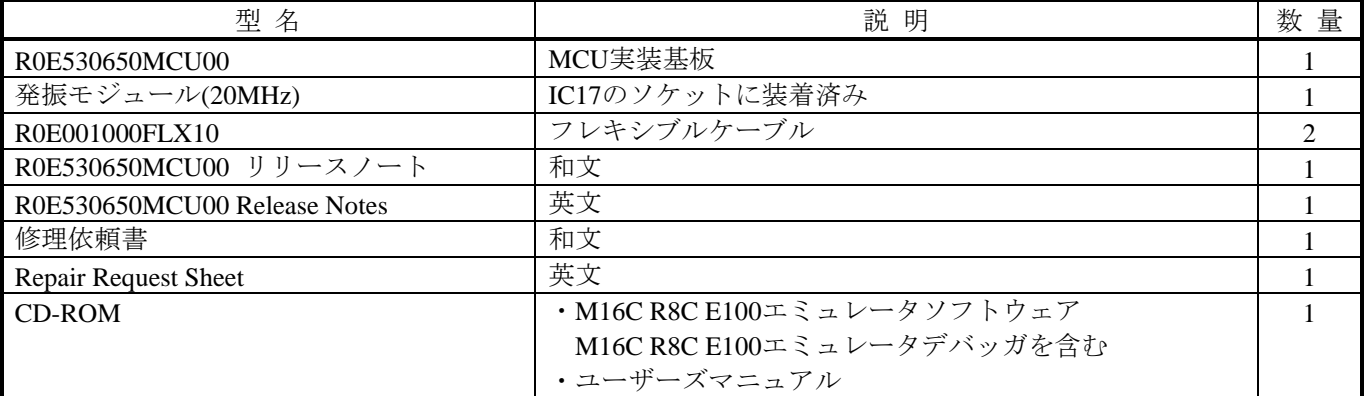

※R0E530650MCU00の梱包箱とクッション材は、故障時の修理やその他の輸送用として保管してください。

また、輸送される場合は、精密機器扱いで輸送してください。やむをえず他の手段で輸送する場合は、精密機器 として厳重に梱包してください。

※梱包製品についてお気付きの点がございましたら、最寄りのルネサス エレクトロニクス株式会社または特約店 へお問い合わせください。

#### <span id="page-15-2"></span>1.2 その他開発に必要なもの

M16C/60シリーズM16C/65,64Aグループのプログラム開発を行われる際には本製品の他に、以下のツール製品が 必要となります。これらは別途ご用意ください。

#### 表1.2 他のツール製品一覧

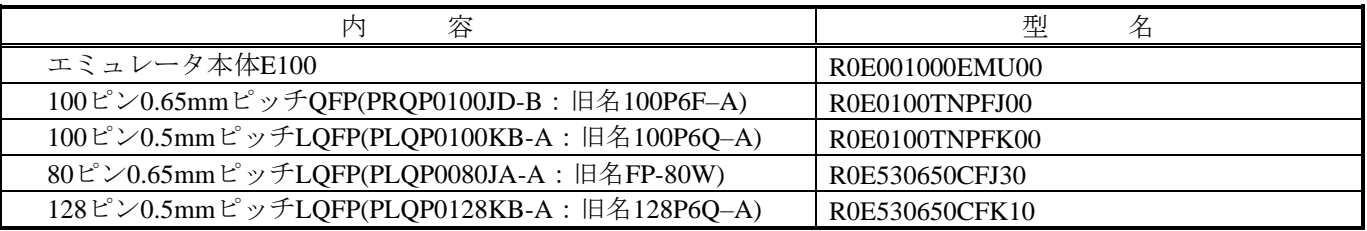

※これらツール製品のご購入については、最寄りのルネサス エレクトロニクス株式会社または特約店へお問い 合わせください。

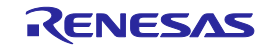

## <span id="page-16-0"></span>1.3 システム構成

#### <span id="page-16-1"></span>1.3.1 システム構成

[図](#page-16-2)1[.1](#page-16-2)に、本製品をご使用になる場合のシステム構成図を示します。

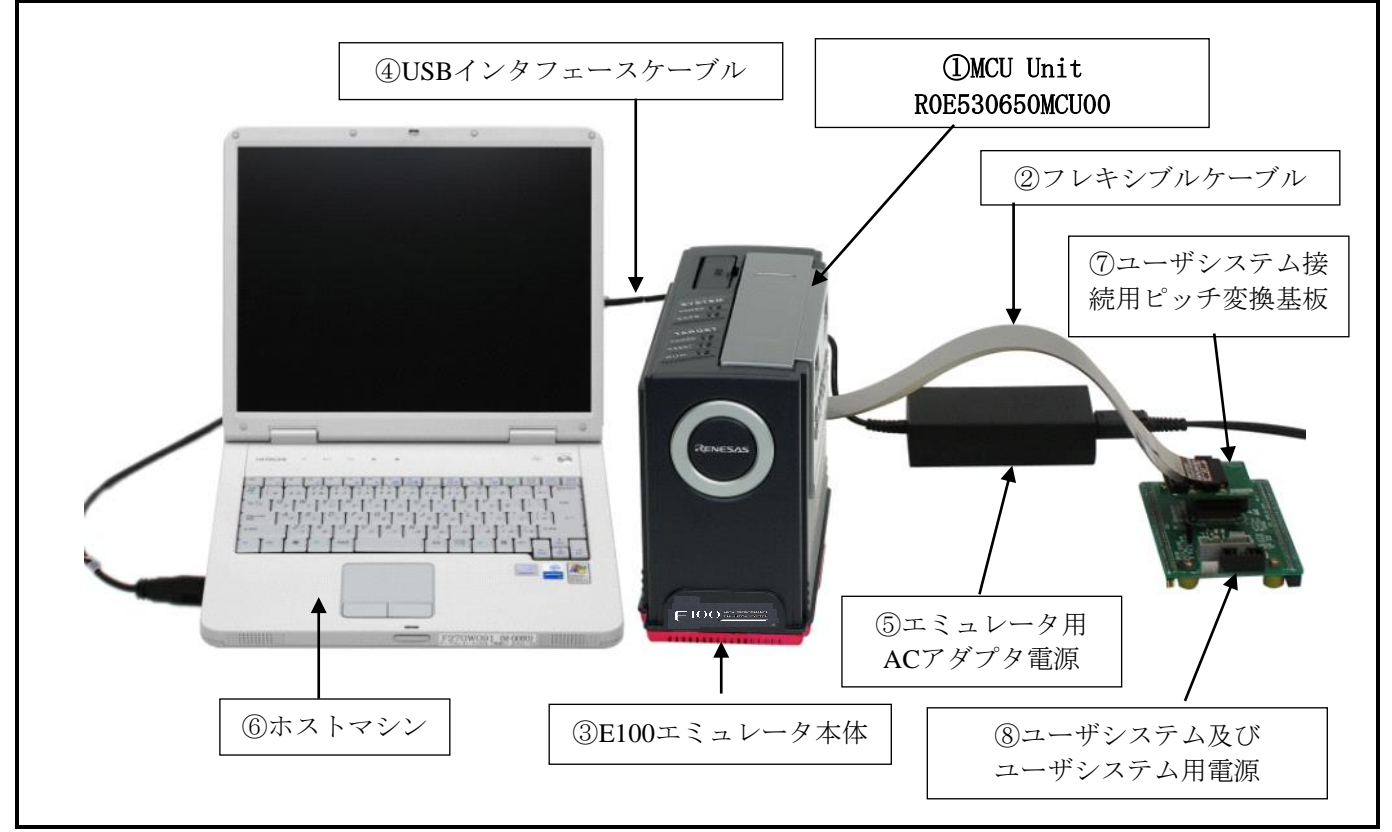

#### <span id="page-16-2"></span>図1.1 システム構成

①MCU Unit R0E530650MCU00【本製品】

M16C/60シリーズM16C/65,64Aグループ用ROM容量792Kバイト版のMCU実装基板です。エバリュエーション MCUが実装されています。

- ②フレキシブルケーブル R0E001000FLX10【付属】
- ③E100エミュレータ本体 R0E001000EMU00
	- E100エミュレータ本体です。

#### ④USBインタフェースケーブル

- ホストマシンとエミュレータのインタフェース用ケーブルです。
- ⑤エミュレータ用ACアダプタ電源
- ⑥ホストマシン
- エミュレータを制御するパーソナルコンピュータです。
- ⑦ユーザシステム接続用ピッチ変換基板 R0E0100TNPFJ00など
- ⑧ユーザシステム及びユーザシステム用電源

ユーザシステムとはお客様のアプリケーションシステムです。本エミュレータはユーザシステムがない状態で も使用することができます。

ユーザシステム用電源とはユーザシステム用の電源です。本エミュレータにはユーザシステムへの電源供給機 能はありません。ユーザシステムへはエミュレータとは別に電源を供給してください。

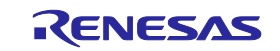

## <span id="page-17-0"></span>1.3.2 エミュレータ各部の名称と機能

[図](#page-17-1)1[.2](#page-17-1)に、エミュレータ各部の名称を示します。

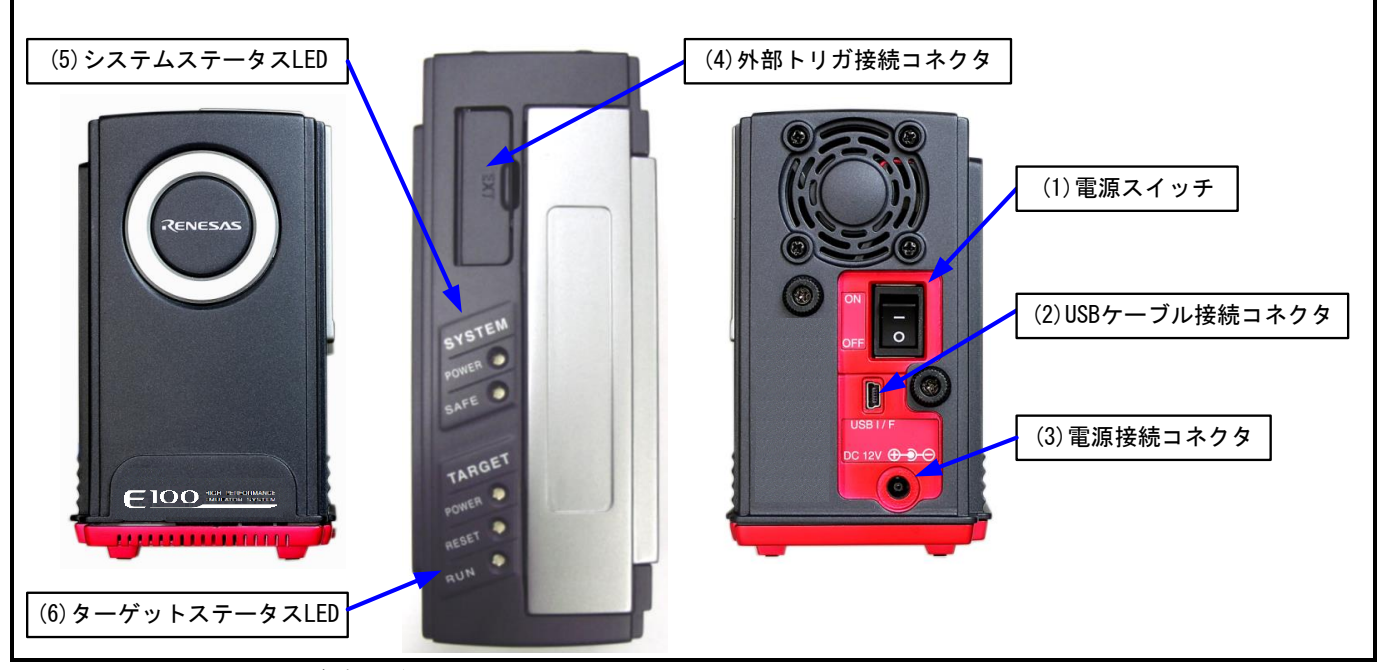

<span id="page-17-1"></span>図1.2 エミュレータ各部の名称

(1) 電源スイッチ

本エミュレータの電源ON/OFFするためのスイッチです。

(2) USBケーブル接続コネクタ

本エミュレータのUSBケーブルを接続するためのコネクタです。

(3) 電源接続コネクタ

本エミュレータのACアダプタ電源DCケーブルを接続するためのコネクタです。

(4) 外部トリガ接続コネクタ

本エミュレータの外部トリガケーブルを接続するためのコネクタです。

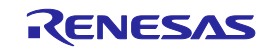

#### (5) システムステータスLED

システムステータスLEDは、E100の電源, ファームウェアの動作状態などを表示します[。表](#page-18-0)[1.3](#page-18-0)にシステムス テータスLEDの表示内容を示します。

<span id="page-18-0"></span>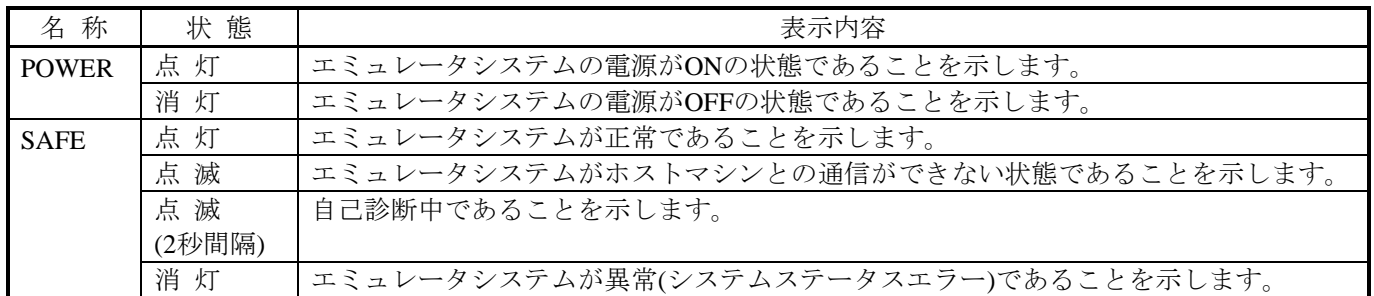

#### 表1.3 システムステータスLEDの表示内容

(6) ターゲットステータスLED

ターゲットステータスLEDは、ターゲットMCUの電源・動作状態などを表示します[。表](#page-18-1)1[.4](#page-18-1)に、ターゲットス テータスLEDの表示内容を示します。

表1.4 ターゲットステータスLEDの表示内容

<span id="page-18-1"></span>

| 名称           | 状態  | 表示内容                                      |
|--------------|-----|-------------------------------------------|
| <b>POWER</b> | 点灯  | ユーザシステムに電源が供給されていることを示します。                |
|              | 消灯  | ユーザシステムに電源が供給されていないことを示します。               |
| <b>RESET</b> | 点 灯 | ターゲットMCUがリセット中またはユーザシステムのリセット信号が"L"レベルである |
|              |     | ことを示します。                                  |
|              | 消灯  | ターゲットMCUがリセット解除の状態であることを示します。             |
| <b>RUN</b>   | 点 灯 | ユーザプログラムが実行中であることを示します。                   |
|              | 消灯  | ユーザプログラムが停止していることを示します。                   |

#### ターゲットステータス POWER LED に関して:

MCU に電源端子(Vcc)が複数ある場合、全ての電源端子に電源が供給されていなければ LED は点灯し ません。

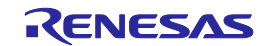

## <span id="page-19-0"></span>1.4 仕様

## <span id="page-19-1"></span>1.4.1 製品仕様

[表](#page-19-2)1[.5](#page-19-2)に、R0E530650MCU00の仕様を示します。

#### 表1.5 R0E530650MCU00の仕様(1)

<span id="page-19-2"></span>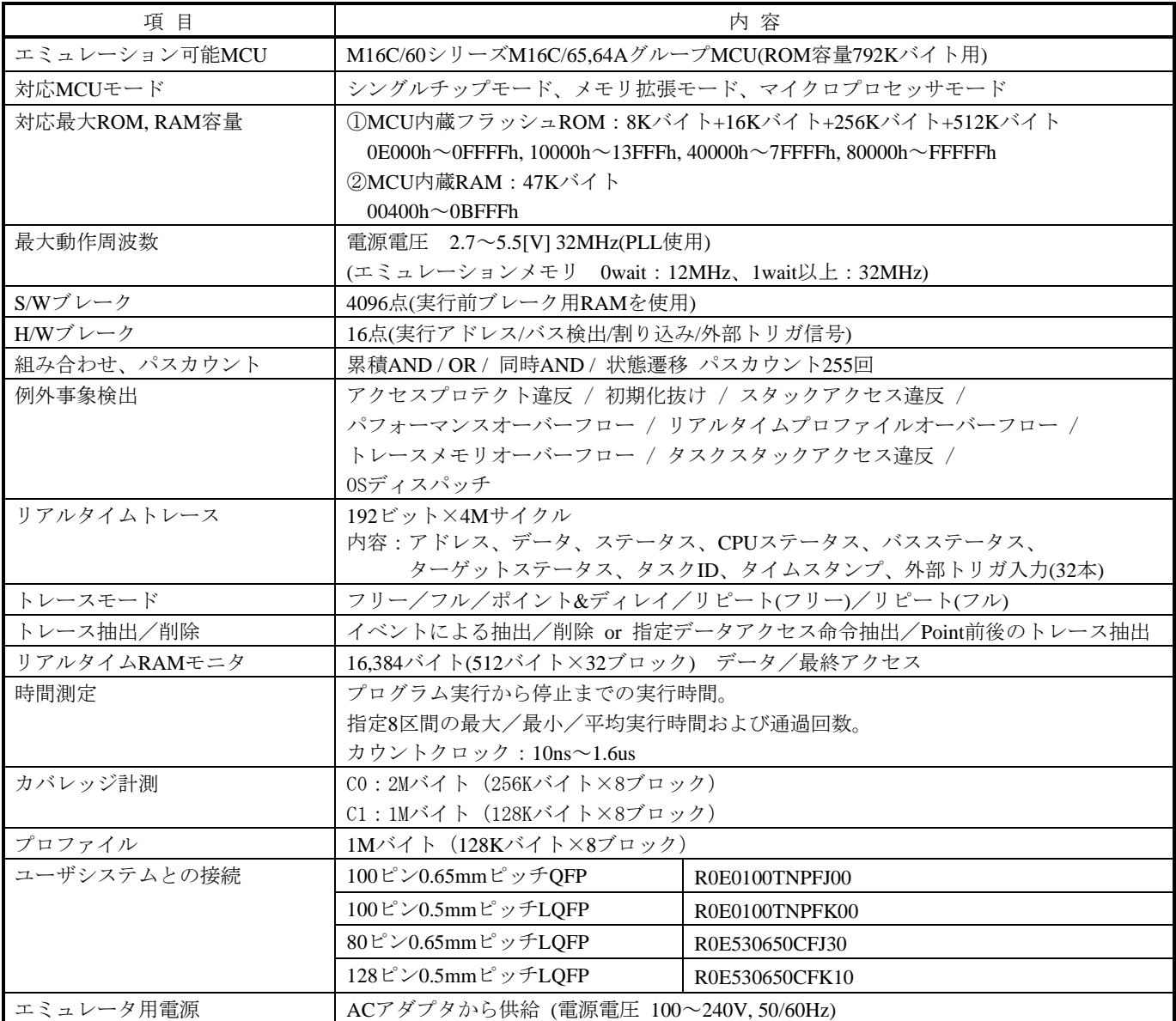

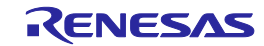

## <span id="page-20-0"></span>1.4.2 規制に関する情報

#### **DEuropean Union regulatory notices**

This product complies with the following EU Directives. (These directives are only valid in the European Union.) CE Certifications:

・Electromagnetic Compatibility (EMC) Directive 2014/30/EU EN 55032 Class A

**WARNING:** This is a Class A product. This equipment can cause radio frequency noise when used in the residential area. In such cases, the ser/operator of the equipment may be required to take appropriate countermeasures under his responsibility.

EN 55024

・Information for traceability

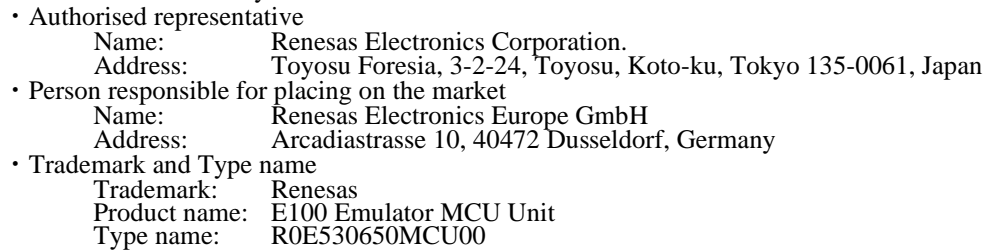

#### Environmental Compliance and Certifications:

・Waste Electrical and Electronic Equipment (WEEE) Directive 2012/19/EU

#### ●United States Regulatory notices on Electromagnetic compatibility

This product complies with the following EMC regulation. (This is only valid in the United States.)

#### FCC Certifications:

This equipment has been tested and found to comply with the limits for a Class A digital device, pursuant to Part 15 of the FCC Rules. These limits are designed to provide reasonable protection against harmful interference when the equipment is operated in a commercial environment. This equipment generates, uses, and can radiate radio frequency energy and, if not installed and used in accordance with the instruction manual, may cause harmful interference to radio communications. Operation of this equipment in a residential area is likely to cause harmful interference in which case the user will be required to correct the interference at his own expense.

This device complies with Part 15 of the FCC Rules. Operation is subject to the following two conditions: (1) this device may not cause harmful interference, and (2) this device must accept any interference received, including interference that may cause undesired operation.

**CAUTION:** Changes or modifications not expressly approved by the party responsible for compliance could void the user's authority to operate the equipment.

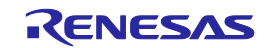

#### <span id="page-21-0"></span>1.4.3 使用環境条件

本エミュレータを使用する場合[、表](#page-21-1)1[.6](#page-21-1)に示す使用環境条件[、表](#page-21-2)1[.7](#page-21-2)[、表](#page-21-3)1[.8](#page-21-3)に示すホストマシン動作環境を必ず 守って使用ください。

#### 表1.6 使用環境条件

<span id="page-21-1"></span>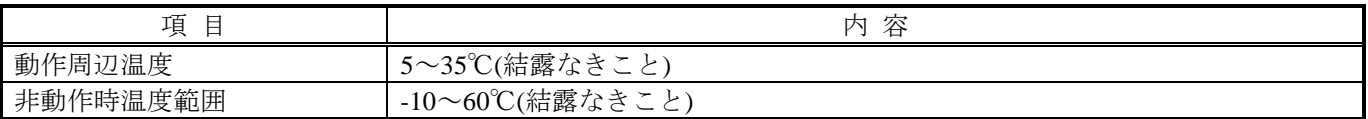

#### 表1.7 ホストマシン動作環境(Windows**®** XP)

<span id="page-21-2"></span>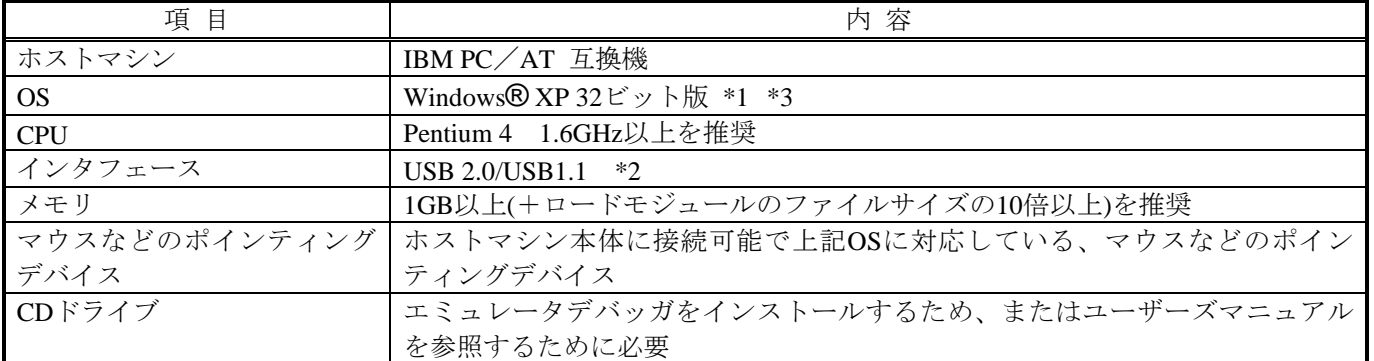

#### 表1.8 ホストマシン動作環境(Windows Vista**®,** Windows**®** 7)

<span id="page-21-3"></span>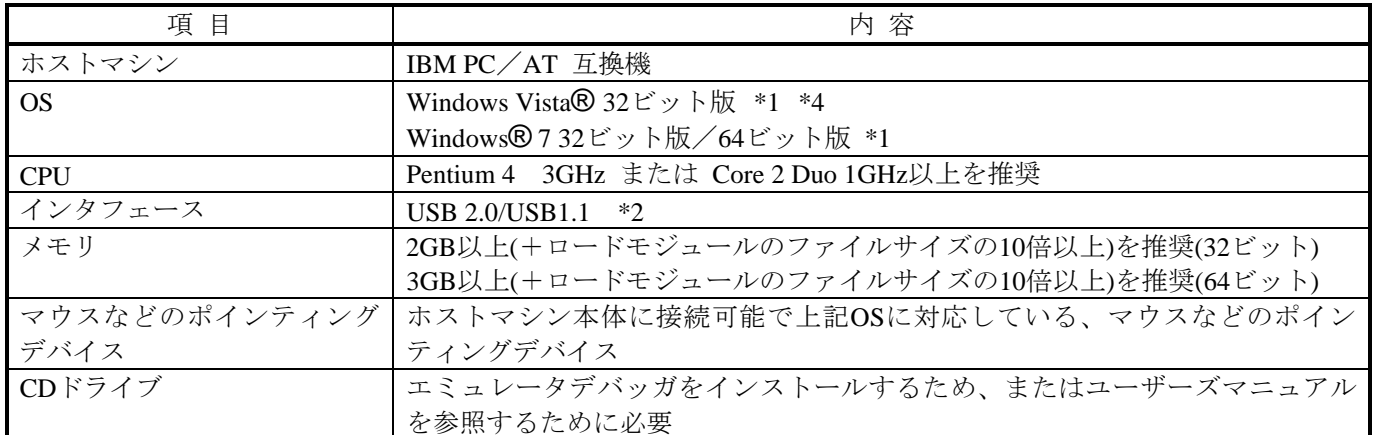

\*1 :Windows および Windows Vista は、米国Microsoft Corporation の米国およびその他の国における商標または 登録商標です。その他すべての会社名および製品名は、各社の登録商標または商標です。

\*2 :USBインタフェースは、すべてのホストマシン、USBデバイス、USBハブの組み合わせでの動作を保証する ものではありません。

\*3 :64ビット版のWindows® XPには対応していません。

\*4 :64ビット版のWindows Vista®には対応していません。

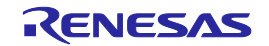

## <span id="page-22-0"></span>1.4.4 ACアダプタの仕様

お客様でACアダプタ及び電源ケーブルを別途ご準備ください。各国の安全規格に適合しているACアダプタを 使用してください[。表](#page-22-1)1[.9](#page-22-1)に、ACアダプタの推奨仕様を示します。

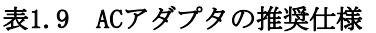

<span id="page-22-1"></span>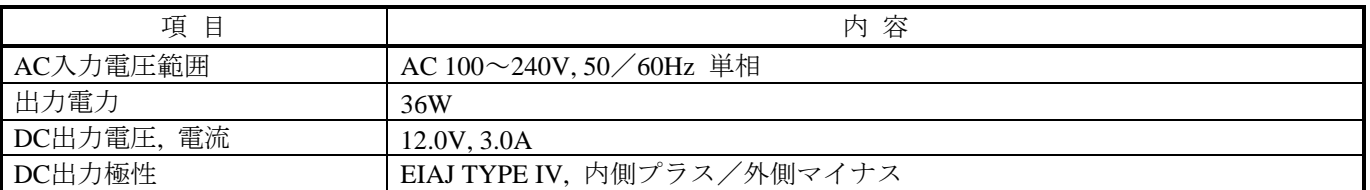

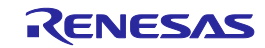

## <span id="page-23-0"></span>2 セットアップ

この章では、本製品をご使用になる場合の準備、エミュレータ起動までの手順、設定の変更方法について説明し ています。

## <span id="page-23-1"></span>2.1 エミュレータ使用までのフローチャート

[図](#page-23-2)2[.1](#page-23-2)[、図](#page-24-0)2[.2](#page-24-0)に、エミュレータ使用までの流れを示します。詳細については、本ページ以降の各節を参照してく ださい。また、正常に起動しない場合は、[6](#page-212-0)[「トラブルシューティング」](#page-212-0)[\(213](#page-212-0)ページ)を参照してください。

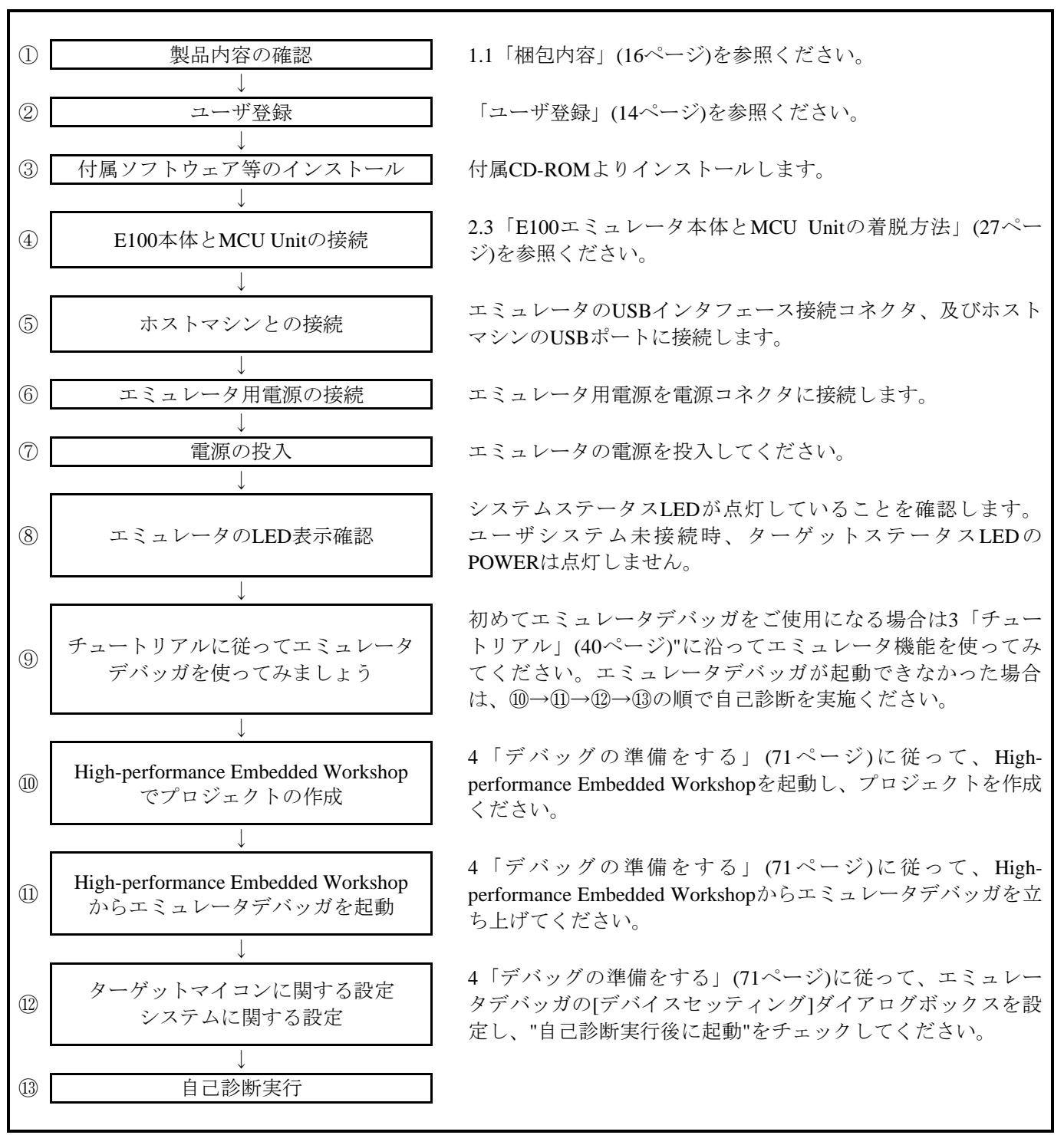

<span id="page-23-2"></span>図2.1 エミュレータ使用までの手順(ご購入時)

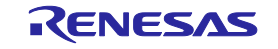

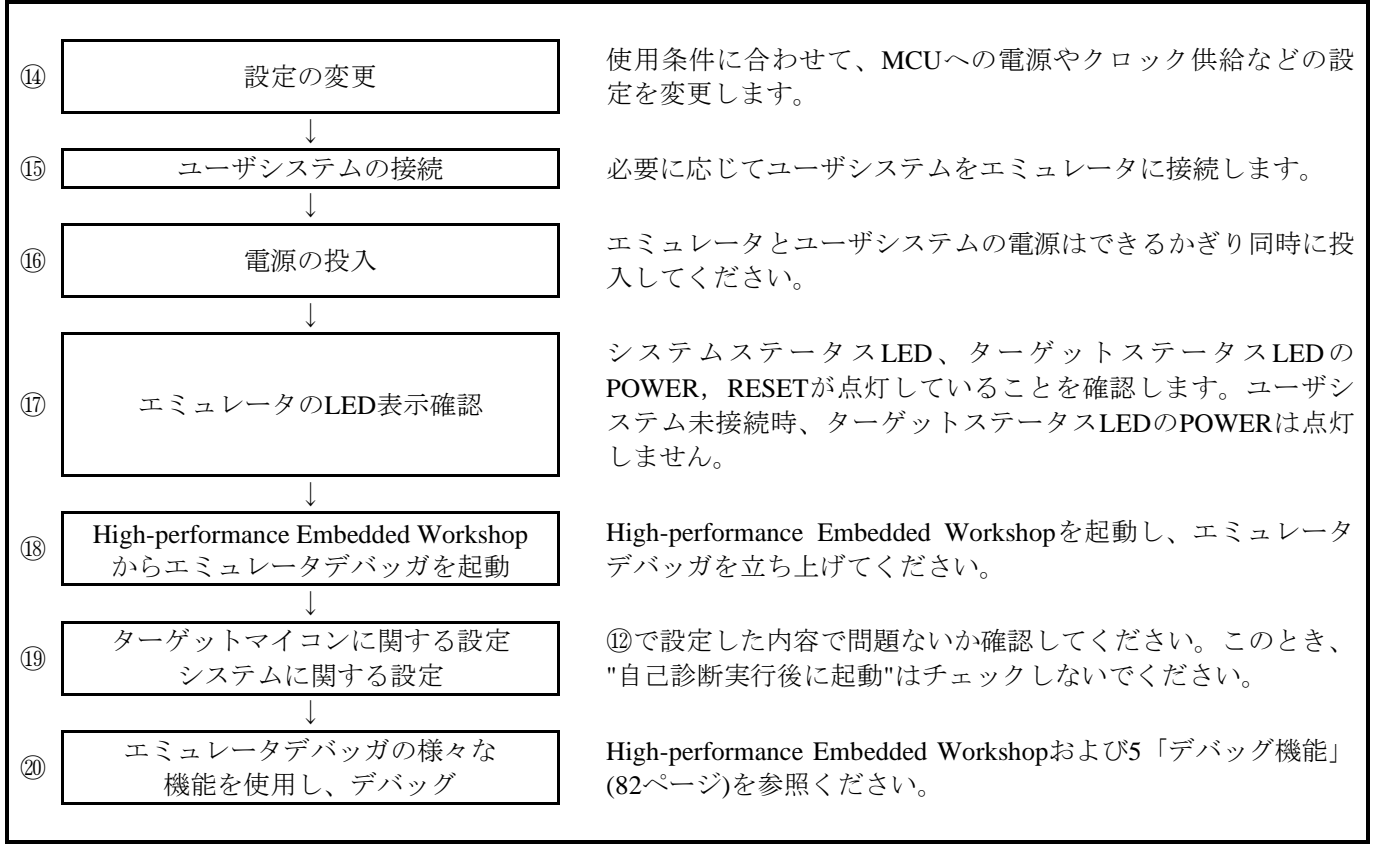

<span id="page-24-0"></span>図2.2 エミュレータ使用までの手順(自己診断後)

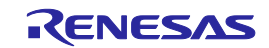

## <span id="page-25-0"></span>2.2 添付ソフトウェアのインストール

ホストマシンのOSにWindows® 7、Windows Vista®、Windows® XPをご使用の場合は、administratorの権 限を持つユーザが実行してください。

administratorの権限を持たないユーザでは、インストールを完了することができませんので、ご注意ください。

CD-ROMドライブに付属CD-ROMを入れることにより、表示されるメッセージに従ってインストールを行ってく ださい。

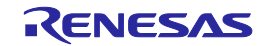

## <span id="page-26-0"></span>2.3 E100エミュレータ本体とMCU Unitの着脱方法

[図](#page-26-1)2[.3](#page-26-1)に、E100エミュレータ本体とMCU Unitの接続方法を示します。

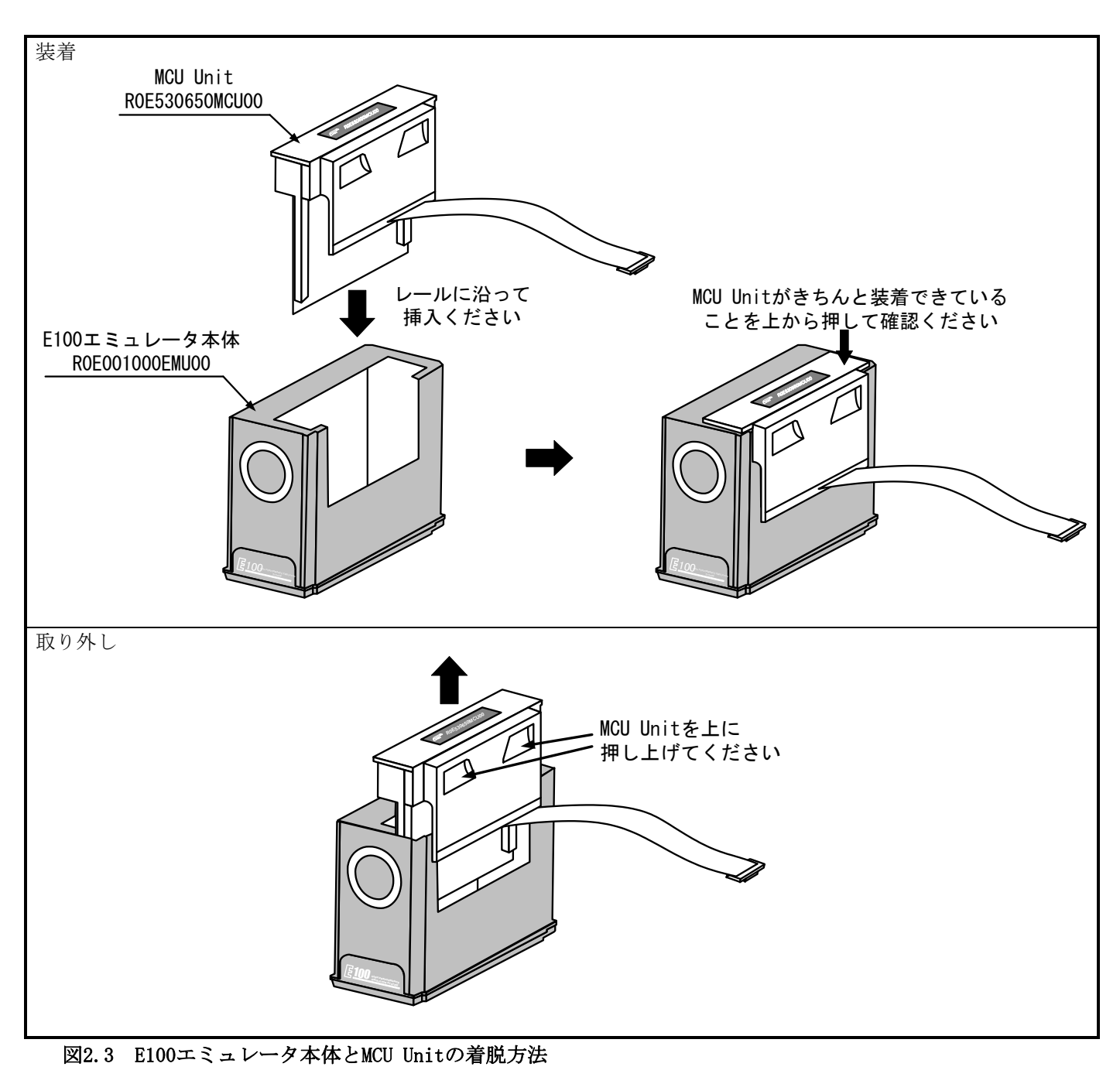

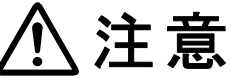

<span id="page-26-1"></span>E100エミュレータ本体とMCU Unitの接続に関して:

E100エミュレータ本体とMCU Unitの接続は、必ず電源を切った状態で行ってください。内部回路を破 壊する恐れがあります。

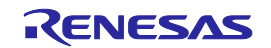

## <span id="page-27-0"></span>2.4 ホストマシンとの接続

エミュレータとホストマシンとの接続はUSBインタフェースです。エミュレータのUSBケーブル接続コネクタ、 及びホストマシンのUSBポートに接続します。

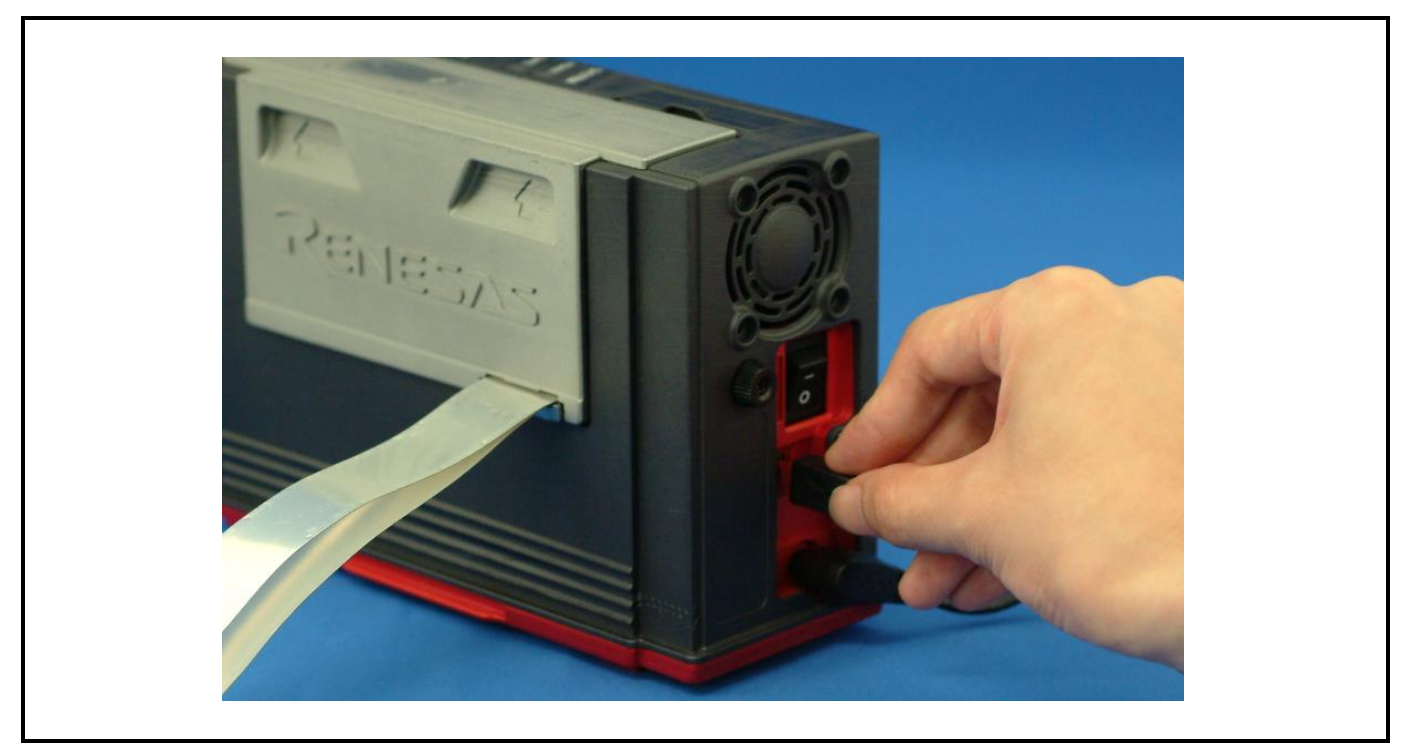

図2.4 ホストマシンとの接続

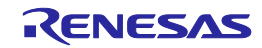

## <span id="page-28-0"></span>2.5 エミュレータ用電源の接続

エミュレータの電源供給は、ACアダプタから供給します。以下にACアダプタ接続手順を示します。

(1)エミュレータの電源スイッチをOFFにします。 (2)エミュレータにACアダプタのDCケーブルを接続します。 (3)ACアダプタにAC電源ケーブルを接続します。 (4)AC電源ケーブルをコンセントに差し込みます。

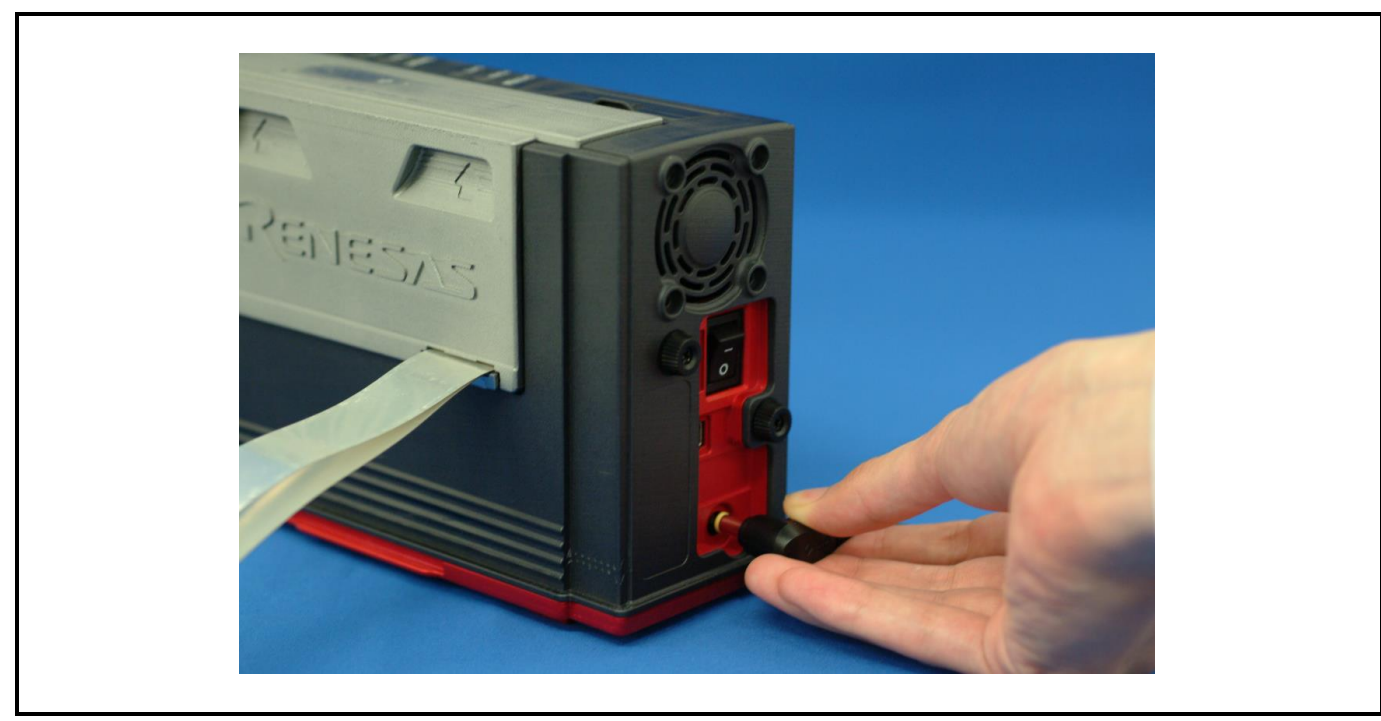

図2.5 エミュレータ用電源の接続

AC電源ケーブルに関して: AC電源ケーブルがコンセントの形状に合わない場合、AC電源ケーブルを改造したり、無理に挿入する などの行為は絶対に行わないでください。感電事故または火災の原因となります。

濡れた手でAC電源ケーブルのプラグに触れないでください。感電の原因となります。

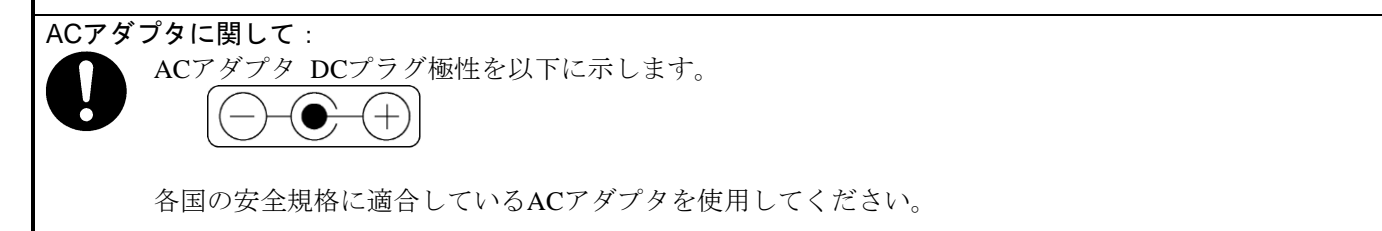

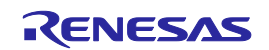

#### <span id="page-29-0"></span>2.6 電源の投入

#### <span id="page-29-1"></span>2.6.1 エミュレータシステムの接続確認

ホストマシン、通信インタフェースケーブル、エミュレータ、ユーザシステム間の各接続をもう一度確認してく ださい。

#### <span id="page-29-2"></span>2.6.2 電源のON/OFF

電源をONする場合は、エミュレータとユーザシステムの電源を可能な限り同時にONしてください。電源をOFF する場合も、エミュレータとユーザシステムの電源を可能な限り同時にOFFしてください。

システムステータスLEDのSAFE LEDが点滅している場合はUSBケーブルがホストマシンと接続されているかご 確認ください。また、ターゲットステータスLEDが点滅している場合はMCU Unitが接続されているかご確認くだ さい。

電源をOFFした後は、10秒程待ってから電源をONしてください。

電源供給に関して:

エミュレータのVcc端子は、ユーザシステムの電圧を監視するためにユーザシステムと接続していま す。エミュレータからはユーザシステムへの電源供給はできませんので、ユーザシステムには別途電 源を供給してください。

ユーザシステムの電源電圧は、以下の範囲内で使用してください。  $2.7$ [V] $\leq$ Vcc1=Vcc2 $\leq$ 5.5[V]

エミュレータとユーザシステムを接続しない状態でエミュレータを起動する場合は変換基板を接続し ないでください。接続した状態で起動した場合、MCUがリセットされた状態となります。

エミュレータとユーザシステムを接続しない状態でエミュレータを起動する場合はフレキシブルケー ブル先端のコネクタに金属片などが触れないように注意してください。

エミュレータまたはユーザシステムの電源を片方のみONしないでください。リーク電流により内部回 路を破壊する恐れがあります。

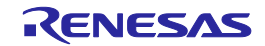

## <span id="page-30-0"></span>2.7 自己診断

自己診断は、エミュレータ機能が正常に動作するかを検査します。エミュレータの自己診断を使用する場合は、 下記に示す手順に沿って実行してください[。図](#page-30-1)2[.6](#page-30-1)に、自己診断時のLED表示を示します。

ERRORの場合、ターゲットステータスLEDは不具合箇所によって状態が変化しますので、システムステータス LEDの状態で合否を判断してください。

- ① ユーザシステムが接続されている場合は、変換基板およびユーザシステムを外してください。
- ② エミュレータの電源を投入ください。
- ③ エミュレータデバッガを起動し、[デバイスセッティング]ダイアログボックスの自己診断実行後に起動を チェックしてください。
- ④ OKをクリックすると、自己診断を開始します。約60秒で正常終了表示すれば、自己診断終了です。

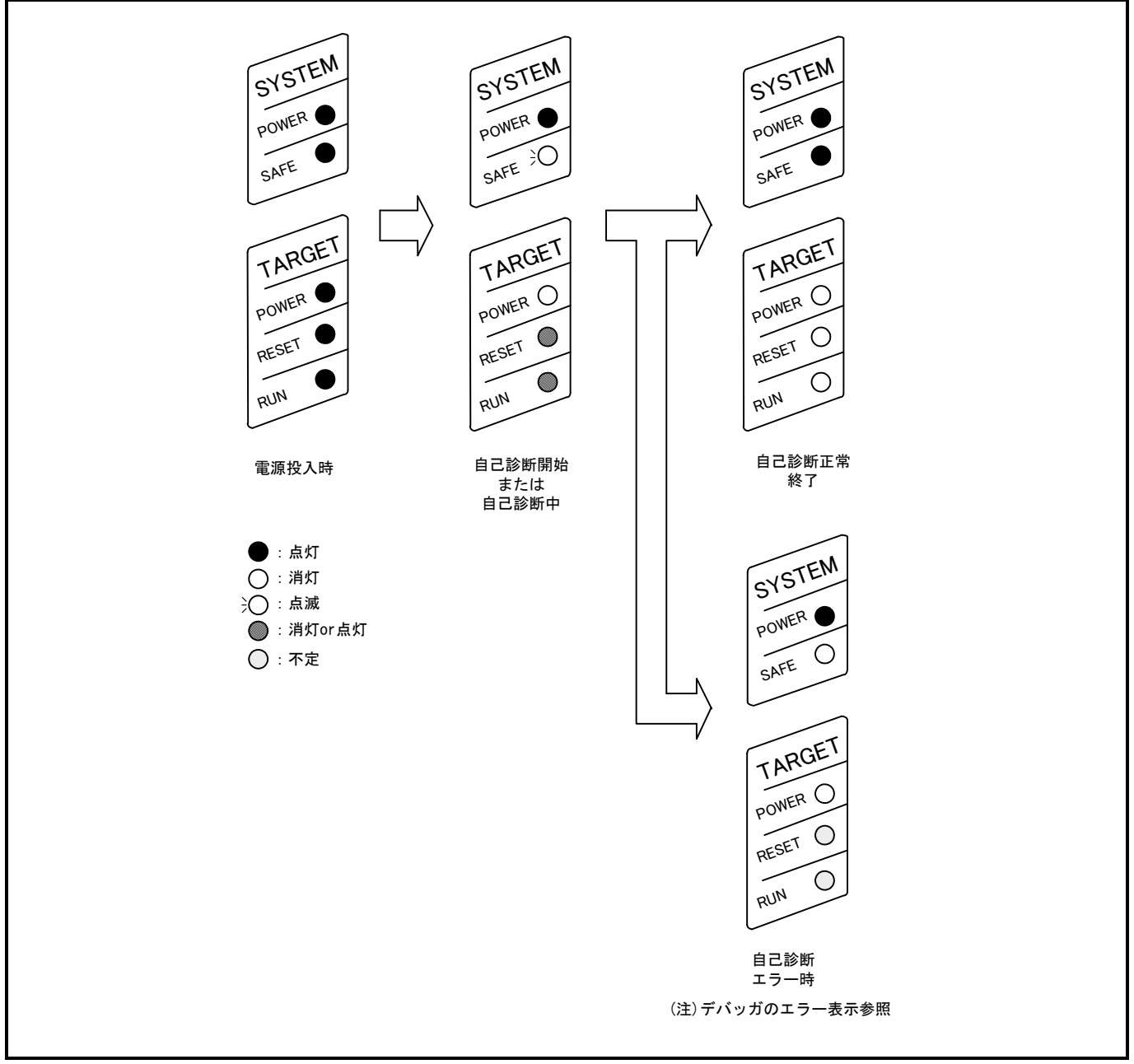

<span id="page-30-1"></span>図2.6 自己診断時のLED表示

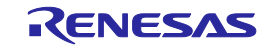

## <span id="page-31-0"></span>2.8 供給クロックの選択

#### <span id="page-31-1"></span>2.8.1 供給可能なクロックの種類

本製品では、エバリュエーションMCUへ供給するクロックは、エミュレータデバッガの[コンフィグレーション プロパティ]ダイアログボックスで選択できます[。表](#page-31-2)2[.1](#page-31-2)に供給可能なクロックの種類と初期設定を示します。

### 表2.1 供給可能なクロックの種類と初期設定

<span id="page-31-2"></span>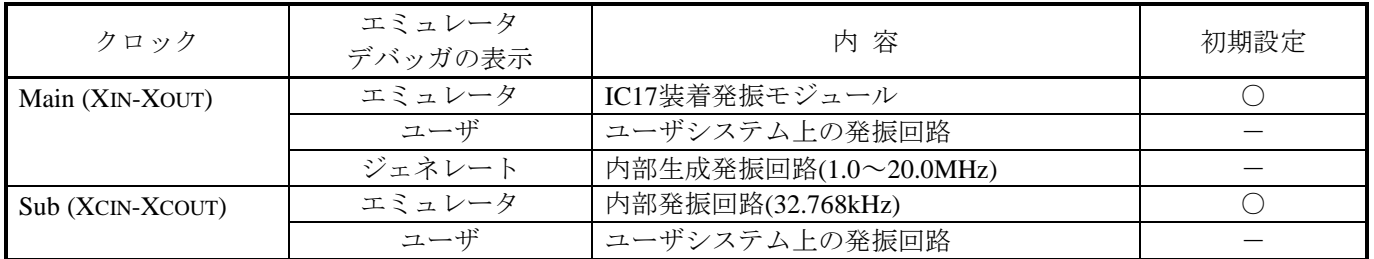

クロック源の変更に関して:

クロック源はエミュレータデバッガ起動時の[コンフィグレーションプロパティ]ダイアログボックスま たは[コマンドライン]ウィンドウ上でのemulator\_clockコマンド入力により設定することができます。

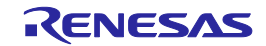

#### <span id="page-32-0"></span>2.8.2 Internal発振を使用する場合

発振回路基板の種類

R0E530650MCU00の出荷時にはIC17に発振モジュール(20MHz)を装着しています。周波数を変更する場合、発 振モジュールを交換ください。

(1)発振モジュールの交換手順

E100エミュレータ本体からMCU Unitを取り外して、IC17の発振モジュールを交換ください([図](#page-32-1)[2.7](#page-32-1)参照)。

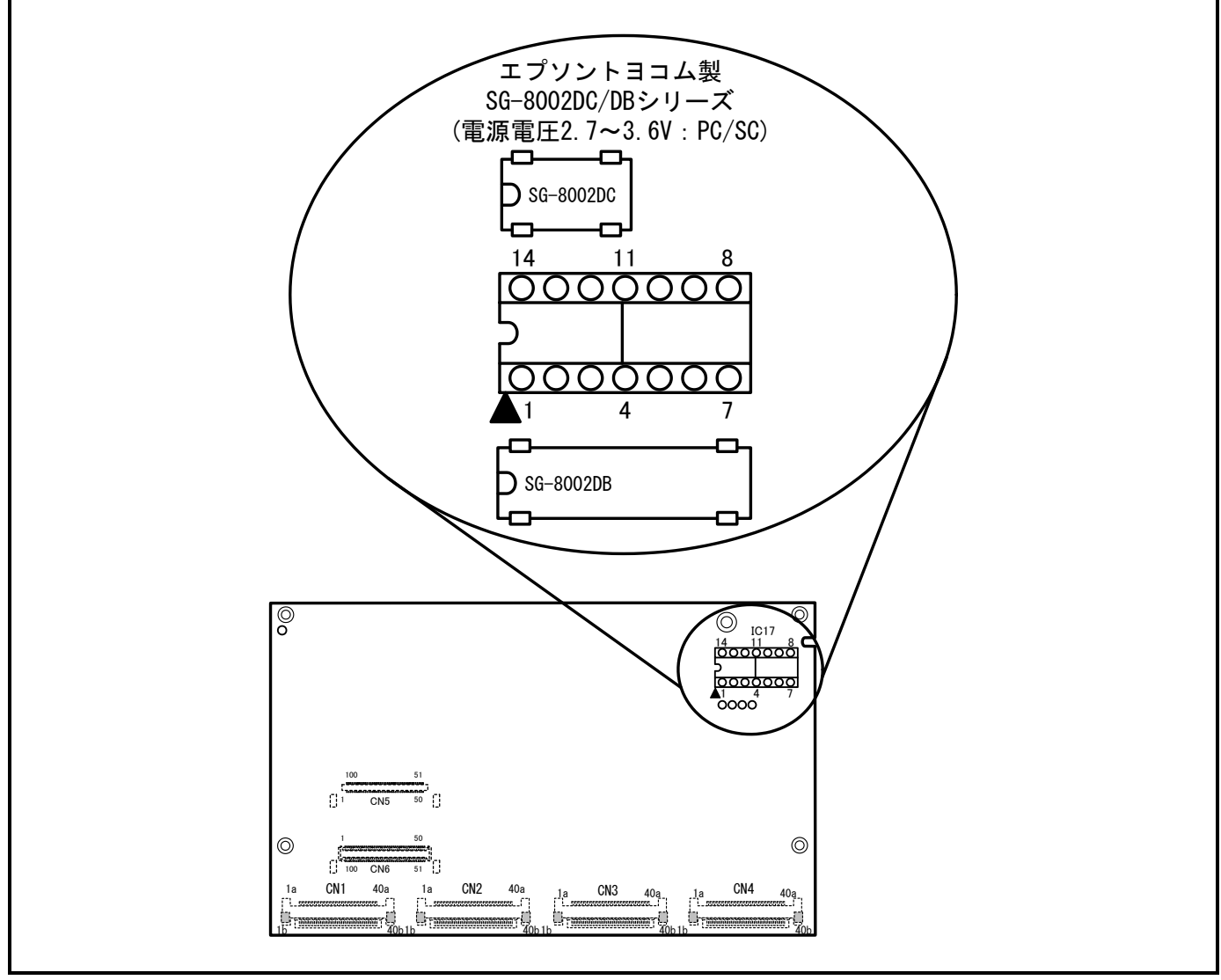

図2.7 発振モジュール交換

<span id="page-32-1"></span>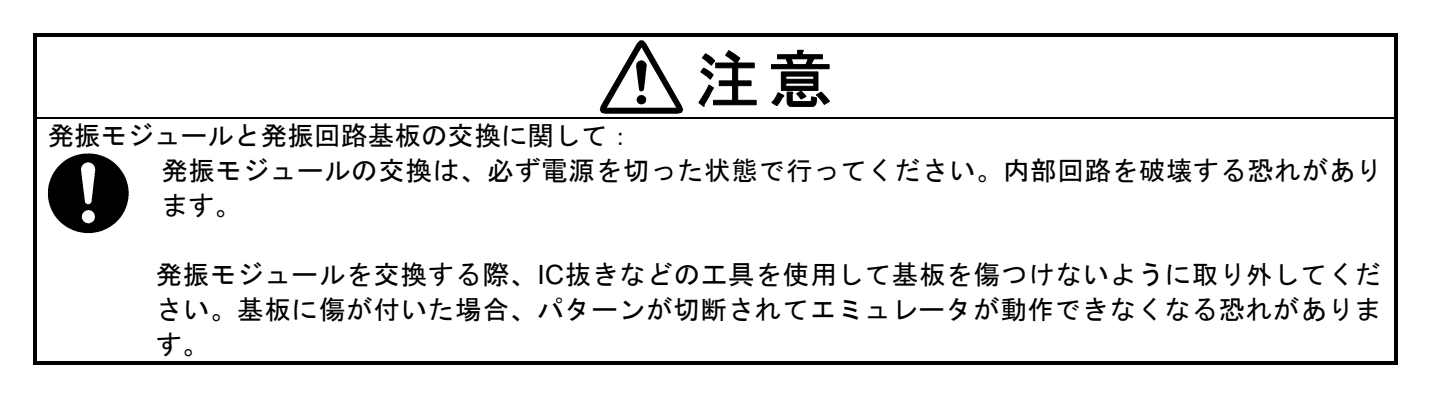

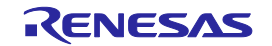

#### <span id="page-33-0"></span>2.8.3 ユーザシステム上発振回路の使用

ユーザシステム上の発振回路を使用する場合は[、図](#page-33-2)2[.8](#page-33-2)で示すようにエバリュエーションMCUの動作範囲内で デューティ50%の発振出力をXIN端子へ入力してください。このとき、XOUT端子は開放としてください。エミュ レータデバッガでユーザを選択することにより、MCUへ供給するクロックを変更することができます。

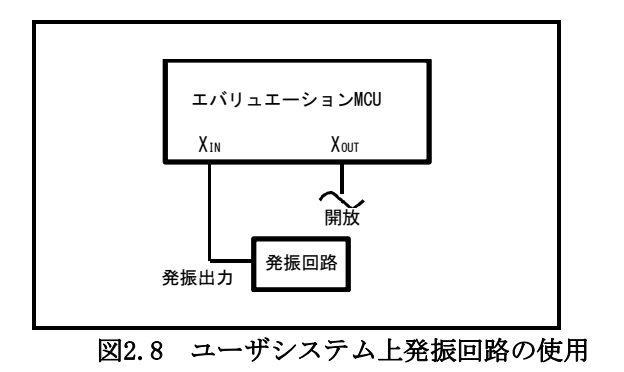

<span id="page-33-2"></span>[図](#page-33-3)2[.9](#page-33-3)に示すようなXIN-XOUT間に発振子を接続した発振回路では、エバリュエーションMCUとユーザシステムの 間にピッチ変換基板が存在するため、発振できません。XCIN-XCOUT間についても同様です。

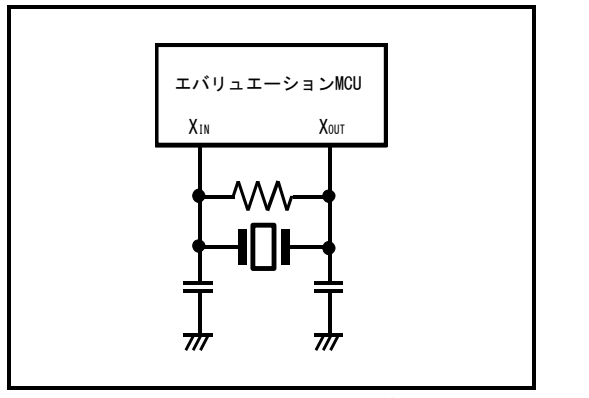

<span id="page-33-3"></span>図2.9 エミュレータでは使用できない発振回路

#### <span id="page-33-1"></span>2.8.4 内部生成発振回路の使用

エミュレータデバッガで指定した任意の周波数をE100内部の専用回路で生成し、メインクロックとして供給す ることができます。MCU Unitの発振回路基板やユーザシステム上の発振回路には依存しません。ユーザシステム 未接続でのデバッグや、一時的に周波数を変更したい場合など、発振子を入手する前に動作を確認することができ ます。メインクロックとしてE100内部生成発振回路を使用する場合、エミュレータデバッガでジェネレートを選 択して周波数を指定することにより、MCUへ供給するクロックを変更することができます。

E100の仕様は、1.0~99.9MHzまで0.1MHz単位で周波数を指定できますが、MCUのXIN最大入力周波数の20MHz を超えない値を指定してください。

内部生成発振回路の使用に関して:

内部生成発振回路は、デバッグ用として一時的な使用を想定して用意しています。周波数の温度特性 などは保証できません。

最終的な評価は、発振モジュールや発振回路基板(エミュレータ)で使用する周波数の発振子を実装して 評価ください。

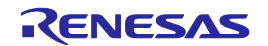

## <span id="page-34-0"></span>2.9 ユーザシステムの接続

[図](#page-34-1)2[.10](#page-34-1)に、本製品とユーザシステムとの接続形態を示します。

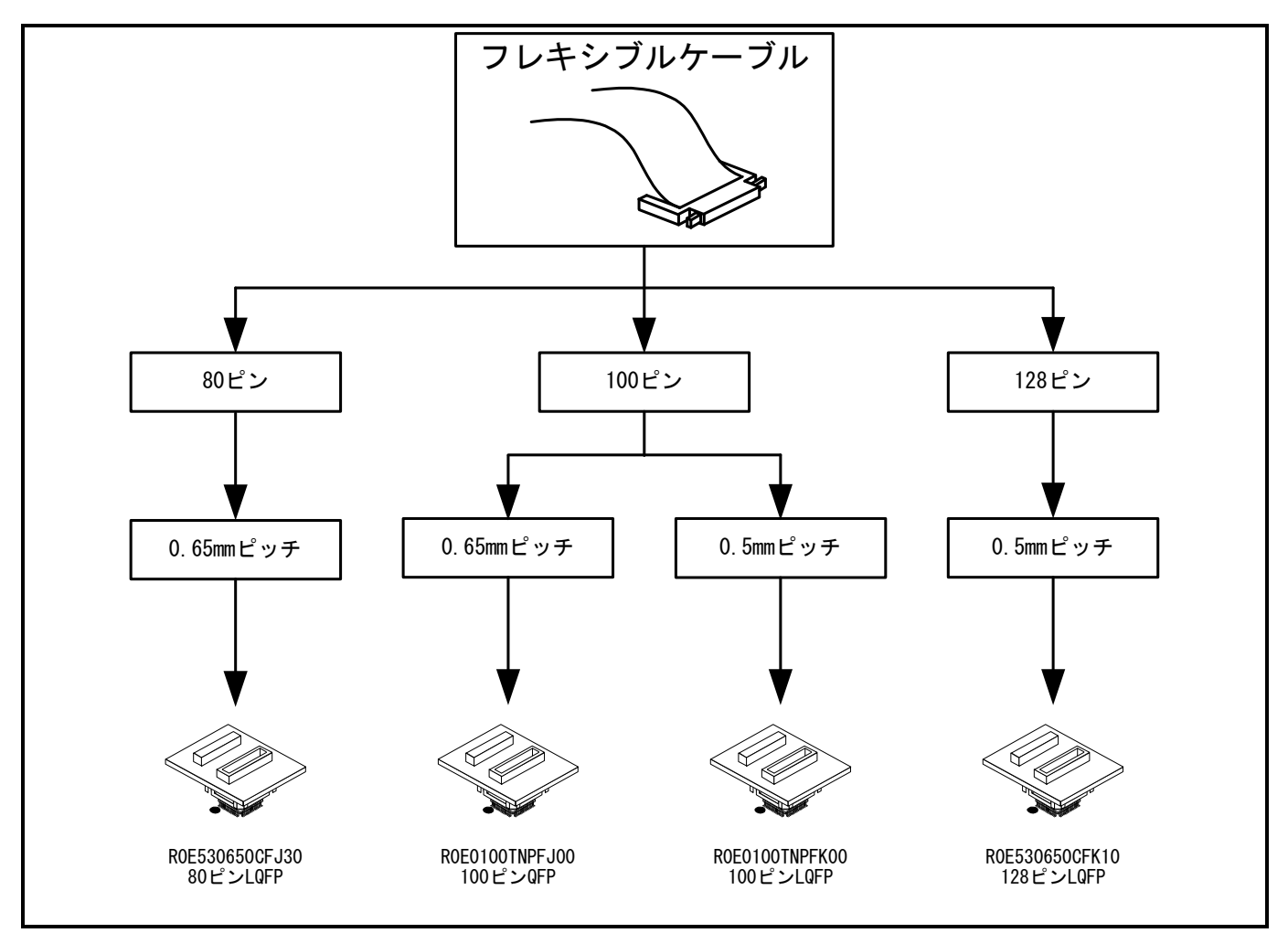

<span id="page-34-1"></span>図2.10 本製品とユーザシステムとの接続

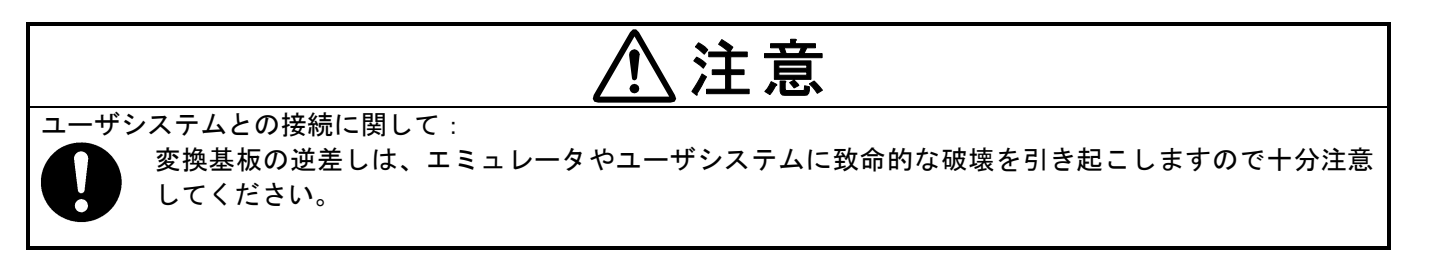

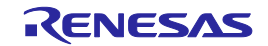

#### <span id="page-35-0"></span>2.9.1 100ピン0.65mmピッチフットパターンへの接続

ユーザシステム上の100ピン0.65mmピッチフットパターンに、R0E0100TNPFJ00(別売)を使用して接続する場合 の手順を示します。R0E0100TNPFJ00(別売)の詳細については、ユーザーズマニュアルを参照してください。

①ユーザシステムにR0E0100TNPFJ00付属のNQPACK100RBを実装してください。 ②NQPACK100RBにR0E0100TNPFJ00付属のYQPACK100RBを接続し、YQ–GUIDEで固定してください。 ③YQPACK100RBにR0E0100TNPFJ00を接続してください。 ④フレキシブルケーブルのCN2側にR0E0100TNPFJ00のCN2側を接続してください。 ⑤フレキシブルケーブルのCN1側にR0E0100TNPFJ00のCN1側を接続してください。

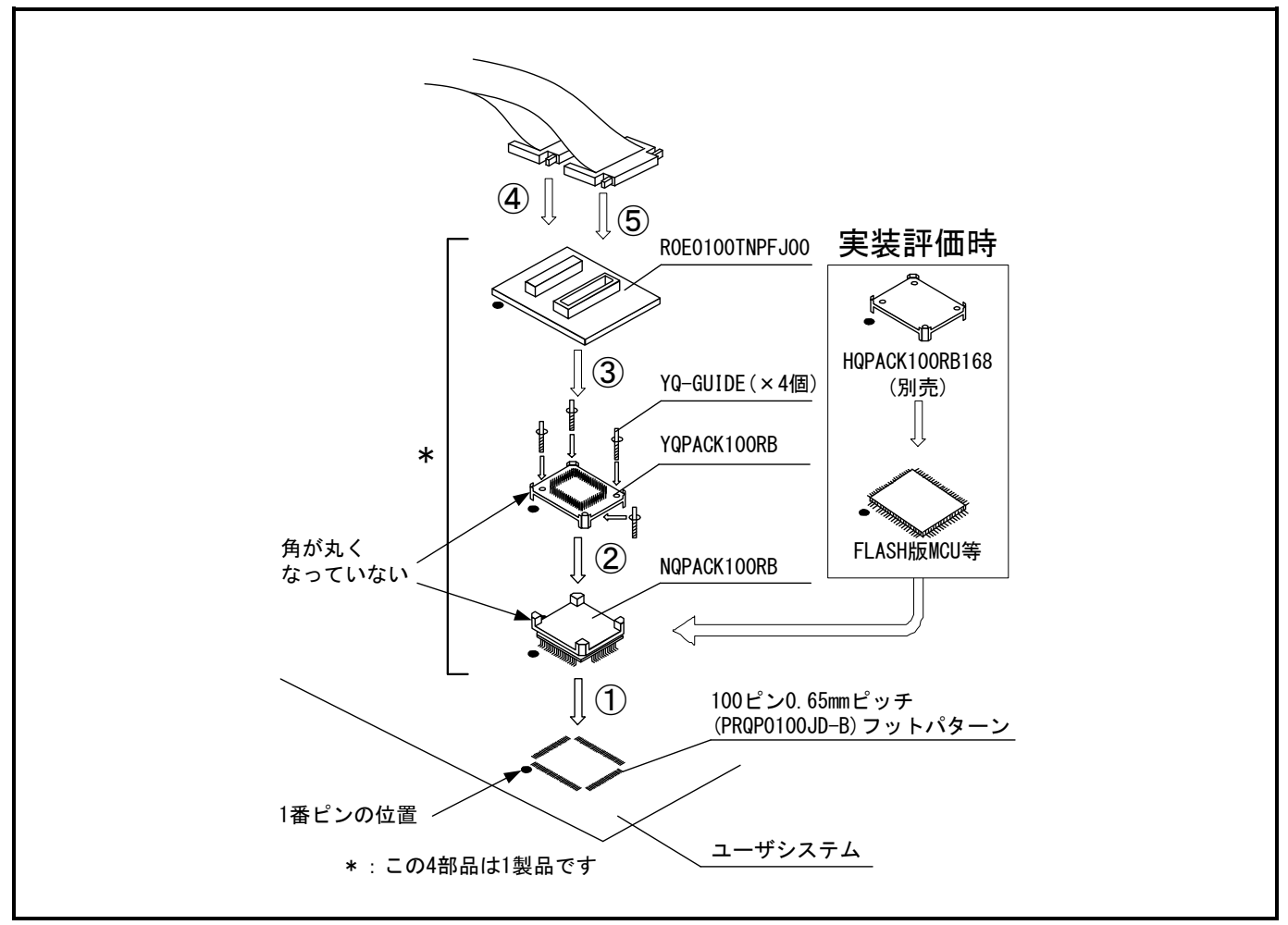

図2.11 100ピン0.65mmピッチフットパターンへの接続

## 注意

ユーザシステムとの接続に関して:

変換基板の逆差しは、エミュレータやユーザシステムに致命的な破壊を引き起こしますので十分注意 してください。

R0E0100TNPFJ00に使用しているコネクタの挿抜保証回数は50回です。

HQPACK100RB168ご購入についてのお問い合わせは、下記までお願いいたします。 東京エレテック株式会社 電話番号:(03)5295–1661

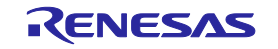
# 2.9.2 100ピン0.5mmピッチフットパターンへの接続

ユーザシステム上の100ピン0.5mmピッチフットパターンに、R0E0100TNPFK00(別売)を使用して接続する場合の 手順を示します。R0E0100TNPFK00(別売)の詳細については、ユーザーズマニュアルを参照してください。

①ユーザシステムにR0E0100TNPFK00付属のNQPACK100SD-NDを実装してください。 ②NQPACK100SD-NDにR0E0100TNPFK00付属のYQPACK100SDを接続し、YQ–GUIDEで固定してください。 ③YQPACK100SDにR0E0100TNPFK00を接続してください。 ④フレキシブルケーブルのCN2側にR0E0100TNPFK00のCN2側を接続してください。 ⑤フレキシブルケーブルのCN1側にR0E0100TNPFK00のCN1側を接続してください。

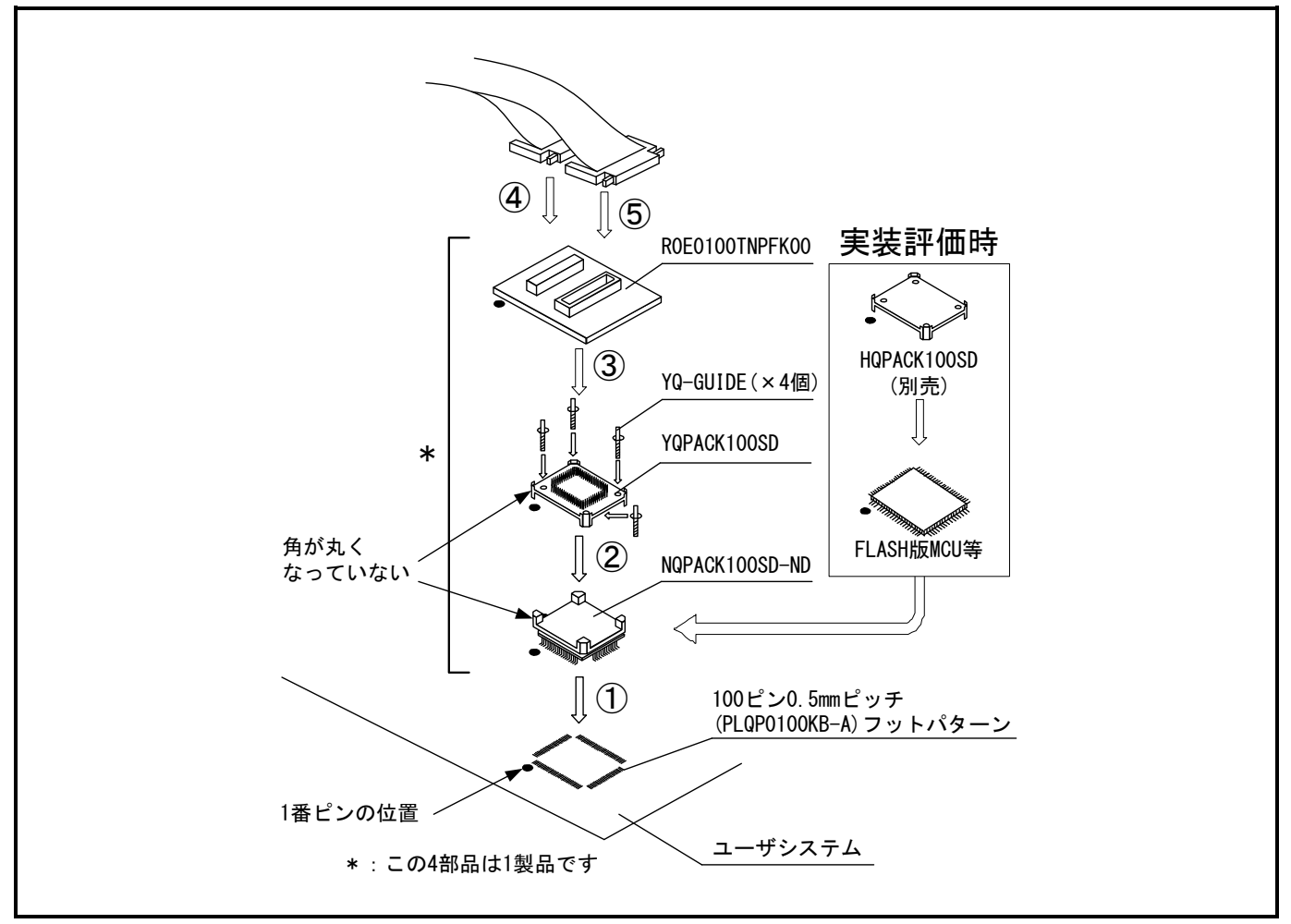

図2.12 100ピン0.5mmピッチフットパターンへの接続

ユーザシステムとの接続に関して:

変換基板の逆差しは、エミュレータやユーザシステムに致命的な破壊を引き起こしますので十分注意 してください。

R0E0100TNPFK00に使用しているコネクタの挿抜保証回数は50回です。

HQPACK100SDご購入についてのお問い合わせは、下記までお願いいたします。 東京エレテック株式会社 電話番号:(03)5295–1661

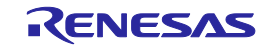

# 2.9.3 80ピン0.65mmピッチフットパターンへの接続

ユーザシステム上の80ピン0.65mmピッチフットパターンに、R0E530650CFJ30(別売)を使用して接続する場合の 手順を示します。R0E530650CFJ30 (別売)の詳細については、ユーザーズマニュアルを参照してください。

①ユーザシステムにR0E530650CFJ30付属のNQPACK080SBを実装してください。 ②NQPACK080SBにR0E530650CFJ30付属のYQPACK080SBを接続し、YQ–GUIDEで固定してください。 ③YQPACK080SBにR0E530650CFJ30を接続してください。 ④フレキシブルケーブルのCN2側にR0E530650CFJ30のCN2側を接続してください。 ⑤フレキシブルケーブルのCN1側にR0E530650CFJ30のCN1側を接続してください。

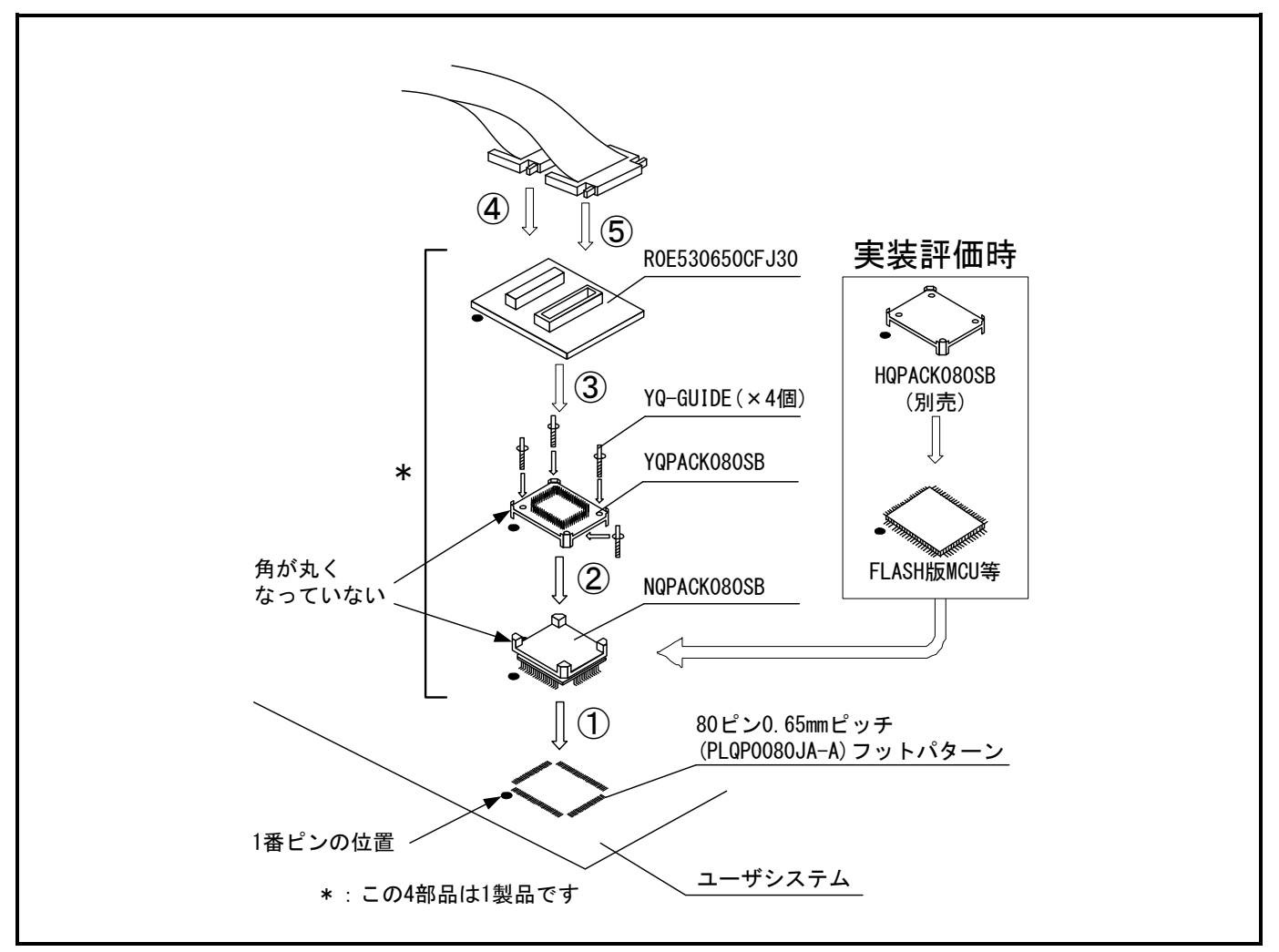

図2.13 80ピン0.65mmピッチフットパターンへの接続

# 注意

ユーザシステムとの接続に関して:

変換基板の逆差しは、エミュレータやユーザシステムに致命的な破壊を引き起こしますので十分注意 してください。

R0E530650CFJ30に使用しているコネクタの挿抜保証回数は50回です。

HQPACK080SBご購入についてのお問い合わせは、下記までお願いいたします。 東京エレテック株式会社 電話番号:(03)5295–1661

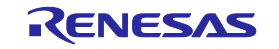

#### 2.9.4 128ピン0.5mmピッチフットパターンへの接続

ユーザシステム上の128ピン0.5mmピッチフットパターンに、R0E530650CFK10(別売)を使用して接続する場合の 手順を示します。R0E530650CFK10 (別売)の詳細については、ユーザーズマニュアルを参照してください。

①ユーザシステムにR0E530650CFK10付属のNQPACK128RDを実装してください。 ②NQPACK128RDにR0E530650CFK10付属のYQPACK128RDを接続し、YQ–GUIDEで固定してください。 ③YQPACK128RDにR0E530650CFK10を接続してください。 ④フレキシブルケーブルのCN2側にR0E530650CFK10のCN2側を接続してください。 ⑤フレキシブルケーブルのCN1側にR0E530650CFK10のCN1側を接続してください。

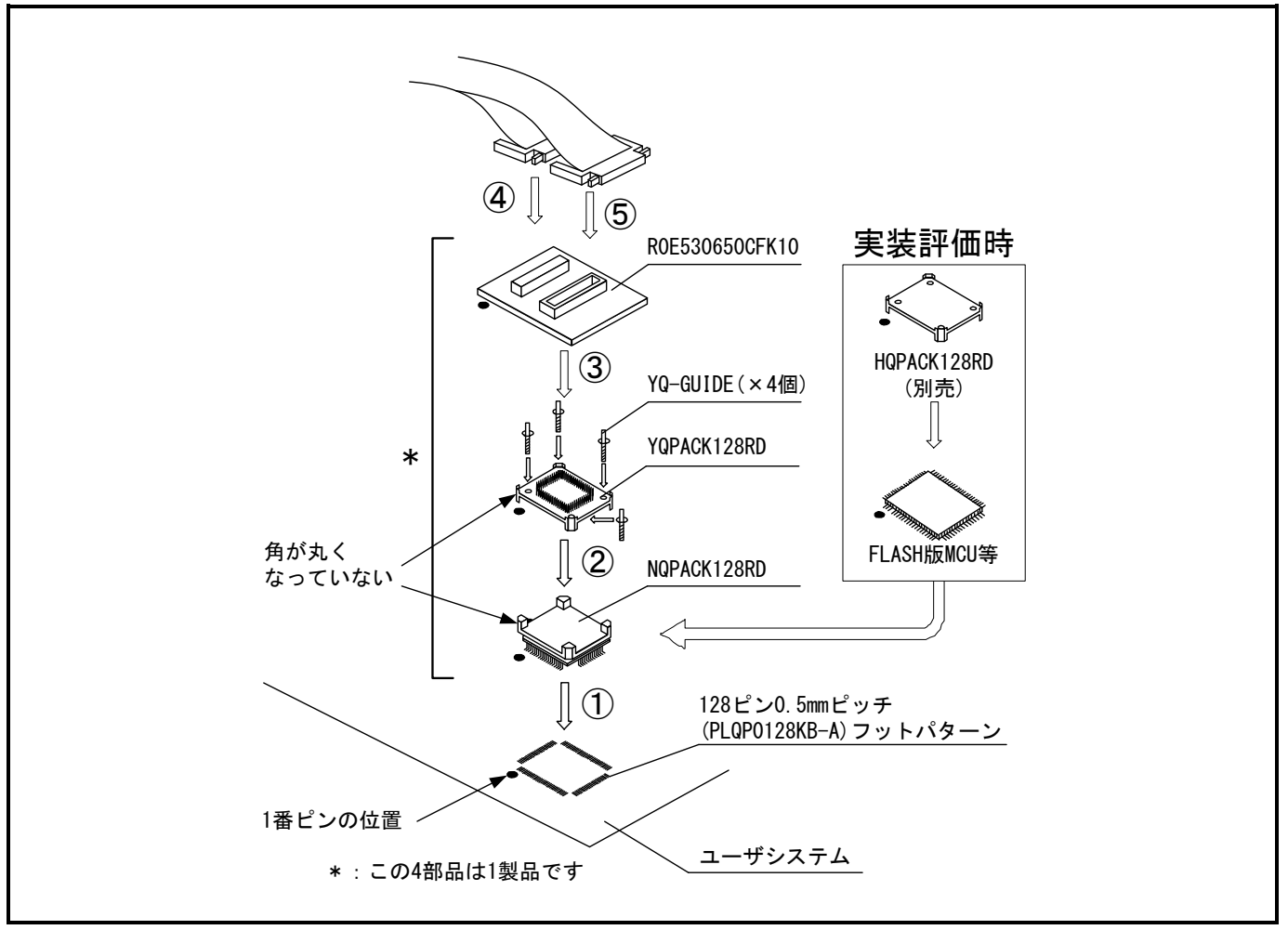

図2.14 128ピン0.5mmピッチフットパターンへの接続

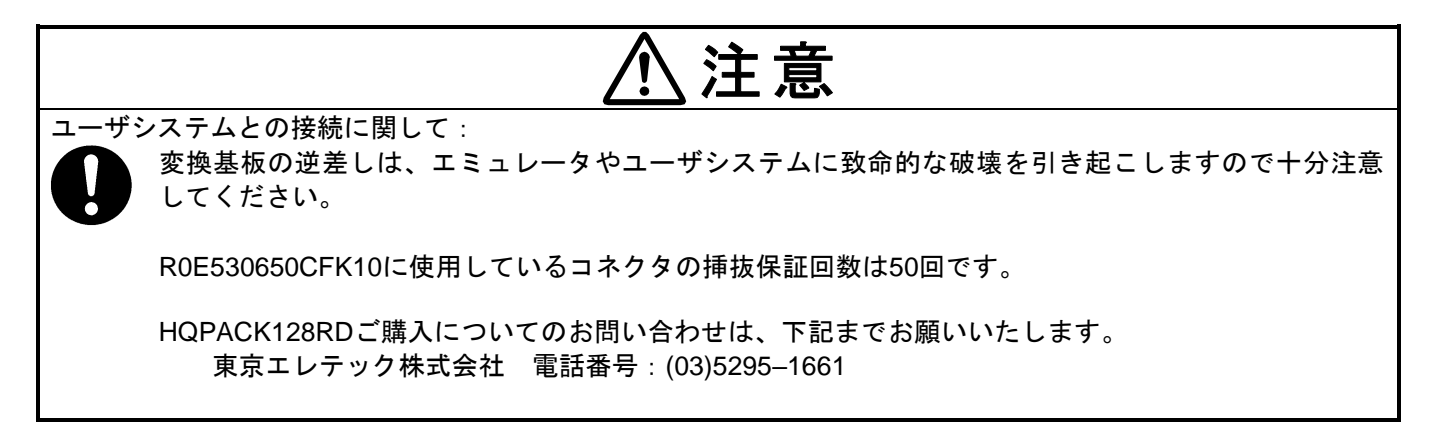

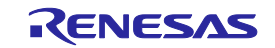

# <span id="page-39-0"></span>3 チュートリアル

# 3.1 はじめに

E100エミュレータの主な機能を紹介するために、チュートリアルプログラムを提供しています。このプログラ ムを用いて説明します。

このチュートリアルプログラムは、C言語で書かれており、10個のランダムデータを昇順/降順にソートします。 チュートリアルプログラムでは、以下の処理を行います。

main関数ではソート処理を繰り返し実行するためtutorial関数の呼び出しを繰り返します。 tutorial関数ではソートするランダムデータを生成し、sort関数およびchange関数を順に呼び出します。 sort関数ではtutorial関数で生成したランダムデータを格納した配列を入力し、昇順にソートします。 change関数ではsort関数で昇順にソートした配列を入力し、降順にソートします。

チュートリアルプログラムは、エミュレータ機能の使用方法、エミュレータデバッガの操作方法を理解するため に作成したプログラムです。ユーザシステム、ユーザプログラム開発時には、ターゲットMCUの各種マニュアル をご確認ください。

# 【注】 再コンパイルを行った場合、本章で説明しているアドレスとずれることがあります。

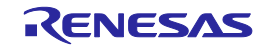

# 3.2 High-performance Embedded Workshopの起動

「4.4 [既存のワークスペースを開く」](#page-76-0)の手順に従ってワークスペースを開きます。

ディレクトリは以下を指定してください。

#### OSインストールドライブ¥Workspace¥Tutorial¥E100¥M16C¥Tutorial

ファイルは以下を指定してください。

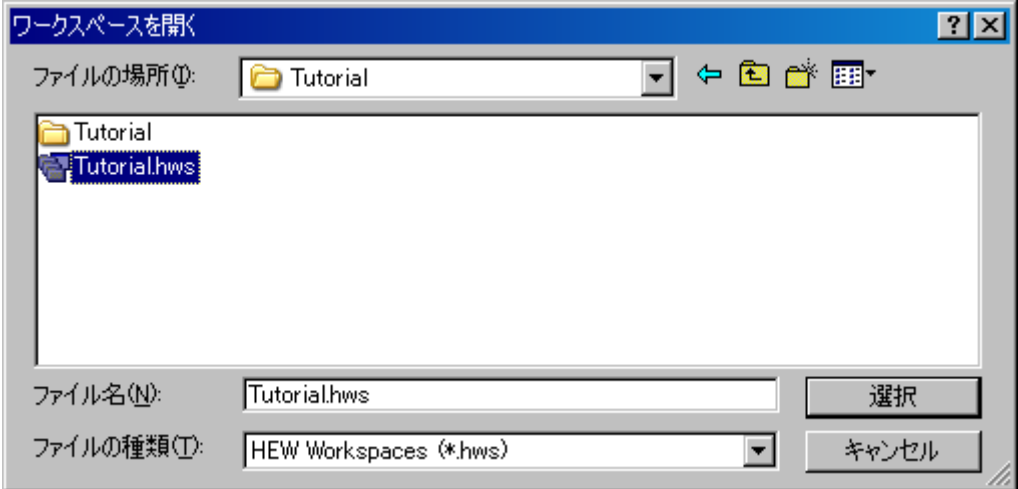

# 図3.1 [ワークスペースを開く]ダイアログボックス

# 3.3 エミュレータの接続

エミュレータ に接続すると、 デバッガをセットアップするためのダイアログボックスが表示されます。 この ダイアログボックスでデバッガの初期設定を行います。

デバッガのセットアップが終了すると、デバッグできる状態になります。

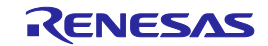

# 3.4 チュートリアルプログラムのダウンロード

# 3.4.1 チュートリアルプログラムをダウンロードする

デバッグしたいオブジェクトプログラムをダウンロードします。なお、ダウンロードするプログラムやダウ ンロード先のアドレスは使用しているマイコンによって異なります。画面の表示などはご使用のマイコンに合 わせて適宜読み替えてください。

[Download modules] の [Tutorial.x30] から [ダウンロード] を選択します。

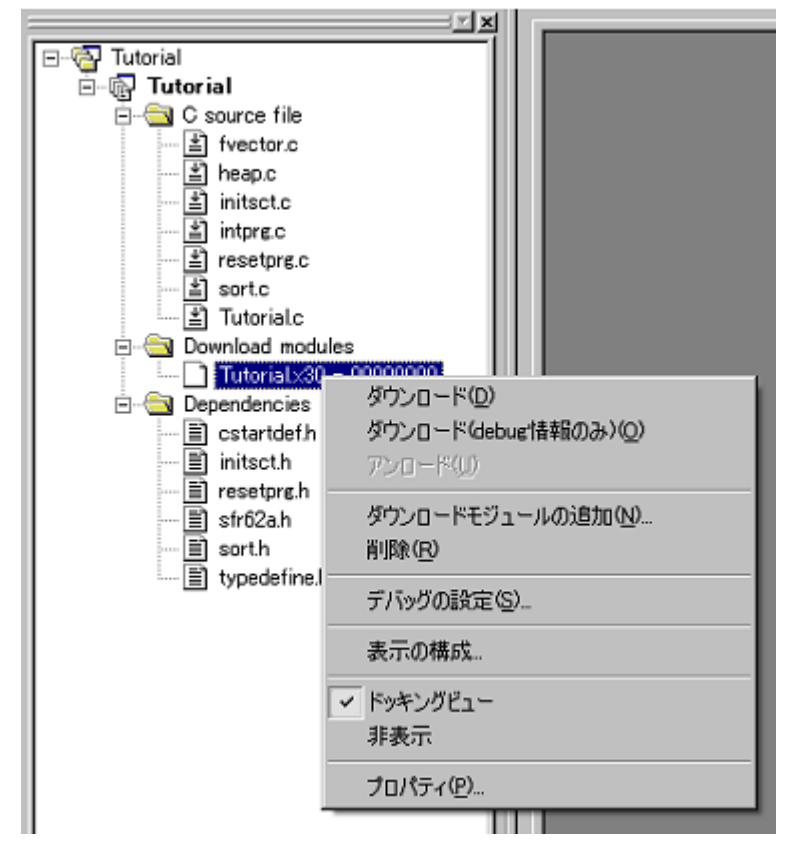

図3.2 チュートリアルプログラムのダウンロード画面

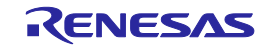

# 3.4.2 ソースプログラムを表示する

High-performance Embedded Workshopでは、ソースレベルでプログラムをデバッグできます。 [C source file]の[Tutorial.c]をダブルクリックします。

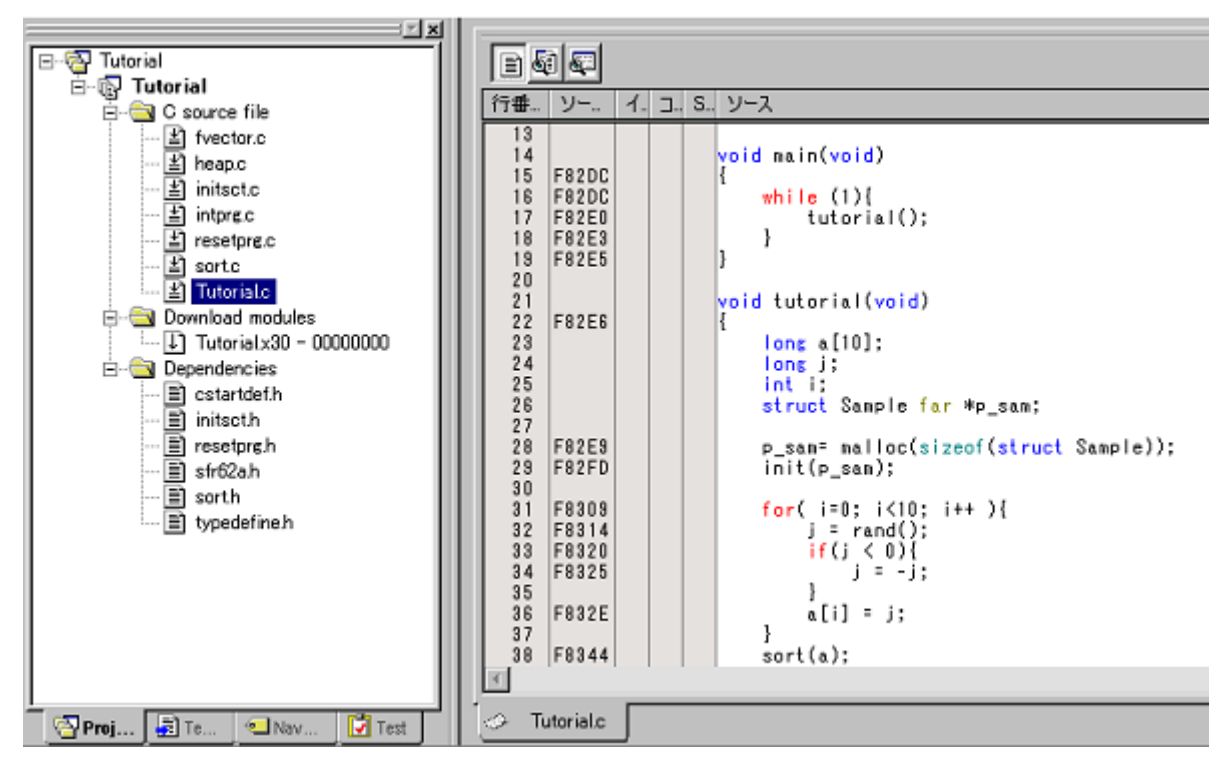

# 図3.3 [エディタ]ウィンドウ(ソースプログラムの表示)

必要であれば、見やすいフォントとサイズに変更することも可能です。変更方法についてはHigh-performance Embedded Workshopユーザーズマニュアルを参照してください。

[エディタ]ウィンドウは、最初はプログラムの先頭を示しますが、スクロールバーを使って他の部分を見るこ とができます。

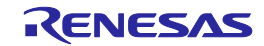

# 3.5 ソフトウェアブレークポイントの設定

簡単なデバッグ機能の1つにソフトウェアブレークポイントがあります。

[エディタ]ウィンドウにおいて、ソフトウェアブレークポイントを簡単に設定できます。たとえば、sort関数の コール箇所にソフトウェアブレークポイントを設定します。

sort関数コールを含む行の[S/Wブレークポイント]カラムをダブルクリックしてください。

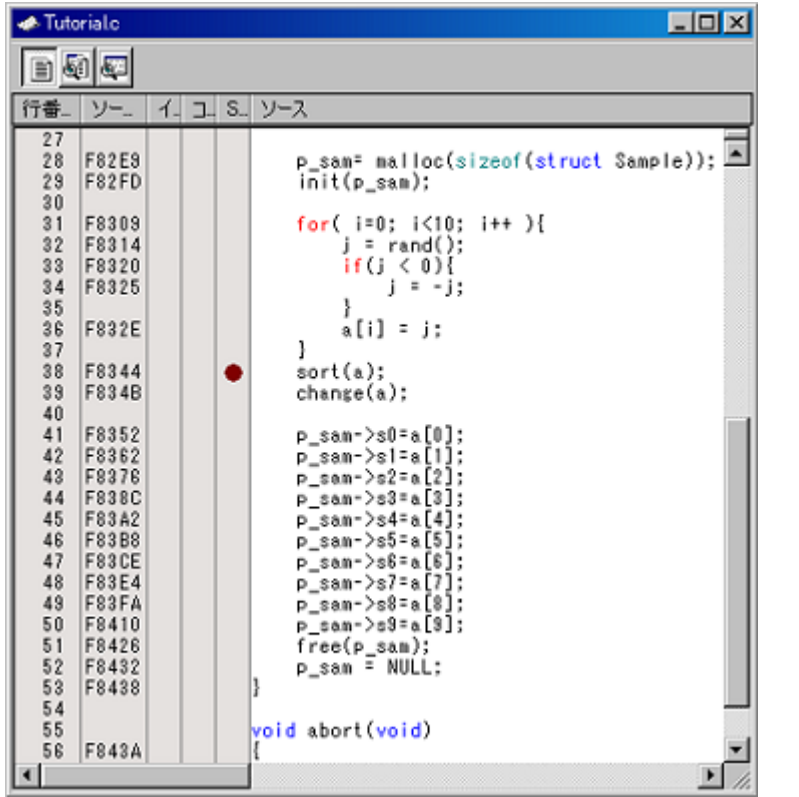

図3.4 [エディタ]ウィンドウ(ソフトウェアブレークポイントの設定)

sort関数を含む行に、赤色の印が表示されます。この表示によりソフトウェアブレークポイントが設定されたこ とを示します。

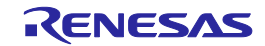

# 3.6 プログラムの実行

プログラムの実行方法について説明します。

#### 3.6.1 CPUのリセット

CPUをリセットする場合は、[デバッグ]メニューから[CPUのリセット]を選択するか、ツールバー上の[CPUのリ セット1ボタン <sup>国社</sup> を選択してください。

# 3.6.2 プログラムを実行する

プログラムを実行する場合は、[デバッグ]メニューから[実行]を選択するか、ツールバー上の[実行]ボタン

を選択してください。

プログラムはブレークポイントを設定したところまで実行されます。プログラムが停止した位置を示すため に[S/Wブレークポイント]カラム中に矢印が表示されます。

| B00<br>イ. ユ S. ソース<br>ソー<br>行番<br>27<br>28<br>F82E9<br>F82FD<br>init(p_sam);<br>29<br>30<br>31<br>F8309<br>for( i=0; i<10; i++ ){<br>32<br>F8314<br>j = rand();<br>33<br>if (j < 0) {<br>F8320<br>×<br>34<br>F8325<br>j = -j;<br>ä<br>35<br>ö,<br>36<br>a[i] = j:<br>×<br>F832E<br>à<br>37<br>38<br>F8344<br>$sort(a)$ ;<br>۰<br>39<br>F834B<br>$change(a)$ :<br>40<br>41<br>F8352<br>p_sam->s0=a[0];<br>42<br>F8362<br>p_sam–>s1=a[1];<br>43<br>F8376<br>р sam->s2=a[2];<br>44<br>F838C<br>p sam->s3=a[3]:<br>45<br>F83A2<br>p_sam->s4=a[4]<br>46<br>p_sam->s5=a[5]<br>F83B8<br>47<br>F83CE<br>p_sam->s6=a[6]<br>48<br>F83E4<br>p_sam->s7=a[7];<br>49<br>F83FA<br>p_sam->s8=a[8];<br>50<br>F8410<br>p sam->s9=a[9];<br>51<br>F8426<br>free(p_sam);<br>52<br>F8432<br>p_sam = NULL:<br>53<br>F8438<br>54<br>55 |
|----------------------------------------------------------------------------------------------------|
|                                                                                                    |
|                                                                                                    |
| void abort(void)<br>56<br>F843A                                                                                                    |

図3.5 [エディタ]ウィンドウ(ブレーク状態)

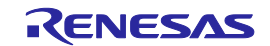

[ステイタス]ウィンドウで最後に発生したブレークの要因が確認できます。

**[表示 -> CPU ->** ステイタス]を選択するか、[ステイタスの表示]ツールバーボタン → → をクリックしてくだ さい。

[ステイタス]ウィンドウが表示されますので、[Target]シートを開いて確認してください。

| ステイタス                                | $\vert x \vert$      |
|--------------------------------------|----------------------|
| Item                                 | Status               |
| MCU status                           | Ready                |
|                                      | PC:F8344             |
|                                      | $TaskID:-$           |
| Violation of access protection       |                      |
| Read from uninitialized memory       |                      |
| Stack access violation               |                      |
| Performance overflow                 |                      |
| Realtime profile overflow            |                      |
| Trace memory overflow                |                      |
| Task stack access violation          |                      |
| OS dispatch                          |                      |
| Run time count                       | 00:00:00.001.397.400 |
| Cause of last break                  | Software break       |
|                                      |                      |
| Platform A Events A Target<br>Memory |                      |

図3.6 [ステイタス]ウィンドウ

# 【注】 本ウィンドウで表示される内容は、製品ごとに異なります。各製品の表示内容については、「5 [デ](#page-81-0) [バッグ機能」](#page-81-0)またはオンラインヘルプを参照してください。

# 3.7 ブレークポイントの確認

設定したすべてのソフトウェアブレークポイントは、[ブレークポイント]ダイアログボックスで確認することが できます。

# 3.7.1 ブレークポイントを確認する

キーボードで Ctrl+B を押してください。 [ブレークポイント]ダイアログボックスが表示されます。

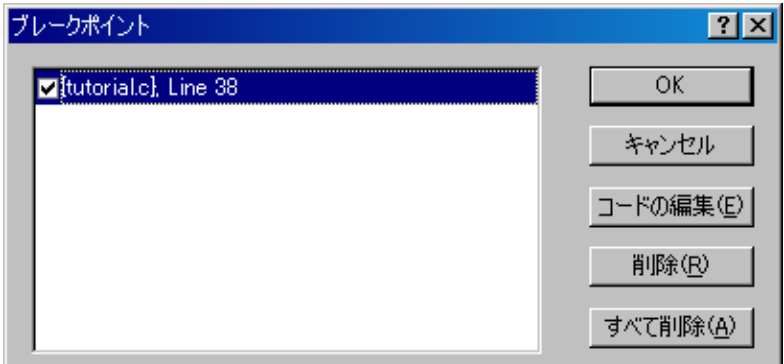

# 図3.7 [ブレークポイント]ダイアログボックス

このダイアログボックスを使って、ブレークポイントの削除および有効/無効の選択ができます。

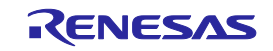

# 3.8 レジスタ内容の変更

[表示 -> CPU -> レジスタ]を選択するか[レジスタ]ツールバーボタン BI おクリックすると、[レジスタ]ウィン ドウが表示されます。

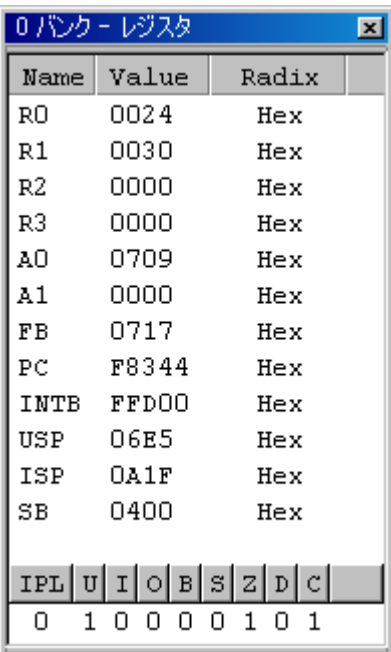

# 図3.8 [レジスタ]ウィンドウ

任意のレジスタの内容を変更することができます。

変更するレジスタ行をダブルクリックしてください。ダイアログボックスが表示されますので、変更する値を入 力ください。

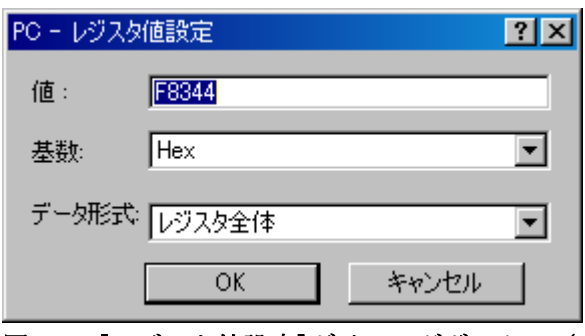

図3.9 [レジスタ値設定]ダイアログボックス(PC)

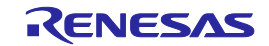

# 3.9 シンボルの参照

[ラベル]ウィンドウを使ってモジュール内のシンボル情報を表示させることができます。

[表示 -> シンボル -> ラベル] を選択するか、[ラベル]ツールバーボタン をクリックすると、[ラベル]ウィ ンドウが表示されます。モジュール内のシンボル情報が参照できます。

| ベル                                  |             |
|-------------------------------------|-------------|
| $\mathbf{e}_{\mathbf{q}}$<br>ex Kie |             |
| Address<br><b>BP</b>                | Name        |
| 000400                              | SB          |
| 000400                              | pool        |
| 000408                              | memt        |
| 000414                              | g IntBuf    |
| 000416                              | mnext       |
| 00041A                              | msize       |
| 00041E                              | q CharBuf   |
| 00071F                              | stack top   |
| 000A1F                              | -istack-top |
| 000A20                              | heap area   |
| OF8014                              | dummy int   |
| OF801A                              | brk         |
| 0F8020                              | int3        |
| OF8026                              | timer b5    |
| OF802C                              | timer b4    |
| 0F8032                              | timer b3    |
| OF8038                              | int5        |
|                                     |             |

図3.10 [ラベル]ウィンドウ

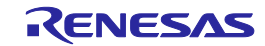

# 3.10メモリ内容の確認

ラベル名を指定することによって、ラベルが登録されているメモリの内容を[メモリ]ウィンドウで確認すること ができます。たとえば、以下のように、バイトサイズで\_mainに対応するメモリ内容を確認します。

[表示 -> CPU -> メモリ…]を選択するか、[メモリ]ツールバーボタン <mark>토</mark>] をクリックして、[表示開始アドレス] ダイアログボックスを開いてください。

[表示開始アドレス]エディットボックスに"\_main"を入力してください。

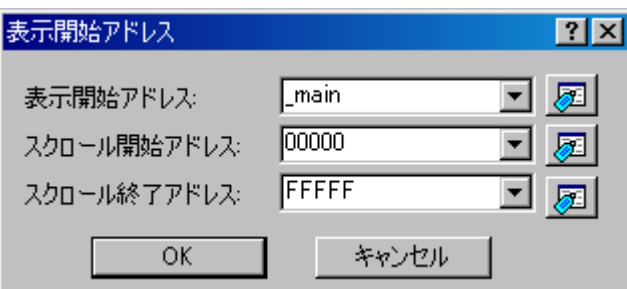

図3.11 [表示開始アドレス]ダイアログボックス

[OK]ボタンをクリックしてください。指定されたメモリ領域を示す[メモリ]ウィンドウが表示されます。

| メモリ     |    |             |    |      |      |      |      |           |                |      |                |      |           |     |     |     |                    | $\mathbf{z}$ |
|---------|----|-------------|----|------|------|------|------|-----------|----------------|------|----------------|------|-----------|-----|-----|-----|--------------------|--------------|
| ш       |    | <b>BREE</b> | 16 | 10   | 坝    | 8    | 2    |           |                |      | sthe あああ       |      | .f        | .d  | J6. | .32 | ø                  |              |
| Address | +0 | $^{+1}$     | +2 | $+3$ | $+4$ | $+5$ | $+6$ | $+7$      | $+8$           | $+9$ | +A             | $+B$ | нC        | +D. | +Ε  | +F  | ASCII              |              |
| F82DC   | D9 | 10          | 6A | Û6   | F5   | Û5   | 00   | FE        | F8             | F3   | 70             | F2   | 32        | 70  | E2  | ûû  | $1.2$              |              |
| F82EC   | 00 | 7D          | E2 | 28   | OO   | FD   | 9A   | 84        | ÛF             | 7D   | B4             | 73   | ÛΒ        | FA  | 73  | 2Β  | . }. (. }. s. . s+ |              |
| F82FC   | FC | 75          | 48 | FC   | 75   | 4B   | Få   | FD        | C2             | 80   | ÛF             | 7D   | <b>B4</b> | D9  | ΰB  | FE  | .uK.uK}            |              |
| F830C   | 77 | 8B          | FE | 0A   | ÛÛ   | 70   | СA   | 31        | FD             | 44   | 89             | ÛF   | 70        | F3  | 73  | 2Β  | v}.1.D .s+         |              |
| F831C   | F8 | 73          | ûΒ | Fß   | 7Ε   | BB   | CF   | 64        | ÛA             | 75   | 7Β             | F8   | 75        | 5Β  | F6  | 77  | .s~j.u{.u[.w       |              |
| F832C   | EB | F8          | 73 | Rû   | FE   | E9   | 10   | EB        | 4B             | Œ    | Å1             | N4   | 73        | B6  | F6  | 73  | .                  |              |
| F833C   | B8 | F8          | Ů2 | ĊЭ   | 1B   | FE   | FE   | CЭ        | EB             | 1B   | ĊЕ             | FD   | BO        | 81  | ÛF  | EB  | .                  |              |
| F834C   | ۱B | СE          | FD | 80   | 82   | ÛF   | 73   | <b>B4</b> | FA             | 73   | B5             | FC   | 75        | 2B  | СE  | C9  | . 8. . 8. . U†. .  |              |
| F835C   | 24 | 77          | Ε5 | 75   | 2Β   | D0   | 73   | B4        | FA             | 73   | B <sub>5</sub> | FC   | С9        | 44  | 77  | Ε5  | \$w.u+.ssDw.       |              |
| F836C   | 75 | 2Β          | D2 | C9   | 24   | 77   | E5   | 75        | 2Β             | D4   | 73             | B4   | FA        | 73  | B5  | FC  | u+\$w.u+.ss        |              |
| F837C   | 77 | 44          | Ů8 | 00   | 77   | E5   | 75   | 2B        | D6             | ĊЭ   | 24             | 77   | E5        | 75  | 2Β  | D8  | wDw.u+\$w.u+.      |              |
| F838C   | 73 | B4          | FA | 73   | B5   | FC   | 77   | 44        | ÛC             | 00   | 77             | E5   | 75        | 2B  | DA  | C9  | sswDw.u+           |              |
| F839C   | 24 | 77          | F5 | 75   | 2Β   | DC   | 73   | <b>B4</b> | FA             | 73   | B5             | FC   | 77        | 44  | 10  | 00  | \$w.u+.sswD        |              |
| F83AC   | 77 | E5          | 75 | 2Β   | DE   | C9   | 24   | 77        | E <sub>5</sub> | 75   | 2B             | ΕO   | 73        | B4  | Få  | 73  | w.u+\$w.u+.ss      |              |
| F83BC   | B5 | FC          | 77 | 44   | 14   | ûû   | 77   | E5        | 75             | 2В   | E2             | С9   | 24        | 77  | E5  | 75  | wDw.u+\$w.u        |              |

図3.12 [メモリ]ウィンドウ

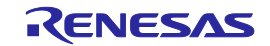

# 3.11変数の参照

プログラムをステップ処理するとき、プログラムで使われる変数の値が変化することを確認できます。たとえば、 以下の手順で、プログラムの初めに宣言したlong型の配列aを見ることができます。

[エディタ]ウィンドウに表示されている配列aの左側をクリックし、カーソルを置いてください。 マウスの右ボタンで[インスタントウォッチ]を選択してください。 以下のダイアログボックスが表示されます。

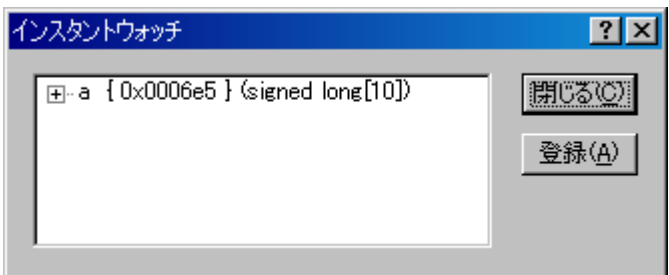

図3.13 [インスタントウォッチ]ダイアログボックス

[登録]ボタンをクリックして、[ウォッチ]ウィンドウに変数を加えてください。

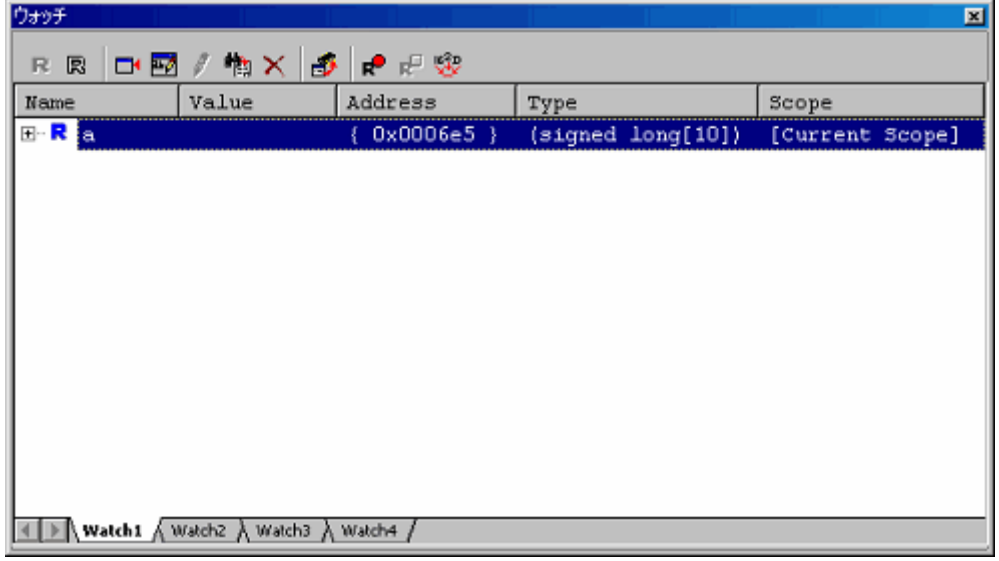

# 図3.14 [ウォッチ]ウィンドウ (配列の表示)

また、変数名を指定して、[ウォッチ]ウィンドウに変数を加えることもできます。

マウスの右ボタンで[ウォッチ]ウィンドウをクリックし、ポップアップメニューから[シンボル登録]を選択して ください。以下のダイアログボックスが表示されます。

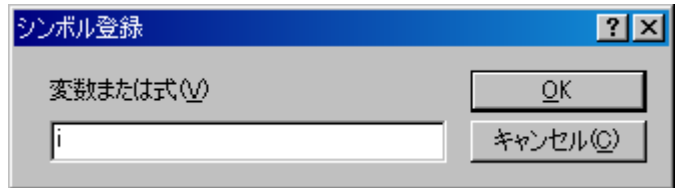

図3.15 [シンボル登録]ダイアログボックス

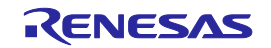

[変数または式]エディットボックスに変数 i を入力し、[OK]ボタンをクリックします。 [ウォッチ]ウィンドウに、int型の変数 i が表示されます。

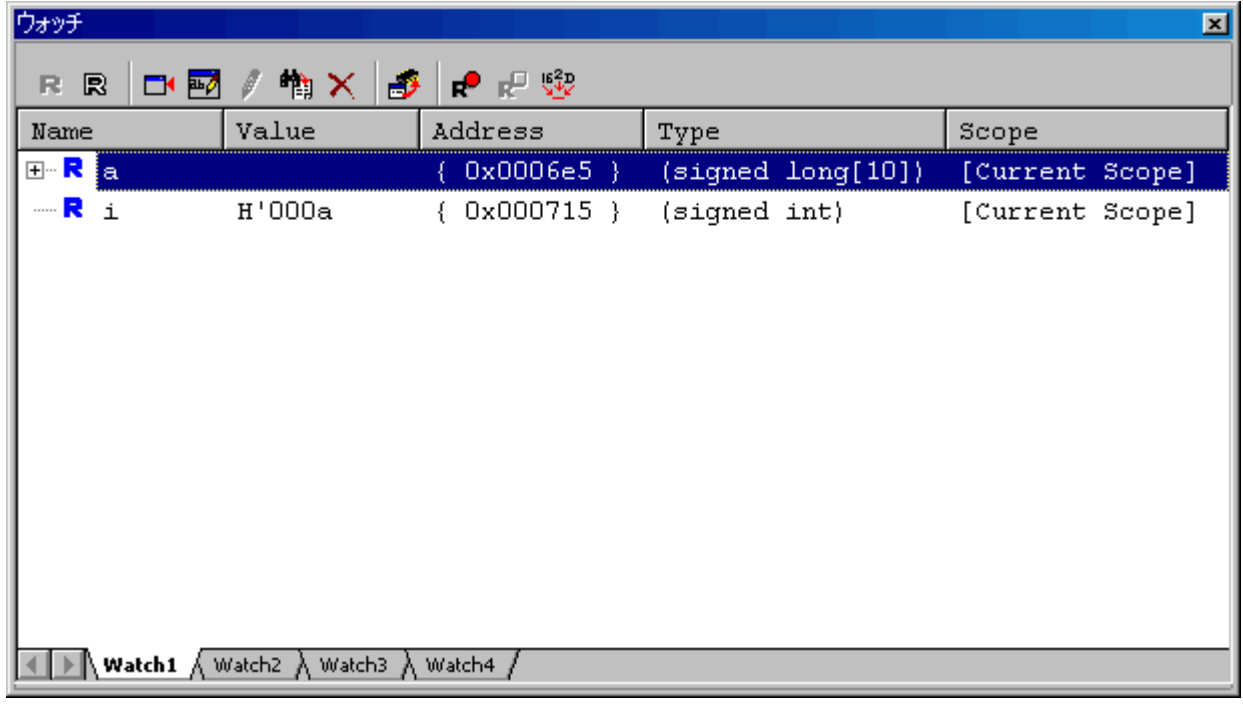

図3.16 [ウォッチ]ウィンドウ(変数の表示)

[ウォッチ]ウィンドウの配列aの左側にある"+"マークをクリックし、配列aの各要素を参照することができます。

| ウォッチ                     |                 |              |                              | $\vert x \vert$ |
|--------------------------|-----------------|--------------|------------------------------|-----------------|
| 囻<br>O' PA<br>R          | $M \times$<br>Ӛ | ●記録          |                              |                 |
| Name                     | Value           | Address      | Type                         | Scope           |
| 日… <mark>民</mark><br>ła. |                 | $0x0006e5$ } | $(s{\rm{signed}}\ \log[10])$ | [Current Scope] |
| $R$ [0]                  | H'000041c6      | ${0x0006e5}$ | (signed long)                |                 |
| R<br>$[1]$               | H'0000167e      | { 0x0006e9 } | (signed long)                |                 |
| - R [2]                  | H'00002781      | { 0x0006ed } | (signed long)                |                 |
| $\mathbb{R}$ [3]         | H'0000446b      | ${0x0006f1}$ | (signed long)                |                 |
| R $[4]$                  | H'0000794b      | ${0x0006f5}$ | (signed long)                |                 |
| $\mathbb{R}$ [5]         | H'000015fb      | { 0x0006f9 } | (signed long)                |                 |
| R<br>[6]                 | H'000059e2      | { 0x0006fd } | (signed long)                |                 |
| R<br>$[7]$               | H'00001cfb      | ${0x000701}$ | (signed long)                |                 |
| R $[8]$                  | H'00003f54      | ${0x000705}$ | (signed long)                |                 |
| $-R$ [9]                 | H'00000ff6      | ${0x000709}$ | (signed long)                |                 |
| $\mathbb{R}$<br>i.       | H'000a          | ${0x000715}$ | (signed int)                 | [Current Scope] |
| Watch1 $\Lambda$         | Watch2 ∧ Watch3 | Watch4       |                              |                 |

図3.17 [ウォッチ]ウィンドウ(配列要素の表示)

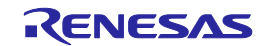

#### 3.12ローカル変数の表示

[ローカル]ウィンドウを使って関数内のローカル変数を表示させることができます。例として、tutorial関数の ローカル変数を調べます。この関数は、4つのローカル変数a、j、i、p\_samを宣言します。

[表示 -> シンボル -> ローカル]を選択するか、[ローカル]ツールバーボタン <mark>※</mark> をクリックすると、「ローカ ル]ウィンドウが表示されます。

[ローカル]ウィンドウには、現在のプログラムカウンタ(PC)が指している関数のローカル変数とその値が表示 されます。

関数内にローカル変数が存在しない場合、[ローカル]ウィンドウに何も表示されません。

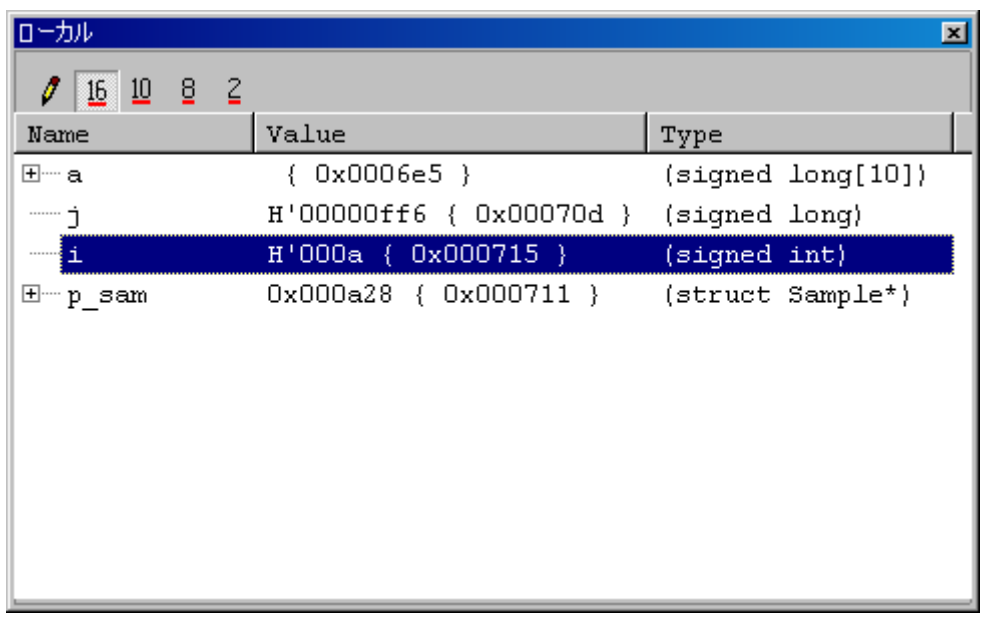

#### 図3.18 [ローカル]ウィンドウ

[ローカル]ウィンドウの配列aの左側にある"+"マークをクリックし、配列aの構成要素を表示させてください。 sort関数実行前と実行後の配列aの要素を参照し、ランダムデータが降順にソートされていることを確認してくだ さい。

# 3.13プログラムのステップ実行

High-performance Embedded Workshopは、プログラムのデバッグに有効な各種のステップコマンドを備えていま す。

| 項番 | コマンド           | 説<br>明                                 |
|----|----------------|----------------------------------------|
|    | ステップイン         | 各ステートメントを実行します(関数内のステートメントを含む)。        |
|    | 2 ステップオーバ      | 関数コールを1ステップとして、ステップ実行します。              |
|    | <b>ステップアウト</b> | 関数を抜け出し、関数を呼び出したプログラムの次のステートメントで停止します。 |
|    | 4 ステップ         | 指定した速度で指定回数分ステップ実行します。                 |

表3.1 ステップオプション

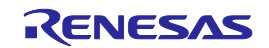

# 3.13.1 ステップインコマンドの実行

[ステップイン]コマンドはコール関数の中に入り、コール関数の先頭のステートメントで停止します。 sort関数の中に入るために、[デバッグ]メニューから[ステップイン]を選択するか、またはツールバーの[ステッ プイン]ボタンをクリックしてください。

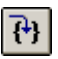

# 図3.19 ステップインボタン

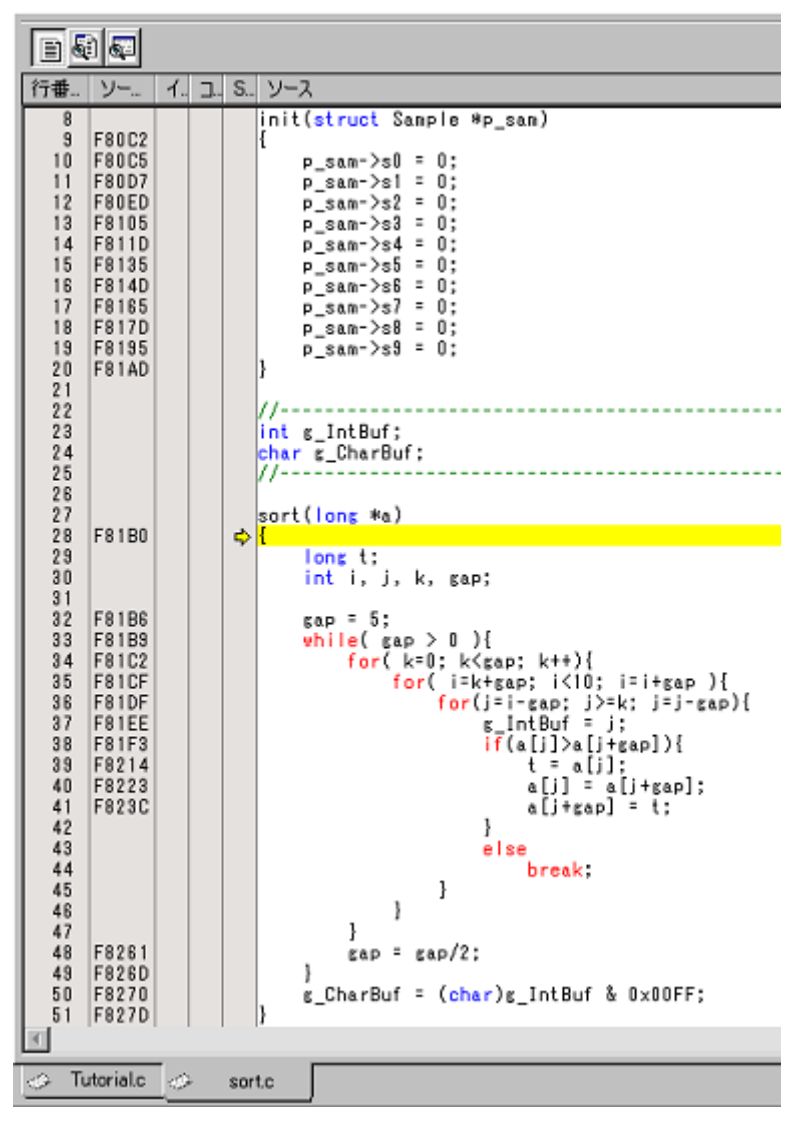

# 図3.20 [エディタ]ウィンドウ (ステップイン)

[エディタ]ウィンドウの強調表示が、sort関数の先頭のステートメントに移動します。

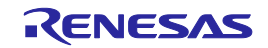

# 3.13.2 ステップアウトコマンドの実行

[ステップアウト]コマンドはコール関数の中から抜け出し、コール元プログラムの次のステートメントで停止 します。

sort関数の中から抜け出すために、[デバッグ]メニューから[ステップアウト]を選択するか、またはツールバー の[ステップアウト]ボタンをクリックしてください。

 $\vert \Omega \vert$ 

# 図3.21 ステップアウトボタン

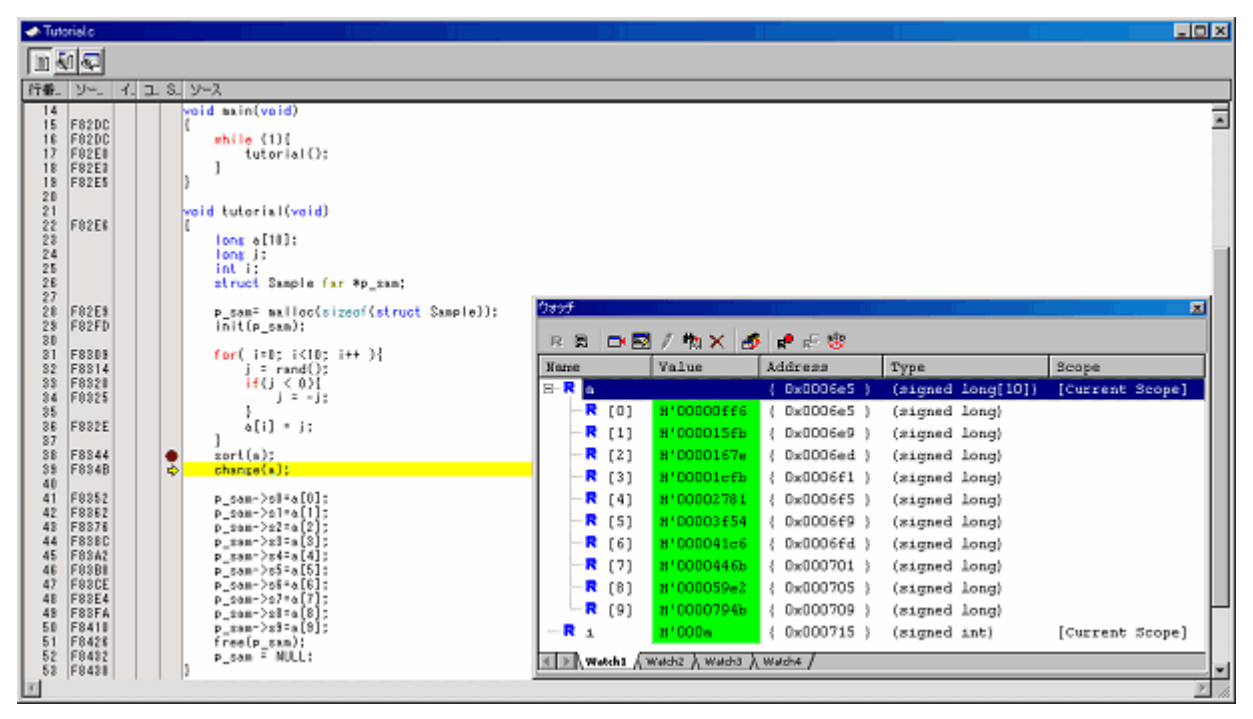

図3.22 [エディタ]ウィンドウ(ステップアウト)

[ウォッチ]ウィンドウに表示された変数 a のデータが昇順にソートされます。

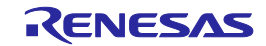

# 3.13.3 ステップオーバコマンドの実行

[ステップオーバ]コマンドは関数コールを1ステップとして実行して、メインプログラムの次のステートメント で停止します。

change関数中のステートメントを一度にステップ実行するために、[デバッグ]メニューから[ステップオーバ]を 選択するか、またはツールバーの[ステップオーバ]ボタンをクリックしてください。

 $\overline{\theta}$ 

#### 図3.23 ステップオーバボタン

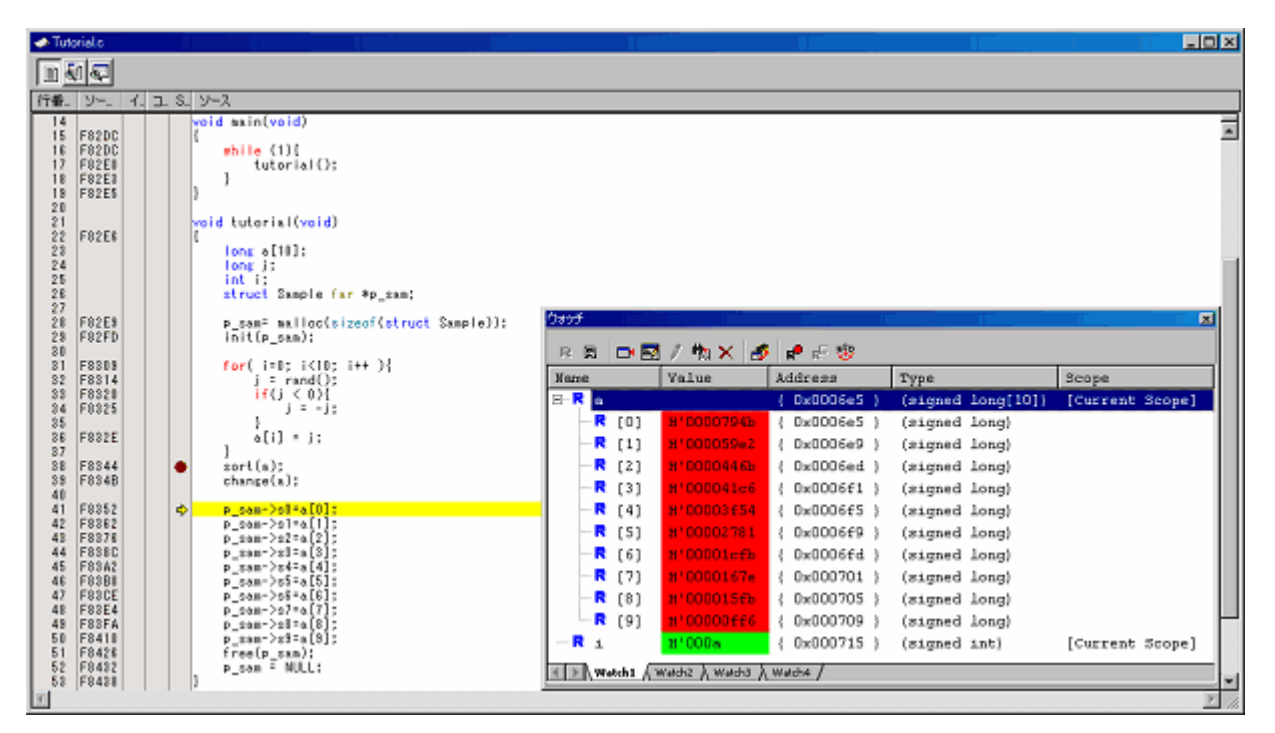

# 図3.24 [エディタ]ウィンドウ (ステップオーバ)

[ウォッチ]ウィンドウに表示された変数 a のデータが降順にソートされます。

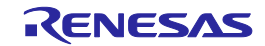

# 3.14プログラムの強制ブレーク

High-performance Embedded Workshopは、プログラムを強制的にブレークすることができます。 ブレークポイントをすべて解除してください。

tutorial関数の残り部分を実行するために、[デバッグ]メニューから[実行]を選択するか、ツールバー上の[実行]ボ タンを選択してください。

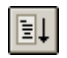

# 図3.25 実行ボタン

プログラムは無限ループ処理を実行していますので、強制ブレークするために、[デバッグ]メニューから[プログ ラムの停止]を選択するか、ツールバー上の[停止]ボタンを実行してください。

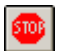

図3.26 停止ボタン

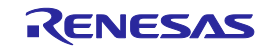

# 3.15ハードウェアブレーク機能

ハードウェアブレークは、プログラムが指定したアドレスを実行した場合(命令フェッチ)または、指定したメ モリを読み込んだ、あるいは書き込んだとき(データアクセス)などに、プログラムの実行を停止させる機能です。

#### 3.15.1 指定アドレスを実行したときにプログラム実行を停止

[エディタ]ウィンドウにおいて、命令フェッチイベントを簡単に設定できます。たとえば、sort関数のコール 箇所に命令フェッチイベントを設定します。

sort関数コールを含む行の[イベント]カラムをダブルクリックしてください。

| <b>E</b> Tutorial.c |                  |    |                                                       |  |
|---------------------|------------------|----|-------------------------------------------------------|--|
|                     |                  |    |                                                       |  |
| 行番.                 | ソー…              | イ니 | コ  S  ソース                                             |  |
| 28<br>29<br>30      | F82E9<br>F82FD   |    | p_sam= malloc(sizeof(struct Sample));<br>init(p_sam); |  |
| 31<br>32            | F8309<br>F8314   |    | for( $i=0$ ; $i<10$ ; $i++$ ){<br>j = rand();         |  |
| 33<br>34<br>35      | F8320<br>F8325   |    | if (j < 0)<br>$i = -i$ :                              |  |
| 36<br>37            | F832E            |    | a[i] = j;                                             |  |
| 38<br>39<br>40      | F8344 H<br>F834B |    | sort(a);<br>change(a);                                |  |
| 41<br>42            | F8352<br>F8362   |    | p_sam->s0=a[0];<br>p_sam->s1=a[1];                    |  |
| 43<br>44            | F8376<br>F838C   |    | p_sam->s2=a[2];<br>p sam->s3=a[3];                    |  |
|                     |                  |    |                                                       |  |

図3.27 [エディタ]ウィンドウ(ハードウェアブレークポイントの設定)

sort関数を含む行にH が表示されます。この表示により命令をフェッチしたときに実行を停止するハード ウェアブレークポイントが設定されたことを示します。

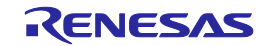

3.16メモリにアクセスしたときにプログラム実行を停止

グローバル変数に対して値を読み書きした場合にプログラムを停止するには、以下のように設定します。

[表示 -> イベント -> ハードウェアブレーク条件設定]を選択して、[ハードウェアブレーク条件設定]ダイアロ グボックスを表示します。

[ハードウェアブレーク条件設定]ダイアログボックスのORページを表示します。値を読み書きしたときにプロ グラムを停止させたいグローバル変数を、[エディタ]ウィンドウで選択して、このORページにドラッグ&ドロッ プします。

その後、[適用]ボタンをクリックします。

プログラムを実行すると設定したグローバル変数に値が読み書きされたときに実行を停止します。

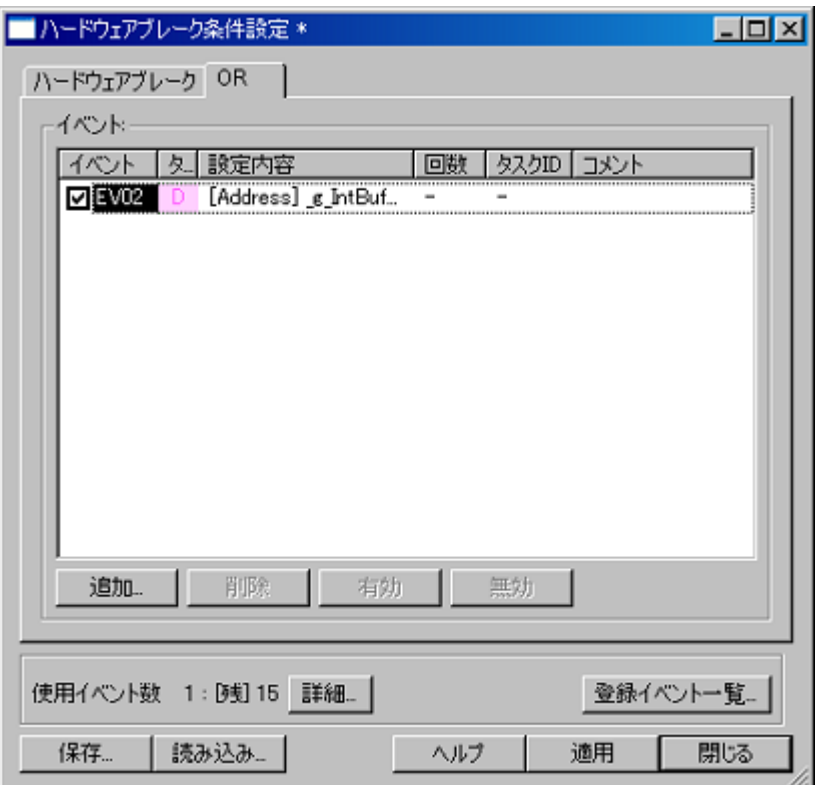

【注】(1) 設定できるグローバル変数は、変数のサイズが1バイトあるいは2バイトの変数のみです。 (2) ローカル変数は指定できません。

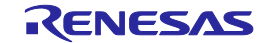

図3.28 [ハードウェアブレーク条件設定]ダイアログボックス

# 3.17トレース機能

E100エミュレータのトレース機能が持つトレースメモリは、4Mサイクルまでのバスサイクルを保持でき、実行 中はトレースモードに合わせて更新されます。トレースメモリの内容は[トレース]ウィンドウに表示されます。

[表示 -> コード -> トレース]を選択するか、[トレース]ツールバーボタン をクリックしてください。 [トレース]ウィンドウが表示されます。

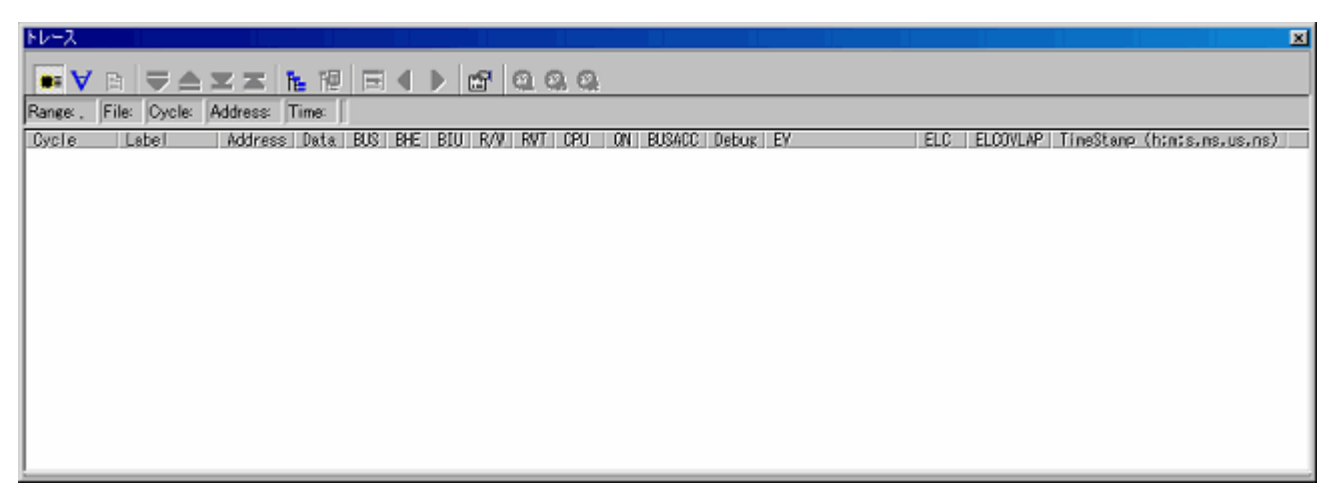

# 図3.29 [トレース]ウィンドウ

以下にトレース機能の概要と設定方法について説明します。

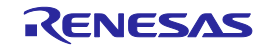

3.17.1 フリートレースによるトレース情報の表示

フリートレース機能は、ユーザプログラムの実行を開始した時点からブレークするまでのトレース情報を連 続的に取得します。

(1)すべてのブレーク条件を解除してください。マウスの右ボタンで[トレース]ウィンドウをクリックするこ とによって開くポップアップメニューから[トレース設定…]を選択してください。[トレース条件設定]ダイ アログボックスが表示されます。トレースモードを[フリー]になっていることを確認してください。[閉じ る]ボタンをクリックしてください。

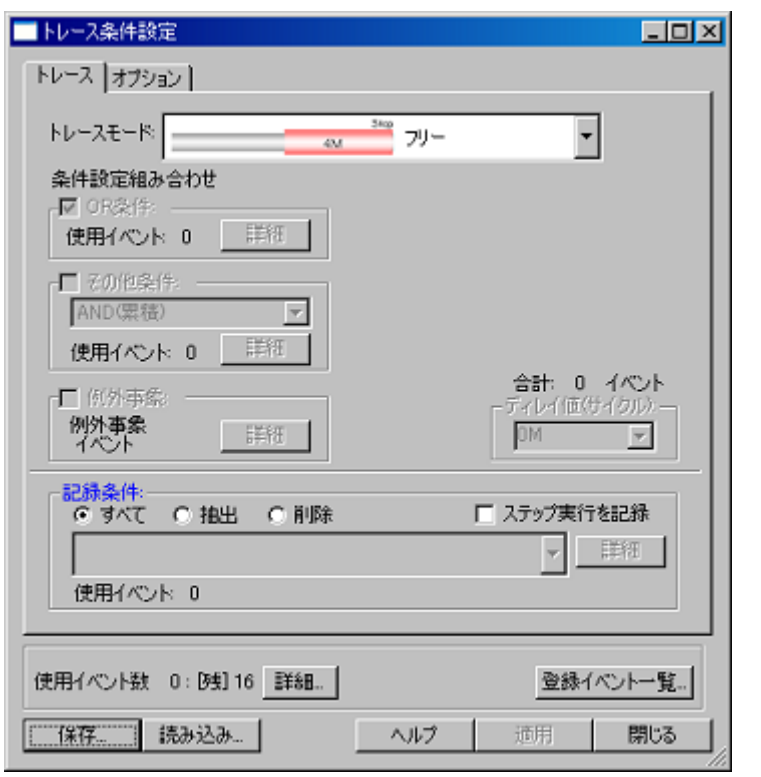

図3.30 [トレース条件設定]ダイアログボックス(フリートレース)

(2) tutorial関数内の「p\_sam->s0=a[0];」と記述されている行にソフトウェアブレークを設定してください。

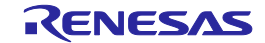

(3)[デバッグ]メニューから[リセット後実行]を選択してください。ブレークにより処理が停止し、[トレー ス]ウィンドウにブレークするまでのトレース情報が表示されます。

| トレース                             |               |        |                 |      |      |     |             |                          |      |                                                             |                  |                          |                          | 図                            |
|----------------------------------|---------------|--------|-----------------|------|------|-----|-------------|--------------------------|------|-------------------------------------------------------------|------------------|--------------------------|--------------------------|------------------------------|
| $\bullet$ $\bullet$ $\bullet$    | IU≙¥⊼         | 临望     | ⊪⊟              |      | - 12 |     | <b>POQQ</b> |                          |      |                                                             |                  |                          |                          |                              |
| Range: -00007515, 00000000 File: |               |        |                 |      |      |     |             |                          |      | Ovcle: -00000016 Address: 0FFFE6 Time: 00:00:00:001.649.470 |                  |                          |                          |                              |
| Cycle<br>Label                   | Address       | Data   | <b>BUS</b>      | BHE. | BIU. | R/V | RVT.        | CPU                      | ON I | BUSACC   Debug                                              | EV               | ELC.                     | ELCOVLAP                 | TineStanp (h;n;s,ns,us,ns) ▲ |
| $-00000016$                      | 0FFFE6        | $--00$ | 18 <sub>b</sub> |      | DB   |     |             |                          |      |                                                             | 0000000000000000 | --                       |                          | 00:00:00.001.649.470         |
| $-00000015$                      | 0FFFE6        | $-02$  | 16Ь             |      | DB   | R   |             |                          |      |                                                             | 0000000000000000 |                          |                          | 00:00:00.001.649.520         |
| $-00000014$                      | <b>OFFFEE</b> | $-02$  | <b>16b</b>      |      |      |     |             | $\,$                     |      |                                                             | 0000000000000000 | $\sim$                   | $\overline{\phantom{a}}$ | 00:00:00.001.649.570         |
| $-00000013$                      | <b>OFFFEG</b> | $--02$ | 16b             |      |      |     |             | ×                        |      |                                                             | 0000000000000000 | $\sim$                   | $\blacksquare$           | 00:00:00.001.649.620         |
| $-00000012$                      | OFFFE6        | $--02$ | 16b             |      |      |     |             |                          |      |                                                             | 0000000000000000 | $\sim$ $-$               |                          | 00:00:00.001.649.670         |
| $-00000011$                      | 0FFFE6        | $-02$  | 16b             |      |      |     |             |                          |      |                                                             | 0000000000000000 | --                       |                          | 00:00:00.001.649.720         |
| $-00000010$                      | OFFFE6        | $-02$  | 16b             |      |      |     |             |                          |      |                                                             | 0000000000000000 | $\overline{\phantom{a}}$ |                          | 00:00:00.001.649.770         |
| $-000000009$                     | OFFFE6        | $-02$  | 16b             |      |      |     |             |                          |      |                                                             | 0000000000000000 | $\overline{\phantom{a}}$ |                          | 00:00:00.001.649.820         |
| $-00000008$                      | OFFFE6        | --02   | 16b             |      |      |     |             |                          |      |                                                             | 0000000000000000 | $\overline{\phantom{a}}$ |                          | 00:00:00.001.649.870         |
| $-00000007$                      | 0FFFE6        | $-02$  | 16b             |      |      |     |             |                          |      |                                                             | 0000000000000000 | $\overline{\phantom{a}}$ |                          | 00:00:00.001.849.920         |
| $-00000006$                      | 0FFFE6        | $-02$  | 16b             |      |      |     |             | $\overline{\phantom{a}}$ |      |                                                             | 0000000000000000 | $\sim$                   | ۰                        | 00:00:00.001.849.970         |
| $-00000005$                      | 0FFFE6        | $--02$ | 16Ь             |      |      |     |             | $\sim$                   |      |                                                             | 0000000000000000 | $\sim$                   |                          | 00:00:00.001.650.020         |
| $-00000004$                      | OFFFE6        | $-02$  | 16b             |      |      |     |             | ×                        |      |                                                             | 0000000000000000 | $\sim$ $\sim$            |                          | 00:00:00.001.650.070         |
| $-00000003$                      | 00D046        | 0F85   | 16Ь             |      | DМ   |     |             |                          |      |                                                             | 0000000000000000 | --                       |                          | 00:00:00.001.650.120         |
| $-00000002$                      | 00D046        | 0F85   | 16Ь             |      | w    |     |             |                          |      |                                                             | 0000000000000000 |                          |                          | 00:00:00.001.650.170         |
| $-00000001$                      | 000044        | 8353   | 16b             |      | D٧   |     |             |                          |      |                                                             | 0000000000000000 |                          |                          | 00:00:00.001.650.220         |
| 00000000                         | 000044        | 8353   | 166             |      | D٧   |     |             |                          |      |                                                             | 0000000000000000 | $\overline{\phantom{a}}$ |                          | 00:00:00.001.650.270<br>Ξ    |

図3.31 [トレース]ウィンドウ (フリートレース)

(4)バス表示、逆アセンブル表示、ソース表示の混合表示ができます。ポップアップメニューの[表示モード -> DIS]を選択すると、バスと逆アセンブルの混合表示ができます。

| トレース                     |                                  |         |                     |                 |         |                          |                |         |    |       |                                            |                 |                  |                          |                          |                                       | 図 |
|--------------------------|----------------------------------|---------|---------------------|-----------------|---------|--------------------------|----------------|---------|----|-------|--------------------------------------------|-----------------|------------------|--------------------------|--------------------------|---------------------------------------|---|
| $\bullet$ $\land$ $\Box$ | ਚ≙⊻≍                             |         | 医限                  | E               | ×       | - D                      | $\mathbb{R}^n$ | 1000    |    |       |                                            |                 |                  |                          |                          |                                       |   |
|                          | Range: -00007515, 00000000 File: |         | Cycle: -00000060    |                 |         |                          |                |         |    |       | Address: 0F82CC Time: 00:00:00.001.647.270 |                 |                  |                          |                          |                                       |   |
| Cycle                    | Label<br>OF82CC                  | Address | Data BUS<br>ADD.W:G |                 | BHEI    | -BIU I<br>$-2H[FB]$ , A1 | R/V            | RVT CPU |    | ON II |                                            | BUSACC Debug EV |                  | ELC.                     |                          | ELCOVLAP TimeStamp (h:m:s.ms.us.ns) _ |   |
| $-00000080$              |                                  | 0F82CE  | --FE                | 16 <sub>b</sub> |         | $\overline{\phantom{0}}$ |                |         | CУ |       |                                            |                 | 0000000000000000 | $\sim$                   | $\overline{\phantom{a}}$ | 00:00:00.001.847.270                  |   |
| $-00000059$              |                                  | 0F82D0  | 7367                | 166             | п       | ΙV                       | R              |         | RB | 3     |                                            |                 | 0000000000000000 | $\sim$                   | ۰                        | 00:00:00.001.647.320                  |   |
| $-00000058$              | OF82CF                           | 0006DE  | 06E5<br>MDY.W:G     | 16Ь             |         | DW<br>$[A0]$ . $[A1]$    | R              | 0       |    | ä     |                                            |                 | 0000000000000000 | $\sim$                   |                          | 00:00:00.001.647.370                  |   |
| $-00000057$              |                                  | ooosde  | --E5                | 16 <sub>b</sub> |         |                          |                |         | CV |       |                                            |                 | 0000000000000000 | $\sim$ $\sim$            |                          | 00:00:00.001.647.420                  |   |
| $-00000056$              |                                  | 0F82D2  | 0289                | 16b             |         | ΙΨ                       | R              |         |    | 3     |                                            |                 | 0000000000000000 | $\overline{\phantom{a}}$ |                          | 00:00:00.001.647.470                  |   |
| $-00000055$              |                                  | 0006B4  | 0FF6                | 16h             |         | w                        | R              |         | -  | 3     |                                            |                 | 0000000000000000 | $\overline{\phantom{a}}$ |                          | 00:00:00.001.647.520                  |   |
|                          | OF82D1                           |         | MOV. W: G           |                 | 02H[A0] |                          | .02H[A1]       |         |    |       |                                            |                 |                  |                          |                          |                                       |   |
| $-00000054$              |                                  | 000709  | $F6 - -$            | 18b             | п       | DV                       |                | o       | cч |       |                                            |                 | 0000000000000000 | $\sim$                   |                          | 00:00:00.001.647.570                  |   |
| $-00000053$              |                                  | 00070A  | $-0F$               | 16b             |         | DV                       |                |         | RВ | Ů     |                                            |                 | 0000000000000000 | $\sim$                   | ٠                        | 00:00:00.001.647.620                  |   |
| $-00000052$              |                                  | 0006B6  | 0000                | 16Ь             |         | DW                       |                |         |    |       |                                            |                 | 0000000000000000 | $\sim$                   | $\sim$                   | 00:00:00.001.647.670                  |   |
| $-00000051$              |                                  | 0F82D4  | C902                | 16Ь             |         | IV                       | R              |         |    |       |                                            |                 | 0000000000000000 | -                        | ×                        | 00:00:00.001.647.720                  |   |
| $-00000050$              |                                  | 0F82D6  | <b>FC1B</b>         | 16b             |         | τv                       | R              |         | RB | 2     |                                            |                 | 0000000000000000 | --                       |                          | 00:00:00.001.647.770                  |   |
|                          | OF82D5                           |         | ADD.W:Q             |                 |         | #1H.-4H[FB]              |                |         |    |       |                                            |                 |                  |                          |                          |                                       |   |
| $-00000049$              |                                  | 00070B  | $00 - -$            | 16b             | n       | DΨ                       |                | 0       | c۷ |       |                                            |                 | 0000000000000000 | $\overline{\phantom{a}}$ |                          | 00:00:00.001.647.820                  |   |
| $-00000048$              |                                  | 00070C  | $-00$               | 16b             |         | DΨ                       | υ              | Ĥ       | RB |       |                                            |                 | 0000000000000000 | $\overline{\phantom{a}}$ |                          | 00:00:00.001.647.870                  |   |

図3.32 [トレース]ウィンドウ(バスと逆アセンブルの混合表示)

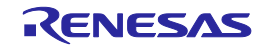

(5)さらにポップアップメニューの[表示モード -> SRC]を選択すると、バスと逆アセンブル、ソースの混合表 示ができます。

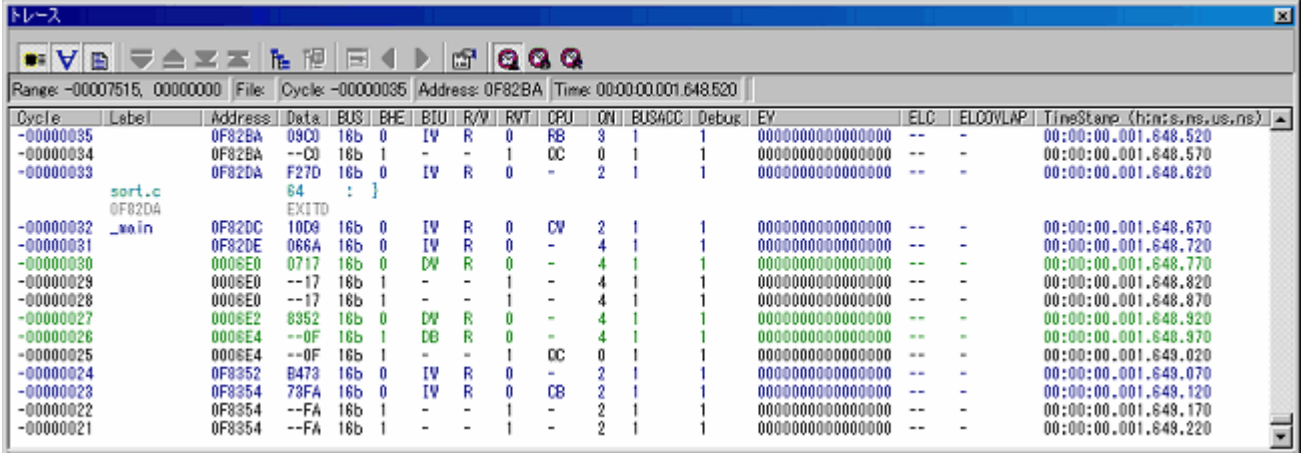

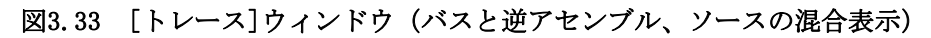

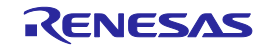

3.17.2 ポイント&ディレイによるトレース情報の表示

ポイント&ディレイ機能は、トレースポイントが成立してから指定されたサイクル分遅延して、トレース取 得を停止します。ユーザプログラムをブレークさせずに、トレース情報からプログラムの流れを確認すること ができます。

- (1)ブレーク条件が設定されている場合はすべて解除してください。
- (2)[トレース条件設定]ダイアログボックスで、トレースモードで[ポイント&ディレイ]を選択してください。 ディレイ値(サイクル)欄で、4Mを指定してください(成立したトレースポイントから4Mサイクル分、ト レース情報を取得します)。

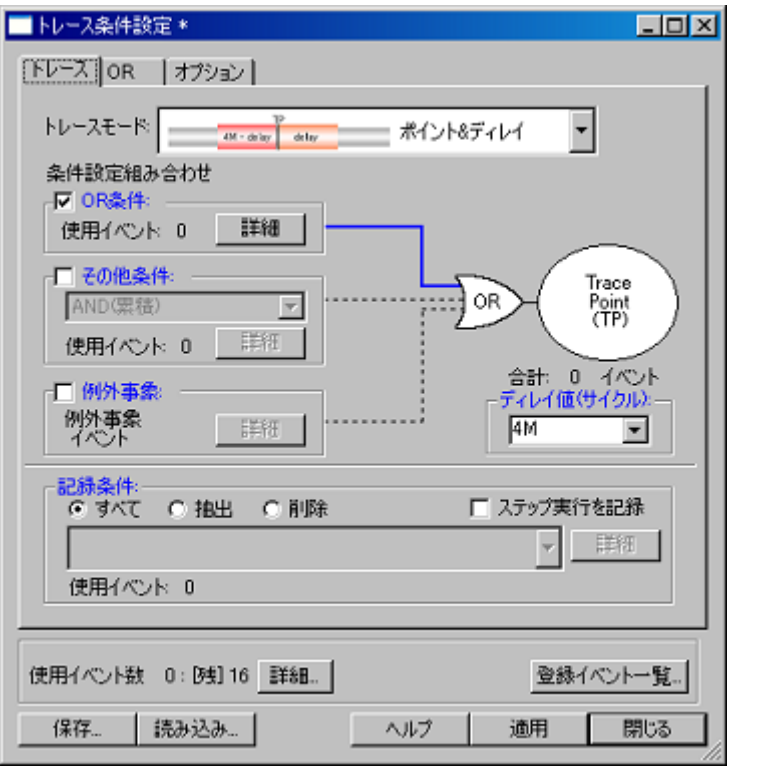

図3.34 [トレース条件設定]ダイアログボックス(ポイント&ディレイ)

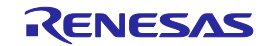

(3)次にトレース取得を開始するトレースポイントを設定します。[トレース条件設定]ダイアログボックスで、 ORページを表示してください。[エディタ]ウィンドウでmain関数を選択して、ORページにドラッグ&ドロッ プしてください。[適用]ボタンをクリックしてから[閉じる]ボタンをクリックしてください。 これで、main関数が実行された時点からトレース情報を取得します。

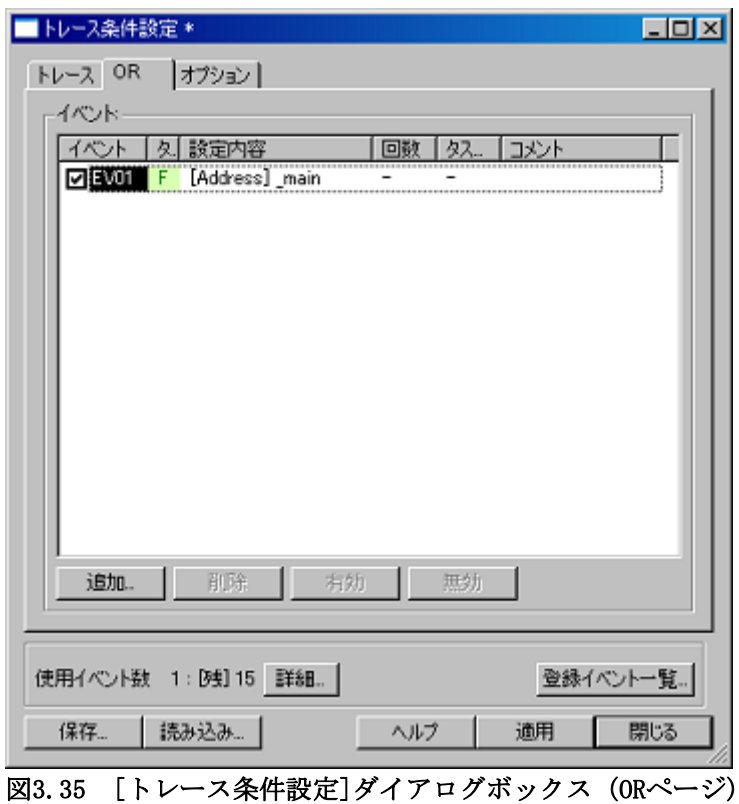

(4)[デバッグ]メニューから[リセット後実行]を選択してください。トレースポイントが成立し、[トレース] ウィンドウに以下の内容が表示されます。

| トレース                 |                                  |                  |                  |                 |         |            |        |            |            |      |                                            |                                      |                                                      |                          | 図                                            |
|----------------------|----------------------------------|------------------|------------------|-----------------|---------|------------|--------|------------|------------|------|--------------------------------------------|--------------------------------------|------------------------------------------------------|--------------------------|----------------------------------------------|
| $\bullet$ $\vee$ b   | 1 T A X X                        |                  | 隁<br>ħ.          | E               |         |            | 1 Fan  |            | 1000       |      |                                            |                                      |                                                      |                          |                                              |
|                      | Range: -00000001, 04194302 File: |                  | Cycle: -00000001 |                 |         |            |        |            |            |      | Address: 00071E Time: 00:00:00:001.302.630 |                                      |                                                      |                          |                                              |
| <b>Cycle</b>         | Label                            | Address          | Data I           |                 | BUS BHE | BIUII      | R/V    | <b>RVT</b> | <b>CPU</b> | ON I | BUSACC Debug EV                            |                                      | ELC.                                                 | ELOOVLAP                 | TimeStamp (h:m:s.ms.us.ns) ▲                 |
| $-00000001$          |                                  | 00071E           | $-0F$            | 18 <sub>b</sub> |         |            |        |            |            |      |                                            | 0000000000000000                     | $-1$                                                 |                          | 00:00:00.001.302.830                         |
| 00000000             |                                  | 00071E           | $-0F$            | 16 <sub>b</sub> |         |            |        |            | CУ         |      |                                            | 0000000000000001                     | $-1$                                                 |                          | 00:00:00.001.302.880                         |
| 00000001             |                                  | 0F82E0           | 05F5             | <b>16b</b>      | n       | ΙV         | R      | л          | <b>CB</b>  |      |                                            | 0000000000000000                     | $\sim$                                               | -                        | 00:00:00.001.302.730                         |
| 00000002             |                                  | 0F82E0           | $--F5$           | 16Ь             |         |            |        |            | RВ         |      |                                            | 0000000000000000                     | $\sim$                                               | $\sim$                   | 00:00:00.001.302.780                         |
| 00000003             |                                  | 0F82E2           | FE00             | 16Ь             | n       | ΙЧ         | R      |            | <b>CB</b>  |      |                                            | 0000000000000000                     |                                                      | ۰                        | 00:00:00.001.302.830                         |
| 00000004             |                                  | 0F82E2           | $--00$           | 16b             |         |            |        |            | RV         |      |                                            | 0000000000000000                     | $-1$                                                 |                          | 00:00:00.001.302.880                         |
| 00000005             |                                  | 0F82E2<br>0F82E6 | $-00$<br>F27C    | 16b<br>16b      |         | IV         |        |            | 80         |      |                                            | 0000000000000000<br>0000000000000000 | $\overline{\phantom{a}}$                             |                          | 00:00:00.001.302.930<br>00:00:00.001.302.980 |
| 00000006<br>00000007 | _tutorial                        | 0F82E8           | 7D82             | 16b             | л       | IV         | R<br>R |            | ۰          |      |                                            | 0000000000000000                     | $\overline{\phantom{a}}$<br>$\overline{\phantom{a}}$ |                          | 00:00:00.001.303.030                         |
| 00000008             |                                  | 000719           | $E3--$           | 16Ь             |         | D٧         |        |            | ۰          |      |                                            | 0000000000000000                     | $\sim$                                               |                          | 00:00:00.001.303.080                         |
| 00000009             |                                  | 00071A           | $-82$            | 16Ь             |         | DV         |        |            | $\sim$     |      |                                            | 0000000000000000                     |                                                      |                          | 00:00:00.001.303.130                         |
| 00000010             |                                  | 00071B           | $0F-1$           | 16Ь             |         | DB         |        |            | $\sim$     |      |                                            | 0000000000000000                     | $\sim$                                               | ۰                        | 00:00:00.001.303.180                         |
| 00000011             |                                  | 00071B           | $0F--$           | 16b             |         | <b>SEE</b> |        |            |            |      |                                            | 0000000000000000                     | $\sim$ $\sim$                                        | $\sim$                   | 00:00:00.001.303.230                         |
| 00000012             |                                  | 00071B           | $0F--$           | 16b             |         |            |        |            | CV         |      |                                            | 0000000000000000                     |                                                      | $\overline{\phantom{a}}$ | 00:00:00.001.303.280                         |
| 00000013             |                                  | 0F82EA           | 00E2             | 16Ь             |         | τv         | R      |            | ۰          |      |                                            | 0000000000000000                     | --                                                   |                          | 00:00:00.001.303.330                         |
| 00000014             |                                  | OF82EA           | $-F2$            | 16b             |         |            |        |            |            |      |                                            | 0000000000000000                     | $- -$                                                |                          | 00:00:00.001.303.380                         |
| 00000015             |                                  | 000717           | $00 - -$         | 16b             | n       | w          | v      |            | RB         | g    |                                            | 0000000000000000                     | --                                                   |                          | 00:00:00.001.303.430                         |

図3.36 [トレース]ウィンドウ(ポイント&ディレイ)

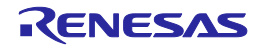

#### 3.17.3 関数実行履歴の表示

取得したトレース情報から、関数の実行履歴を表示できます。

- (1)すべてのブレーク条件を解除してください。マウスの右ボタンで[トレース]ウィンドウをクリックするこ とによって開くポップアップメニューから[トレース設定…]を選択してください。[トレース条件設定]ダイ アログボックスが表示されます。トレースモードを[フリー]にして、[適用]ボタンをクリックしてください。 [閉じる]ボタンをクリックしてください。
- (2) tutorial関数内の「p\_sam->s0=a[0];」と記述されている行にソフトウェアブレークを設定してください。
- (3)[デバッグ]メニューから[リセット後実行]を選択してください。ブレークにより処理が停止し、[トレー ス]ウィンドウにトレース情報が表示されます。
- (4)マウスの右ボタンで[トレース]ウィンドウをクリックすることによって開くポップアップメニューから[関 数実行履歴表示 -> 関数実行履歴表示]を選択してください。関数実行履歴を表示する画面が表示されます。

| トレース                                                                                         |                                                                            | 図                                                                        |
|----------------------------------------------------------------------------------------------|----------------------------------------------------------------------------|--------------------------------------------------------------------------|
| ●▼ D D → M M N D 1 ▶                                                                         | $C$ 0 0 0                                                                  |                                                                          |
|                                                                                              |                                                                            |                                                                          |
|                                                                                              |                                                                            |                                                                          |
|                                                                                              |                                                                            |                                                                          |
|                                                                                              |                                                                            |                                                                          |
|                                                                                              |                                                                            |                                                                          |
|                                                                                              |                                                                            |                                                                          |
|                                                                                              |                                                                            |                                                                          |
| Range: -00007515, 00000000 File: Cycle: -00000006 Address: 0FFFE6 Time: 00:00:00.001.647.280 |                                                                            |                                                                          |
| <b>BUS</b><br><b>BHE</b><br>Cycle<br>Label<br>Address<br>Data                                | R/V<br><b>BIU</b><br><b>RVT</b><br><b>CPU</b><br><b>ON</b><br>BUSACC Debug | TineStanp (htm:s.ns.us.ns) A<br>EV<br>ELOTVLAP<br>ELC                    |
| $--02$<br>16 <sub>b</sub><br>$-00000006$<br>OFFFE6                                           | $\overline{\phantom{0}}$                                                   | 0000000000000000<br>00:00:00.001.647.280<br>--                           |
| $-02$<br>16b<br>$-00000005$<br>OFFFE6<br>$-02$<br>$-00000004$<br>16b                         | -<br>û<br>$\overline{\phantom{a}}$                                         | 00:00:00.001.647.330<br>0000000000000000<br>--<br>00:00:00.001.647.380   |
| OFFFE6<br>0F85<br>00D048<br>18Ь<br>$-000000003$<br>0                                         | DW<br>٧<br>-                                                               | 0000000000000000<br>--<br>00:00:00.001.647.430<br>0000000000000000<br>-- |
| 0F85<br>16Ь<br>00D048<br>$-00000002$<br>0                                                    | D₩<br>٧<br>o<br>٠                                                          | 00:00:00.001.647.480<br>0000000000000000<br><br>۰                        |
| 16Ь<br>00D044<br>8353<br>$-00000001$<br>- 0                                                  | DW<br>٧<br>÷                                                               | 00:00:00.001.647.530<br>0000000000000000<br>$\sim$<br>۰                  |
| 16Ь<br>00D044<br>8353<br>00000000<br>0                                                       | DW<br>и<br>0<br>$\blacksquare$                                             | 0000000000000000<br>00:00:00.001.647.580<br>×<br>$\sim$<br>$\frac{1}{2}$ |

図3.37 [トレース]ウィンドウ (関数実行履歴-解析前)

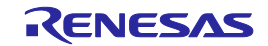

(5)表示された関数実行履歴画面でマウスの右ボタンをクリックして、表示されたポップアップメニューから [実行履歴解析]を選択してください。関数実行履歴が表示されます。

| トレース                                                                                                 | 囨                                                                                                    |
|----------------------------------------------------------------------------------------------------|----------------------------------------------------------------------------------------------------|
| ▽▲ヱヱ┣⋓⊟()<br>∙∀⊟                                                                                     | 6000                                                                                                    |
| _main (OF82DC) <- 0F8AB5 <br>⋻                                                                       |                                                                                                    |
| □…_tutorial(OF82E6)<- OF82E0                                                                         |                                                                                                    |
| 田… _malloc (OF849A) <- OF82F1<br>-- init (DF8OC2) <- DF83D3                                          | <関数実行履歴の表示形式>                                                                                                |
| $E^-$ rand (DF8944) $\leftarrow$ DF8314                                                              | 関数名 (関数の先頭アドレス) <- 関数呼び出し元アドレス                                                                               |
| 田一_rand (DF8944) <- 0F8314                                                                           |                                                                                                    |
| 田一_rand (0F8944) <- 0F8314                                                                           | 例)<br>main $(0F82DC) < -0F8AB5$                                                                              |
| $E -$ rand (0F8944) $\leftarrow$ 0F8314                                                              |                                                                                                    |
| Range: -00007515, 00000000 File: Cycle: -00006962 Address: 00071E Time: 00:00:00.001299.490          |                                                                                                    |
| Cycle<br>Label<br>Address<br>Data<br><b>BUS</b><br>BIU<br><b>BHE</b>                                 | ELCOVLAP   TineStonp (htm:s.ns.us.ns)   A  <br>BUSACC Debug EV<br><b>CPU</b><br>R/V<br>ONI<br>BVT.<br>ELC.   |
| 10006962<br>00071E                                                                                   | nn : i<br>.288.490                                                                                           |
|                                                                                                    |                                                                                                    |
| TV<br>$-00006961$<br>05F5<br>16b<br>0F82E0                                                           | œ<br>00:00:00.001.299.540<br>0000000000000000                                                                |
| $-00006980$<br>16b<br>0F82E0<br>--F5<br>0F82E2<br>FE00<br>IW<br>$-00006959$<br>16Ь<br>n              | R8<br>00:00:00.001.299.600<br>0000000000000000<br>00:00:00.001.299.640<br>0000000000000000                   |
| 16Ь<br>$-00006958$<br>0F82E2<br>--00                                                                 | œ<br>RV.<br>00:00:00.001.299.690<br>0000000000000000                                                         |
| $-00006957$<br>0F82E2<br>16Ь<br>--00<br>OF82E6<br>F27C<br>16Ь<br>$-00006956$<br>ΙW<br>_tutorial<br>n | 0C<br>00:00:00.001.299.740<br>0000000000000000<br>00:00:00.001.299.800<br>0000000000000000<br>$\blacksquare$ |

図3.38 [トレース]ウィンドウ(関数実行履歴ー解析後)

(6)表示された関数実行履歴の関数をダブルクリックすることで、その関数に対応したトレース情報を表示し ます。

| トレース                                                                                         |                                             |                                                                                      | 図                                            |
|----------------------------------------------------------------------------------------------|---------------------------------------------|--------------------------------------------------------------------------------------|----------------------------------------------|
| VB マ스포즈 KB @ B (D)                                                                           | $C$ 0 0 0                                   |                                                                                      |                                              |
| 8<br>_main (OF82DC) <- OF8AB5                                                                |                                             |                                                                                      |                                              |
| $\Box$ tutorial (OF82E8) $\leftarrow$ OF82E0                                                 |                                             |                                                                                      |                                              |
| 田… _malloc (OF849A) <- OF82F1                                                                |                                             |                                                                                      |                                              |
| -- _init (OF8OC2) <- OF83D3                                                                  |                                             |                                                                                      |                                              |
| _rand (OF8944) <- 0F8314)                                                                    |                                             |                                                                                      |                                              |
| 田一_rand (DF8944) <- 0F8314                                                                   |                                             |                                                                                      |                                              |
| 田一_rand (OF8944) <- OF8314                                                                   |                                             |                                                                                      |                                              |
| $E -$ rand (0F8944) $\leftarrow$ 0F8314                                                      |                                             |                                                                                      |                                              |
| Range: -00007515, 00000000 File: Cycle: -00006193 Address: 0006E4 Time: 00:00:00.001.337.940 |                                             |                                                                                      |                                              |
| Label<br><b>Cycle</b><br>Address Data BUS BHE BIU                                            | CPU ON BUSACC Debug EV<br>R/V<br><b>RVT</b> | ELOOVLAP<br>ELC.                                                                     | TineStonp (himis.ns.us.ns) A                 |
| $-00006193$<br>0006E4<br>--0F<br>16b                                                         | о.                                          | 0000000000000000                                                                     | 00:00:00.001.337.940<br>00:00:00.001.337.990 |
|                                                                                              |                                             |                                                                                      |                                              |
| $-00006192$<br>E27D<br>18 <sub>b</sub><br>0F8948<br>n                                        | RV<br>IV                                    | 0000000000000000<br>--                                                               |                                              |
| 0F894A<br>4E6D<br>16Ь<br>$-00006191$<br>n<br>n                                               | œ<br>IW                                     | 0000000000000000                                                                     | 00:00:00.001.338.040                         |
| 4108<br>18Ь<br>0006E0<br>$-00008190$<br>0F894C<br>F073<br>16Ь<br>$-00006189$<br>n            | R₩<br>DW<br>ΙW<br>۰                         | 0000000000000000<br>0000000000000000<br>۰                                            | 00:00:00.001.338.090<br>00:00:00.001.338.140 |
| 16Ь<br>0F894E<br>0410<br>$-00006188$<br>n<br>$-00006187$<br>0006DE<br>4EBD<br>16Ь 0          | CV<br>ΙW<br>RΨ<br>DW                        | 0000000000000000<br>$\sim$<br>$\blacksquare$<br>0000000000000000<br>$\sim$<br>$\sim$ | 00:00:00.001.338.190<br>00:00:00.001.338.240 |

図3.39 [トレース]ウィンドウ(関数実行履歴)

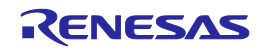

#### 3.17.4 フィルタ機能

取得したトレース情報から必要なサイクルのみを抽出するにはフィルタ機能を使用します。 フィルタ機能はハードウェアにより取得したトレース情報をソフトウェアによりフィルタリングします。 取得条件を設定してトレース情報を取得する[抽出/削除条件] と異なり、再度実行することなく取得したト レース情報に対し何度もフィルタ設定を変更することで必要な情報を簡単に抽出できます。

- (1)すべてのブレーク条件を解除してください。マウスの右ボタンで[トレース]ウィンドウをクリックするこ とによって開くポップアップメニューから[トレース設定…]を選択してください。[トレース条件設定]ダイ アログボックスが表示されます。トレースモードが[フリー]になっていることを確認してください。[閉じ る]ボタンをクリックしてください。
- (2) tutorial関数内の「p\_sam->s0=a[0];」と記述されている行にソフトウェアブレークを設定してください。
- (3)[デバッグ]メニューから[リセット後実行]を選択してください。ブレークにより処理が停止し、[トレー ス]ウィンドウにブレークするまでのトレース情報が表示されます。
- (4) ポップアップメニューから「オートフィルタ]を選択してください。フィルタが可能なカラムに エボタンが 表示されます。

| トレース                                                                                       |               |                                 |     |              |         |         |                |  |                    |                  |                          |        |                                               | 図 |
|--------------------------------------------------------------------------------------------|---------------|---------------------------------|-----|--------------|---------|---------|----------------|--|--------------------|------------------|--------------------------|--------|-----------------------------------------------|---|
| $\bullet: \forall$<br>日                                                                    | 1 T A X X     | 隁<br>ħ.                         | E   | ×            | D       | 6000    |                |  |                    |                  |                          |        |                                               |   |
| Range: -00007515, 00000000 File: Cycle: -00000016 Address: 0FFFE6 Time: 000000.001.648.960 |               |                                 |     |              |         |         |                |  |                    |                  |                          |        |                                               |   |
| $Oycle$ $\equiv$ Label                                                                     | Addres™       | $Dist$ <b><math>\tau</math></b> |     | $B = B + 1$  | BIL-    | RA코 RL코 | 0.7            |  | (회 BUSAC회 Debu회 EV |                  |                          |        | 최 ELC의 ELCOVLA회 TimeStamp (htmts.ms.us.ns회 ▲) |   |
| $-00000016$                                                                                | OFFFE6        | --00                            | 18Ь |              | DB<br>R |         |                |  |                    | 0000000000000000 | --                       |        | 00:00:00.001.648.960                          |   |
| $-00000015$                                                                                | OFFFE6        | $- -02$                         | 18b |              | DB<br>R |         |                |  |                    | 0000000000000000 |                          |        | 00:00:00.001.649.010                          |   |
| $-00000014$                                                                                | OFFFE6        | $--02$                          | 16Ь |              |         |         |                |  |                    | 0000000000000000 | $\sim$                   |        | 00:00:00.001.649.060                          |   |
| $-00000013$                                                                                | <b>OFFFEB</b> | $--02$                          | 16Ь |              |         |         |                |  |                    | 0000000000000000 | $\sim$                   | $\sim$ | 00:00:00.001.649.110                          |   |
| $-00000012$                                                                                | <b>OFFFES</b> | $--02$                          | 16b |              |         |         |                |  |                    | 0000000000000000 |                          |        | 00:00:00.001.649.160                          |   |
| $-00000011$                                                                                | OFFFE6        | $--02$                          | 16b |              |         |         | $\overline{a}$ |  |                    | 0000000000000000 | --                       |        | 00:00:00.001.649.210                          |   |
| $-00000010$                                                                                | OFFFE6        | $--02$                          | 16b |              |         |         |                |  |                    | 0000000000000000 | --                       |        | 00:00:00.001.649.260                          |   |
| $-00000009$                                                                                | OFFFE6        | $-02$                           | 16b |              |         |         |                |  |                    | 0000000000000000 | $\overline{\phantom{a}}$ |        | 00:00:00.001.649.310                          |   |
| $-00000008$                                                                                | OFFFE6        | $- -02$                         | 18b |              |         |         |                |  |                    | 0000000000000000 | --                       |        | 00:00:00.001.649.360                          |   |
| $-000000007$                                                                               | OFFFE6        | $- -02$                         | 16Ь |              |         |         |                |  |                    | 0000000000000000 | --                       |        | 00:00:00.001.649.410                          |   |
| $00000000 -$                                                                               | OFFFE6        | $--02$                          | 16Ь |              |         |         |                |  |                    | 0000000000000000 | $- -$                    |        | 00:00:00.001.649.460                          |   |
| $-00000005$                                                                                | OFFFE6        | $--02$                          | 16Ь |              |         |         |                |  |                    | 0000000000000000 | $\sim$                   |        | 00:00:00.001.649.510                          |   |
| $-000000004$                                                                               | <b>OFFFEB</b> | $--02$                          | 16Ь |              |         |         |                |  |                    | 0000000000000000 | $=$ $-$                  |        | 00:00:00.001.649.560                          |   |
| $-000000003$                                                                               | 00D046        | 0F85                            | 16b |              | DW      |         |                |  |                    | 0000000000000000 |                          |        | 00:00:00.001.649.610                          |   |
| $-000000002$                                                                               | 000046        | 0F85                            | 16b | Ð            | DN      |         |                |  |                    | 0000000000000000 | --                       |        | 00:00:00.001.649.660                          |   |
| $-00000001$                                                                                | 000044        | 8353                            | 18b | $\mathbf{0}$ | DN      |         |                |  |                    | 0000000000000000 | --                       |        | 00:00:00.001.649.710                          |   |
| 00000000                                                                                   | 000044        | 8353                            | 16Ь | 0            | Ų<br>DN | û       | ٠              |  | 0                  | 0000000000000000 | --                       |        | 00:00:00.001.649.760                          |   |

図3.40 [トレース]ウィンドウ(オートフィルタ)

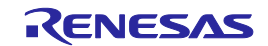

(5) [R/W]カラムで、■ボタンをクリックし[R]を選択します。

| トレース                                                                                                    |                |                         |        |              |                  |                          |          |                                              |   |                                      |                                                      |                      |                                              | 図 |
|----------------------------------------------------------------------------------------------------|----------------|-------------------------|--------|--------------|------------------|--------------------------|----------|----------------------------------------------|---|--------------------------------------|------------------------------------------------------|----------------------|----------------------------------------------|---|
| $\bullet\bullet\forall\;\; \textcolor{red}{\blacksquare}\;\; \textcolor{red}{\blacktriangleright}\;\; \textcolor{red}{\blacktriangle}\;\; \textcolor{red}{\blacktriangleright}\;\; \textcolor{red}{\blacktriangle}\;\;\textcolor{red}{\blacktriangleright}\;\; \textcolor{red}{\blacktriangle}\;\;\textcolor{red}{\blacktriangleright}\;\; \textcolor{red}{\blacktriangle}\;\;\textcolor{red}{\blacktriangleright}\;\; \textcolor{red}{\blacktriangle}\;\;\textcolor{red}{\blacktriangleright}\;\; \textcolor{red}{\blacktriangle}\;\;\textcolor{red}{\blacktriangle}\;\;\textcolor{red}{\blacktriangleright}\;\; \textcolor{red}{\blacktriangle}\;\;\textcolor{red}{\blacktriangle}\;\$ | 隁<br>ñь.       | 巨                       |        | m.<br>Ð      | lO.              | 10. Q                    |          |                                              |   |                                      |                                                      |                      |                                              |   |
| Range: -00007515, 00000000 File:                                                                                                    |                | Cycle: -00000016        |        |              |                  |                          |          | Address: 0FFFE6   Time: 00:00:00:001.648.960 |   |                                      |                                                      |                      |                                              |   |
| $Oycle$ $\equiv$ Label<br>Addres <sub>I</sub>                                                                                                    | <b>Dat vi</b>  | $B =$                   | $BF =$ | <b>BIU-I</b> | RAH BLEIDEEL     |                          | $\sigma$ | BUSA(三 Deburi                                |   | EV                                   | 회민이                                                  | ELOOVLA <sub>T</sub> | TineStanp (h;n;s,ns,us,ns™ ▲                 |   |
| $-00000016$<br>OFFFE6                                                                                                    | $- -00$        | 18b                     |        | DB           | $A$ <sub>1</sub> |                          |          |                                              |   | 0000000000000000                     | --                                                   |                      | 00:00:00.001.648.960                         |   |
| OFFFE <sub>8</sub><br>$-00000015$                                                                                                    | $- -02$        | 18b                     |        | DB           | Option           |                          |          |                                              |   | 0000000000000000                     | $\sim$ $\sim$                                        |                      | 00:00:00.001.849.010                         |   |
| OFFFE6<br>$-00000014$                                                                                                    | $--02$         | 16Ь                     |        | ۰            |                  |                          |          |                                              |   | 0000000000000000                     | $\sim$                                               |                      | 00:00:00.001.649.060                         |   |
| OFFFE6<br>$-00000013$                                                                                                    | $--02$         | 16b                     |        | N<br>×.      |                  |                          |          |                                              |   | 0000000000000000                     | $\sim$                                               |                      | 00:00:00.001.649.110                         |   |
| $-00000012$<br>OFFFE6                                                                                                    | $--02$         | 16b                     |        | ı.           |                  |                          |          |                                              |   | 0000000000000000                     | --                                                   |                      | 00:00:00.001.649.160                         |   |
| $-00000011$<br>OFFFE6                                                                                                    | $--02$         | 16b                     |        |              |                  |                          |          |                                              |   | 0000000000000000                     | $- -$                                                |                      | 00:00:00.001.649.210                         |   |
| OFFFE6<br>$-00000010$                                                                                                    | $-02$<br>$-02$ | 16b<br>1 <sub>8</sub> b |        |              |                  |                          |          |                                              |   | 0000000000000000                     | $\overline{\phantom{a}}$                             |                      | 00:00:00.001.649.260<br>00:00:00.001.649.310 |   |
| $-00000009$<br>OFFFE6<br>OFFFE6<br>$-00000008$                                                                                                    | $-02$          | <b>18b</b>              |        |              |                  | $\overline{\phantom{a}}$ |          |                                              |   | 0000000000000000<br>0000000000000000 | $\overline{\phantom{a}}$<br>$\overline{\phantom{a}}$ |                      | 00:00:00.001.649.360                         |   |
| $-000000007$<br>OFFFE6                                                                                                    | $- -02$        | 18Ь                     |        |              |                  | $\overline{\phantom{a}}$ |          |                                              |   | 0000000000000000                     | $- -$                                                |                      | 00:00:00.001.849.410                         |   |
| OFFFE6<br>$-00000006$                                                                                                    | $--02$         | 16 <sub>b</sub>         |        |              |                  | $\blacksquare$           |          |                                              |   | 0000000000000000                     | $\sim$                                               |                      | 00:00:00.001.849.480                         |   |
| OFFFE6<br>$-00000005$                                                                                                    | $--02$         | 16 <sub>b</sub>         |        |              |                  | $\sim$                   |          |                                              |   | 0000000000000000                     | $\sim$                                               |                      | 00:00:00.001.649.510                         |   |
| $-00000004$<br><b>OFFFEB</b>                                                                                                    | $--02$         | 16b                     |        |              |                  | $\overline{a}$           |          |                                              |   | 0000000000000000                     | $\sim$ $\sim$                                        |                      | 00:00:00.001.649.560                         |   |
| $-00000003$<br>00D046                                                                                                    | OF85           | 16Ь<br>Ð                |        | DW           |                  |                          |          |                                              |   | 0000000000000000                     |                                                      |                      | 00:00:00.001.649.610                         |   |
| $-00000002$<br>000046                                                                                                    | 0F85           | 16b<br>$\mathbf{0}$     |        | DW           |                  | $\overline{\phantom{a}}$ |          |                                              |   | 0000000000000000                     | $\overline{\phantom{a}}$                             |                      | 00:00:00.001.649.660                         |   |
| $-00000001$<br>000044                                                                                                    | 8353           | 18b<br>n                |        | DW           |                  |                          |          |                                              |   | 0000000000000000                     | --                                                   |                      | 00:00:00.001.649.710                         |   |
| 00000000<br>000044                                                                                                    | 8353           | 18b<br>$\mathbf{0}$     |        | DW           | n                | ۰                        |          |                                              | Û | 0000000000000000                     | $\overline{\phantom{a}}$                             |                      | 00:00:00.001.649.760                         |   |
|                                                                                                    |                |                         |        |              |                  |                          |          |                                              |   |                                      |                                                      |                      |                                              |   |

図3.41 [トレース]ウィンドウ (オートフィルタ)

(6)[R/W]カラムが[R]のトレース情報だけが表示できます。

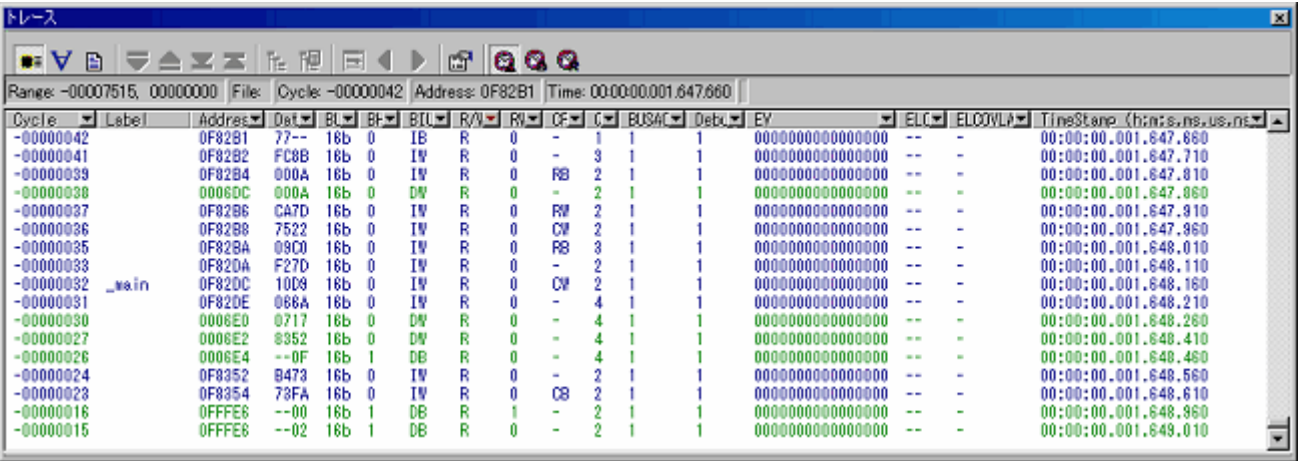

図3.42 [トレース]ウィンドウ (オートフィルタ)

# 【注】(1) フィルタ機能を使用してもトレースメモリの内容は変更されません。

(2) フィルタは、トレースモードが "フリー"、"フル" または "ポイント&ディレイ"のときに使用でき ます。

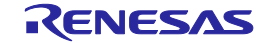

# 3.18スタックトレース機能

スタック情報を用いて、現在のPCがある関数がどの関数からコールされているかを表示できます。 sort関数内の行の[S/Wブレークポイント]カラムをダブルクリックして、ソフトウェアブレークポイントを設定し てください。

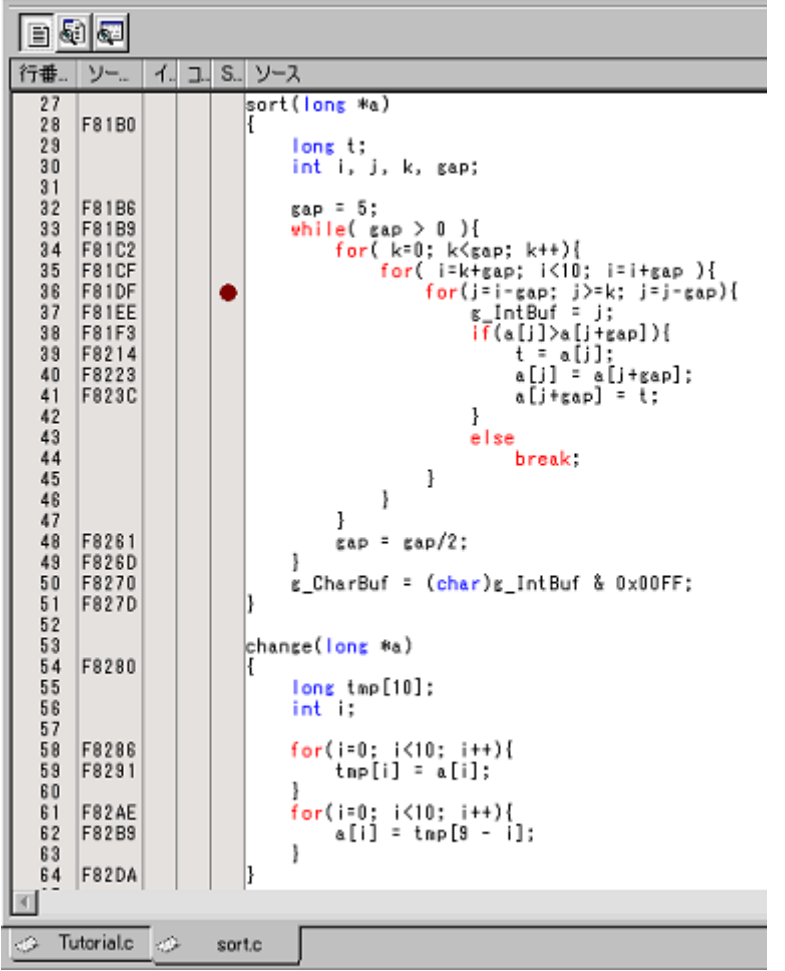

# 図3.43 [エディタ]ウィンドウ(ソフトウェアブレークポイントの設定)

[デバッグ]メニューから[リセット後実行]を選択してください。

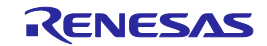

ブレーク後、[表示]メニューから[コード]サブメニューを選択し、[スタックトレース]を選択し[スタックトレー ス]ウィンドウを開いてください。

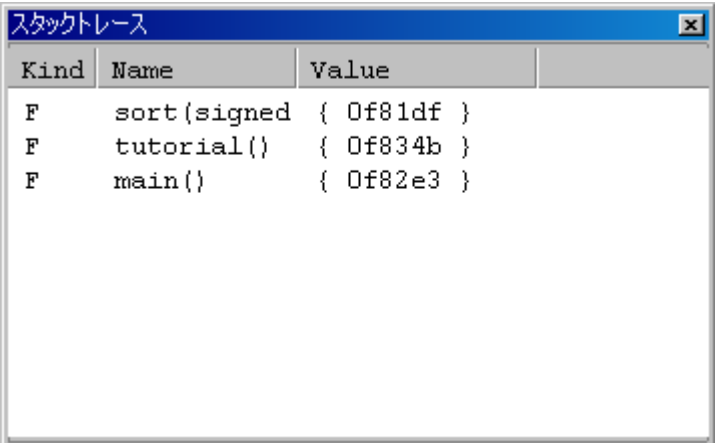

# 図3.44 [スタックトレース]ウィンドウ

現在PCがsort( )関数内にあり、sort( )関数は、tutorial( )関数からコールされていることがわかります。 sort関数内の行の[S/Wブレークポイント]カラムを再度ダブルクリックして、ソフトウェアブレークポイントを解 除します。

# 3.19さてつぎは?

このチュートリアルでは、E100エミュレータのいくつかの主な特徴と、High-performance Embedded Workshopの 使い方を紹介しました。

E100エミュレータで提供されるエミュレーション機能を使用することによって、高度なデバッグを行うことが できます。それによって、ハードウェアとソフトウェアの問題が発生する条件を正確に分離し、識別すると、それ らの問題点を効果的に調査することができます。

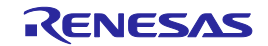

# <span id="page-70-0"></span>4 デバッグの準備をする

# 4.1 High-performance Embedded Workshopを起動する

High-Performance Embedded Workshop は以下の手順で起動します。

(1) ホストマシンとE100エミュレータ、ユーザシステムを接続し、E100エミュレータとユーザシステムの電源を 入れてください。

(2) [スタート] メニューの[プログラム] から [Renesas] -> [High-performance Embedded Workshop] -> [High-performance Embedded Workshop] を選択してください。

[ようこそ!] ダイアログボックスが表示されます。

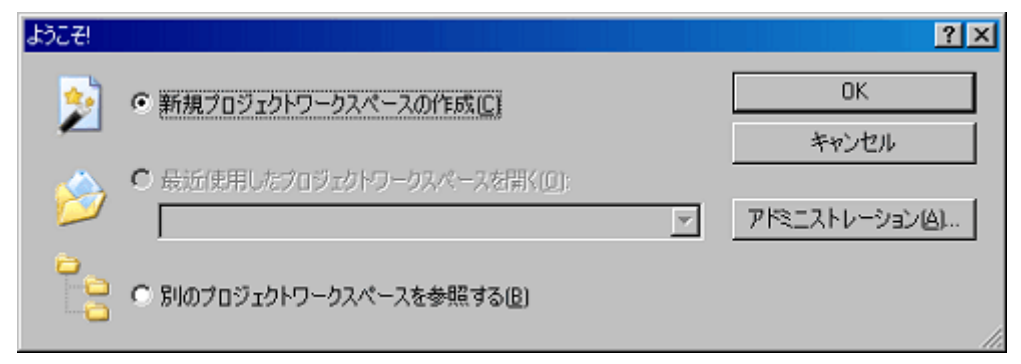

# 図4.1 [ようこそ!] ダイアログボックス

起動方法を以下から選択して下さい。

- 新規プロジェクトワークスペースを作成する
- 最近使用したプロジェクトワークスペースを開く 既存のワークスペースを使用する場合に選択します。 開いたワークスペースの履歴が表示されます。
- 別のプロジェクトワークスペースを参照する 既存のワークスペースを使用する場合に選択します。 開いたワークスペースの履歴が残っていない場合に使用します。

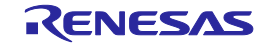

# 4.2 新規にワークスペースを作成する(ツールチェイン未使用)

ツールチェインを使用する場合と使用しない場合では新規プロジェクトワークスペースの作成手順が異なります。 本製品には、ツールチェインは含まれていません。ツールチェインは C/C++コンパイラパッケージがインス トールされている環境にて使用することができます。

以下の方法で、新規ワークスペースを作成してください。

(1) [ようこそ!]ダイアログボックスで、[新規プロジェクトワークスペースの作成]ラジオボタンを選択し、 [OK] ボタンをクリックしてください。

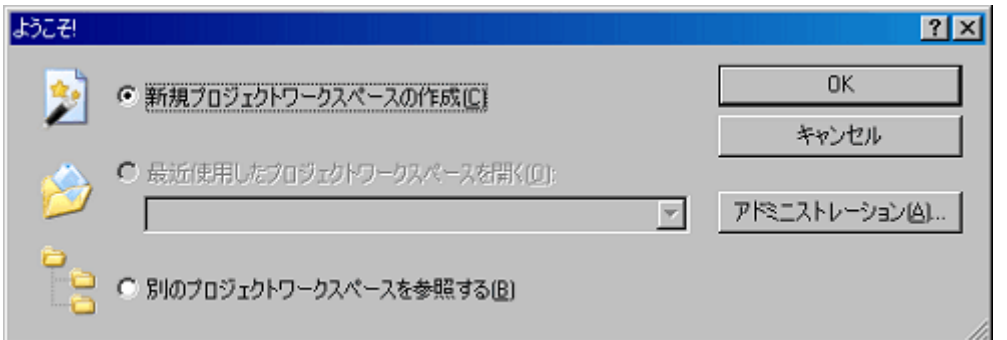

図4.2 [ようこそ!] ダイアログボックス

(2) Project Generatorを開始します。

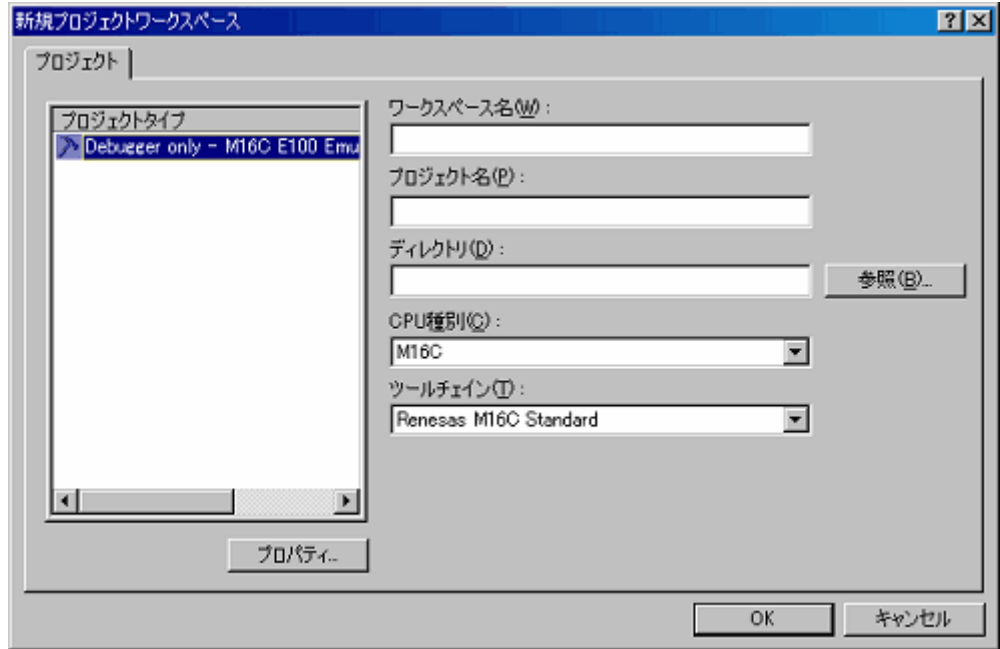

# 図4.3 [新規プロジェクトワークスペース] ダイアログボックス

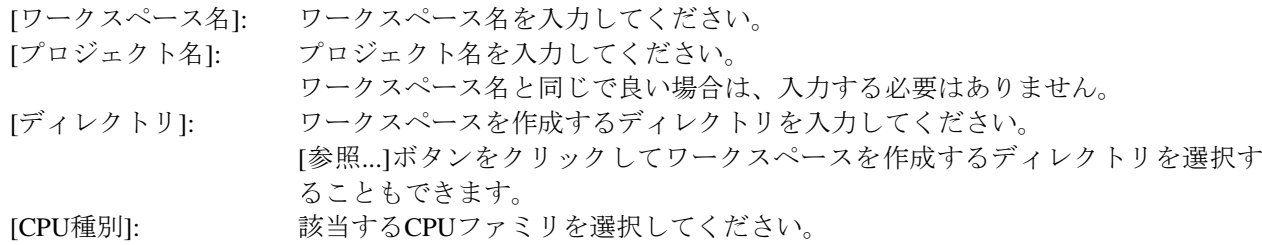

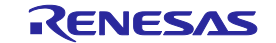
その他のリストボックスはツールチェイン設定用です。ツールチェインをインストールしていない場合は固 定情報が表示されます。

[OK]ボタンをクリックしてください。

(3) デバッガターゲットを選択します。

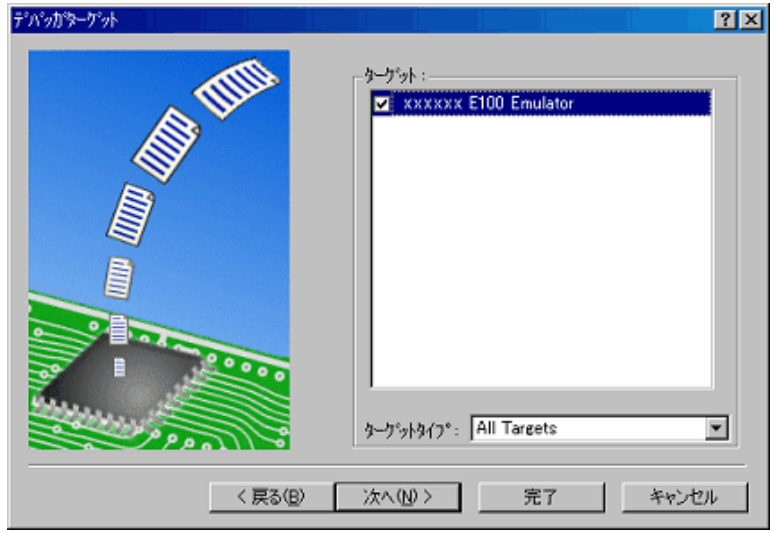

## 図4.4 [デバッガターゲット] ダイアログボックス

使用するターゲットプラットフォームにチェックし、[次へ] ボタンをクリックしてください。

(4) コンフィグレーション名を設定します。

コンフィグレーションとは、エミュレータ以外のHigh-performance Embedded Workshop の状態を保存する ファイルです。

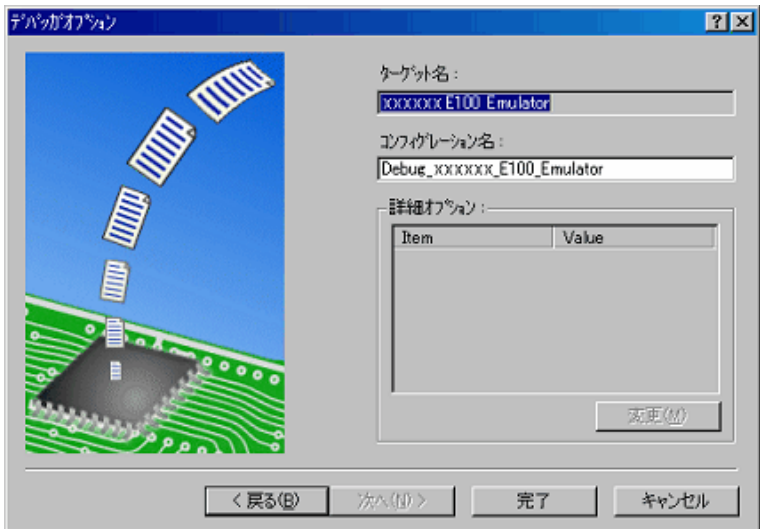

## 図4.5 [デバッガオプション] ダイアログボックス

複数のターゲットプラットフォームをチェックした場合は、[次へ] ボタンをクリックし、チェックしたター ゲットプラットフォームごとにコンフィグレーション名を設定します。

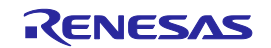

コンフィグレーション名の設定が完了したら、エミュレータに関する設定は完了です。 [完了] ボタンをクリックすると、[概要] ダイアログボックスが表示されます。 [OK] ボタンをクリックすると、High-performance Embedded Workshop が起動します。

(5) 起動後、E100エミュレータを接続してください。

## 4.3 新規にワークスペースを作成する(ツールチェイン使用)

以下の方法で、新規ワークスペースを作成してください。

(1) [ようこそ!] ダイアログボックスで、[新規プロジェクトワークスペースの作成]ラジオボタンを選択し、 [OK]ボタンをクリックしてください。

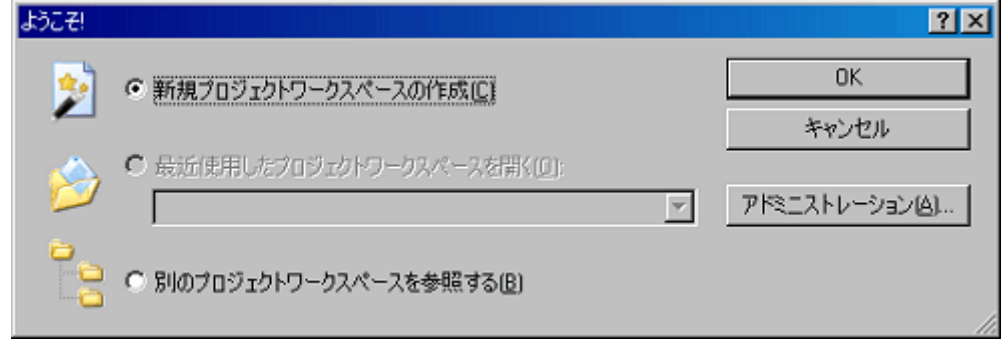

図4.6 [ようこそ!] ダイアログボックス

(2) Project Generatorを開始します。

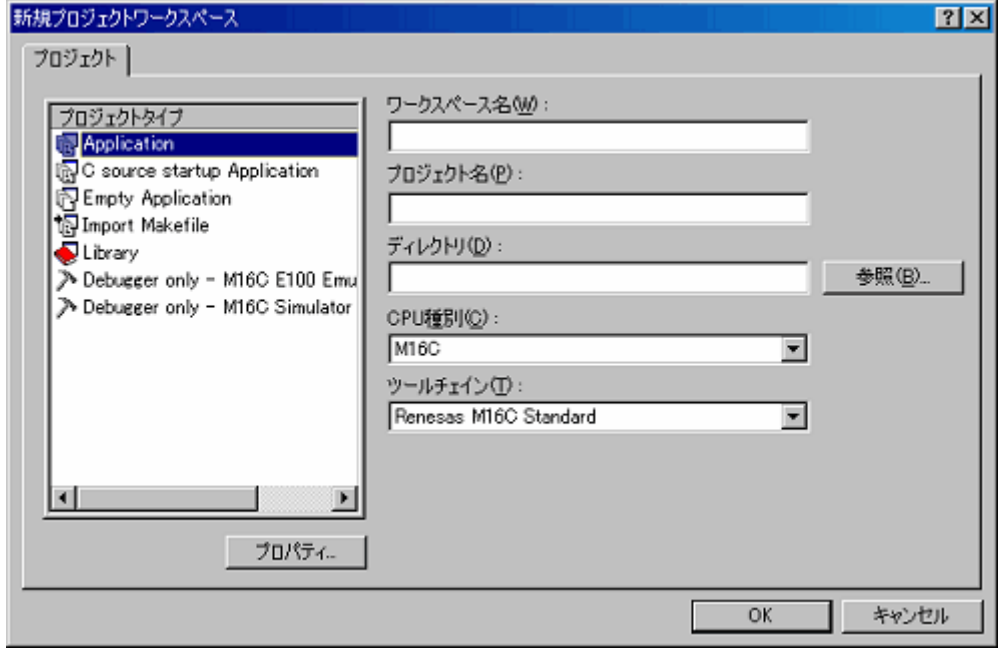

図4.7 [新規プロジェクトワークスペース] ダイアログボックス

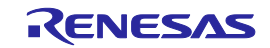

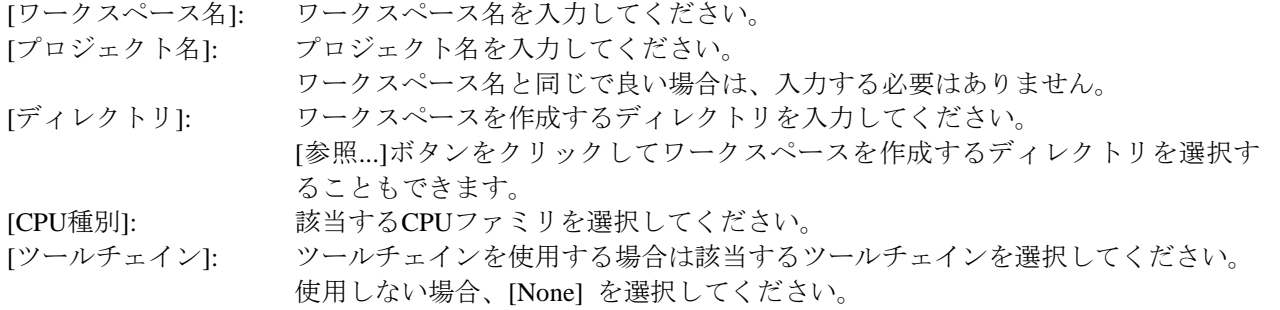

その他のリストボックスはツールチェイン設定用です。ツールチェインをインストールしていない場合は固 定情報が表示されます。

[OK] ボタンをクリックしてください。

(3) ツールチェインのCPU設定、オプション設定、その他必要な設定を行ってください。

(4) デバッガターゲットを選択します。

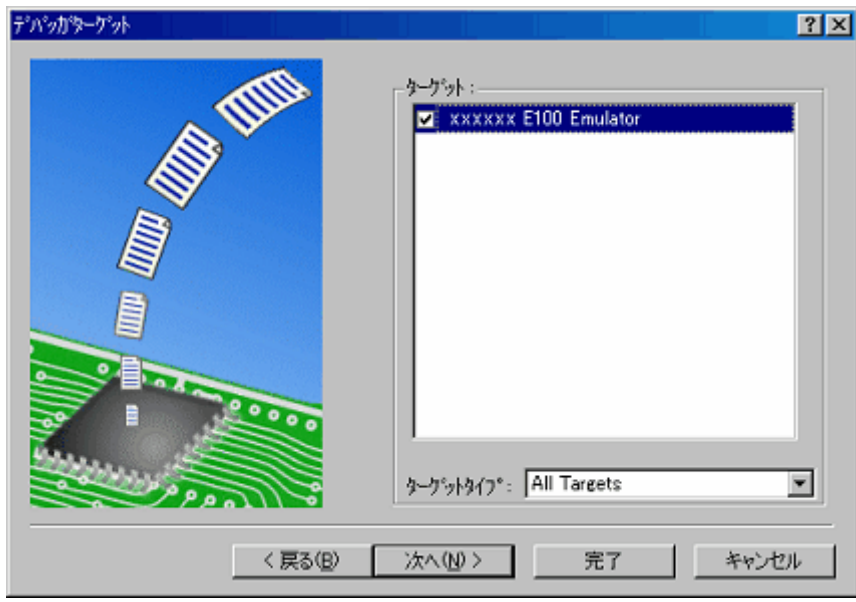

図4.8 [デバッガターゲット] ダイアログボックス

使用するターゲットプラットフォームにチェックし、[次へ] ボタンをクリックしてください。

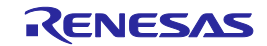

(5) コンフィグレーション名を設定します。

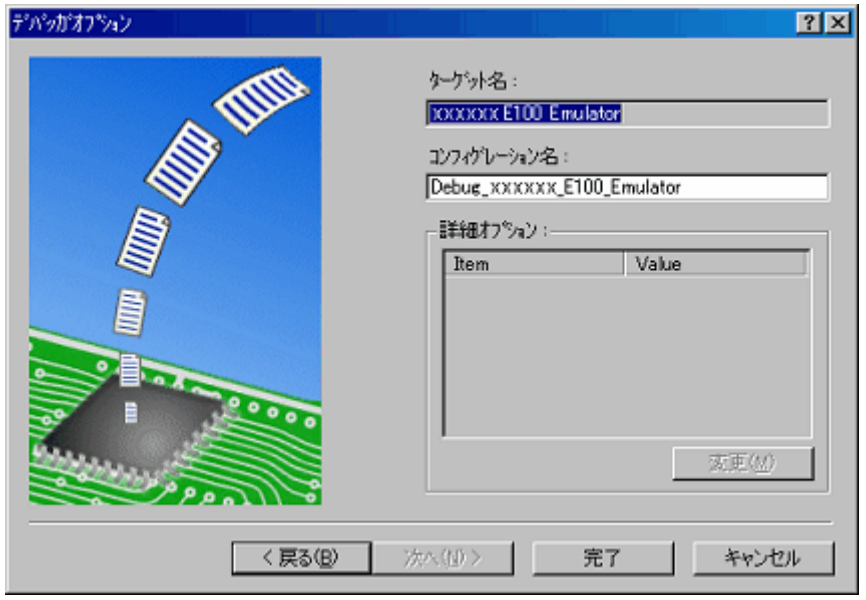

図4.9 [デバッガオプション] ダイアログボックス

複数のターゲットプラットフォームをチェックした場合は、[次へ] ボタンをクリックし、チェックしたター ゲットプラットフォームごとにコンフィグレーション名を設定します。 コンフィグレーション名の設定が完了したら、エミュレータに関する設定は完了です。 [完了] ボタンをクリックすると、[概要] ダイアログボックスが表示されます。 [OK] ボタンをクリックすると、High-performance Embedded Workshop が起動します。

(6) 起動後、E100エミュレータを接続してください。

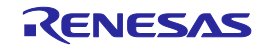

## 4.4 既存のワークスペースを開く

以下の方法で、既存ワークスペースを開きます。

(1) [ようこそ!] ダイアログボックスで、[別のプロジェクトワークスペースを参照する]ラジオボタンを選択し、 [OK]ボタンをクリックしてください。

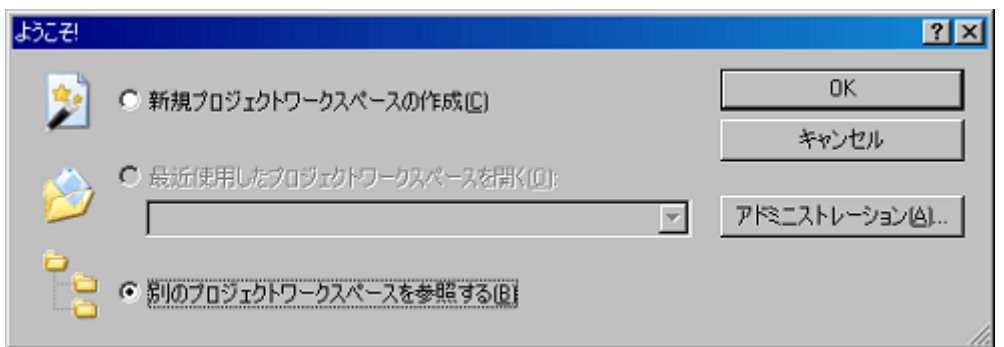

### 図4.10 [ようこそ!] ダイアログボックス

(2) [ワークスペースを開く] ダイアログボックスが開きます。

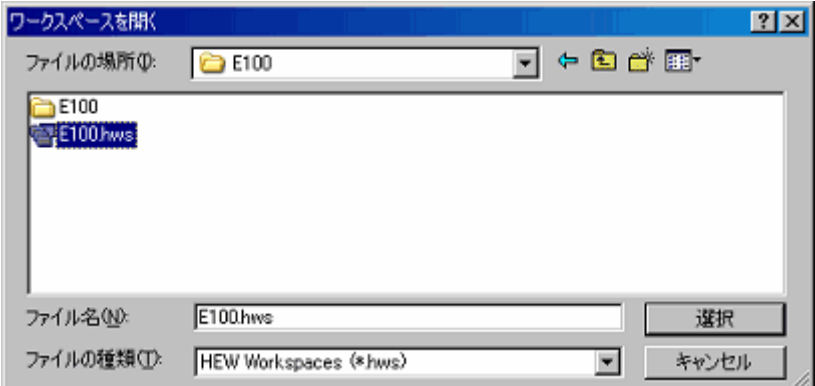

図4.11 [ワークスペースを開く] ダイアログボックス

ワークスペースが作成されているディレクトリを指定し、ワークスペースファイル(拡張子.hws)を選択し て [選択]ボタンをクリックしてください。

(3) High-performance Embedded Workshop が起動され、指定したワークスペースの保存状態が復元されます。 指定したワークスペースがエミュレータに接続された状態を保存していた場合には、エミュレータへの接続 が自動で行われます。

指定したワークスペースがエミュレータに接続されていない状態を保存していた場合に、エミュレータの接 続を行う場合は、「[4.5.1](#page-77-0) [エミュレータを接続する」](#page-77-0)を参照してください。

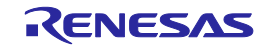

## 4.5 エミュレータを接続する

## <span id="page-77-0"></span>4.5.1 エミュレータを接続する

エミュレータの接続には、以下の方法があります。

(1) エミュレータ起動時の設定を行ってから接続する方法

[デバッグ -> デバッグの設定...] を選択し、[デバッグの設定]ダイアログボックスを開いてください。ここ で、ダウンロードモジュールおよび自動的に実行するコマンドチェインなどを登録することができます。 [デバッグの設定]ダイアログボックスの設定終了後、エミュレータが接続されます。

(2) セッションファイルのロード

エミュレータを使用する設定があらかじめ登録されているセッションファイル切り替えることにより、エ ミュレータを簡単に接続できます。

## 4.5.2 エミュレータを再接続する

エミュレータ切断状態時に、以下のいずれかの方法で再接続を行うことができます。

- (1) [デバッグ -> 接続] を選択します。
- (2) 「接続]ツールバーボタン をクリックします。
- (3) [コマンドライン]ウィンドウで "connect" コマンドを入力します。

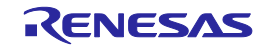

## 4.6 エミュレータを切断する

4.6.1 エミュレータを切断する

起動中のエミュレータを、以下のいずれかの方法で接続解除することができます。

- (1) [デバッグ -> 接続解除] を選択します。
- (2) 「接続解除] ツールバーボタン [ <mark>- 1</mark> ] をクリックします。
- (3) [コマンドライン] ウィンドウで "disconnect" コマンドを入力します。

## 4.7 High-performance Embedded Workshop を終了する

[ファイル -> アプリケーションの終了] を選択すると、High-performance Embedded Workshop 自体を終了します。 終了前には、セッション保存確認のメッセージボックスが表示されます。セッションを保存する場合は、[はい] ボタンをクリックしてください。

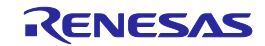

## <span id="page-79-0"></span>4.8 デバッグ設定を行う

ダウンロードモジュールの登録、コマンドラインバッチファイルの自動実行の設定、ダウンロード時のオプショ ン設定等を行います。

### 4.8.1 ダウンロードモジュールを指定する

[デバッグ -> デバッグの設定...] を選択して [デバッグの設定]ダイアログボックスを開きます。

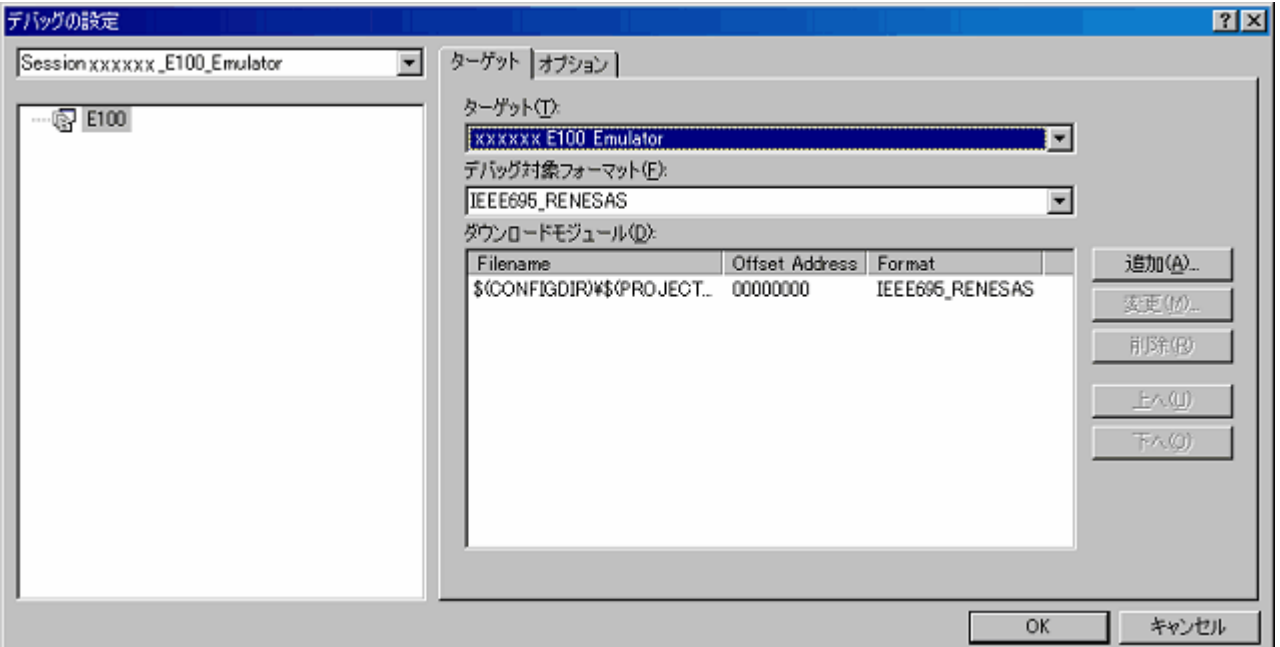

### 図4.12 [デバッグの設定] ダイアログボックス

[ターゲット] ドロップダウンリストボックスで接続したい製品名を選択してください。

[デフォルトデバッグフォーマット] ドロップダウンリストボックスで、ダウンロードするロードモジュール の形式を選択し、それに対応するダウンロードモジュールを [ダウンロードモジュール] リストボックスに登録 してください。

## 【注】この時点ではプログラムのダウンロードはされていません。ダウンロード方法については、「[5.2.1](#page-92-0) [プロ](#page-92-0) [グラムをダウンロードする](#page-92-0)」を参照してください。

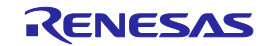

## 4.8.2 コマンドラインバッチファイルの自動実行の設定を行う

[オプション] ページをクリックしてください。

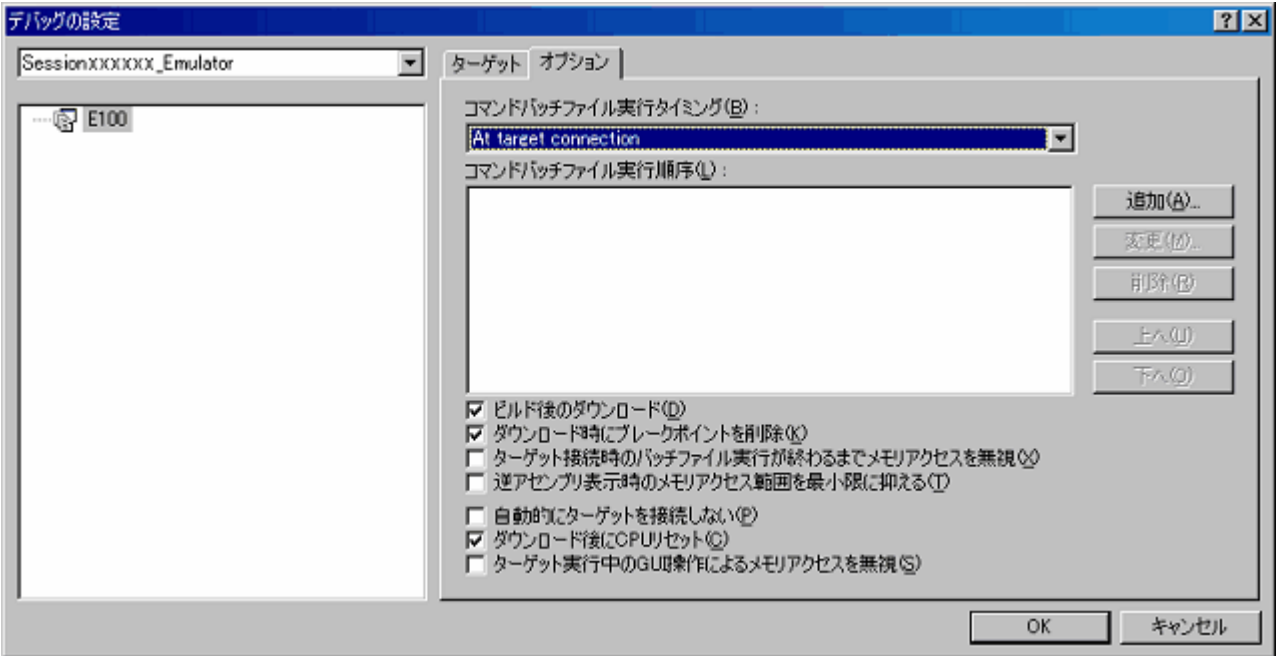

### 図4.13 [デバッグの設定] ダイアログボックス

ここでは、指定したタイミングで自動的に実行するコマンドチェインを登録します。 指定できるタイミングは以下の4通りです。

- エミュレータ接続時
- ダウンロード直前
- ダウンロード直後
- ・リセット直後

[コマンドバッチファイル実行タイミング] ドロップダウンリストボックスで、コマンドチェインを実行する タイミングを指定してください。

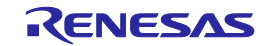

# <span id="page-81-0"></span>5 デバッグ機能

本エミュレータは、以下の機能をサポートします。

## 表5.1 デバッグ機能一覧

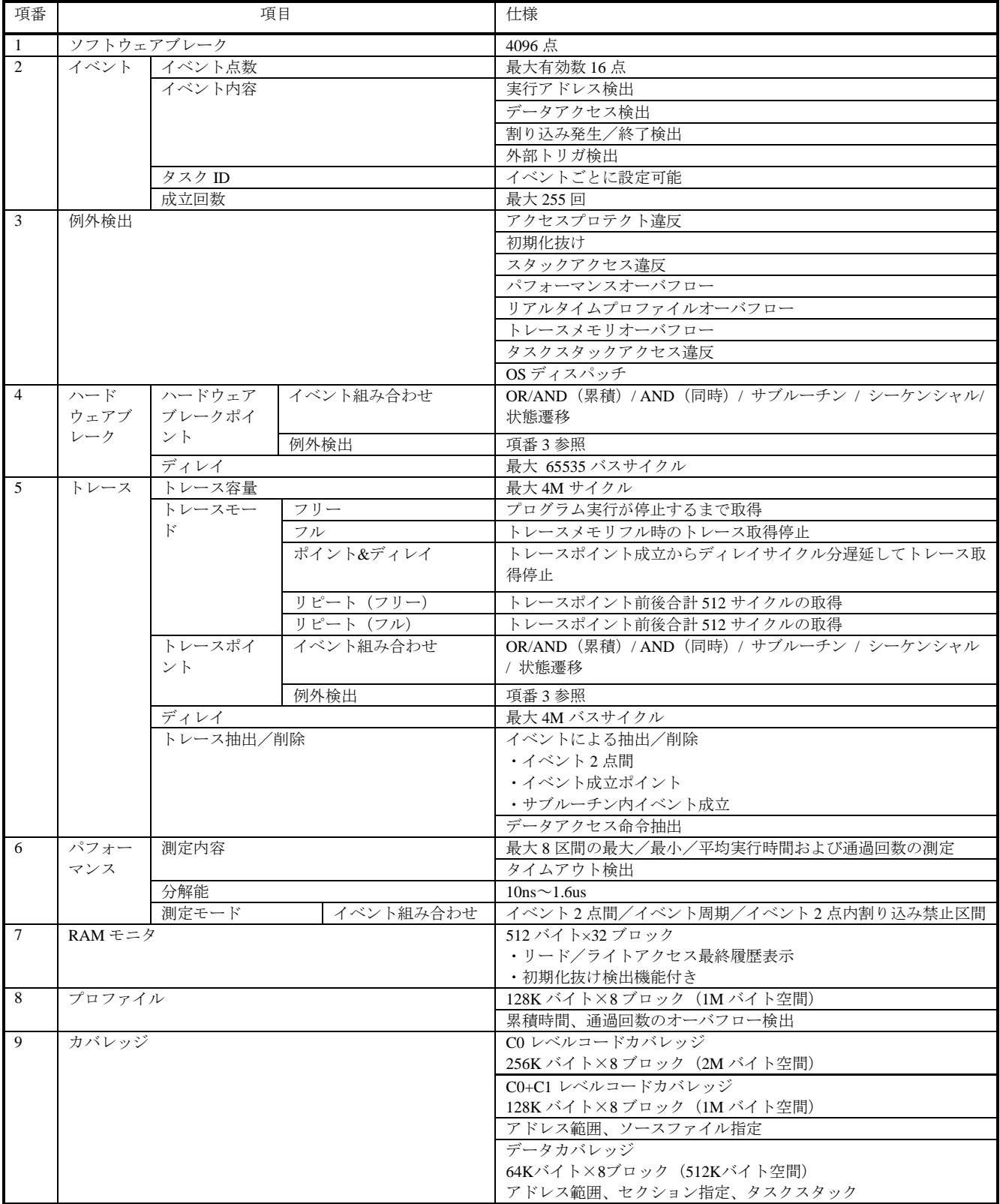

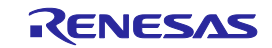

## 5.1 エミュレーション環境を設定する

エミュレータを接続すると、[デバイスセッティング] ダイアログボックス および [コンフィグレーションプロ パティ] ダイアログボックスが表示されます。

ここで、エミュレータ全体に関わるオプションを選択してください。

デバッグの対象となるターゲットマイコン等は、起動時一度のみしか設定できませんのでご注意ください。

## 5.1.1 起動時の設定を行う

起動時には、以下の3枚のダイアログボックスが表示されます。

(1) [デバイスセッティング] ダイアログボックス

ターゲットマイコンの選択、通信の確立を行います。

本ダイアログボックスは、エミュレータ起動後に、 [基本設定 -> エミュレータ -> デバイスセッティン グ...] を選択して再オープンさせることができますが、起動後に設定を変更してもすぐに反映されず、次回の エミュレータ接続時の初期値として設定されます。

(2) [コンフィグレーションプロパティ] ダイアログボックス

[デバイスセッティング] ダイアログボックスの後に表示されます。

エミュレータおよびデバッグ機能に関する設定を行います。

本ダイアログボックスは、エミュレータ起動後に、 [基本設定 -> エミュレータ -> システム] を選択して 再オープンさせることができます。

一部のオプションは、起動後に設定を変更することができます。

変更可能なオプションはアクティブ表示、変更不可のオプションは非アクティブ(グレー)で設定内容の表 示のみとなります。

(3) [接続中] ダイアログボックス 起動処理の進行状態を表示します。

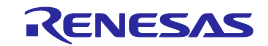

## 5.1.2 ターゲットマイコンに関する設定を行う

(1) ターゲットマイコンを選択する

[デバイスセッティング] ダイアログボックスの[デバイス] ページで、エミュレーションするターゲットマ イコンを指定します。

詳細に関しては、それぞれのハードウェアマニュアルを参照してください。

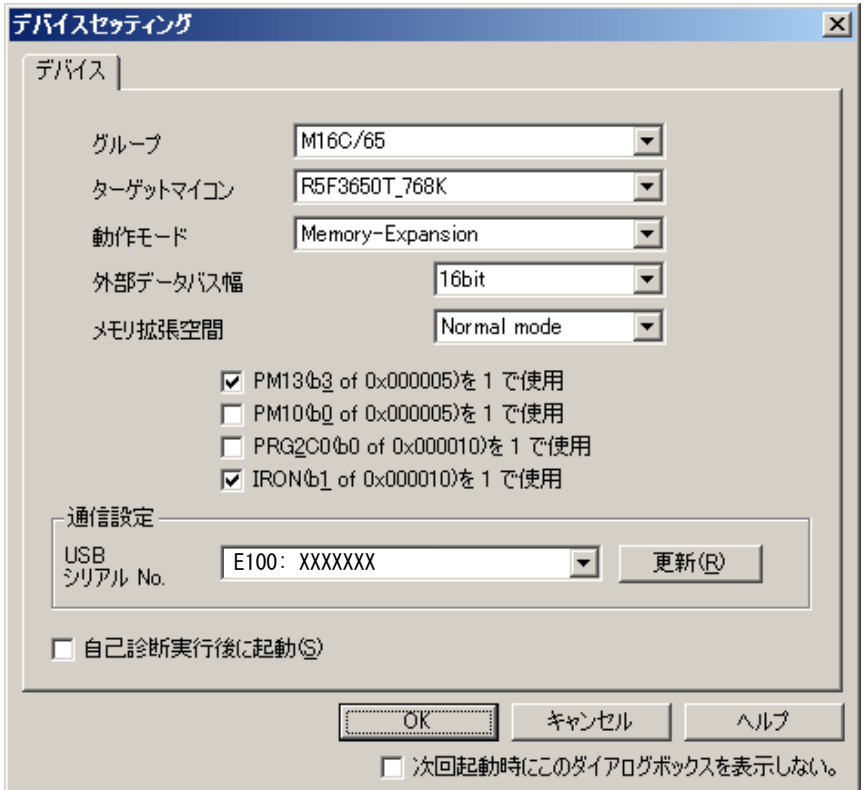

## 図5.1 [デバイスセッティング] ダイアログボックスーデバイスページ

ここで設定したターゲットマイコンは、エミュレータ接続後に変更することができません。 ターゲットマイコンを変更する場合、一度エミュレータの接続を解除し、再接続する必要があります。

- (2) 動作モードを選択する
	- 以下のオプションから選択します。

Single-Chip mode、Memory expansion mode、Microprocessor mode

## 【注】オプションは選択するターゲットマイコンより異なります。

(3) 外部データバス幅を選択する 動作モードが、Memory expansion mode または Microprocessor mode の時に設定可能です。 以下のオプションから選択します。 8bit、16bit(初期値)

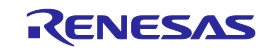

(4) メモリ拡張空間を選択する 動作モードが、Memory expansion mode または Microprocessor mode の時に設定可能です。 以下のオプションから選択します。

Normal Mode(初期値)、4MB Mode

- (5) PM13(b3 of 0x000005)を 1 で使用する CS2領域の切り替え設定のため、PM13(プロセッサモードレジスタ1の3ビット目)の設定を指定します。 ターゲットプログラムがPM13を1で使用する場合はチェックしてください。
- (6) PM10(b0 of 0x000005)を 1 で使用する

内部予約領域の拡張を設定するため、PM10 (プロセッサモードレジスタ1の0ビット目)の設定を指定しま す。

ターゲットプログラムがPM10を1で使用する場合はチェックしてください。

(7) PRG2C0(b0 of 0x000010)を 1 で使用する プログラムROM2領域の有効/無効を設定するため、PRG2C0(プログラム2領域制御レジスタの0ビット目) の設定を指定します。

ターゲットプログラムがPRG2C0を1で使用する場合はチェックしてください。

(8) IRON(b1 of 0x000010)を 1 で使用する

プログラムROM1領域の有効/無効を設定するため、IRON (プログラム2領域制御レジスタの1ビット目)の 設定を指定します。

ターゲットプログラムがIRONを1で使用する場合はチェックしてください。

(9) 通信設定を行う

USBの接続先を設定します。

USB シリアル No.リストボックスに、USBで接続されているエミュレータの固体識別情報一覧が表示され ます。

[更新] ボタンをクリックすると、固体識別情報一覧がリフレッシュされます。

(10) 自己診断を行う

[自己診断後に起動]チェックボックスをチェックして[OK]ボタンをクリックすることで、設定した通信条件 にてエミュレータと接続し、ハードウェアの診断を行います。

チェック終了後は結果を表示し、正常終了の場合は継続して起動処理を行います。

チェック内容にエラーがあった場合は、起動処理を中断します。

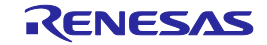

### 5.1.3 システムに関する設定を行う

[コンフィグレーションプロパティ] ダイアログボックスの[システム] ページで、エミュレータシステム全体 に関わる設定を行います。

起動時、[デバイスセッティング] ダイアログボックスの後に続けて表示されます。

起動後も本ダイアログボックスを開くことができますが、一部の設定については起動時以外変更することが できません。

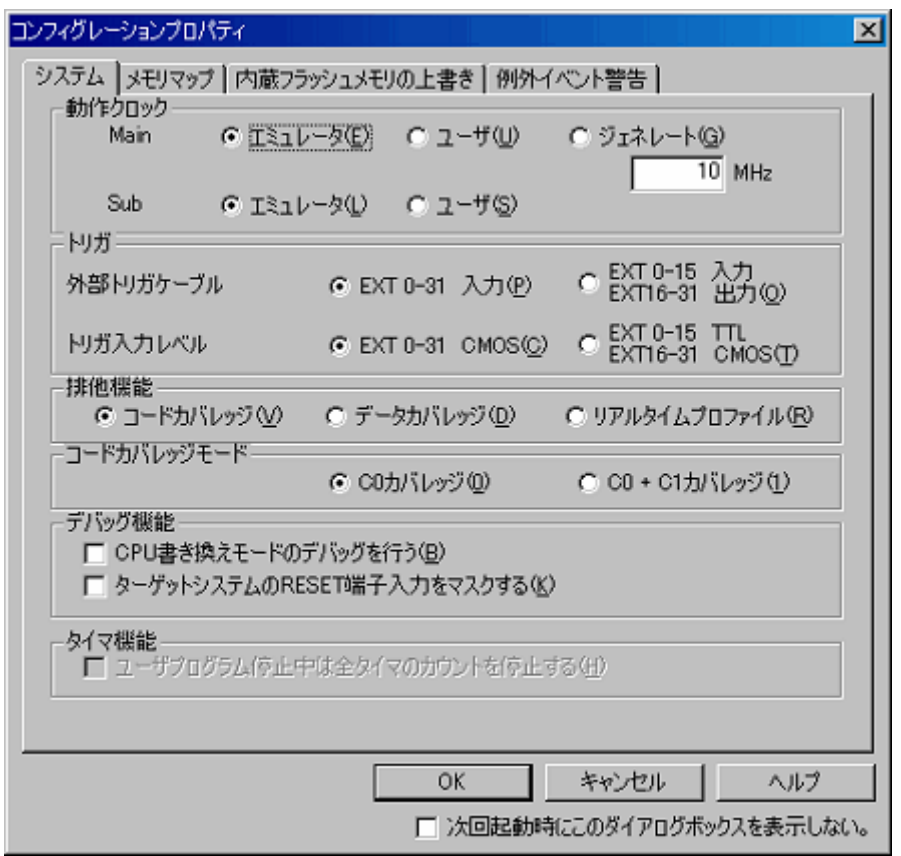

#### 図5.2 [コンフィグレーションプロパティ] ダイアログボックスーシステムページ

(1) 動作クロックを選択する

[動作クロック] グループボックスで、メインクロック、サブクロックへの供給クロックを設定します。

メインクロックは、"エミュレータ" "ユーザ" "ジェネレート" の3種類から選択できます。(デフォルトはエ ミュレータです)

内部クロックに設定する場合はエミュレータ、外部クロックに設定する場合はユーザを選択します。

ユーザ定義クロックを使用する場合はジェネレートを選択し、周波数入力領域に使用する周波数を設定して ください。

設定可能範囲は、1.0~99.9MHzです。0.1MHz単位で設定できます。

"ジェネレート" の周波数設定は、起動時一度のみ設定可能です。

サブクロックについては、サポートしている場合のみ表示されます。"エミュレータ" または "ユーザ" の選 択ができます。

(デフォルトはエミュレータです)

【注】ジェネレートで設定する周波数の精度は±5%です。最終的な評価は、実際のターゲットボードで使用する 周波数の発振子または発振モジュールを実装して行ってください。

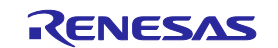

(2) 外部トリガケーブルの方向を選択する

[外部トリガケーブル] では、EXT 16 - 31ピンを入力とするか出力とするかを選択します。EXT 0 - 15ピンは 入力固定です。

- ・EXT 0~31 入力 (初期値)
- ・EXT 0~15 入力、EXT16~31 出力
- から選択してください。
- (3) トリガ入力レベルを選択する

[トリガ入力レベル] では、CMOSレベルまたはTTLレベルを選択します。

· EXT 0~31 CMOS (初期値)

- $\cdot$  EXT 0~15 TTL, EXT16~31 CMOS
- から選択してください。
- (4) 排他機能を選択する

コードカバレッジ機能、データカバレッジ機能、リアルタイムプロファイル機能は同時に使用することはで きません。どれか一つを選択してください。

初期値はコードカバレッジです。

本オプションの設定は、起動後も変更可能です。

コードカバレッジ機能選択時は、[コードカバレッジモード] で選択されているカバレッジレベルにて計測を 行います。

- (5) コードカバレッジのモードを選択する
	- コードカバレッジのモードを選択します。

C0: 命令網羅率

- C0 + C1: 命令網羅率 + 分岐網羅率
- C0レベルカバレッジで最大2Mバイト、C0 + C1レベルで最大1Mバイトを計測することができます。

初期値は、C0カバレッジです。

本オプションは、起動時のみ設定可能です。

本オプションは、[排他機能]で "コードカバレッジ" を選択した場合のみ有効となります。

起動後にコードカバレッジ機能を使用する場合は、あらかじめ本オプションでモードの選択をしておいてく ださい。

(6) CPU書き換えデバッグを許可する

[CPU書き換えモードのデバッグを行う] では、フラッシュROMの書き換えデバッグをするかしないかを選 択します。

- (7) ターゲットシステムのRESET端子入力をマスクする ターゲットシステムに入るRESET端子入力信号をマスクするかどうかを選択します。
- (8) ユーザプログラム停止中は全タイマのカウントを停止する ユーザプログラム停止中に全タイマのカウントを停止するかどうかを選択します。
- 【注】"ユーザプログラム停止中は全タイマのカウントを停止する"の設定は、M16C/64グループ、 M16C/64Aグループ、M16C/65グループ、M16C/50シリーズ、R8C/3xシリーズでは非アクティブ(グレー) 表示となります。

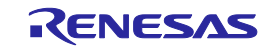

### 5.1.4 メモリマップを設定する

[コンフィグレーションプロパティ]ダイアログボックスの[メモリマップ] ページで、エミュレーションメモ リの配置を設定します。

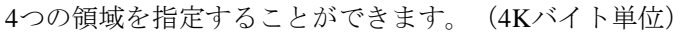

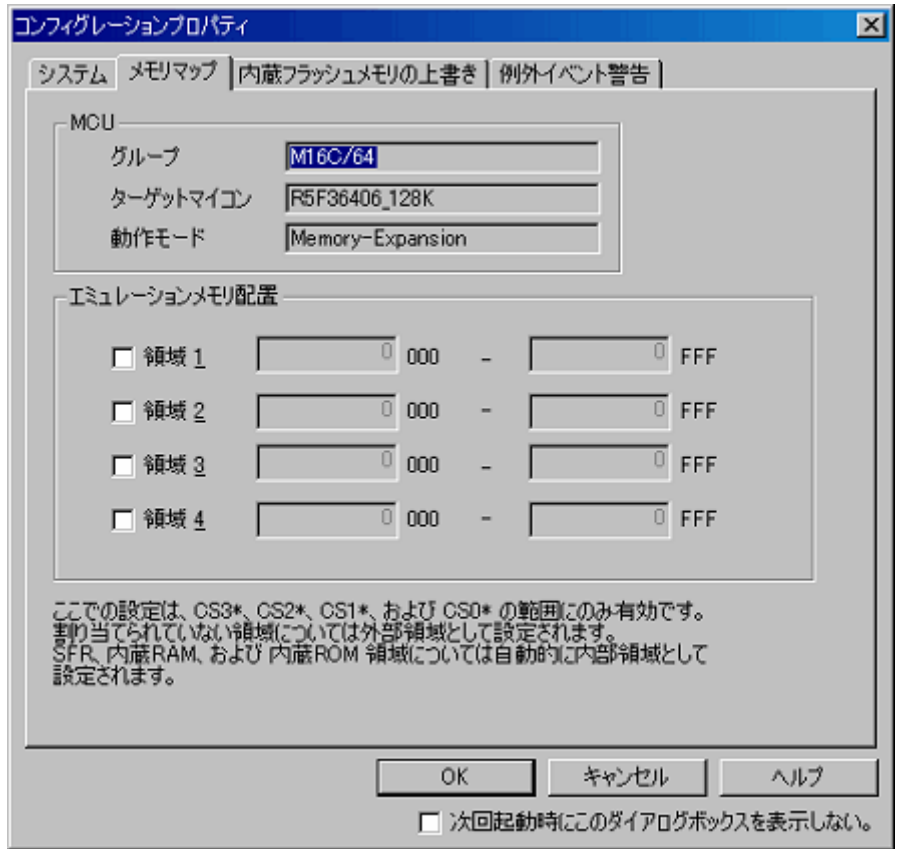

### 図5.3 [コンフィグレーションプロパティ] ダイアログボックス-メモリマップページ

MCU項目は、[デバイスセッティング] ダイアログボックスで選択したデバイスが表示されます。 本ページでの設定変更はできません。また、動作モードにてSingle-Chip mode選択時は、[メモリマップ] ページは表示されません。

(1) エミュレーションメモリを配置する

最大4つの領域に対して、エミュレーションメモリの設定を行います。 使用する領域のチェックボックスをチェックして、開始アドレスと終了アドレスを入力してください。 設定は4Kバイト単位のため、開始アドレスと終了アドレスの下位12ビットは固定値となります。

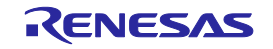

[コンフィグレーションプロパティ] ダイアログボックスの[内蔵フラッシュメモリの上書き] ページで、フ ラッシュROMブロックごとの上書き設定を行います。

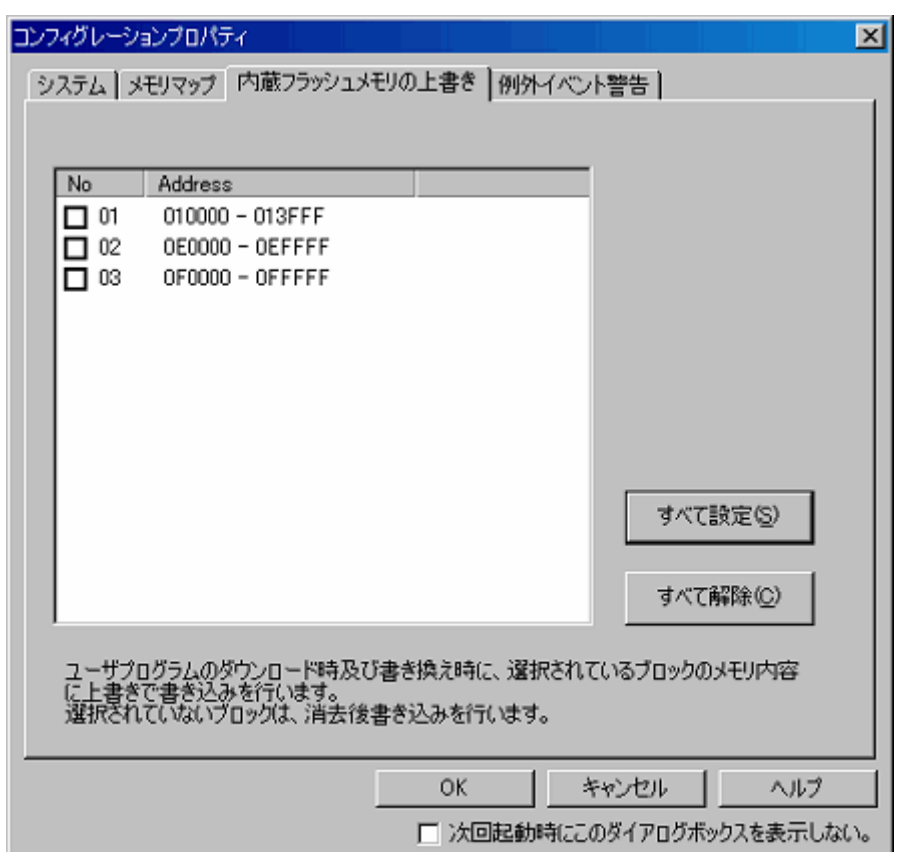

## 図5.4 [コンフィグレーションプロパティ] ダイアログボックス-内蔵フラッシュメモリの上書きページ

選択しているターゲットマイコンに合わせたブロックごとの設定が、リストに自動表示されます。 チェックボックスをチェックすると、選択されたブロックは、ダウンロード時に消去されずに上書き(マー ジ)されます。

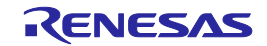

### 5.1.6 例外イベントの警告設定を行う

[コンフィグレーションプロパティ] ダイアログボックスの[例外イベント警告] ページで、例外事象の発生 を [ステイタス] ウィンドウおよびステータスバーのバルーン表示で知らせるかどうかを設定します。

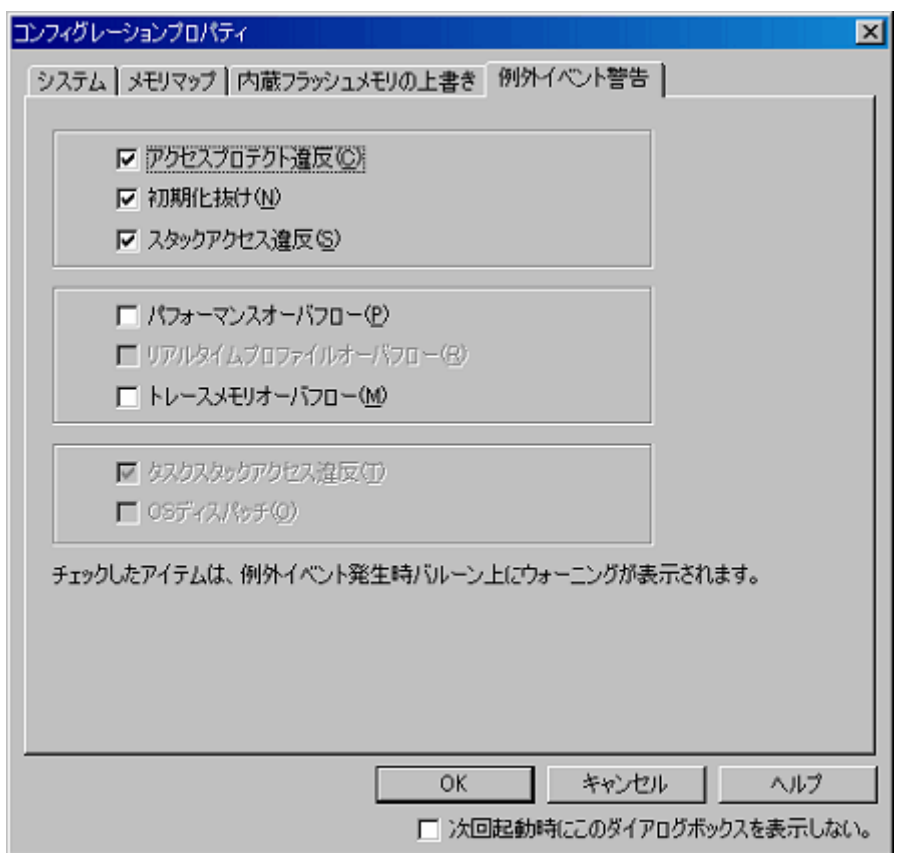

## 図5.5 [コンフィグレーションプロパティ] ダイアログボックス-例外イベント警告ページ

[アクセスプロテクト違反]、[初期化抜け]および[スタックアクセス違反]の初期値は有効です。

OSが含まれたロードモジュールをダウンロードした場合は、[タスクスタックアクセス違反]の初期値も有効 です。

その他の項目はチェックが外れています。

チェックを外した場合、[ステイタス] ウィンドウの該当項目の表示は -(ハイフン)となります。

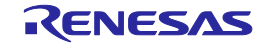

### 5.1.7 起動処理の進行状態を表示する

起動処理の進行状態は、[接続中...] ダイアログボックスで確認することができます。 [接続中...] ダイアログボックスは、起動処理の開始から終了まで表示し続けます。 [デバイスセッティング]、[コンフィグレーションプロパティ] ダイアログボックスが表示されている間は、 本ダイアログボックスを操作することはできません。

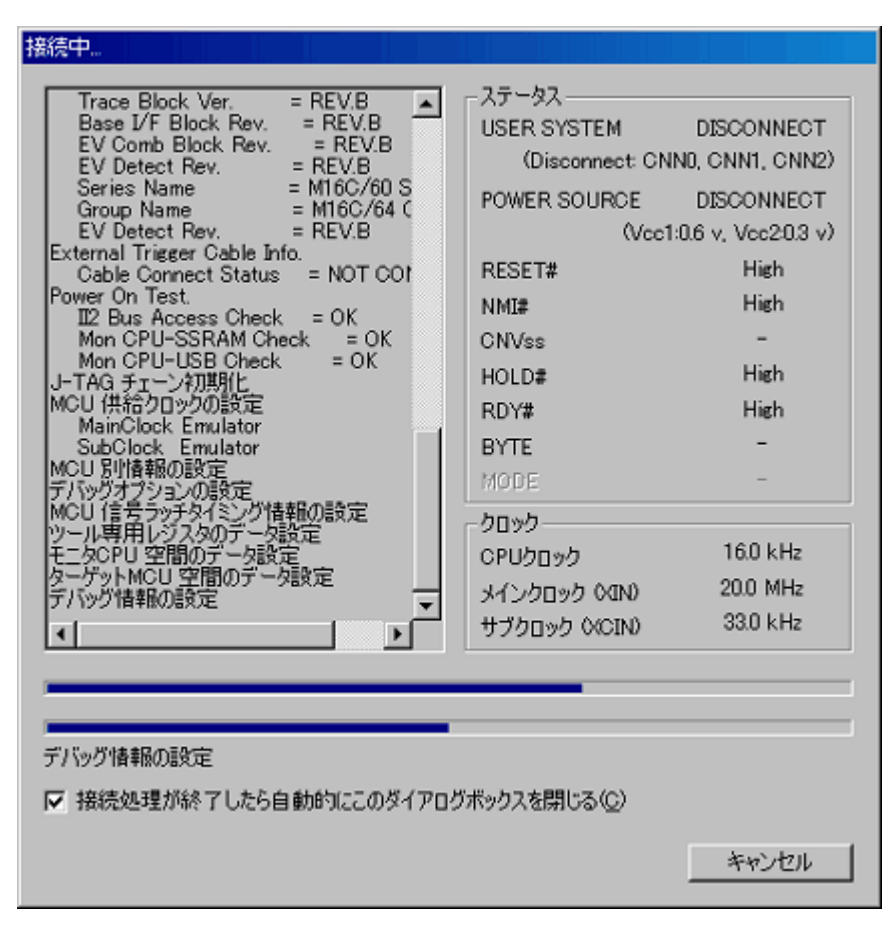

### 図5.6 [接続] ダイアログボックス

(1) 処理の履歴を表示する

左側の履歴表示エリアに、完了した処理の履歴を表示します。

ここで表示される内容は、不具合レポートに記録されます。不具合レポートの内容は、[ヘルプ -> テクニ カルサポート -> 不具合レポートの作成...] から確認することができます。

(2) 端子状態を表示する

端子状態は、エミュレータの起動準備が完了した後に表示されます。 [デバイスセッティング] ダイアログボックスの設定内容と端子状態が一致しない場合、履歴表示エリアに 警告メッセージを表示します。

(3) クロックを表示する

クロックは、エミュレータの起動準備が完了した後に表示されます。 実際に動作しているクロックを表示します。

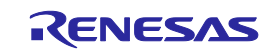

- (4) 進行状況をプログレスバーで表示する 上段プログレスバーは起動処理全体の進行状況を表示します。 下段プログレスバーは処理ごとの進行状況を表示します。 バーの下に、現在実行中の処理内容を表示します
- (5) 接続を中断する [キャンセル] ボタンをクリックすると、起動処理を中断します。

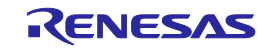

## 5.2 プログラムをダウンロードする

## <span id="page-92-0"></span>5.2.1 プログラムをダウンロードする

デバッグするロードモジュールをダウンロードします。

プログラムのダウンロードは、[デバッグ -> ダウンロード] からロードモジュールを選択するか、[ワークス ペース] ウィンドウの [Download modules] のロードモジュールを右クリックすると表示されるポップアップメ ニューより [ダウンロード] を選択します。

## 【注】プログラムをダウンロードする場合、ロードモジュールとして High-performance Embedded Workspace に登録する必要があります。登録方法については、「[4.8](#page-79-0) [デバッグ設定を行う](#page-79-0)」 を参照してください。

### 5.2.2 ソースコードを表示する

以下の方法でソースコードを表示することができます。

- ・ [ワークスペース] ウィンドウ上のソースファイルをダブルクリックする
- ・ ソースファイル上で右ボタンをクリックしてポップアップメニューを表示して[開く]を選択する

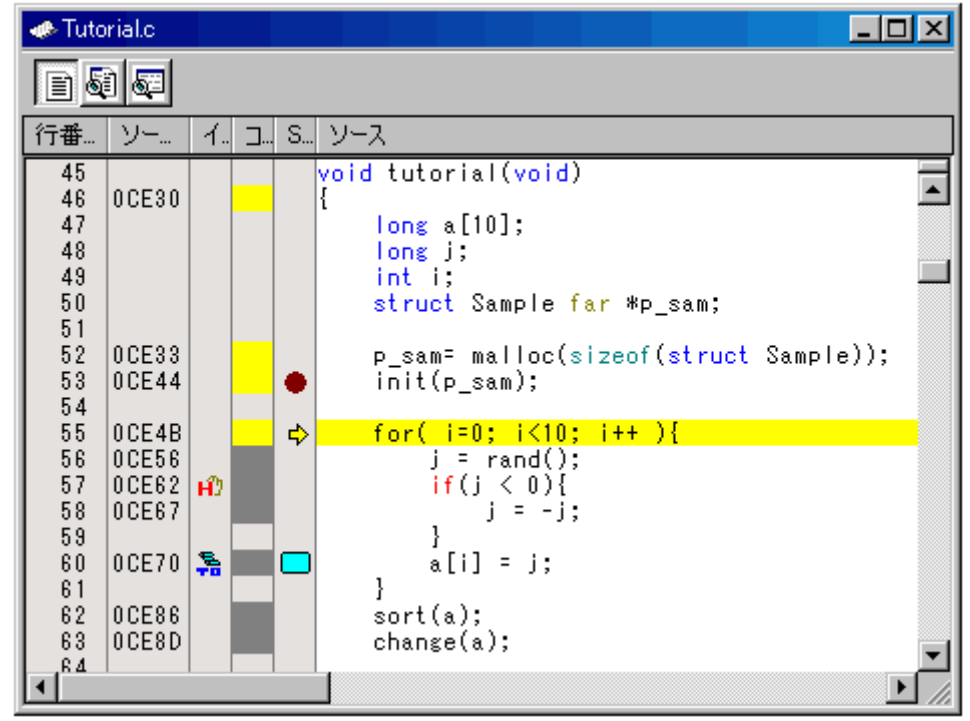

図5.7 [エディタ] ウィンドウ

本ウィンドウでは、左端に行情報として下記を表示します。

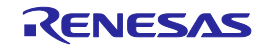

- (1) 行番号カラム ソースファイルに対応する行番号を表示します。
- (2) ソースアドレスカラム

プログラムをダウンロードすると、ソースアドレスカラムに現在のソースファイルに対するアドレスを表示 します。本機能はPC値やブレークポイントをどこに設定するかを決めるときに便利です。

(3) イベントカラム

イベントカラムには下記を表示します。

### 表5.2 イベントカラム表

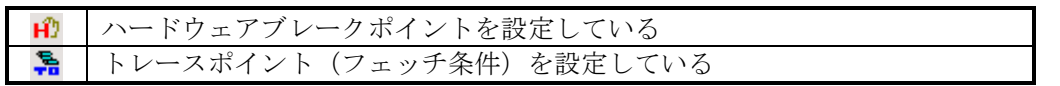

ハードウェアブレークポイントは、イベントカラムをダブルクリックすることにより挿入することができま す。

トレースポイントは、フェッチ条件が設定された時に表示されます。

[ハードウェアブレーク条件設定] ダイアログボックス、[トレース条件設定] ダイアログボックス、[パ フォーマンス条件設定] ダイアログボックスのうち、いずれかのタイトルバーの最後に「\*」が付いている場 合は、設定が編集中であることを示しています。編集中は、[エディタ]ウィンドウのイベントカラムから、設 定変更を行うことはできません。

- (4) コードカバレッジカラム C0コードカバレッジ情報をグラフィカルに表示します。
- (5) S/Wブレークポイントカラム S/Wブレークポイントカラムには下記を表示します

### 表5.3 S/Wブレークポイントカラム表

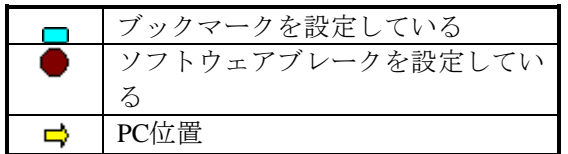

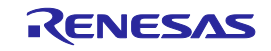

### 5.2.3 すべてのソースファイルでカラムをオフにする

- (1) [エディタ] ウィンドウから
	- ① [エディタ]ウィンドウを右クリックすると表示されるポップアップメニューから [表示カラムの設 定...] を選択してください。
	- ② [エディタ全体のカラム状態] ダイアログボックスが開きます。

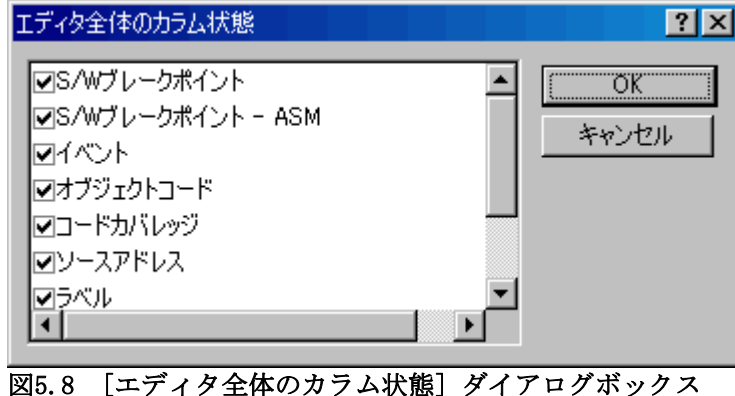

③ オフにしたいカラムのチェックを外してください。

[OK] ボタンをクリックすると、新しいカラム設定が有効になります。

#### 5.2.4 1つのソースファイルでカラムをオフにする

- (1) [エディタ] ウィンドウから
	- ① [エディタ] ウィンドウを右クリックすると表示されるポップアップメニューから [カラム] を選択 してください。
	- ② カスケードしたメニュー項目が現れます。 現在有効になっているカラムは、名前の横にチェックマークが付いています。

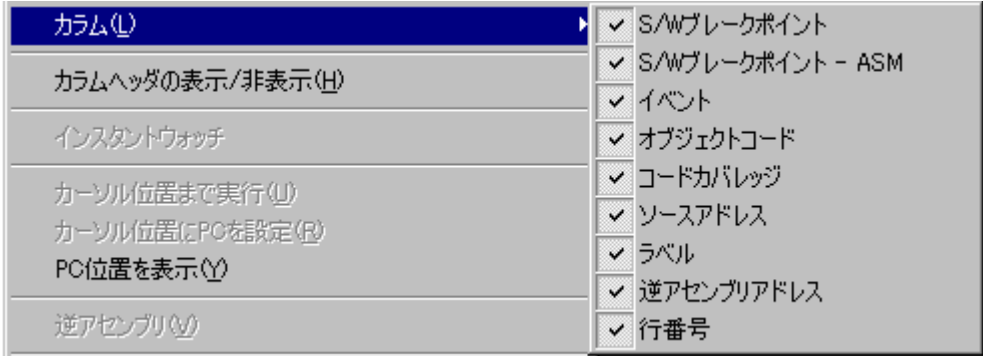

### 図5.9 [ポップアップメニュー] ウィンドウ

③ カラム名をクリックすることにより、有効/無効を切り替えることができます。

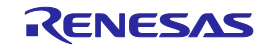

#### 5.2.5 アセンブリ言語コードを表示する

ソースファイルが開いている場合、[エディタ] ウィンドウ上でマウスの右ボタンをクリックしてポップアッ プメニューから [逆アセンブリ表示] を選択すると、[逆アセンブリ] ウィンドウを表示します。

[逆アセンブリ] ウィンドウの表示開始アドレスは、[エディタ] ウィンドウのカーソル位置に対応するアドレ スとなります。

また、[エディタ] ウィンドウの [逆アセンブリ表示]ボタンを使用して、逆アセンブリコードを表示すること ができます。

ソースファイルが存在しない場合、次のいずれかの方法でアセンブリ言語コードを表示することができます。

- •「逆アセンブリ」 ツールバーボタン **を**つ をクリックします。
- ・[表示 -> 逆アセンブリ] を選択します。
- ・"Ctrl+D" アクセラレータを使用します。
- この場合、[逆アセンブリ] ウィンドウは現在のPCの位置で開きます。

オプションで、そのアドレスから開始するソースラインすべてを表示させる混合モード表示もサポートしま す。

混合モードの逆アセンブルを表示するには、[混合モードで表示] ボタンをクリックしてください。

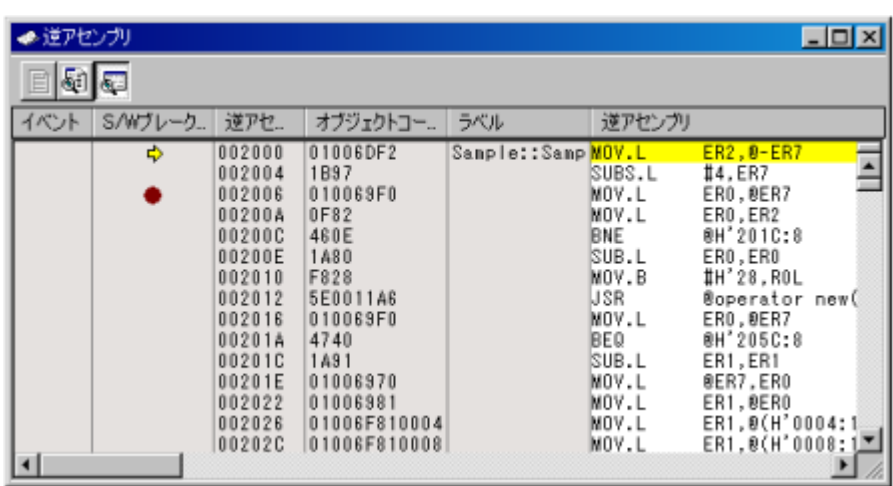

#### 図5.10 [逆アセンブリ] ウィンドウ

本ウィンドウでは左端に行情報として下記を表示します。

(1) イベントカラム

イベントカラムには下記を表示します。

#### 表5.4 イベントカラム表

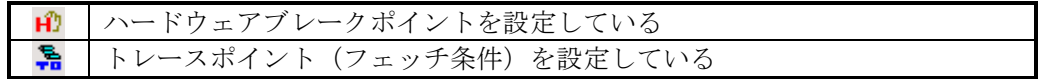

ハードウェアブレークポイントは、イベントカラムをダブルクリックすることにより挿入することができま す。

トレースポイントは、フェッチ条件が設定された時に表示されます。

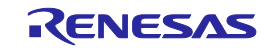

(2) S/Wブレークポイント - ASMカラム S/Wブレークポイント‐ASMカラムには下記を表示します。

#### 表5.5 S/Wブレークポイント-ASMカラム表

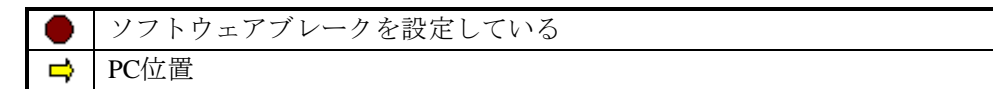

(3) 逆アセンブリアドレス

逆アセンブリアドレスを表示します。ダブルクリックにより [アドレス指定] ダイアログボックスを表示し ます。

逆アセンブリの表示開始アドレスを入力します。

- (4) オブジェクトコード オブジェクトコードを表示します。
- (5) ラベル

ラベルを表示します。モジュールをダウンロードしていない場合このカラムは使用できません。

#### 5.2.6 アセンブリ言語コードを修正する

[逆アセンブリ] ウィンドウで修正したい命令をダブルクリックするか、ポップアップメニューから [編集...] をクリックすると、 [アセンブル] ダイアログボックスが開きます。

アセンブリ言語を修正することができます。

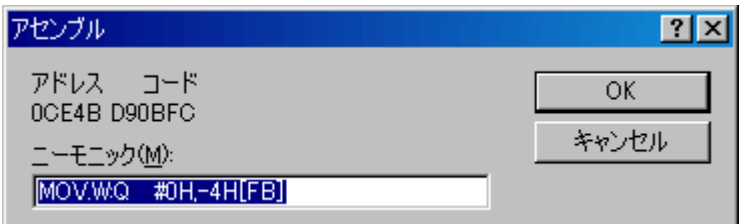

#### 図5.11 [アセンブル] ダイアログボックス

アドレス、命令コード、およびニーモニックを表示します。

[ニーモニック] エディットボックスに新しい命令を入力(または古い命令を編集)します。 "Enter"キーを押 すと、メモリ内容を新しい命令コードに書き換えて、次の命令に移ります。

[OK] ボタンをクリックすると、メモリ内容を新しい命令コードに書き換えて、ダイアログボックスを閉じま す。

## 【注】アセンブリ言語コードは、現在のメモリ内容から表示しています。メモリ内容を修正すると、[逆アセン ブリ] ウィンドウおよび [アセンブル] ダイアログボックスでは、新しいアセンブリ言語コードを表示し ます。しかし、[エディタ] ウィンドウに表示しているソースファイルは変更しません。これはソース ファイルにアセンブラを含む場合も同じです。

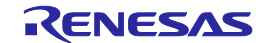

### 5.3 リアルタイムにメモリ内容を表示する

#### 5.3.1 リアルタイムにメモリ内容を表示する

ユーザプログラム実行中にメモリ内容をモニタするには、[RAMモニタ] ウィンドウを使用します。

RAMモニタ機能とは、モニタ範囲に割り当てられた領域のメモリ内容とアクセス状況を、ユーザプログラム の実行を妨げることなく、リアルタイムに記録/参照する機能です。

[RAMモニタ] ウィンドウ上で、アクセス状況(リード/ライト/未初期化/未参照)を色分け表示します。

(1) RAMモニタ範囲の割り当て

16KバイトのRAMモニタ領域を備えています。

このRAMモニタ領域は任意の連続アドレス、または、512バイト単位で32ブロックの領域に分割して配置す ることができます。

初期設定では、内蔵RAMの先頭から最大16KバイトまでがRAMモニタ範囲として割り当てられています。

(2) モニタ表示

アクセス属性により、以下の背景色で表示します。(背景色はカスタマイズ可能です)

リードアクセス、ライトアクセスは最終履歴を示します。

エラー検出は、ポップアップメニューから [エラー検出表示] を選択することで表示できます。このとき、 リードアクセス、ライトアクセスの表示はされません。

#### 表5.6 アクセス属性と背景色について

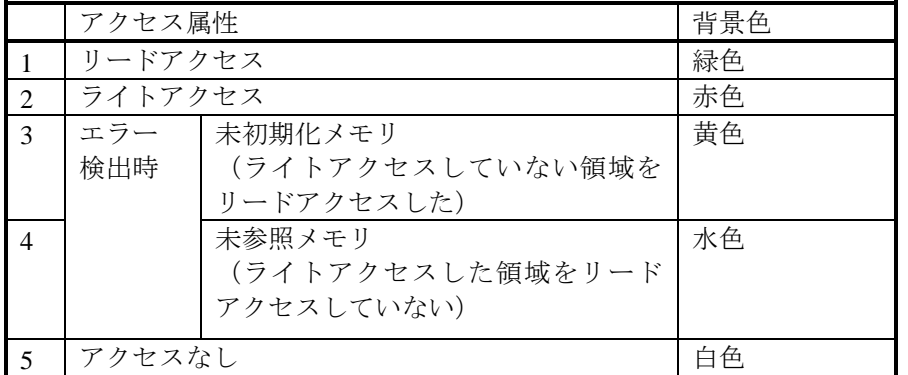

## 【注】[RAMモニタ] ウィンドウは、バスアクセスのデータを取得してその内容を表示します。したがって、外部 I/Oからメモリを直接書き換える等、ユーザプログラムを介さないアクセスによる変化は表示には反映さ れません。

(3) 初期化抜け検出機能

ライトアクセスしていない領域をリードアクセスした場合に、「初期化抜け」と判断してエラー出力する機 能です。

初期化抜け検出の表示をするには、ポップアップメニューから [エラー検出表示] を選択します。 未初期化メモリは黄色で表示されます。

「初期化抜け」の検出は、例外事象としてハードウェアブレークポイントまたはトレースポイントの条件と することができます。(→例外事象検出を参照)

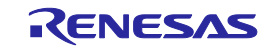

(4) 未参照メモリ検出機能

ライトアクセスした領域を一度もリードアクセスしていない場合に、「未参照」と判断してエラー出力する 機能です。

未参照メモリ検出の表示をするには、ポップアップメニューから [エラー検出表示] を選択します。 未参照メモリは水色で表示されます。

#### 5.3.2 RAMモニタの更新間隔を設定する

[RAMモニタ] ウィンドウのポップアップメニューから [表示更新間隔設定...] を選択すると、 [表示更新間隔 設定] ダイアログボックスが表示されます。

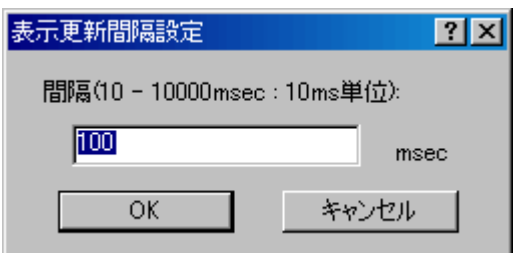

#### 図5.12 [表示更新間隔設定] ダイアログボックス

更新間隔は、ウィンドウごとに指定することができます。 初期値は100msです。

#### 5.3.3 RAMモニタのアクセス履歴をクリアする

[RAMモニタ] ウィンドウのポップアップメニューから [アクセス情報の消去] を選択すると、RAMモニタ領 域すべてのアクセス履歴をクリアします。

## 【注】ユーザプログラム実行中に本処理を行うと、メモリダンプが発生するため、リアルタイム性は損なわれま す。

#### 5.3.4 RAMモニタのエラー検出情報をクリアする

[RAMモニタ] ウィンドウのポップアップメニューから [エラー検出情報の消去] を選択すると、RAMモニタ 領域すべての未初期化メモリ、未参照メモリの検出情報をクリアします。

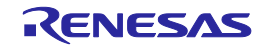

## 5.4 現在の状態を表示する

### 5.4.1 エミュレータの状態を表示する

エミュレータの現在の状態を知るには [ステイタス] ウィンドウを表示します。

[ステイタス] ウィンドウを開くには、[表示 -> CPU -> ステイタス] を選択するか、[ステイタスの表示]

ツールバーボタン 80 をクリックします。

本ウィンドウはプログラム実行中の更新は行いません。

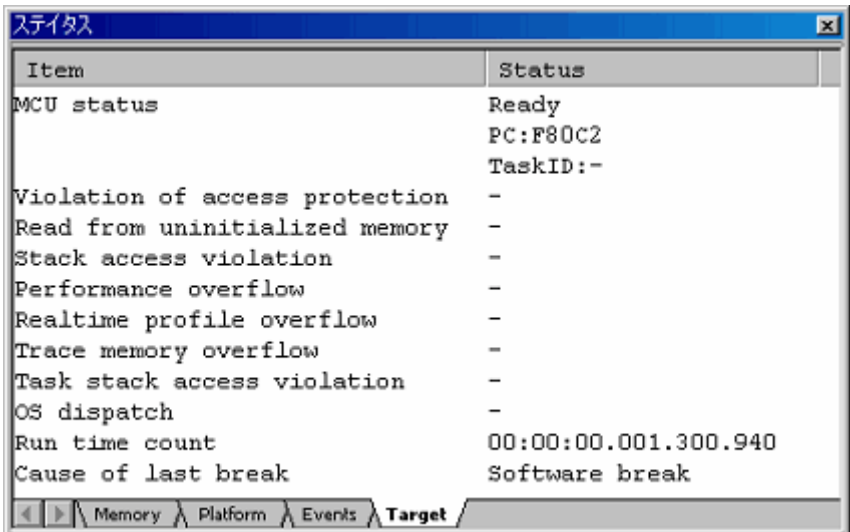

## 図5.13 [ステイタス] ウィンドウ

[ステイタス] ウィンドウには、以下の4枚のシートがあります。

## 表5.7 [ステイタス] ウィンドウのシート一覧

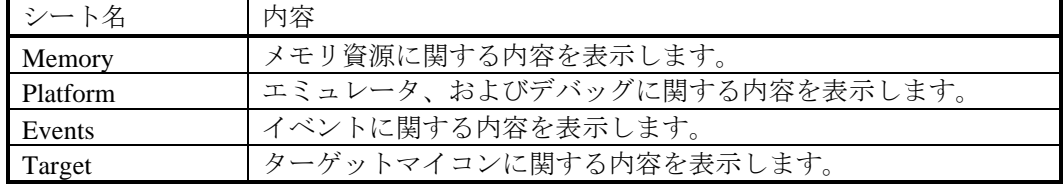

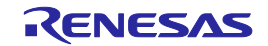

## 5.4.2 エミュレータの状態をステータスバーに表示する

ステータスバーにエミュレータの状態を表示させることができます。

ステータスバーの上にマウスを置いて右クリックすると、項目が表示されますので、ステータスバーに表示 したい項目にチェックを入れてください。

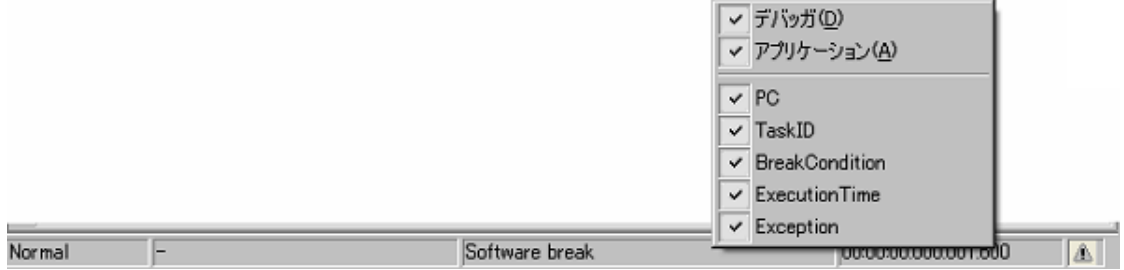

図5.14 ステータスバー

### 表5.8 ステータスバーのエミュレータに関する表示項目

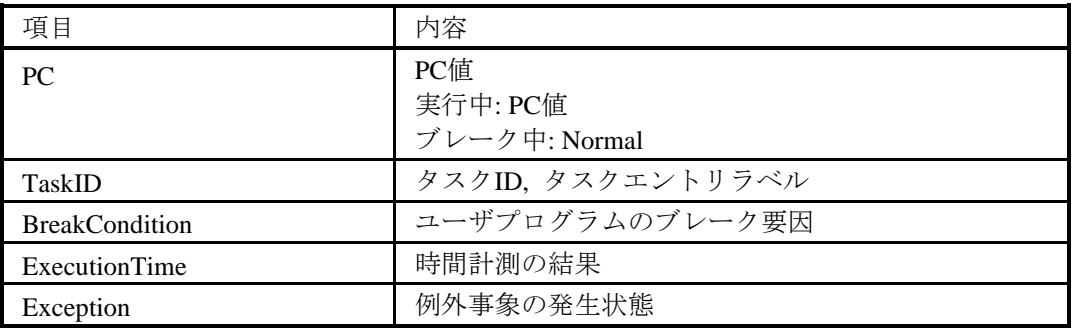

### (1) 2つ以上のブレーク要因が発生した場合

ブレーク要因表示エリアをクリックすると、バルーンを表示します。 バルーンの中で、発生した要因を確認することができます。

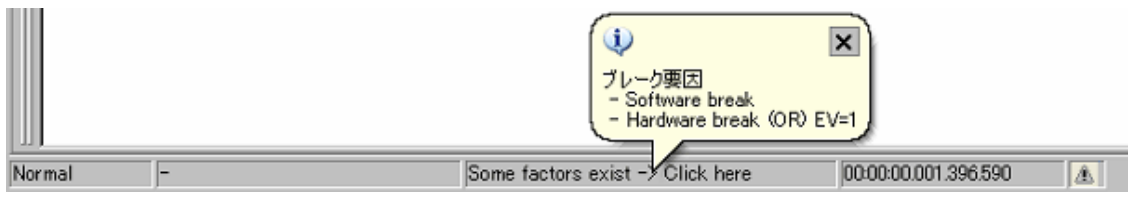

### 図5.15 ブレーク要因表示

(2) 例外事象が発生した場合

例外事象発生時、ステータスバー上のバルーンに警告を表示します。

[コンフィグレーションプロパティ] ダイアログボックスの[例外イベント警告] ページでチェックが入ってい ない例外事象は、表示されません

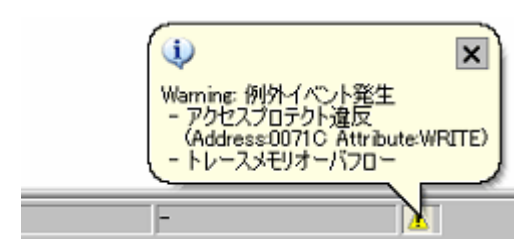

図5.16 例外事象発生時の警告表示

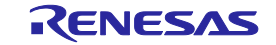

5.5 エミュレータの状態を定期的に読み出し表示する

#### 5.5.1 エミュレータの情報を定期的に読み出し表示する

ユーザプログラム実行中/停止中に関わらず変化するエミュレータの情報を知るには、[拡張モニタ] ウィン ドウを使用します。

拡張モニタ機能は、ユーザシステムまたはMCUから出力される信号をモニタするため、ユーザプログラムの 実行に影響を与えることはありません。

[拡張モニタ] ウィンドウを開くには、[表示 -> CPU -> 拡張モニタ] を選択するか、[拡張モニタ] ツール

バーボタン ヨ をクリックします。

表示項目の更新間隔は、ユーザプログラム実行中は約1000ms、ブレーク中は約5000msです。

## 【注】(1) "CPU Clock" は、ユーザプログラム実行中のみ計測可能です。 (2) 各ステイタスの表示内容は、製品によって異なります。

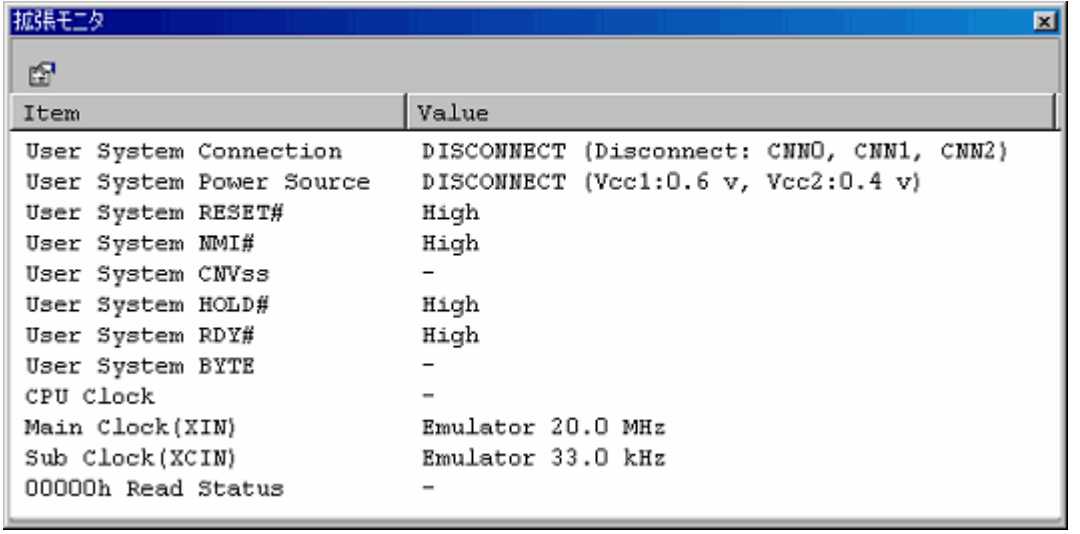

図5.17 [拡張モニタ] ウィンドウ

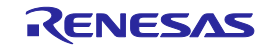

## 5.5.2 表示する項目を選択する

[拡張モニタ] ウィンドウのポップアップメニューから [プロパティ...] を選択すると、 [拡張モニタコンフィ ギュレーション] ダイアログボックスを表示します。

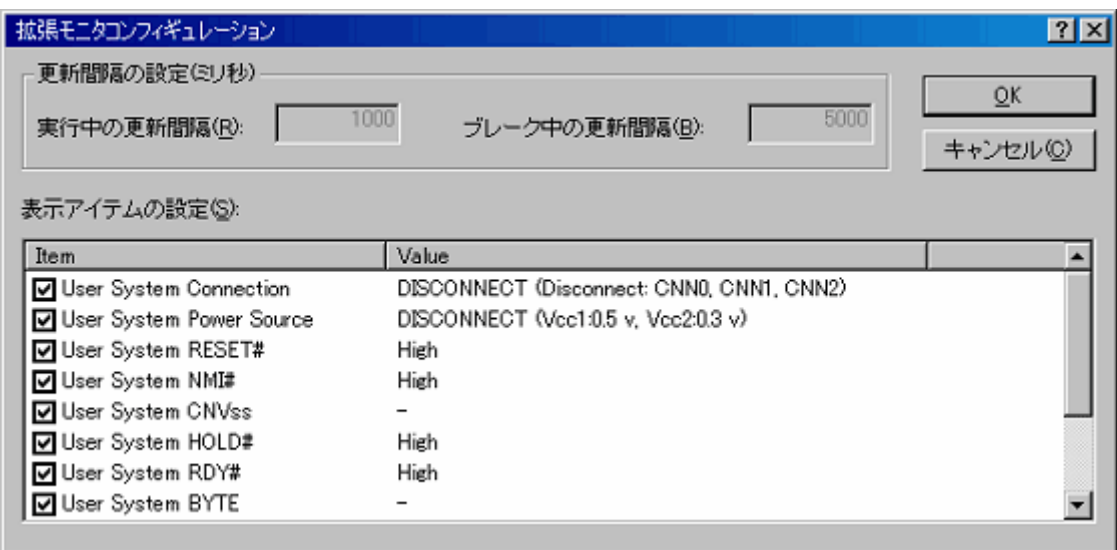

## 図5.18 [拡張モニタコンフィギュレーション] ダイアログボックス

[拡張モニタ] ウィンドウに表示する各項目を設定できます。

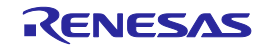

## 5.6 ソフトウェアブレークポイントを使用する

#### 5.6.1 ソフトウェアブレークポイントを使用する

ソフトウェアブレークは、指定されたアドレスの命令コードをBRK命令に置き換え、BRK割り込みを発生さ せることでユーザプログラムの実行を停止させる実行前ブレーク機能です。

4096点まで指定可能です。

複数のソフトウェアブレークポイントを指定した場合、いずれかのブレークポイント到達でブレークします。

(1) ソフトウェアブレークポイントで停止したとき

作成したプログラムを実行して ソフトウェアブレークポイントを設定したアドレスに達すると、「アウト プット] ウィンドウの [Debug] シートに "Software Break" というメッセージを表示し、実行を停止します。 その時、[エディタ] または [逆アセンブリ] ウィンドウを更新し、停止位置を S/Wブレークポイントカラム

に矢印[  $\vec{\mathsf{P}}$  ] で表示します。

### 【注】ブレーク発生時には、ソフトウェアブレークポイントを設定した行または命令を実行する直前で停止しま す。そのソフトウェアブレークポイントで停止した後に Go または Step を選択した場合、矢印で表示した 行から実行します。

#### 5.6.2 ソフトウェアブレークポイントを追加する/削除する

以下のいずれかの方法で、ソフトウェアブレークポイントを追加/削除してください。

- ・[エディタ] ウィンドウまたは [逆アセンブリ] ウィンドウから
- ・[ブレークポイント] ダイアログボックスから(削除のみ)
- ・コマンドラインから
- (1) [エディタ] または [逆アセンブリ] ウィンドウからソフトウェアブレークポイントを追加/削除する
	- ① ソフトウェアブレークポイントを設定する位置の[エディタ] または [逆アセンブリ] ウィンドウが 開いていることを確認します。
	- ② プログラムを停止したい行で、S/Wブレークポイントカラムをダブルクリックします。

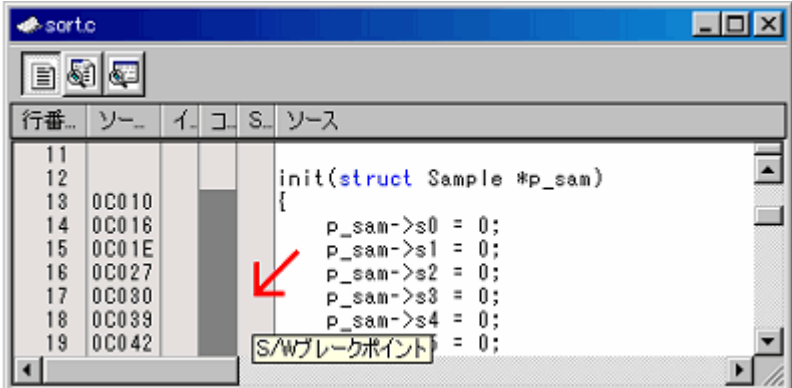

図5.19 [エディタ] ウィンドウ

または、下記操作でも設定することができます。 ポップアップメニューの [ブレークポイントの挿入/削除] を選択する、または "F9"キーを押しま す。

 $\mathsf{L}$ 

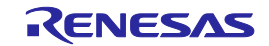

③ ソフトウェアブレークポイントが設定されると、[エディタ] または [逆アセンブリ] ウィンドウの S/Wブレークポイントカラムに赤丸 [●] を表示します。

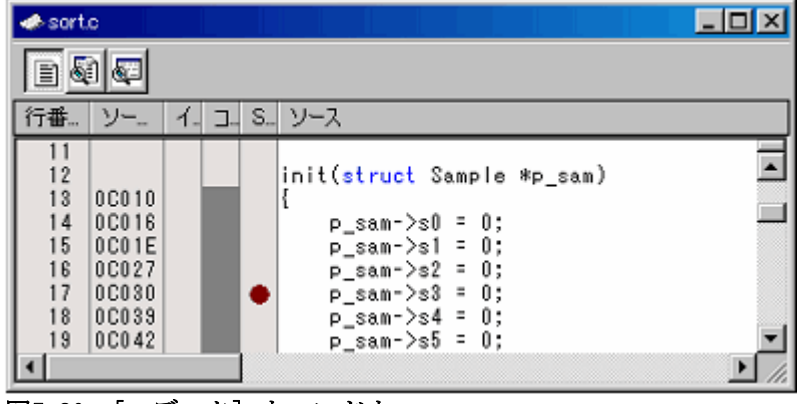

図5.20 [エディタ] ウィンドウ

もう一度ダブルクリックするとブレークポイントは削除されます。

## 5.6.3 ソフトウェアブレークポイントを有効にする/無効にする

以下のいずれかの方法で、ソフトウェアブレークポイントを有効または無効にしてください。

- ・[エディタ] ウィンドウまたは [逆アセンブリ] ウィンドウから
- ・[ブレークポイント] ダイアログボックスから
- ・コマンドラインから
- (1) [エディタ] または [逆アセンブリ] ウィンドウから
	- ① ソフトウェアブレークポイントがある行にカーソルを置いて、ポップアップメニューから [ブレー クポイントの有効化/無効化] を選択するか、"Ctrl + F9"キーを押します。

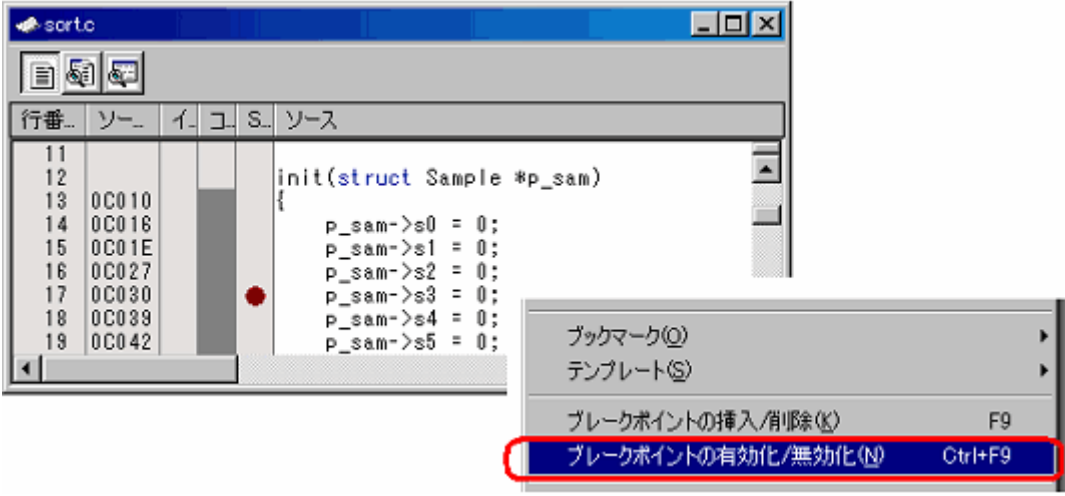

図5.21 [エディタ] ウィンドウとポップアップメニュー

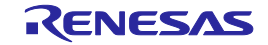

Ļ

② ソフトウェアブレークポイントの有効/無効が切り替わります。

| $\bullet$ sortc                                                             |                                                                    |  |  |   |                                                                                                    | $ \Box$ $\times$ |
|-----------------------------------------------------------------------------|--------------------------------------------------------------------|--|--|---|----------------------------------------------------------------------------------------------------|------------------|
| 圁                                                                           |                                                                    |  |  |   |                                                                                                    |                  |
| 行番                                                                          | ソー                                                                 |  |  |   | コ S ソース                                                                                                    |                  |
| $\begin{array}{c} 12 \\ 13 \end{array}$<br>14<br>15<br>16<br>17<br>18<br>19 | 0C010<br>0C016<br>0C01E<br>0C027<br>0C030<br><b>0C039</b><br>0C042 |  |  | o | init(struct Sample *p_sam)<br>p_sam->s0 = 0;<br>$p_sam->s1 = 0$ ;<br>$p$ _sam- $>$ s $2$ = 0;<br>$p_sam->s3 = 0;$<br>$p$ _sam->s4 = 0;<br>$p_{sam}$ ->s5 = 0; |                  |

図5.22 [エディタ] ウィンドウ

- (2) [ブレークポイント]ダイアログボックスから
	- ① [編集 -> ソースブレークポイント...]を選択し、[ブレークポイント] ダイアログボックスを表示しま す。

このダイアログボックスでは、現在設定しているブレークポイントの有効/無効の切り替え、および 削除をすることができます。

 $\mathbf{I}$ 

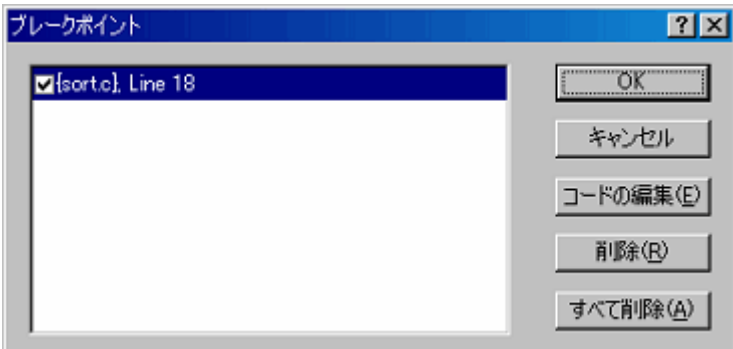

図5.23 [ブレークポイント] ダイアログボックス

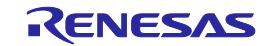

## 5.7 イベントを使用する

### 5.7.1 イベントを使用する

イベントとは、プログラム実行中に起こる事象の組み合わせを指しています。

本エミュレータでは、設定したイベントを、ブレーク機能、トレース機能、およびパフォーマンス機能の条 件として使用することができます。

イベントは最大16ポイントまで同時に設定することができます。

16ポイントの配分は自由です。

作成したイベントは、後で再使用するために登録しておくことができます。

(1) イベントのタイプ

イベントには、以下のタイプがあります。

## 表5.9 イベントタイプ一覧

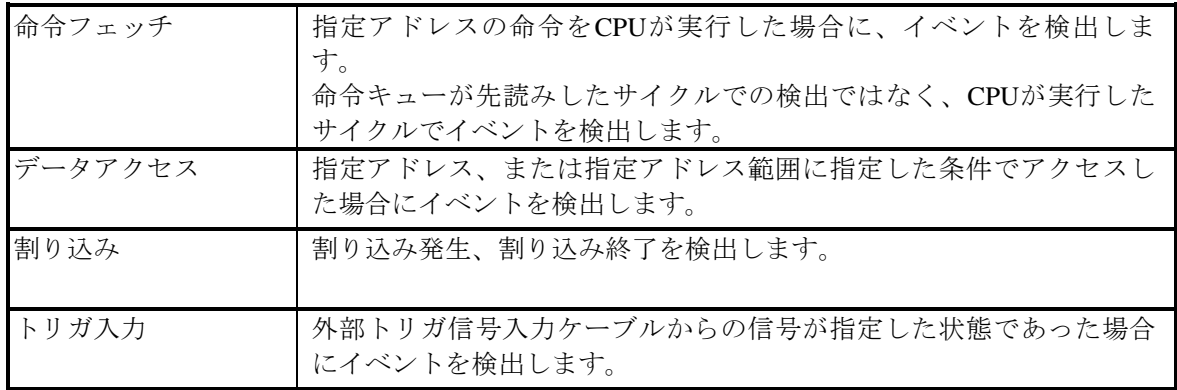

(2) イベントの組み合わせ

2つ以上のイベントを使用して、以下の組み合わせ条件を指定することができます。

### 表5.10 イベントの組み合わせ一覧

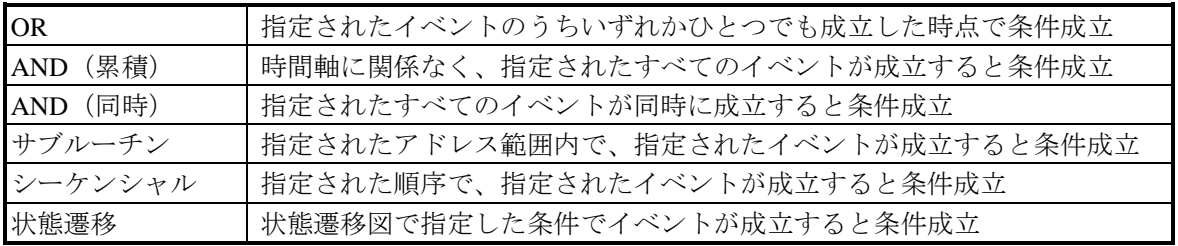

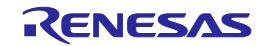

### 5.7.2 イベントを追加する

以下のいずれかの方法で、イベントを追加してください。

- ・新規作成
- ・他ウィンドウからのドラッグ&ドロップによる追加
- ・コマンドラインからの追加
- (1) イベントを新規に作成する

【各設定ダイアログボックスから作成する場合】

① [追加] ボタンをクリックするか、入力したいラインを選択してダブルクリックします。

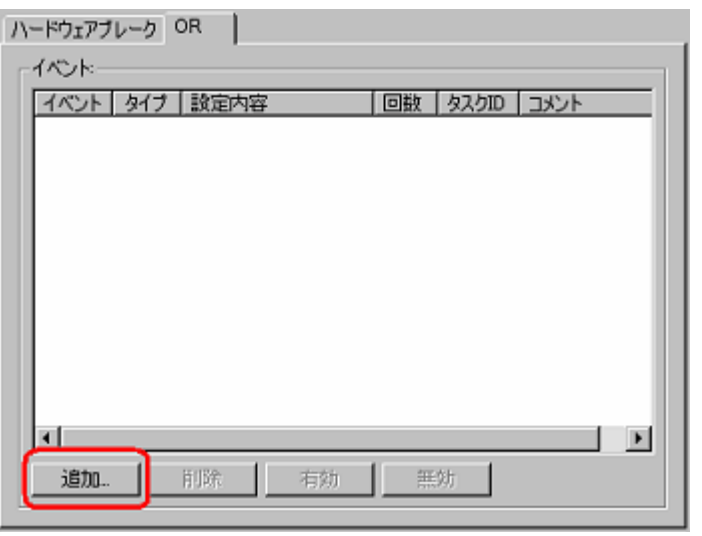

図5.24 [ハードウェアブレーク条件設定] ダイアログボックス

② [イベント設定] ダイアログボックスが表示されるので、イベント詳細条件を設定して[OK]ボタンを クリックします。

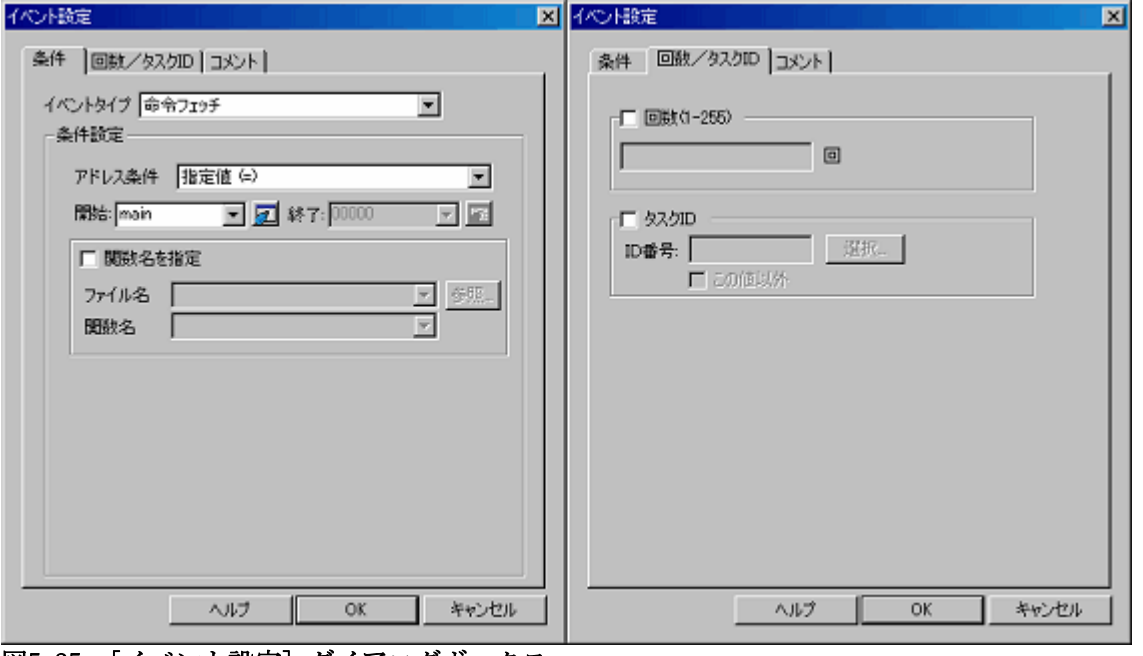

図5.25 [イベント設定] ダイアログボックス

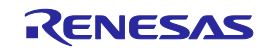
③ 指定した位置に、イベントが追加されます。

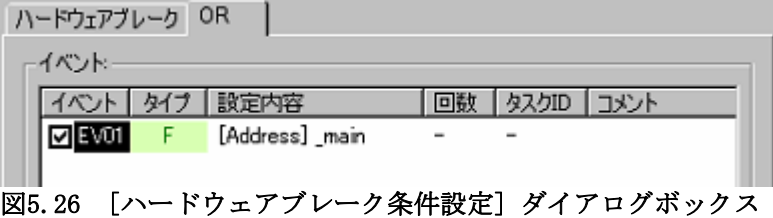

④ イベントを作成したときに、イベントが16ポイントを超えた場合はエラーを表示します。16点を超 えて作成した場合、イベントは無効な状態で追加されます。

L

【[登録イベント一覧]ダイアログボックスから追加する場合】

① [登録イベント一覧] ダイアログボックスの [追加]ボタンをクリックします。

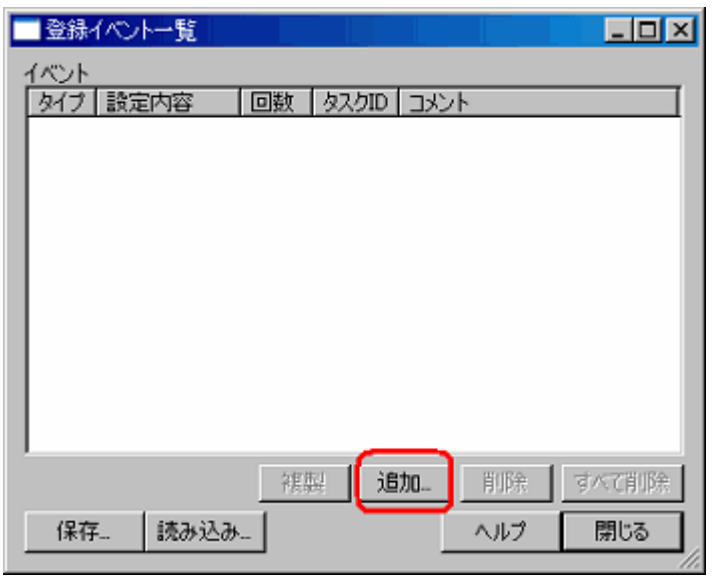

図5.27 [登録イベント一覧] ダイアログボックス

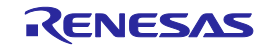

② [イベント設定] ダイアログボックスが表示されるので、イベント詳細条件を設定してください。 コメントを入力します。(任意) [OK] ボタンをクリックします。

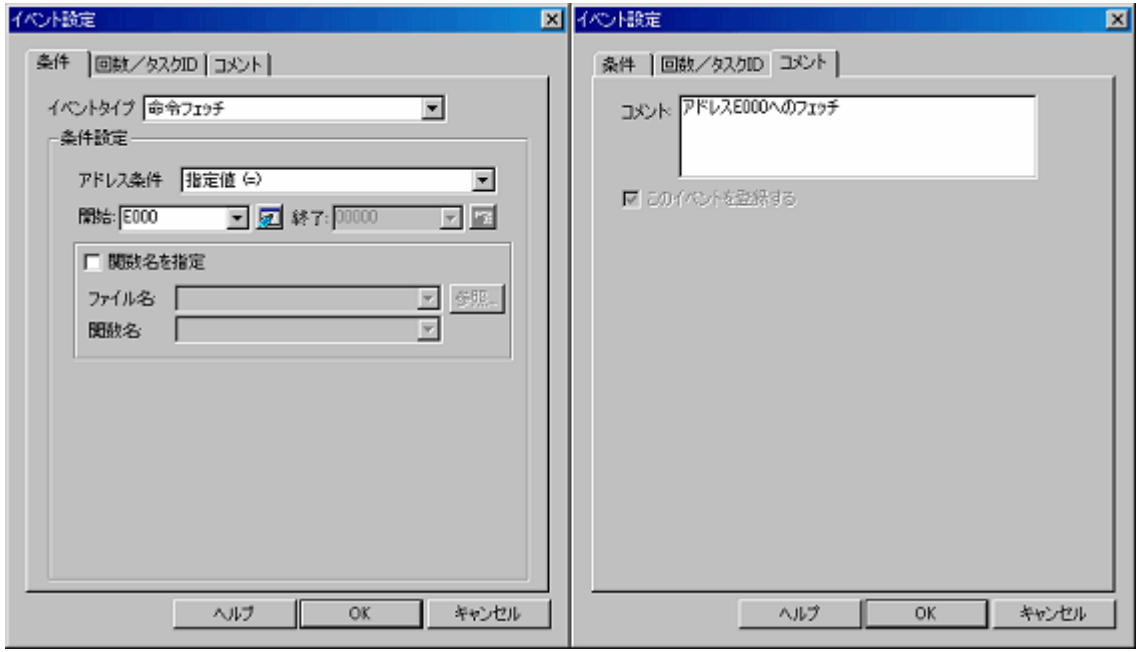

図5.28 [イベント設定] ダイアログボックス

③ 登録イベント一覧に、イベントが追加されます。

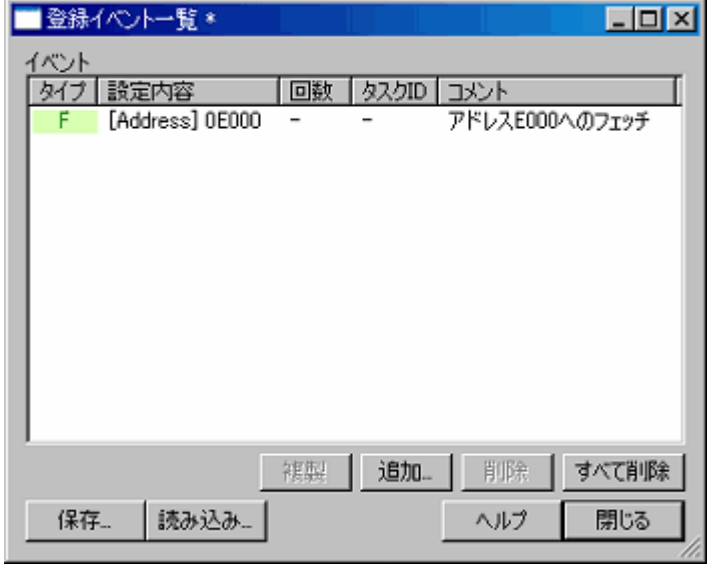

図5.29 [登録イベント一覧] ダイアログボックス

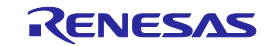

- (2) [エディタ] ウィンドウのイベントカラムからイベントを追加する
	- 【ハードウェアブレークポイントを追加する場合】
	- ① [エディタ]ウィンドウのイベントカラムをダブルクリックするか、右クリックして表示されるポッ プアップメニューから [ハードウェアブレークポイント] を選択してください。 指定したアドレスへのフェッチを条件としたハードウェアブレークポイントを設定することができ ます。=> 命令フェッチ条件

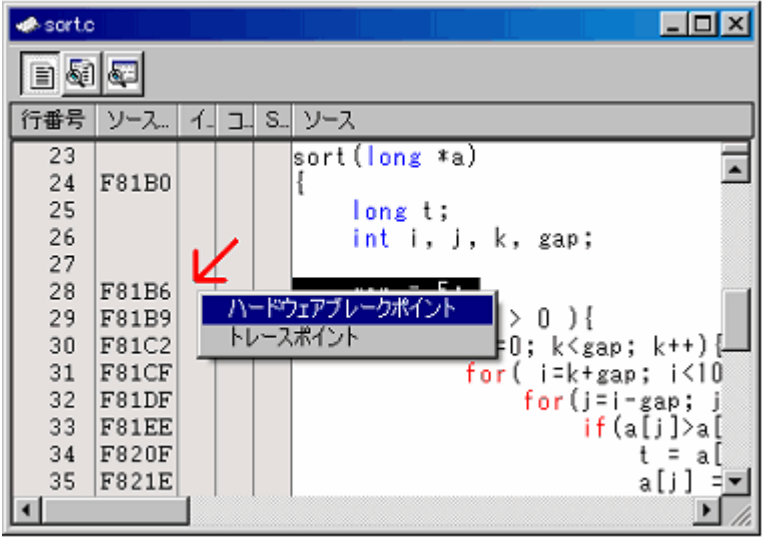

図5.30 [エディタ] ウィンドウ

② イベント数に空きがある場合、[エディタ]ウィンドウから追加されたイベントはOR条件と して追加されます。

イベント数に空きがない場合、エラーメッセージを表示します。

## 【注】[ハードウェアブレーク条件設定]ダイアログボックスが編集中の場合、[エディ タ]ウィンドウのイベントカラムでハードウェアブレークを設定できません。

L

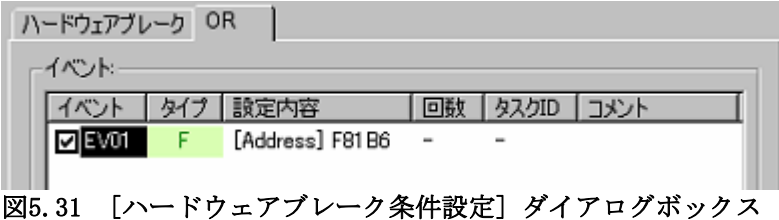

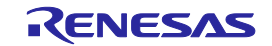

【トレースポイントを追加する場合】

[エディタ]ウィンドウのイベントカラムを右クリックして表示されるポップアップ メニューから [トレースポイント] を選択してください。

指定したアドレスへのフェッチを条件としたトレースポイントを設定することがで きます。=> 命令フェッチ条件

[エディタ] ウィンドウのイベントカラムでは、設定された命令フェッチイベント をダブルクリックすることで削除することができます。

【注】以下の場合は、[エディタ]ウィンドウのイベントカラムでトレースポイン トを設定できません。

- ・ [トレース条件設定] ダイアログボックスが編集中の場合
- ・ トレースモードが、[フリー] または [フル] の場合
- (3) ドラッグ&ドロップでイベントを追加する

【[エディタ]ウィンドウの変数名、関数名をドラッグ&ドロップする場合】

- ① 変数名をイベント設定欄にドラッグ&ドロップすると、その変数へのアクセスを条件としたイベントを 設定できます。⇒ データアクセス条件 このとき、変数のサイズを自動的にデータアクセスイベントの条件に設定します。 イベントとして登録できる変数は、グローバル変数、スタティック変数で、1バイトあるいは2バイトの サイズの変数のみです。関数内のスタティック変数はイベントとして登録できません。
- ② 関数名をイベント設定欄にドラッグ&ドロップすると、その関数の先頭アドレスへの命令フェッチ条件 としてイベントを設定できます。

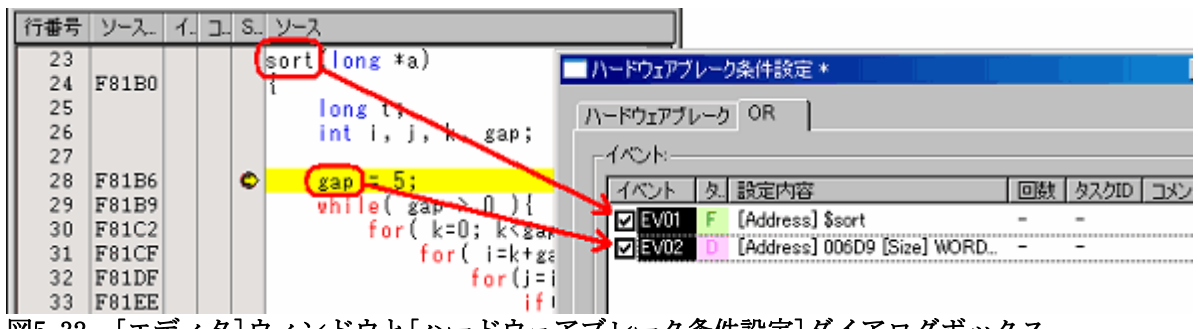

図5.32 [エディタ]ウィンドウと[ハードウェアブレーク条件設定]ダイアログボックス

【[メモリ]ウィンドウのアドレス範囲をドラッグ&ドロップする場合】

[メモリ] ウィンドウのメモリ内容を選択して、イベント設定欄にドラッグ&ドロップすると選択し たメモリ内容のアドレス範囲を条件としてデータアクセスイベントを設定できます。 ⇒ データアクセス条件

【[ラベル]ウィンドウのラベルをドラッグ&ドロップする場合】

そのラベルへのフェッチを条件としたイベントを設定します。 ⇒ 命令フェッチ条件

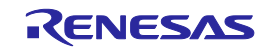

## 5.7.3 イベントを削除する

以下のいずれかの方法で、イベントを削除してください。

【各設定ダイアログボックスから削除する場合】

① 1点を削除する場合、イベント設定エリアで削除したい行を選択して [削除]ボタンをクリックしま す。([削除]ボタンの代わりに Ctrl + Delキーで削除することもできます) 選択したイベントが、設定エリアから削除されます。

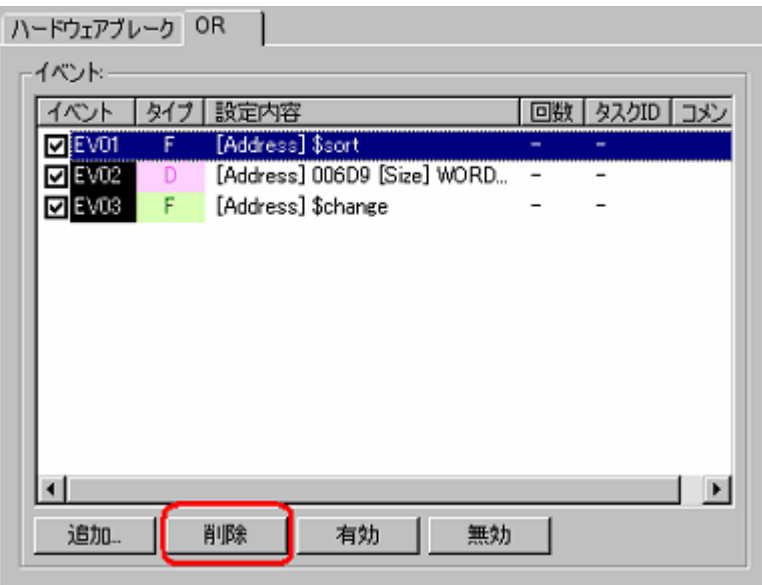

図5.33 [ハードウェアブレーク条件設定] ダイアログボックス

② 複数のイベントを削除する場合、イベント設定エリアで削除したい行をShiftキーまたはCtrlキーを押 しながら選択して、[削除]ボタンをクリックします。([削除]ボタンの代わりに Ctrl + Delキーで削除 することもできます)

L

選択したイベントが、設定エリアから削除されます。

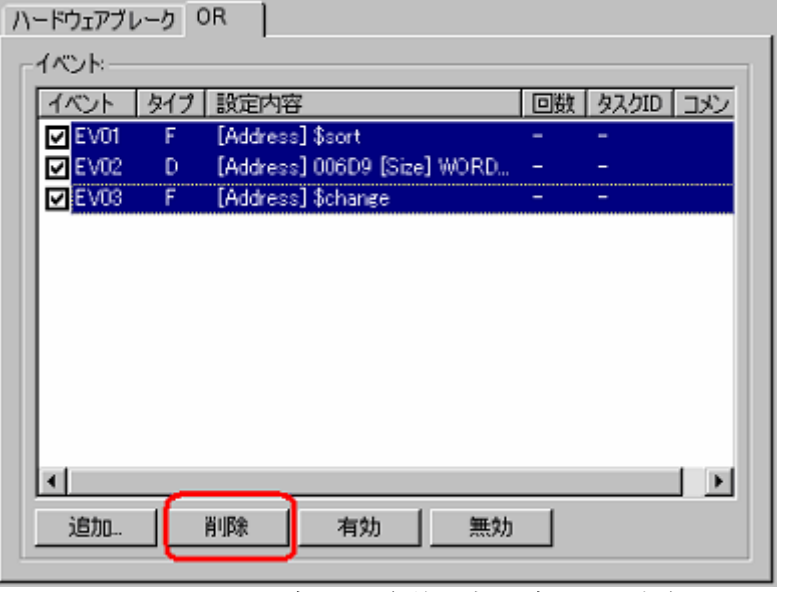

図5.34 [ハードウェアブレーク条件設定] ダイアログボックス

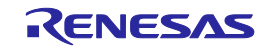

【[登録イベント一覧]ダイアログボックスから削除する場合】

1点を削除する場合、[登録イベント一覧]ダイアログボックスで削除したい行を選択して[削除]ボタ ンをクリックしてください。([削除]ボタンの代わりに Ctrl + Delキーで削除することもできます) 選択したイベントが、登録イベント一覧から削除されます。

 $\mathbf{I}$ 

すべてのイベントを削除する場合、[すべて削除] ボタンをクリックしてください。

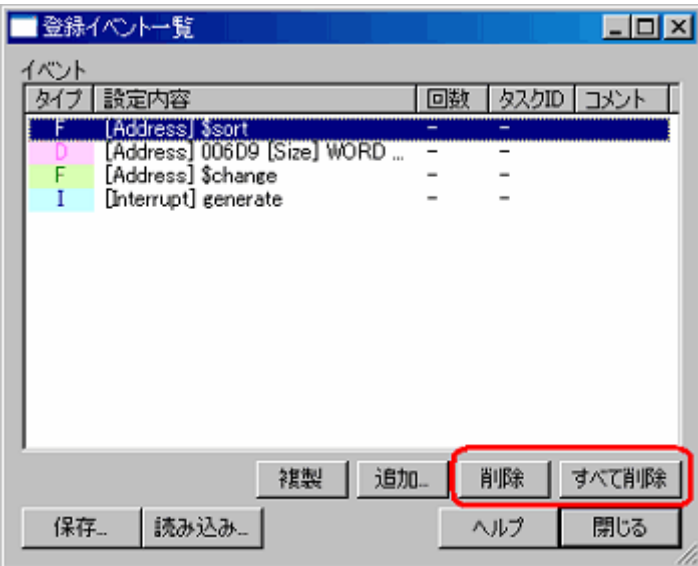

図5.35 [登録イベント一覧] ダイアログボックス

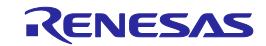

## 5.7.4 イベントを登録する

イベントの登録とは、"登録イベント一覧" にイベントを入れることです。 登録イベントは後で再使用 (Re-use) することができます。 以下のいずれかの方法で、イベントを登録してください。イベントは256個まで登録できます。

(1) イベントを登録する

【[イベント設定]ダイアログボックスからイベントを作成する場合】

① [イベント設定]ダイアログボックスで [コメント]ページを表示して、[このイベントを登録する] チェックボックスをチェックしてください。 [OK]ボタンをクリックします。

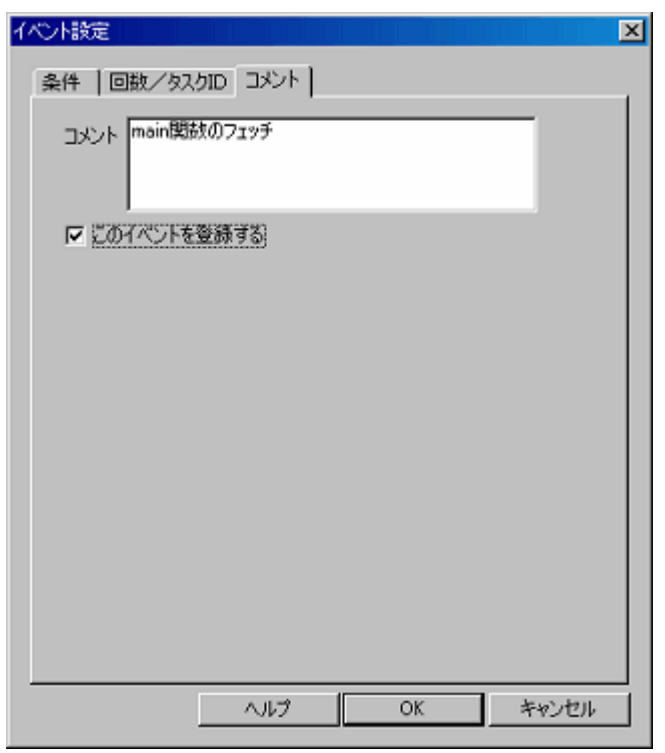

図5.36 [イベント設定] ダイアログボックス

② 指定した位置にイベントが追加され、かつ、"登録イベント一覧"にも登録されます。

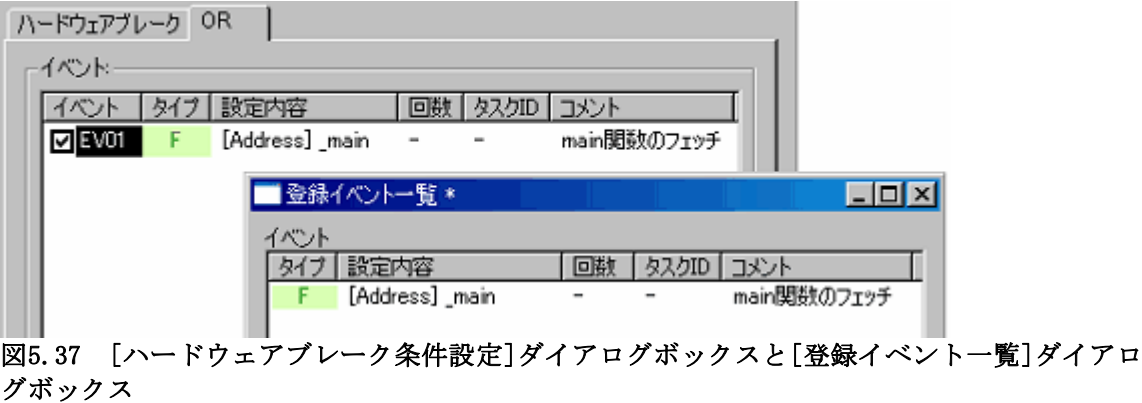

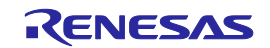

# 【ドラッグ&ドロップで登録する場合】

作成したイベントを [登録イベント一覧] にドラッグ&ドロップして登録することもできます。

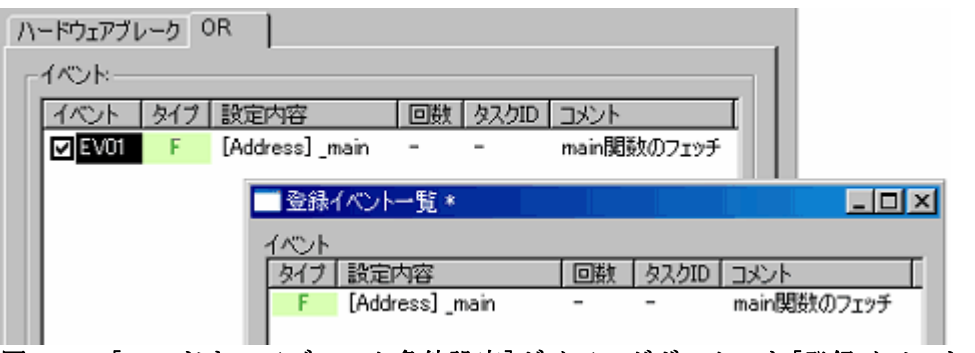

図5.38 [ハードウェアブレーク条件設定]ダイアログボックスと[登録イベント一覧]ダイアロ グボックス

【[登録イベント一覧]ダイアログボックスから追加する場合】

[追加...] ボタンをクリックして、イベントを作成します。

ここから作成したイベントは "登録イベント一覧" に追加されます。

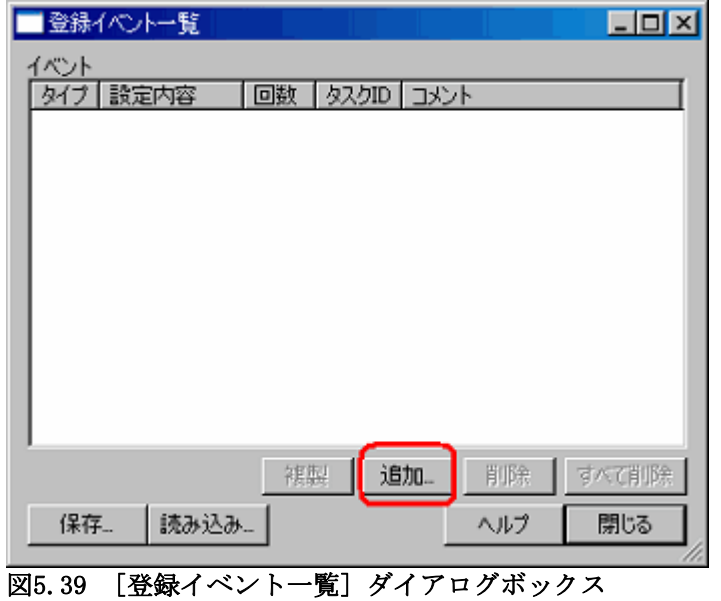

(2) コメントを付ける

必要に応じてコメントを付けてください。 [登録イベント一覧]ダイアログボックスで登録内容およびコメントを確認することができます。

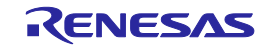

### 5.7.5 イベントを都度入力する/再使用する

各機能へイベントを設定する方法は2通りあります。

一つ目は、それぞれの設定ダイアログボックス上でその都度イベントを作成する方法です。

二つ目は、登録イベント一覧の中から使用したい条件ひとつ選び、設定したい条件エリアにドラッグ&ド ロップする方法です。

前者を 都度入力、後者を 再使用(Re-use)と呼びます。

都度入力:

一度しか使用しない条件です。

作成したイベントを「登録なし」で使用します。

イベント使用後(変更、削除を行った場合)に、設定は残りません。

[エディタ] ウィンドウのカラムダブルクリック等で簡易作成されたイベントは、都度入力となります。

再使用:

[登録イベント一覧] ダイアログボックスに登録されているイベントは、各機能の条件設定エリアにドラッグ &ドロップすることで、再使用することができます。

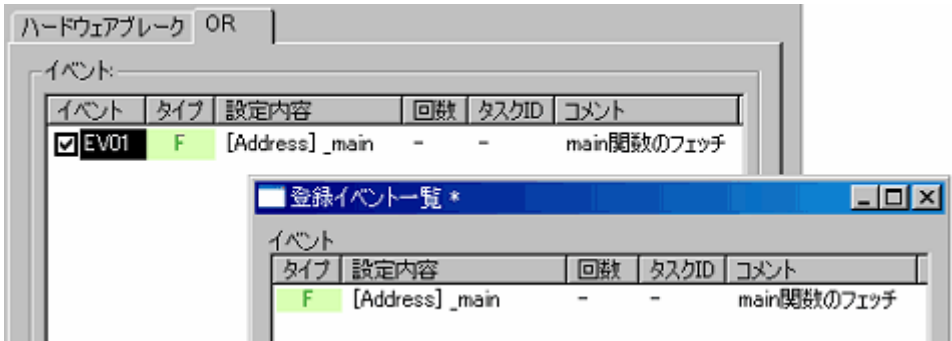

### 図5.40 イベント再使用の概略図

(1) 複数機能へのドラッグ&ドロップ

登録イベント一覧のひとつのイベントを、複数の機能へドラッグ&ドロップすることが可能です。 ドラッグ&ドロップ後にイベント内容を変更した場合、登録イベント一覧側には反映されません。

(2) 登録イベント一覧への重複登録 同一設定内容のイベントの場合でも、重複して登録することが可能です。

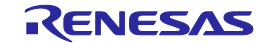

# 5.7.6 イベントを適用させる

イベントを作成した後、設定を有効にするには [適用]ボタンをクリックします。

[適用]ボタンがクリックされるまで、設定内容は有効になりません。

[ハードウェアブレーク条件設定] ダイアログボックス、[トレース条件設定] ダイアログボックス、[パフォー マンス条件設定] ダイアログボックスのうち、いずれかのタイトルバーの最後に「\*」が付いている場合は、設 定が編集中であることを示しています。編集中は、[エディタ] ウィンドウのイベントカラム、またはコマンド ラインから、設定変更を行うことはできません。

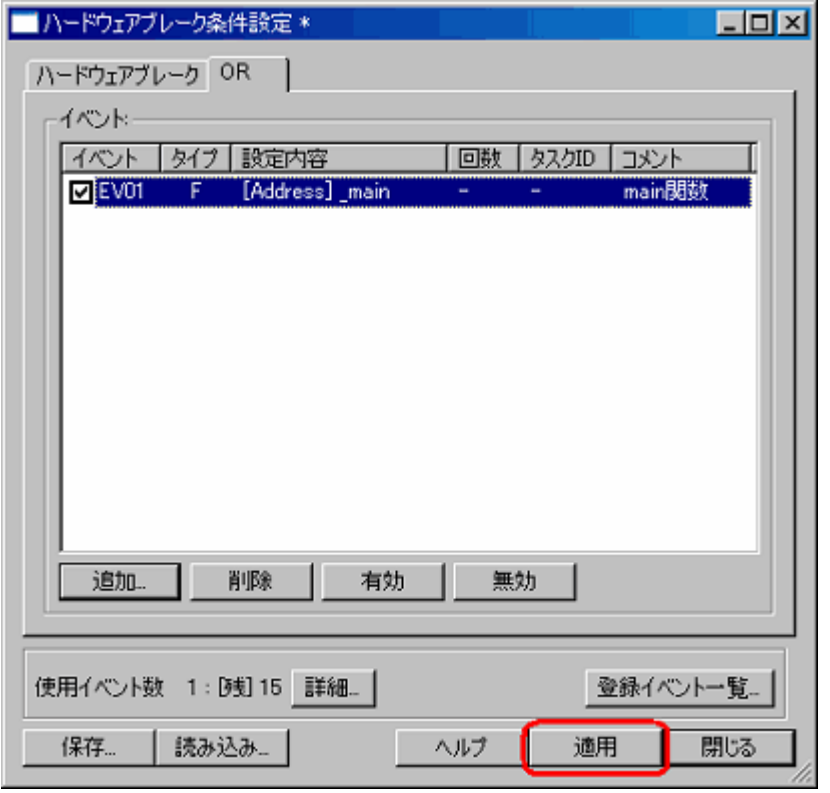

図5.41 設定内容の適用

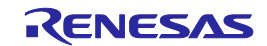

# 5.8 ハードウェアブレーク条件を設定する

## 5.8.1 ハードウェアブレーク条件を設定する

ハードウェアブレークは、設定されたイベントまたは事象を検出した時点(ハードウェアブレークポイン ト)を起点に、指定したサイクル分だけ遅延させて、ユーザプログラムの実行を停止させる機能です。

ハードウェアブレークポイントの条件として指定可能なイベント数は最大16点です。

# 5.8.2 ハードウェアブレークポイントを設定する

(1) ハードウェアブレークポイントを設定する

ハードウェアブレークポイントは、OR条件、その他条件(AND(累積)、AND(同時)、サブルーチン、 シーケンシャル、状態遷移) および 例外事象を設定できます。

OR条件、その他条件 および 例外事象検出はすべて同時に設定することもできますし、どれかひとつに限 定することもできます。

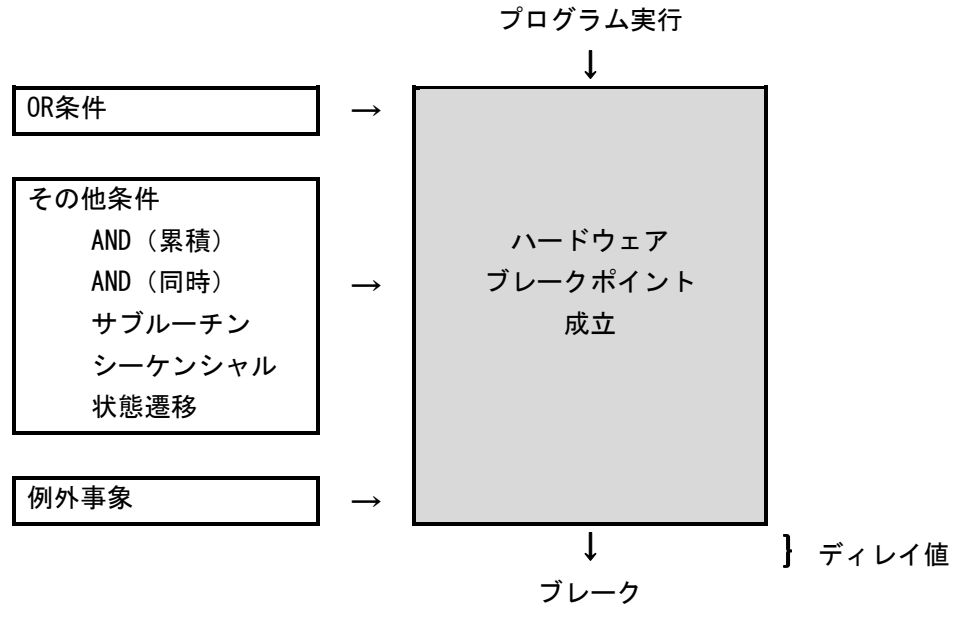

図5.42 ハードウェアブレーク概要

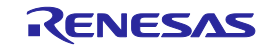

(2) OR条件を設定する

[OR条件] の有効、無効を選択できます。デフォルトは [OR条件] が有効になっています。 OR条件を無効にしたい場合、OR条件の左横にあるチェックをはずします。 OR条件を無効にしている状態で、 [エディタ]ウィンドウ上からのダブルクリックによるイベント追加をし た場合、OR条件を自動的に有効にします。

OR条件を無効から有効に変更した場合、前回設定していたイベントを、チェックを付けたまま復元します。 ただし、有効に切り替えたときに16点を超える場合は、イベントをチェックなし(無効)で復元します。

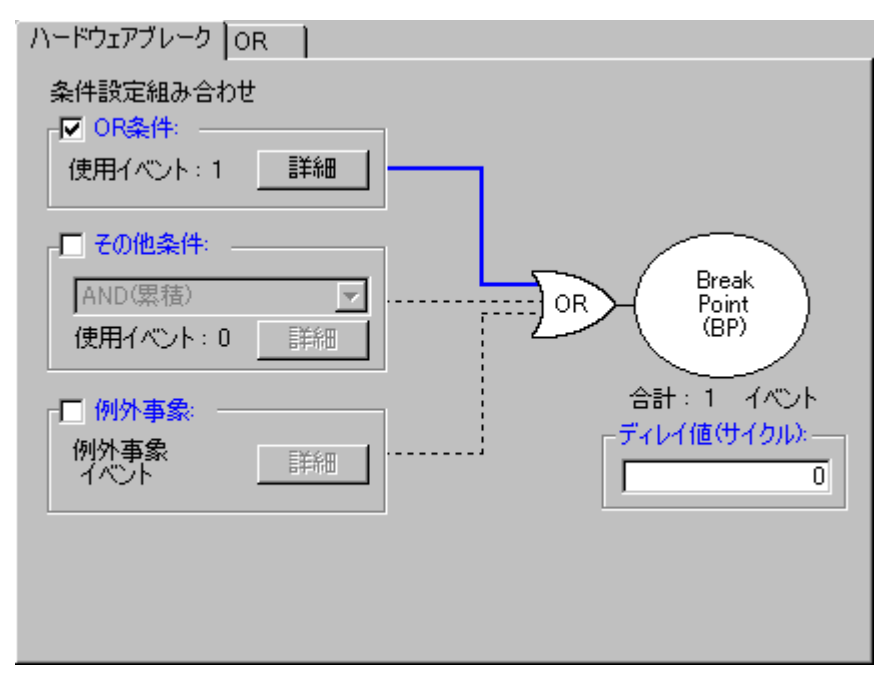

図5.43 [ハードウェアブレーク条件設定] ダイアログボックス

表5.11 OR条件

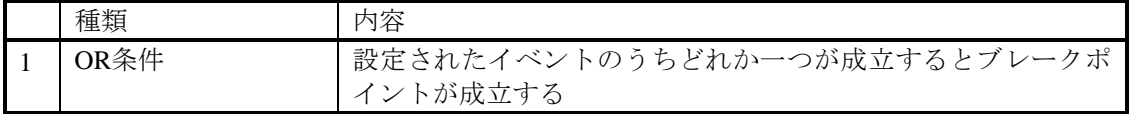

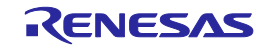

(3) その他条件を設定する

[AND(累積)]、[AND(同時)]、[サブルーチン]、[シーケンシャル]、[状態遷移] のうち、どれかひとつを選択 できます。

その他条件の左横にあるチェックボックスを有効にすることで設定できます。

デフォルトは、その他条件は無効 (その他条件の左横にあるチェックが外れている状態)です。

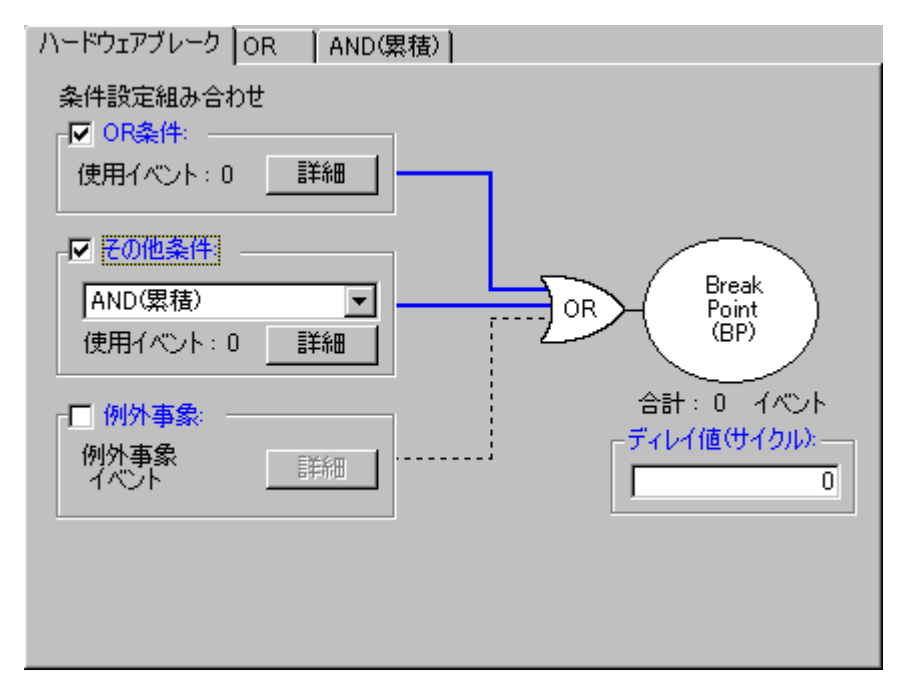

図5.44 [ハードウェアブレーク条件設定] ダイアログボックス

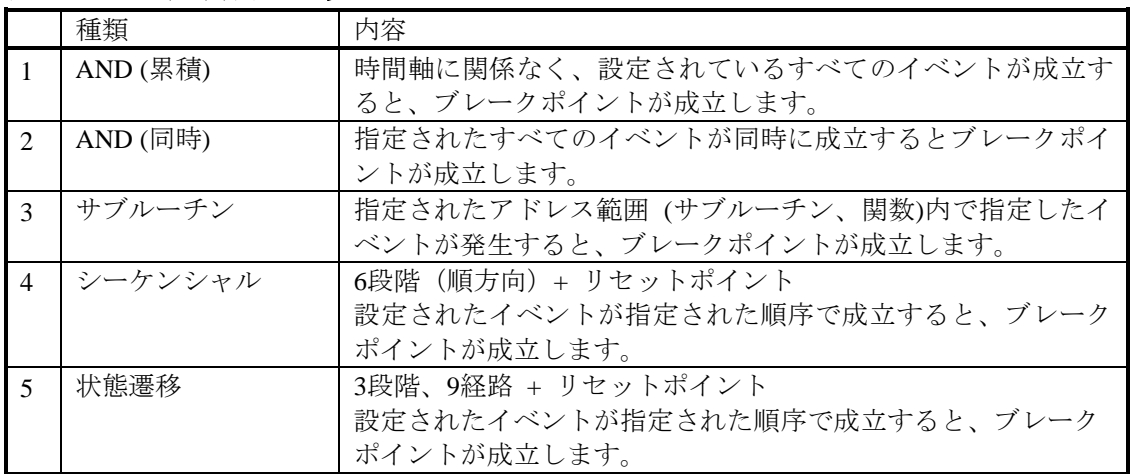

## 表5.12 その他条件項目一覧

# 【注】状態遷移のタイムアウト使用時は、設定したステートから他のステートへ遷移し、設定ステートへ戻っ てくる時間を10us以上空けてください。10us未満の場合、正しくタイムアウト検出ができません。

各条件のリストに表示されているイベントは、Ctrl + Delキーで削除することができます。

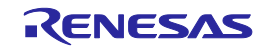

- (4) 例外事象を検出する 以下の例外事象の検出をブレークポイントとして使用するかどうか設定します。
	- ・アクセスプロテクト違反
	- ・初期化抜け
	- ・スタックアクセス違反
	- ・パフォーマンスオーバフロー
	- ・リアルタイムプロファイルオーバフロー
	- ・トレースメモリオーバフロー
	- ・タスクスタックアクセス違反
	- ・OSディスパッチ
- (5) ディレイ値を指定する

ブレークポイント成立時点から、指定されたサイクル分だけ遅延してブレークします。 ブレークポイントのディレイ値は0~65535バスサイクルまで指定可能です(初期値は0です)。

## 5.8.3 ハードウェアブレーク設定内容を保存する/読み込む

(1) ハードウェアブレーク設定を保存する [ハードウェアブレーク設定] ダイアログボックスの [保存...] ボタンをクリックしてください。 [保存] ダイアログボックスが開きます。 保存先ファイル名を指定してください。ファイル名の拡張子は .hev です。省略した場合は、拡張子 .hev が付加されます。

(2) ハードウェアブレーク設定内容を読み込む

[ハードウェアブレーク設定] ダイアログボックスの [読み込み...]ボタンをクリックしてください。[読み込 み]ダイアログボックスが開きます。

読み込むファイル名を指定してください。

読み込みを行った時、読み込み前のハードウェアブレーク設定は破棄して、読み込んだ設定で再設定します。 [ハードウェアブレーク設定] ダイアログボックスの [適用]ボタンをクリックすると、読み込んだハード ウェアブレーク設定が確定します。

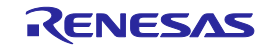

## 5.9 トレース情報を見る

### 5.9.1 トレース情報を見る

トレースとは、ユーザプログラム実行中に、サイクルごとのバス情報を取得し、トレースメモリ内に保持す る機能です。

トレースを使用して、アプリケーションの実行の流れを追跡し、問題発生ポイントを調べることができます。 本エミュレータでは、4Mバスサイクルまでの取得が可能です。

実行停止時(例外ブレーク、強制停止、ブレークポイントなど)は、トレースポイントが成立していない場 合でも、停止時のトレースメモリの内容をトレース結果として表示します。

#### 5.9.2 トレース情報を取得する

本エミュレータは、トレース情報の取得条件を設定しない場合、デフォルトで無条件に全バスサイクルをト レース取得します。(トレースモード = フリー)

フリーモードではユーザプログラムの実行開始と共にトレース取得を開始し、ユーザプログラムの停止によ りトレース取得を停止します。

取得したトレース情報を [トレース] ウィンドウに表示します。

| トレース                             |                  |                  |            |            |                          |     |            |            |      |                     |                                            |                                      |                          |                 | 図                                            |
|----------------------------------|------------------|------------------|------------|------------|--------------------------|-----|------------|------------|------|---------------------|--------------------------------------------|--------------------------------------|--------------------------|-----------------|----------------------------------------------|
| . V BIU≙IZI                      |                  | <b>IE</b>        | 限同         | <b>SEP</b> |                          | m.  | 10 Q Q     |            |      |                     |                                            |                                      |                          |                 |                                              |
| Range: -00007515, 00000000 File: |                  | Cycle: -00000016 |            |            |                          |     |            |            |      |                     | Address: 0FFFE6 Time: 00:00:00:001.649.470 |                                      |                          |                 |                                              |
| Cycle.<br>Label                  | Address          | Data             | BUS I      | BHE.       | BIU I                    | R/V | <b>RVT</b> | <b>CPU</b> | ON I | BUSACC <sub>1</sub> | Debug                                      | EV                                   | ELC.                     | <b>ELCOVLAP</b> | TimeStamp (h:m:s.ms.us.ns) ▲                 |
| $-00000016$                      | 0FFFE6           | $-00$            | 18b        |            | DB                       |     |            |            |      |                     |                                            | 0000000000000000                     | --                       |                 | 00:00:00.001.849.470                         |
| $-00000015$                      | <b>OFFFEB</b>    | $-02$            | 18Ь        |            | DB                       |     |            |            |      |                     |                                            | 0000000000000000                     | --                       |                 | 00:00:00.001.649.520                         |
| $-00000014$                      | 0FFFE6           | $--02$           | 16Ь        |            | $\,$                     |     |            |            |      |                     |                                            | 0000000000000000                     | $\overline{\phantom{a}}$ |                 | 00:00:00.001.649.570                         |
| $-00000013$                      | OFFFE6           | $--02$           | 16Ь        |            | $\sim$                   |     |            |            |      |                     |                                            | 0000000000000000                     | $= 1$                    |                 | 00:00:00.001.649.620                         |
| $-00000012$                      | <b>OFFFE6</b>    | $--02$           | 16b        |            | ۰                        |     |            |            |      |                     |                                            | 0000000000000000                     |                          |                 | 00:00:00.001.649.670                         |
| $-00000011$                      | 0FFFE6           | $-02$            | 16b        |            | $\overline{\phantom{0}}$ |     |            |            |      |                     |                                            | 0000000000000000                     | --                       |                 | 00:00:00.001.649.720                         |
| $-00000010$<br>$-00000009$       | OFFFE6<br>OFFFE6 | $-02$<br>$-02$   | 16b<br>16b |            | $\overline{\phantom{0}}$ |     |            |            |      |                     |                                            | 0000000000000000<br>0000000000000000 | --<br>--                 |                 | 00:00:00.001.649.770<br>00:00:00.001.649.820 |
| $-00000008$                      | 0FFFE6           | $-02$            | 16b        |            |                          |     |            |            |      |                     |                                            | 0000000000000000                     | --                       |                 | 00:00:00.001.649.870                         |
| $-00000007$                      | 0FFFE6           | $-02$            | 16Ь        |            |                          |     |            |            |      |                     |                                            | 0000000000000000                     | --                       |                 | 00:00:00.001.849.920                         |
| $-00000006$                      | 0FFFE6           | $--02$           | 16Ь        |            | -                        |     |            | $\,$       |      |                     |                                            | 0000000000000000                     | --                       |                 | 00:00:00.001.649.970                         |
| $-00000005$                      | 0FFFE6           | $--02$           | 16Ь        |            | $\sim$                   |     |            | $\sim$     |      |                     |                                            | 0000000000000000                     | $=$ $-$                  |                 | 00:00:00.001.650.020                         |
| $-00000004$                      | <b>OFFFE6</b>    | $--02$           | 16b        |            |                          |     |            |            |      |                     |                                            | 0000000000000000                     | $=$                      |                 | 00:00:00.001.650.070                         |
| $-00000003$                      | 00D046           | 0F85             | 16Ь        |            | DW                       |     |            |            |      |                     |                                            | 0000000000000000                     | --                       |                 | 00:00:00.001.650.120                         |
| $-00000002$                      | 00D046           | 0F85             | 166        |            | DW                       |     |            |            |      |                     |                                            | 0000000000000000                     | --                       |                 | 00:00:00.001.650.170                         |
| $-00000001$                      | 000044           | 8353             | 16b        |            | w                        |     |            |            |      |                     |                                            | 0000000000000000                     | --                       |                 | 00:00:00.001.650.220                         |
| 00000000                         | 000044           | 8353             | 16Ь        |            | D٧                       |     |            |            |      |                     |                                            | 0000000000000000                     | --                       |                 | 00:00:00.001.650.270<br>⋥                    |

図5.45 [トレース] ウィンドウ

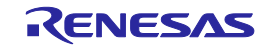

٦

表示する項目は以下の通りです。(バス表示の場合)

# 表5.13 表示項目一覧

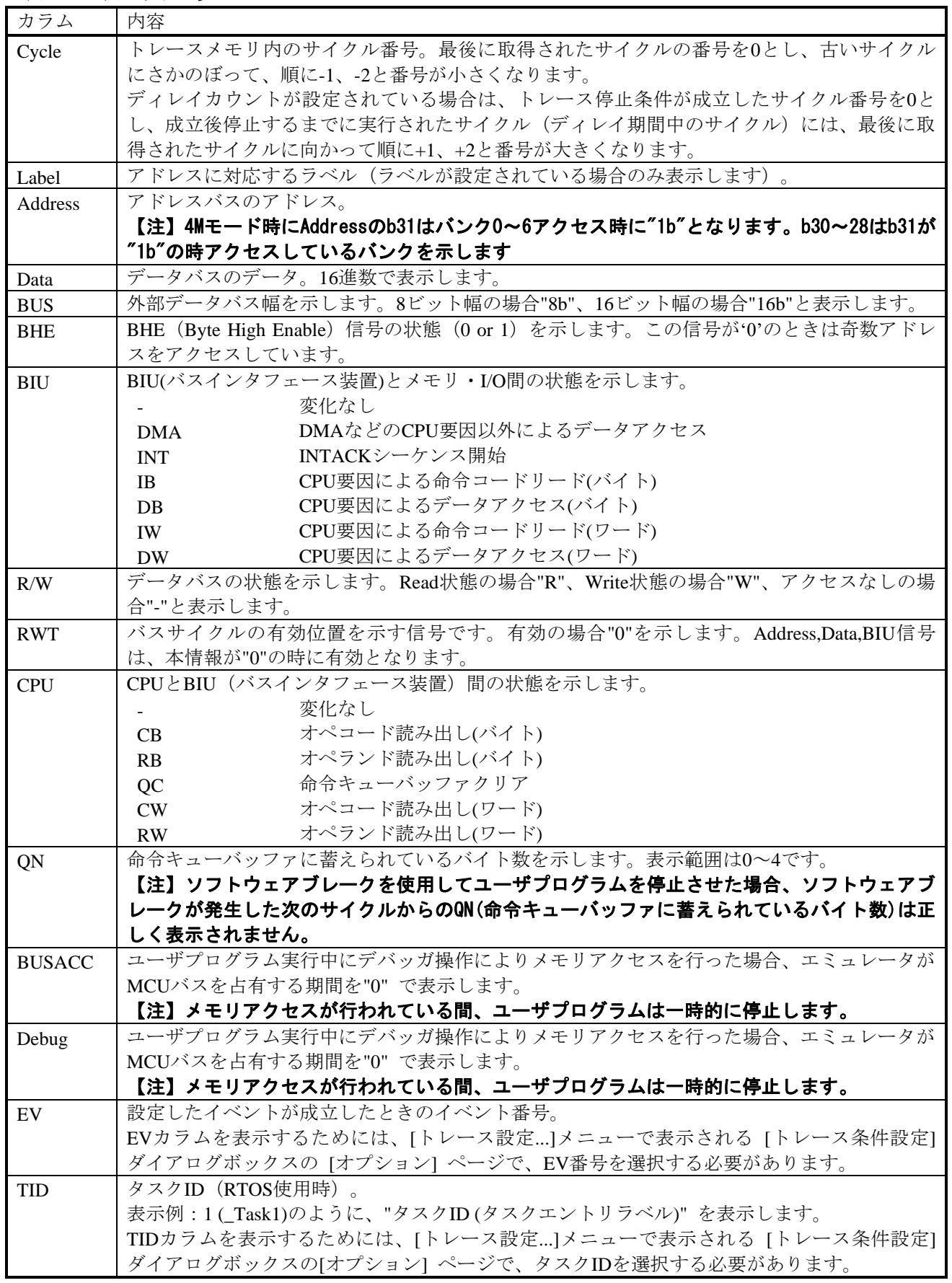

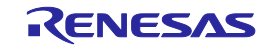

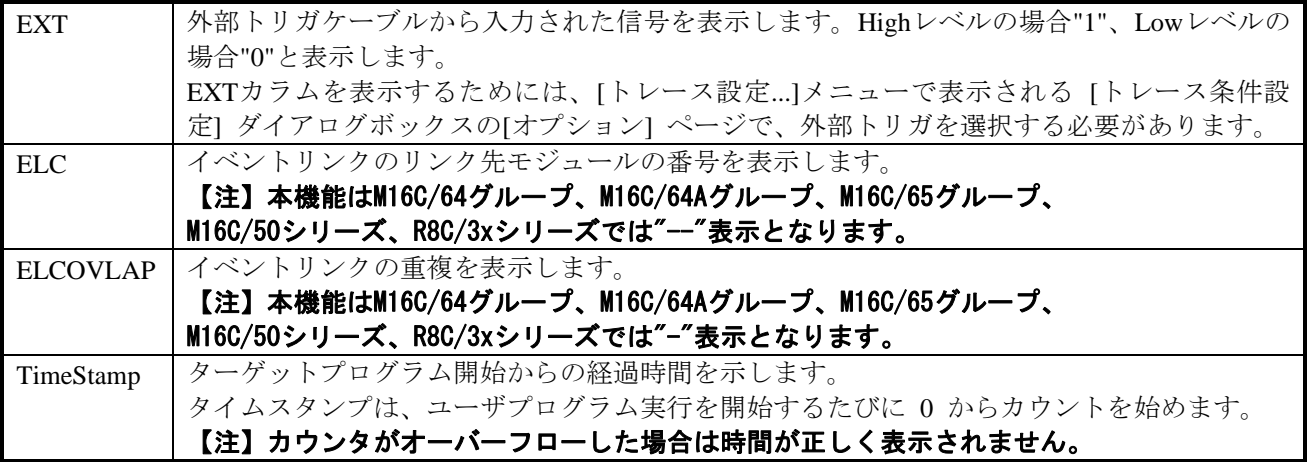

[トレース] ウィンドウ内の不要なカラムは非表示にすることができます。

カラムを非表示にする場合はヘッダカラム上で右クリックすると表示されるポップアップメニューより非表 示にしたいカラムを選択してください。

#### 5.9.3 トレース情報取得条件を設定する

トレースバッファは有限であるため、バッファがいっぱいになった場合は最も古いトレースデータから順に 新しいデータを上書きします。

トレース情報の取得条件を設定することにより、有用なトレース情報のみを取得し、トレースバッファを有 効に活用することができます。

トレース情報の取得条件はポップアップメニューから [トレース設定...] を選択して表示される [トレース条 件設定] ダイアログボックスで設定します。

(1) トレースモードを設定する

最初に、トレースモードを選択してください。

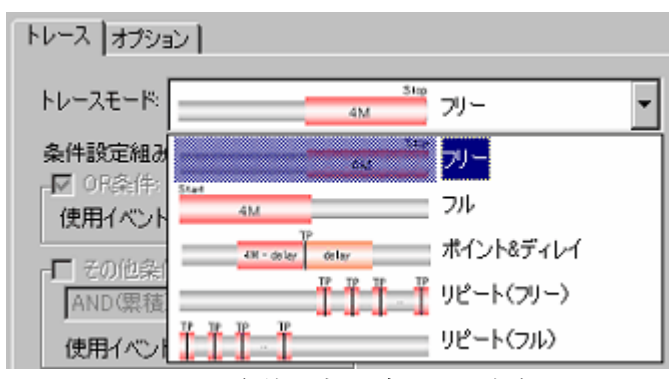

図5.46 [トレース条件設定] ダイアログボックス

(2) トレースポイントを設定する

トレースモードで、「ポイント&ディレイ」、「リピート(フリー)」、または「リピート(フル)」を選 択した場合は、トレースポイントを設定してください。

トレースポイントには、イベントを使用した条件と例外事象を設定することができます。 また、「ポイント&ディレイ」の場合は、ディレイ値を設定することができます。

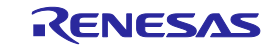

(3) 抽出/削除を設定する

トレースモードが、「フリー」、「フル」、または「ポイント&ディレイ」の場合に記録条件の欄で、抽出 /削除条件を指定することができます。

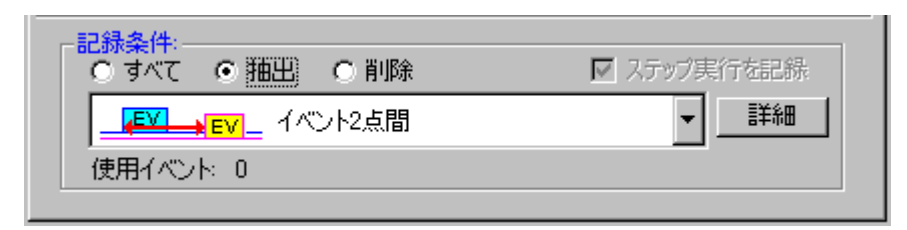

#### 図5.47 [記録条件] 画面

イベントにより指定された必要な部分のみを抽出する、または、不要な部分を削除することができます。

(4) ステップ実行を記録する

トレースモードがフリーの場合、ステップ実行を記録することができます。

ステップ実行は、記録条件の欄で、ステップ実行を記録のチェックボックスを有効にすることで記録できま す。

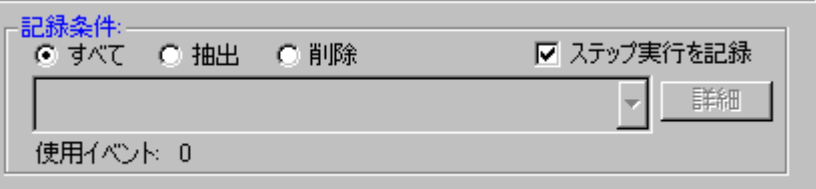

### 図5.48 [記録実行] 画面-ステップ実行を記録

記録できるステップ実行は、ステップイン、ステップオーバー、ステップアウトです。

(5) トレース取得方法を設定する

[トレース条件設定] ダイアログボックスの [オプション] ページで、トレース全体に関わる取得方法につい て設定します。

デフォルトでは、トレース取得の選択はEV番号に設定されています。

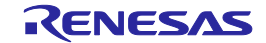

## 5.9.4 トレースモードを設定する

(1) トレースモードを設定する トレースモードには、以下の5種類があります。

## 表5.14 トレースモード一覧

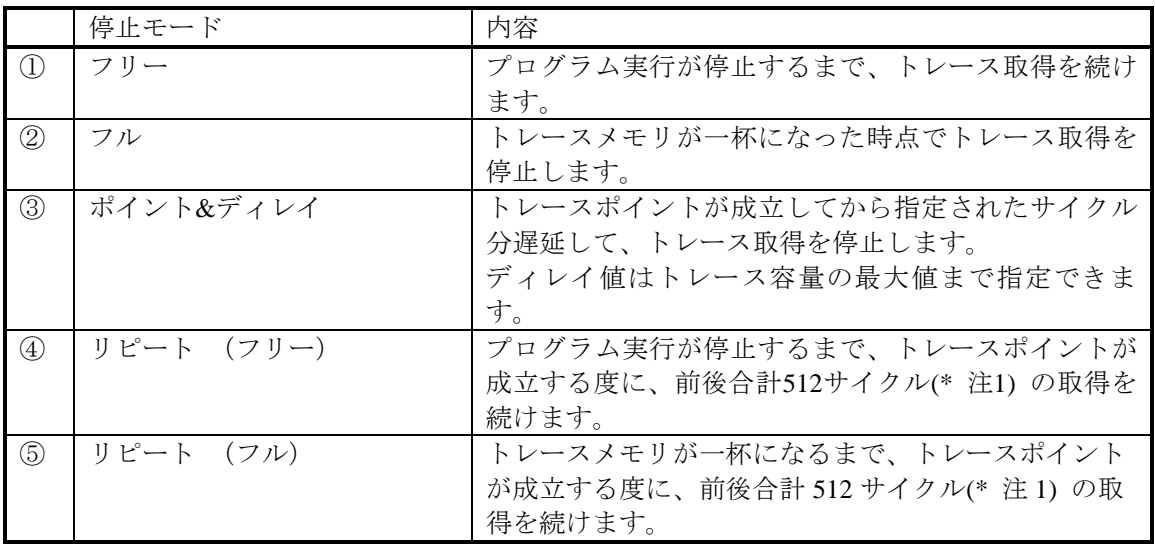

# 【注】トレースポイント発生行とトレースポイント発生前255サイクル、後256サイクルの合計512サイクル単位 の記録となります。

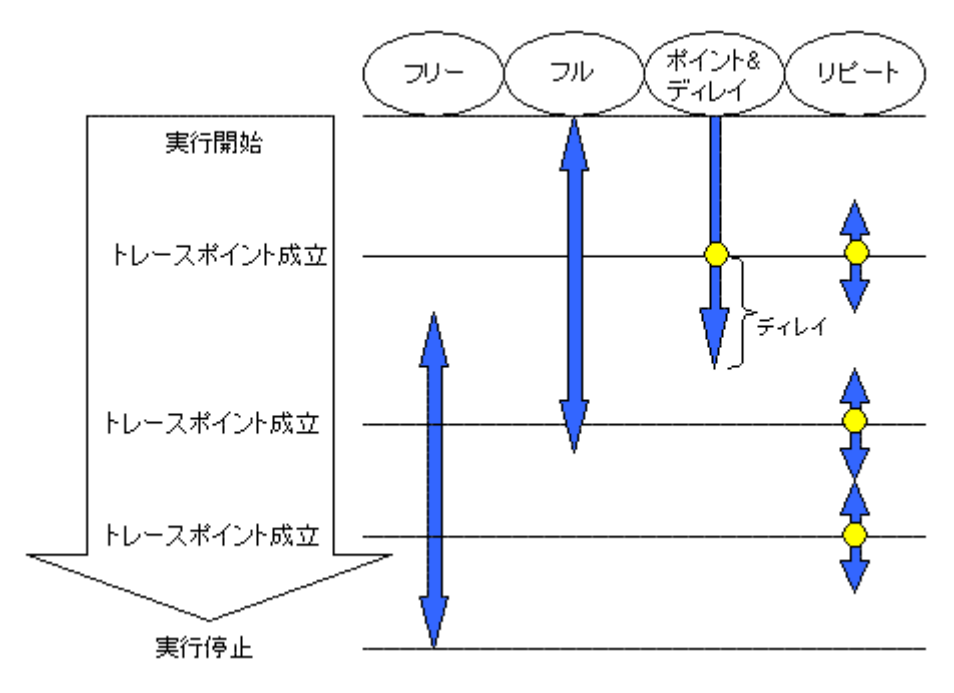

図5.49 トレースモードによる違い

トレースモードにより、指定可能な条件が変わります。その関係を下表に示します。

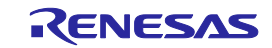

① フリー

トレースメモリは、4M までのバスサイクルを保持することができます。

バッファがいっぱいになった場合は、取得したトレース情報のうち最も古いデータに新しいデータを上書き することによりトレース情報を取得し続けます。

### 表5.15 設定可能な条件(フリー)

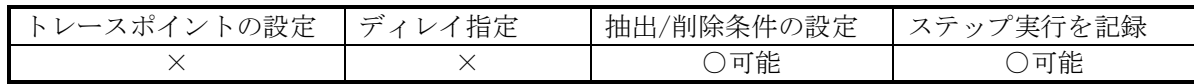

② フル

トレース取得時にエミュレータ本体のトレースメモリがオーバーフローした場合、取得を停止します。

## 表5.16 設定可能な条件(フル)

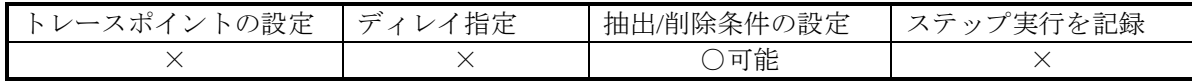

③ ポイント&ディレイ

トレースポイントが成立してから指定されたサイクル分遅延して、トレース取得を停止します。 このモードでは、ユーザプログラムの実行を停止せずに、トレース取得のみを停止します。 最大16 点のイベントを使用して、複雑な条件を設定することができます。 ディレイ値は0、1M、2M、3M、4Mサイクルを設定することができます。

## 表5.17 設定可能な条件(ポイント&ディレイ)

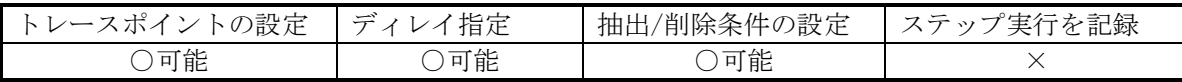

④ リピート(フリー)

トレースポイントが成立する度に、前後合計512サイクルの取得を続けます。 ブレークまたは強制ストップとなるまで取得を続けます。

トレースポイント成立位置は、[トレース] ウィンドウで確認することができます。

## 表5.18 設定可能な条件(リピート「フリー」)

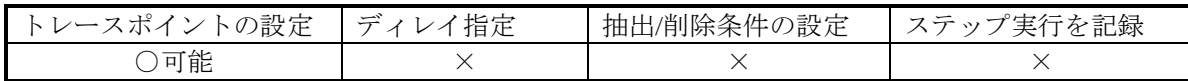

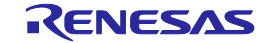

トレースポイントが成立する度に、前後合計512サイクルの取得を続けます。 トレースメモリがオーバフローした場合、取得を停止します。 トレースポイント成立位置は、[トレース] ウィンドウで確認することができます。

表5.19 設定可能な条件(リピート「フル」)

| の設定 | 指定<br>$\rightleftarrows$ | の設定<br>「/削除条件の<br>抽出 | を記録 |
|-----|--------------------------|----------------------|-----|
| 可能  |                          |                      |     |

# 【注】リピート(フリー)またはリピート(フル)モードで、連続するサイクルでトレースポイントが成立した 場合、トレースポイントとして黄色でハイライト表示されるのは、最初の1サイクルのみとなります。

## 5.9.5 トレースポイントを設定する

(1) トレースポイントを設定する

トレースポイントは、OR条件、その他条件(AND(累積)、AND(同時)、サブルーチン、シーケンシャ ル、状態遷移) および 例外事象を設定できます。

OR条件、その他条件 および 例外事象検出はすべて同時に設定することもできますし、どれかひとつに限 定することもできます。

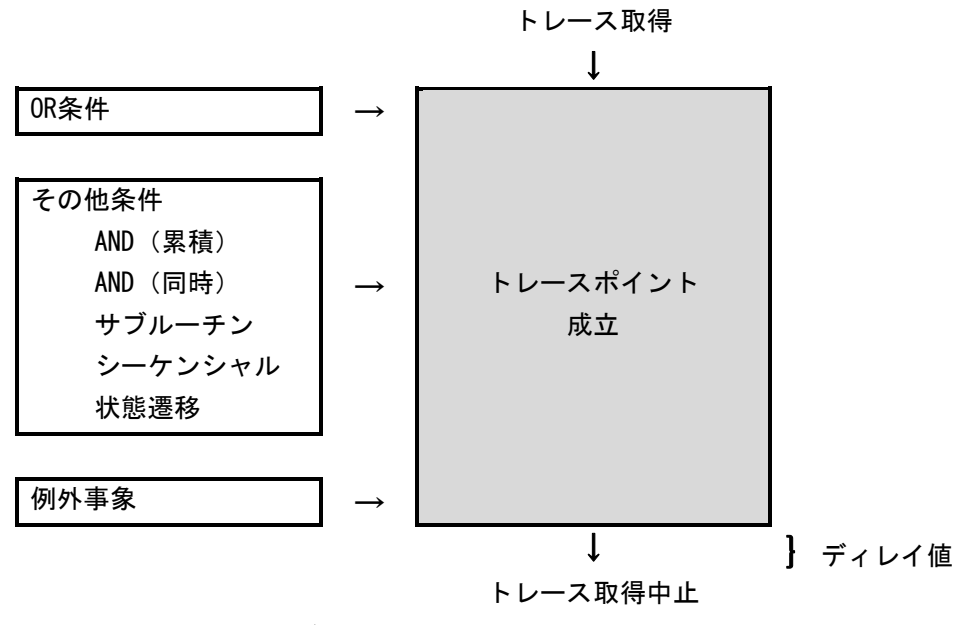

図5.50 トレースポイント概要

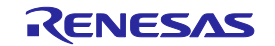

(2) OR条件

[OR条件] の有効、無効を選択できます。デフォルトは [OR条件] が有効になっています。 OR条件を無効から有効に変更した場合、前回設定していたイベントを、チェックを付けたまま復元します。 ただし、有効に切り替えたときに16点を超える場合は、イベントをチェックなし(無効)で復元します。

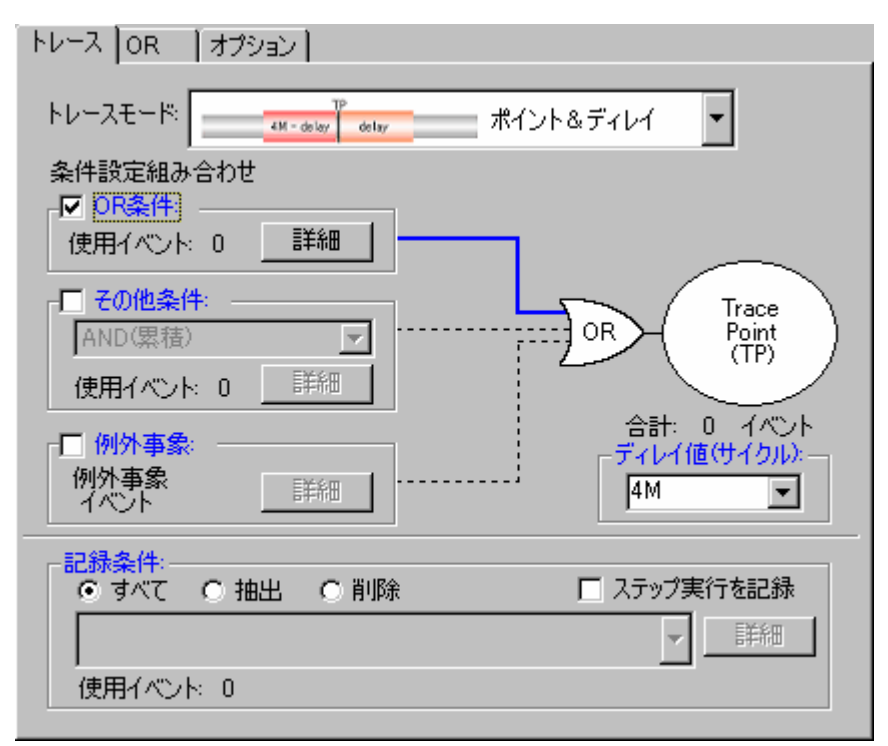

## 図5.51 [トレース条件設定] ダイアログボックス

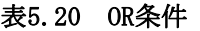

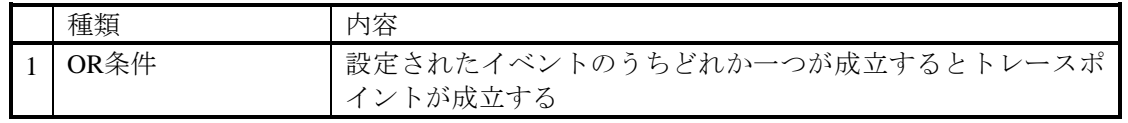

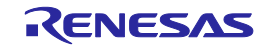

(3) その他条件

[AND(累積)] 、[AND(同時)] 、[サブルーチン] 、[シーケンシャル] 、[状態遷移] のうち、どれかひと つを選択できます。その他条件の左横にあるチェックボックスを有効にすることで設定できます。 デフォルトは、その他条件は無効(その他条件の左横にあるチェックが外れている状態)です。

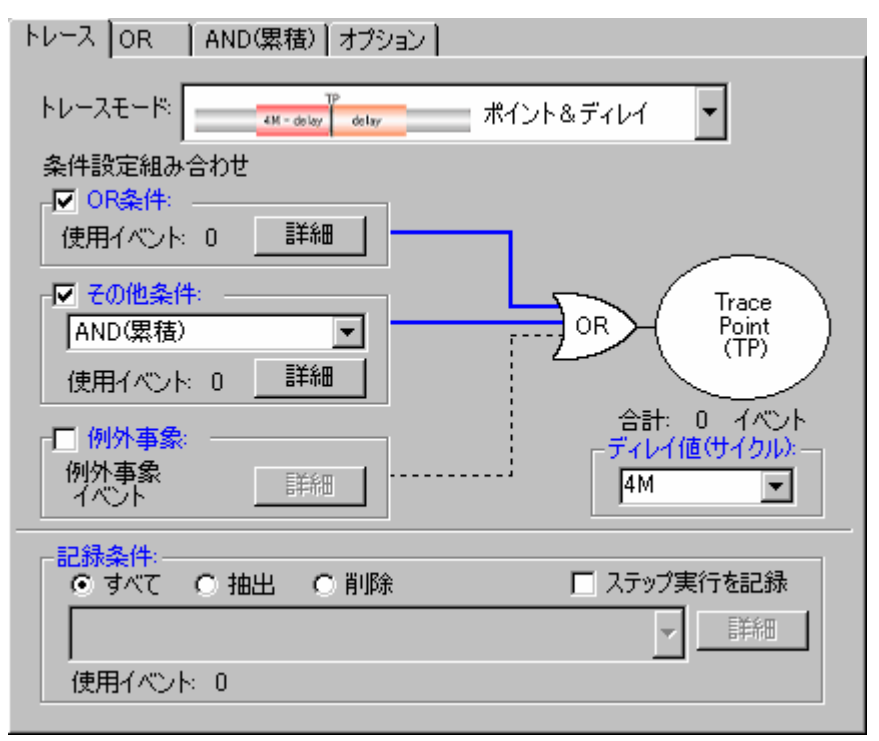

図5.52 [トレース条件設定] ダイアログボックス

### 表5.21 その他条件項目一覧

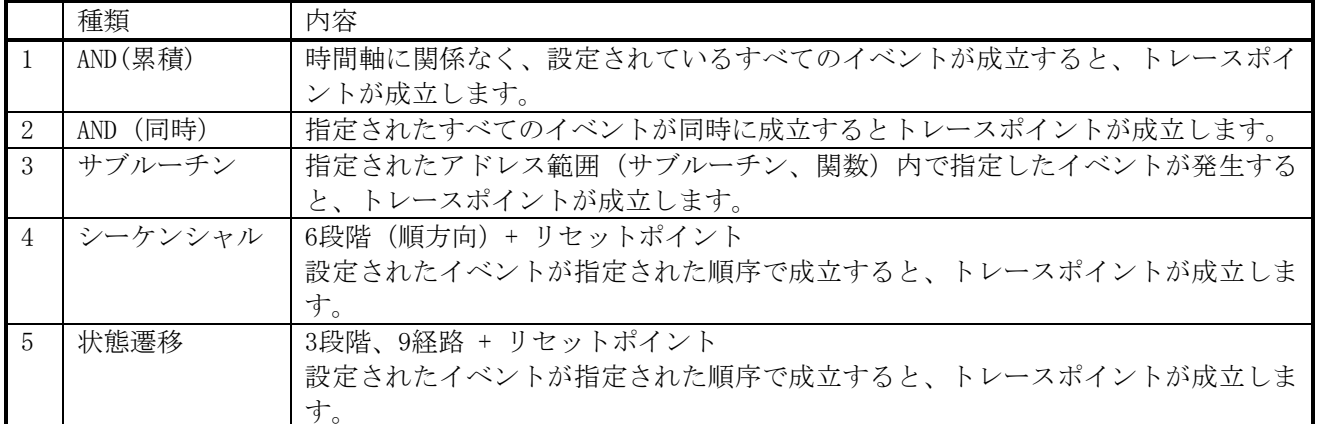

# 【注】状態遷移のタイムアウト使用時は、設定したステートから他のステートへ遷移し、設定ステートへ戻っ てくる時間を10us以上空けてください。10us未満の場合、正しくタイムアウト検出ができません。

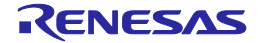

(4) 例外事象

以下の例外事象の検出をトレースポイントとして使用するかどうか設定します。

- ・アクセスプロテクト違反
- ・初期化抜け
- ・スタックアクセス違反
- ・パフォーマンスオーバフロー
- ・リアルタイムプロファイルオーバフロー
- ・タスクスタックアクセス違反
- ・OSディスパッチ
- (5) ディレイ値の指定

トレースポイント成立時点から、指定されたサイクル分だけ遅延してトレース取得を停止します。

トレースポイントのディレイ値は0、1M、2M、3M、4Mバスサイクルを指定可能です(初期値は 0Mサイク ルです)。

ディレイ値設定欄でディレイ値を選択してください。

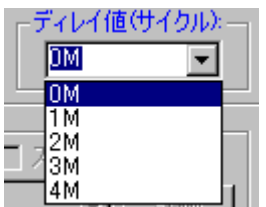

図5.53 ディレイ値の指定

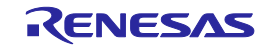

### 5.9.6 抽出/削除条件を設定する

トレースモードが、フリー、フル、または ポイント&ディレイ の場合に抽出/削除条件を指定することが できます。

イベントにより指定された必要な部分のみを抽出する、または、不要な部分を削除することができます。

(1) 抽出/削除条件

以下の種類があります。

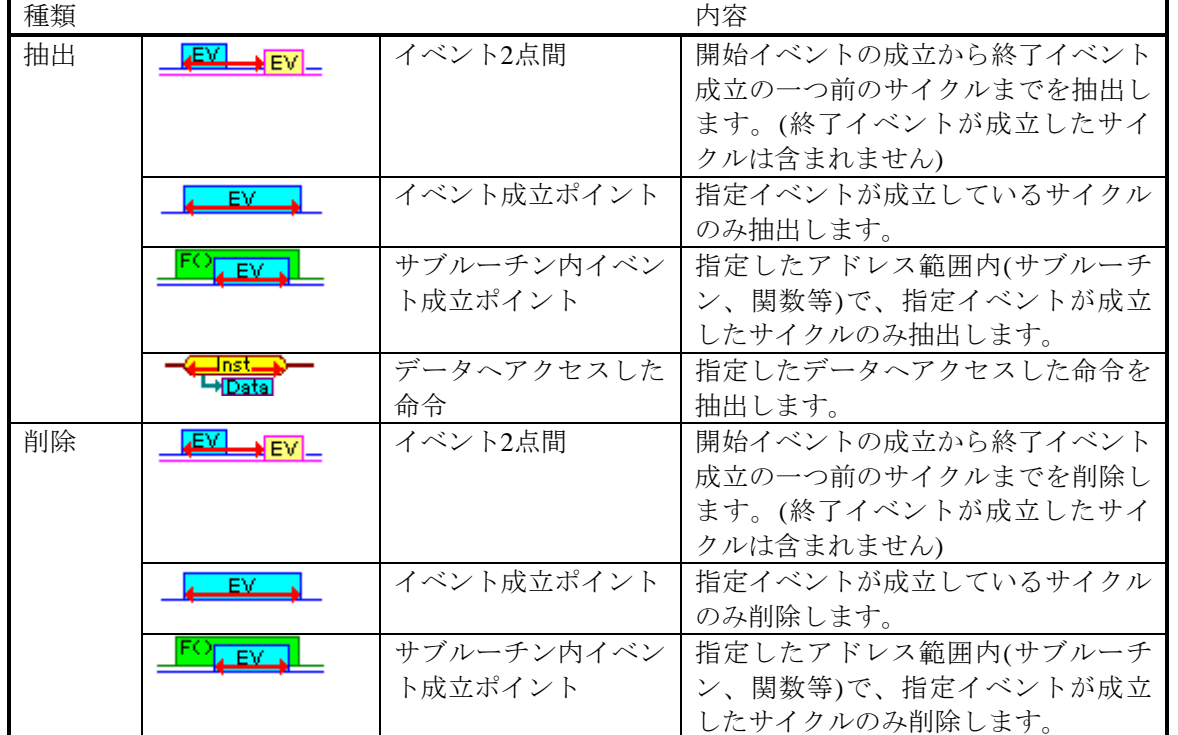

### 表5.22 抽出/削除条件の種類一覧

[トレース条件設定] ダイアログボックスの記録条件の欄で抽出、あるいは削除を選択したときに表示される リストボックスから条件を選択してください。

L

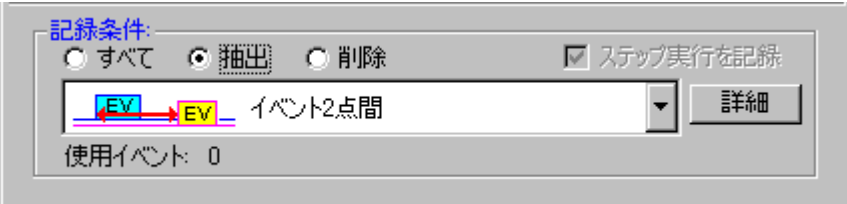

### 図5.54 [記録条件] 画面

その後、[詳細] ボタンをクリックすると、イベントを設定するページが表示されます。

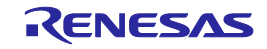

【注】・抽出/削除条件を指定した場合は、[トレース]ウィンドウの[表示モード]でDIS(逆アセンブル表示)ま たはSRC(ソース表示)を選択することはできません。

・抽出、削除で、データアクセスのイベントを使用する場合、必ずアクセスタイプにMCUバスを指定して ください。

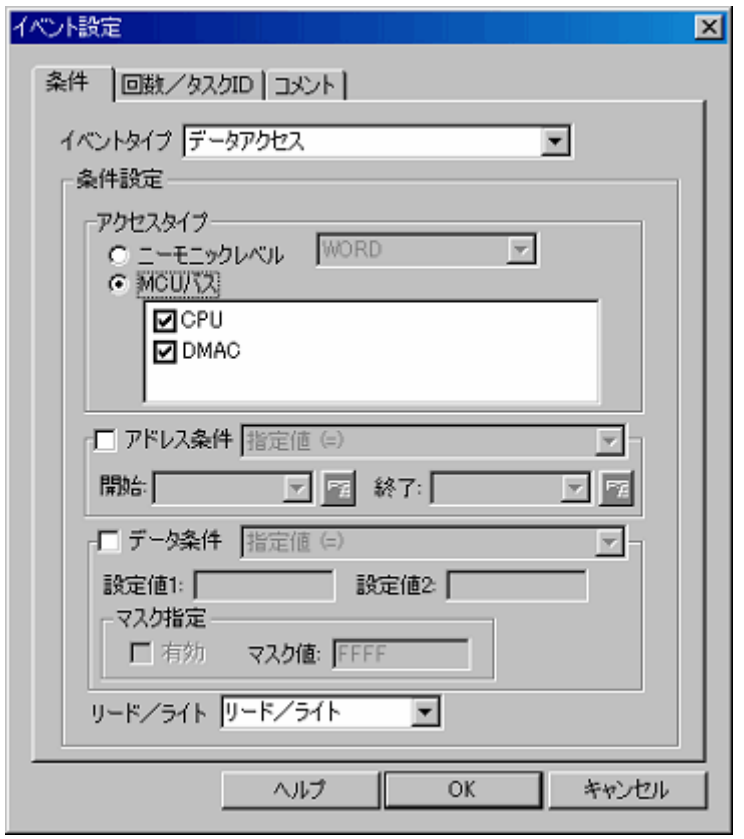

図5.55 [イベント設定] ダイアログボックス

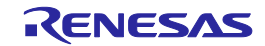

# 5.9.7 トレース取得内容を選択する

トレースメモリへのトレース情報の取り込み内容を選択します。 [トレース条件設定] ダイアログボックスの [オプション] ページで設定します。

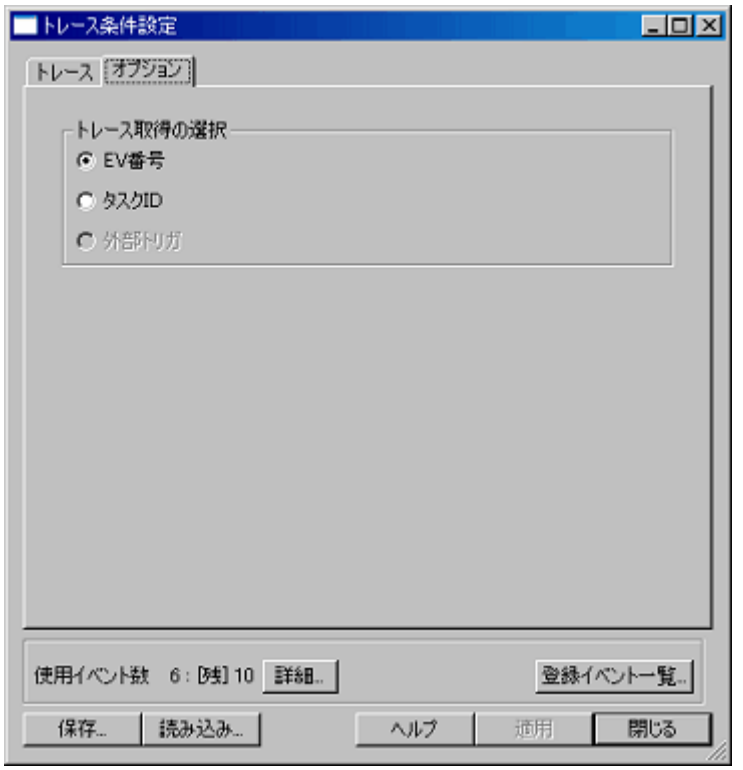

図5.56 [トレース条件設定] ダイアログボックス

EV番号(イベント番号)、タスクID、または 外部トリガのうち、どの信号を取得するかを選択します。 初期値はEV番号です。

# 【注】リアルタイムOSのプログラムを実行してトレースを取得する場合で、トレース実行履歴表示をするには、 タスクIDを指定してください。

2021.09.01

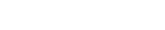

## 5.9.8 トレース結果を表示する

トレース結果は、[トレース] ウィンドウで参照します。 トレース結果は、以下の表示形式で表示できます。 [トレース] ウィンドウのポップアップメニューの [表示モード] で切り替えることができます。 トレース結果表示は、バス表示、逆アセンブル表示、ソース表示と、これらの混合表示ができます。

(1) バス表示モード

ポップアップメニューから [表示モード -> BUS] を選択します。 トレースサイクルごとのバス情報を表示します。(デフォルト)

| トレース                          |                                                   |        |                 |      |                          |     |        |      |           |                                             |                  |                   |                 | 囨                            |
|-------------------------------|---------------------------------------------------|--------|-----------------|------|--------------------------|-----|--------|------|-----------|---------------------------------------------|------------------|-------------------|-----------------|------------------------------|
| $\bullet$ $\bullet$ $\bullet$ | 1 T A X X                                         | 医胆     | $\blacksquare$  |      | -12                      |     | 671888 |      |           |                                             |                  |                   |                 |                              |
|                               | Range: -00007515, 00000000 File: Cycle: -00000016 |        |                 |      |                          |     |        |      |           | Address: 0FFFE6  Time: 00:00:00.001.649.470 |                  |                   |                 |                              |
| Cycle.<br>Label               | Address                                           | Data   | BUS 1           | BHE. | BIU.                     | R/V | RVT    | CPU. | <b>ON</b> | BUSACC Debug                                | EV               | ELC.              | <b>ELCOVLAP</b> | TimeStamp (h:m:s.ms.us.ns) ▲ |
| $-00000016$                   | 0FFFE6                                            | $-00$  | 16b             |      | DB                       |     |        |      |           |                                             | 0000000000000000 | --                |                 | 00:00:00.001.649.470         |
| $-00000015$                   | 0FFFE6                                            | $-02$  | <b>16b</b>      |      | DB                       | R   |        |      |           |                                             | 0000000000000000 | --                |                 | 00:00:00.001.849.520         |
| $-00000014$                   | OFFFE6                                            | $--02$ | <b>16b</b>      |      | $\overline{\phantom{a}}$ |     |        |      |           |                                             | 0000000000000000 | $- -$             |                 | 00:00:00.001.649.570         |
| $-00000013$                   | OFFFE6                                            | $--02$ | 16Ь             |      | $\sim$                   |     |        | ×    |           |                                             | 0000000000000000 | $\equiv$ $\equiv$ |                 | 00:00:00.001.649.620         |
| $-00000012$                   | OFFFEG                                            | $--02$ | 16b             |      | ı.                       |     |        |      |           |                                             | 0000000000000000 |                   |                 | 00:00:00.001.649.670         |
| $-00000011$                   | OFFFE6                                            | $--02$ | 16 <sub>b</sub> |      | $\overline{\phantom{0}}$ |     |        |      |           |                                             | 0000000000000000 | --                |                 | 00:00:00.001.649.720         |
| $-00000010$                   | OFFFE6                                            | --02   | 16b             |      | -                        |     |        |      |           |                                             | 0000000000000000 | --                |                 | 00:00:00.001.649.770         |
| $-00000009$                   | OFFFE6                                            | --02   | 16b             |      |                          |     |        |      |           |                                             | 0000000000000000 | --                |                 | 00:00:00.001.649.820         |
| $-00000008$                   | OFFFE6                                            | --02   | 16b             |      |                          |     |        |      |           |                                             | 0000000000000000 | --                |                 | 00:00:00.001.649.870         |
| $-000000007$                  | OFFFE6                                            | $-02$  | 16b             |      |                          |     |        |      |           |                                             | 0000000000000000 | --                |                 | 00:00:00.001.649.920         |
| $00000000 -$                  | OFFFE6                                            | $--02$ | 16b             |      |                          |     |        |      |           |                                             | 0000000000000000 | --                |                 | 00:00:00.001.849.970         |
| $-00000005$                   | OFFFE6                                            | $--02$ | 16Ь             |      | $\,$                     |     |        |      |           |                                             | 0000000000000000 | $\sim$            |                 | 00:00:00.001.650.020         |
| $-000000004$                  | OFFFE6                                            | $--02$ | 16b             |      | u                        |     |        |      |           |                                             | 0000000000000000 | $=$ $-$           |                 | 00:00:00.001.650.070         |
| $-000000003$                  | 00D046                                            | 0F85   | 16Ь             | n    | DМ                       |     |        |      |           |                                             | 0000000000000000 | --                |                 | 00:00:00.001.650.120         |
| $-000000002$                  | 00D046                                            | 0F85   | 16b             |      | DΨ                       |     |        |      |           |                                             | 0000000000000000 | --                |                 | 00:00:00.001.650.170         |
| $-00000001$                   | 000044                                            | 8353   | 16b             | n    | DΨ                       |     |        |      |           |                                             | 0000000000000000 | --                |                 | 00:00:00.001.650.220         |
| 00000000                      | 000044                                            | 8353   | 16Ь             |      | D٧                       |     |        |      |           |                                             | 0000000000000000 |                   |                 | 00:00:00.001.650.270<br>╤    |

図5.57 [トレース] ウィンドウ

(2) 逆アセンブル表示モード

ポップアップメニューから [表示モード -> DIS] を選択します。 実行した機械語命令を参照できます。

| $\mathbf{E}$<br>1000<br>临照<br>醒!<br>$\bullet$ $\bullet$ $\bullet$<br><b><i>  손 호 조</i></b><br>Ð<br>Range: -00007515, 00000000 File: Cycle: -00000086 Address: 0F82B1 Time: 00:00:00:001.645.460<br>Label<br>Address.<br>Cycle.<br>Object Code<br>Instruction<br>TimeStamp (h;m;s.ms.us.ns)<br>$-00000086$<br>0F82B1<br>778BFC0A00<br>#000AH, -4H [FB]<br>CMP. W: G<br>00:00:00.001.645.460<br>0F82B8<br>7DC422<br>JGE<br>00:00:00.001.645.660<br>$-00000082$<br>F82DAH<br>0F82B9<br>$-00000080$<br>75C00900<br>MOY. W: G<br>00:00:00.001.645.760<br>#0009H.RO<br>-4H [FB] , RO<br>00:00:00.001.645.960<br>$-00000076$<br>OF82BD<br>ASBOFC<br>SUB.W:G<br>$-00000073$<br>0F82C0<br>82H.RD<br>00:00:00.001.646.110<br>E9 10<br>SHW<br>$-2CH[FB]$ , AO<br>MOVA<br>$-00000070$<br>0F82C2<br>EB4804<br>00:00:00.001.646.260<br>$-00000068$<br>0F82C5<br>A104<br>ADD.W:G<br>00:00:00.001.646.360<br>RO.AO<br>$-4H[FB]$ , A1<br>$-00000066$<br>OF82C7<br>73B5FC<br>00:00:00.001.646.460<br>MOV.W: G<br>E915<br>$-00000063$<br>0F82CA<br>00:00:00.001.648.610<br>SHL.W<br>#2H.A1<br>$-2H[FB]$ , A1<br>OF82CC<br>A1B5FE<br>$-00000000$<br>ADD.W.G<br>00:00:00.001.646.760<br>7367<br>$-00000057$<br>0F82CF<br>MOV. W: G<br>[AO], [A1]<br>00:00:00.001.646.910<br>02H[A0].02H[A1]<br>$-00000054$<br>0F82D1<br>73890202<br>MOV. W: G<br>00:00:00.001.647.060<br>$-00000049$<br>0F82D5<br>C91BFC<br>#1H.-4H[FB]<br>ADD.W:D<br>00:00:00.001.647.310<br>$-00000045$<br>0F82D8<br>JMP.B<br>F82B1H<br>00:00:00.001.647.510<br>FED8<br>778BFC0A00 | トレース        |        |         |                   |                      | 図                     |
|----------------------------------------------------------------------------------------------------|-------------|--------|---------|-------------------|----------------------|-----------------------|
|                                                                                                    |             |        |         |                   |                      |                       |
|                                                                                                    |             |        |         |                   |                      |                       |
| $-00000036$<br>00:00:00.001.647.960<br>0F82B\$<br>7DCA22<br>JŒ<br>F82DAH<br>$-00000032$<br>0F82DA<br>7DF2<br>EXITO<br>00:00:00.001.648.160                                                                                                    | $-00000040$ | OF82B1 | CMP.W:G | #000AH. - 4H [FB] | 00:00:00.001.647.760 | $\blacktriangle$<br>Ξ |

図5.58 [トレース] ウィンドウ

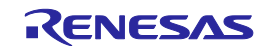

(3) ソース表示モード

ポップアップメニューから [表示モード -> SRC] を選択します。 ソースプログラムの実行経路を参照できます。

実行経路は、現在のトレースサイクルから順方向、または逆方向にトレースデータ内をソースステップして 確認できます。

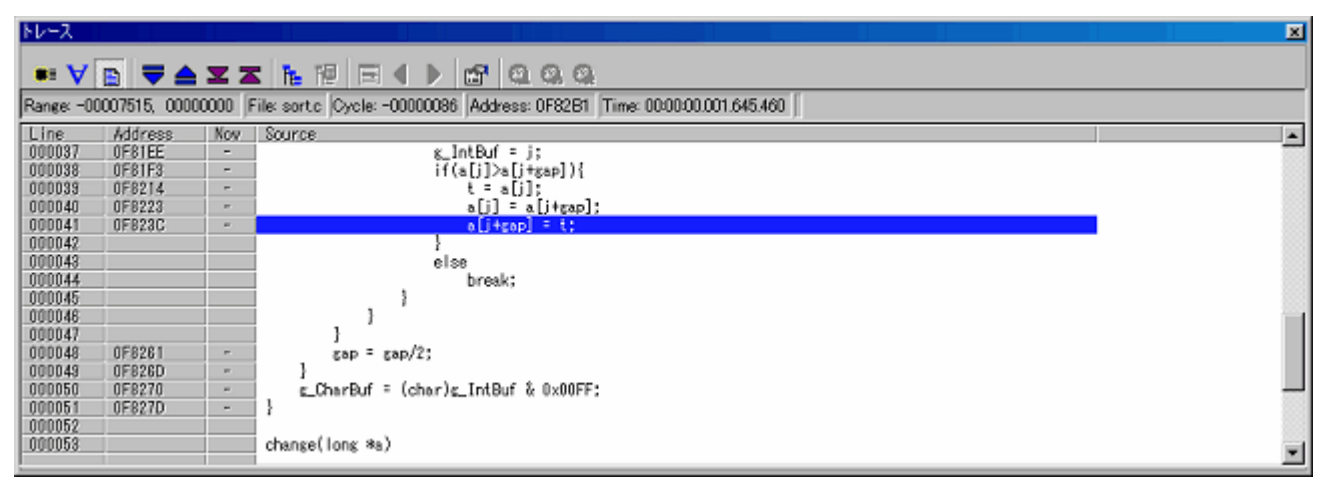

図5.59 ソース表示画面

(4) 混合表示モード

バス表示、逆アセンブル表示、ソース表示の混合表示ができます。

ポップアップメニューの[表示モード -> BUS] を選択した後、[表示モード -> DIS] を選択すると、バスと 逆アセンブルの混合表示ができます。

同様の方法で、バスとソース、逆アセンブルとソース、バスと逆アセンブルとソースの混合表示ができます。 バスと逆アセンブルの混合表示にした後、バス表示のみの表示に戻すには、再度ポップアップメニューの [表示モード -> DIS] を選択することでバス表示になります。

| トレース                             |        |                                      |                  |                   |              |                 |           |         |    |     |          |                                            |                                      |             |                 |                                              | 囨 |
|----------------------------------|--------|--------------------------------------|------------------|-------------------|--------------|-----------------|-----------|---------|----|-----|----------|--------------------------------------------|--------------------------------------|-------------|-----------------|----------------------------------------------|---|
| $\bullet$ $\forall$ E            |        | $\equiv \triangle \ \equiv \ \equiv$ | 隁<br>ħ.          | ⊪⊟l               | K.           | - 12            | <b>RF</b> | 110 Q Q |    |     |          |                                            |                                      |             |                 |                                              |   |
| Range: -00007515, 00000000 File: |        |                                      | Cycle: -00000105 |                   |              |                 |           |         |    |     |          | Address: 0F82D0 Time: 00:00:00:001.644.510 |                                      |             |                 |                                              |   |
| <b>Cycle</b>                     | Label  | Address                              | <b>Data</b>      | <b>BUS</b>        | BHE.         | BIU.            | R/V       | RVT     | œυ | DN. | BUSACC I | Debug.                                     | EV                                   | ELC.        | <b>ELCOVLAP</b> | TimeStamp (h:m:s.ms.us.ns) ▲                 |   |
| $-00000105$                      |        | 0F82D0                               | 7367             | <b>18b</b>        | n            | IV              | R         | Û       | RВ |     |          |                                            | 0000000000000000                     | --          |                 | 00:00:00.001.644.510                         |   |
| $-00000104$                      |        | 0006DE                               | 08E5             | <b>18b</b>        |              | DN              | R         |         |    |     |          |                                            | 0000000000000000                     | --          |                 | 00:00:00.001.644.560                         |   |
|                                  | OF82CF |                                      | MOV. W: G        |                   |              | $[A0]$ , $[A1]$ |           |         |    |     |          |                                            |                                      |             |                 |                                              |   |
| $-00000103$                      |        | 0006DE                               | --E5             | 16b<br><b>16b</b> |              | IV              |           | O       | СV |     |          |                                            | 0000000000000000<br>0000000000000000 | $=$ $-$<br> |                 | 00:00:00.001.644.610                         |   |
| $-00000102$<br>$-00000101$       |        | 0F82D2<br>000688                     | 0289<br>15FB     | <b>16b</b>        | 0            | DИ              | R         |         |    |     |          |                                            | 0000000000000000                     | --          |                 | 00:00:00.001.644.660<br>00:00:00.001.644.710 |   |
|                                  | OF82D1 |                                      | MOV.M: G         |                   |              | 02H[AO].02H[A1] |           |         |    |     |          |                                            |                                      |             |                 |                                              |   |
| $-00000100$                      |        | 000705                               | FB--             | 18b               | n            | DW              |           | 0       | ٥W |     |          |                                            | 0000000000000000                     | --          |                 | 00:00:00.001.644.760                         |   |
| $-000000999$                     |        | 000706                               | --15             | 18b               |              | DW              |           |         | R8 |     |          |                                            | 0000000000000000                     | --          |                 | 00:00:00.001.644.810                         |   |
| $-00000098$                      |        | 000684                               | 0000             | <b>18b</b>        | 0            | DW              |           |         |    |     |          |                                            | 0000000000000000                     | --          |                 | 00:00:00.001.844.860                         |   |
| $-00000093$                      |        | 0F82D4                               | C902             | 18Ь               | n            | IV              |           |         |    |     |          |                                            | 0000000000000000                     | --          |                 | 00:00:00.001.644.910                         |   |
| $-00000096$                      |        | 0F82D6                               | <b>FCIB</b>      | 16 <sub>b</sub>   | n            | ΙV              |           | n       | RЯ |     |          |                                            | 0000000000000000                     |             |                 | 00:00:00.001.644.960                         |   |
|                                  | OF82D5 |                                      | ADD.W:0          |                   | IIH.         | .-4H [FB]       |           |         |    |     |          |                                            |                                      |             |                 |                                              |   |
| -00000095                        |        | 000707                               | $00--$           | 16b               | $\mathbf{0}$ | DW              |           | 0       | СW |     |          |                                            | 0000000000000000                     |             |                 | 00:00:00.001.645.010                         |   |
| $-00000094$                      |        | 000708                               | --00             | 16b               |              | DN              |           |         | RB |     |          |                                            | 0000000000000000                     | --          |                 | 00:00:00.001.645.060                         |   |
| $-00000093$                      |        | 0006DC                               | 0008             | 18b               | n            | DN              |           |         |    |     |          |                                            | 0000000000000000                     | --          |                 | 00:00:00.001.645.110                         |   |
| $-00000092$                      |        | 0F82D8                               | D8FE             | 18b               | 0            | IV              |           |         |    |     |          |                                            | 0000000000000000                     | --          |                 | 00:00:00.001.645.160                         | F |
|                                  |        |                                      |                  |                   |              |                 |           |         |    |     |          |                                            |                                      |             |                 |                                              |   |

図5.60 [トレース] ウィンドウ

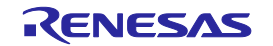

### 5.9.9 トレース情報をフィルタリングする

取得したトレース情報から必要なレコードのみを抽出するにはフィルタ機能を使用します。

フィルタ機能はハードウェアにより取得したトレース情報をソフトウェアによりフィルタリングします。 取得条件を設定してトレース情報を取得する [抽出/削除条件] と異なり、取得したトレース情報に対し何度 もフィルタ設定を変更することで必要な情報を簡単に抽出でき、データの分析に役立ちます。

フィルタ機能を使用してもトレースメモリの内容は変更されません。

フィルタは、トレースモードが "フリー"、"フル" または "ポイント&ディレイ"で、バス表示、逆アセンブ ル表示のときに使用できます。

(1) オートフィルタ機能

フィルタ機能を使用するには、[トレース] ウィンドウのポップアップメニューから [オートフィルタ] を有 効にします。

[オートフィルタ] を有効にすると、各カラムにオートフィルタ矢印 ■ が表示されます。

矢印 ■ なクリックすると表示されるドロップダウンリストの中から、必要な条件を選択するだけで、条件 に合ったレコードを簡単にフィルタリングすることができます。

ドロップダウンリスト中の [Option...] を選択すると、[オプション] ダイアログボックスが開きます。詳細 条件を設定することができます。

Address、Data カラムなど、項目が固定されていないカラムは [Option...] のみ表示となります。 また、[All] を選択すると、フィルタなしの状態に戻ります。

| トレース                    |                 |                  |            |             |        |   |              |        |     |                                            |               |                  |        |                      |                              | 囸 |
|-------------------------|-----------------|------------------|------------|-------------|--------|---|--------------|--------|-----|--------------------------------------------|---------------|------------------|--------|----------------------|------------------------------|---|
| $\bullet: \forall$<br>Ð | 로스포조            | 限<br>ħ.          | E          |             | -qp.   | 呀 | 1000         |        |     |                                            |               |                  |        |                      |                              |   |
| Range: -00007515.       | 00000000 File   | Cycle: -00000088 |            |             |        |   |              |        |     | Address: 0F82B1 Time: 00:00:00:001.645.360 |               |                  |        |                      |                              |   |
| $Oycle$ $\equiv$ Label  | Addres <b>T</b> | $Dist =$         |            | $B = B + 1$ |        |   | BIL- RA- RA- | $CF =$ | 6×1 |                                            | BUSALE Deburn | EV               | 된 태의   | ELCOVLA <sub>E</sub> | TineStanp (h;n;s,ns,us,ns™ ▲ |   |
| $-00000088$             | 0F82B1          | $77 - -$         | 18b        | n           | m      |   |              |        |     |                                            |               | 0000000000000000 |        |                      | 00:00:00.001.645.360         |   |
| $-00000087$             | 0F82B2          | FC8B             | 16Ь        |             | Option |   |              |        |     |                                            |               | 0000000000000000 | --     |                      | 00:00:00.001.645.410         |   |
| $3800000 -$             | 0F82B2          | $--8B$           | 16Ь        |             | DMA    |   |              | СV     |     |                                            |               | 0000000000000000 | $- -$  |                      | 00:00:00.001.645.460         |   |
| $-00000085$             | 0F82B4          | 000A             | 16Ь        | n           | INT    |   |              | RВ     |     |                                            |               | 0000000000000000 | $\sim$ |                      | 00:00:00.001.645.510         |   |
| $-00000084$             | 0006DC          | 0009             | 16Ь        |             | ΙB     |   |              |        |     |                                            |               | 0000000000000000 |        |                      | 00:00:00.001.645.560         |   |
| $-00000083$             | 0F82B6          | CA7D             | <b>16b</b> |             | lов    |   |              | RI     |     |                                            |               | 0000000000000000 | --     |                      | 00:00:00.001.645.610         |   |
| $-00000082$             | 0F82B8          | 7522             | 16b        | n           | IN     |   |              | ۵W     |     |                                            |               | 0000000000000000 | --     |                      | 00:00:00.001.645.660         |   |
| $-00000081$             | 0F82BA          | 09CO             | 18b        |             | 10W    |   |              | R8     |     |                                            |               | 0000000000000000 | --     |                      | 00:00:00.001.645.710         |   |
| $-00000080$             | 0F82BA          | --00             | 16b        |             | -      |   |              | C۷     |     |                                            |               | 0000000000000000 | --     |                      | 00:00:00.001.645.760         |   |
| $-00000079$             | 0F82BC          | 4900             | 16Ь        |             | ΙW     |   |              |        |     |                                            |               | 0000000000000000 | --     |                      | 00:00:00.001.845.810         |   |
| $-00000078$             | OF82BC          | $--00$           | 16Ь        |             |        |   |              | RΨ     |     |                                            |               | 0000000000000000 | $- -$  |                      | 00:00:00.001.845.880         |   |
| $-00000077$             | 0F82BE          | FCB0             | 16Ь        |             | ΙW     |   |              |        |     |                                            |               | 0000000000000000 | $\sim$ |                      | 00:00:00.001.645.910         |   |
| $-00000076$             | OF82BE          | -- BO            | 16Ь        |             |        |   |              | СV     |     |                                            |               | 0000000000000000 | $=$    |                      | 00:00:00.001.645.960         |   |
| $-00000075$             | 0F82C0          | 10E9             | 16Ь        |             | ΙW     |   |              | RB     |     |                                            |               | 0000000000000000 | --     |                      | 00:00:00.001.646.010         |   |
| $-00000074$             | 0006DC          | 0009             | 16b        |             | DW     |   |              |        |     |                                            |               | 0000000000000000 | --     |                      | 00:00:00.001.646.060         |   |
| -00000073               | 0F82C2          | 4BEB             | <b>18b</b> | n           | IV     |   |              | ٥W     |     |                                            |               | 0000000000000000 | --     |                      | 00:00:00.001.646.110         |   |
| $-00000072$             | 0F82C4          | A1D4             | 18b        |             | IV     |   |              |        |     |                                            |               | 0000000000000000 | --     |                      | 00:00:00.001.646.160         | v |

図5.61 [トレース] ウィンドウ

バス表示でフィルタをかけた後、逆アセンブルのみの表示、あるいはソースのみの表示に切り替えた場合、 オートフィルタは解除されます。

逆アセンブルでフィルタをかけた後、バスのみの表示、あるいはソースのみの表示に切り替えた場合も、 オートフィルタは解除されます。

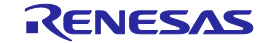

[オプション] ダイアログボックスで指定する項目が複数ある場合、それらの項目はOR条件としてフィルタ することができます。

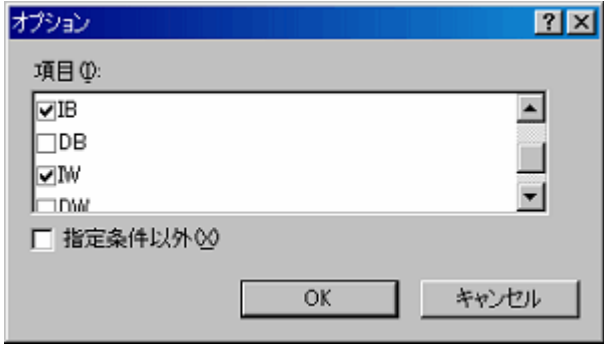

図5.62 [オプション] ダイアログボックス

5.9.10 トレースレコードを検索する

取得したトレース情報の中から、特定のトレースレコードを検索します。

トレースレコードを検索するには、[検索] ダイアログボックスを使用します。

[トレース] ウィンドウのポップアップメニューから [検索 -> 検索...] を選択するか、[検索…]ツールバーボ

タン 4 をクリックしてください。

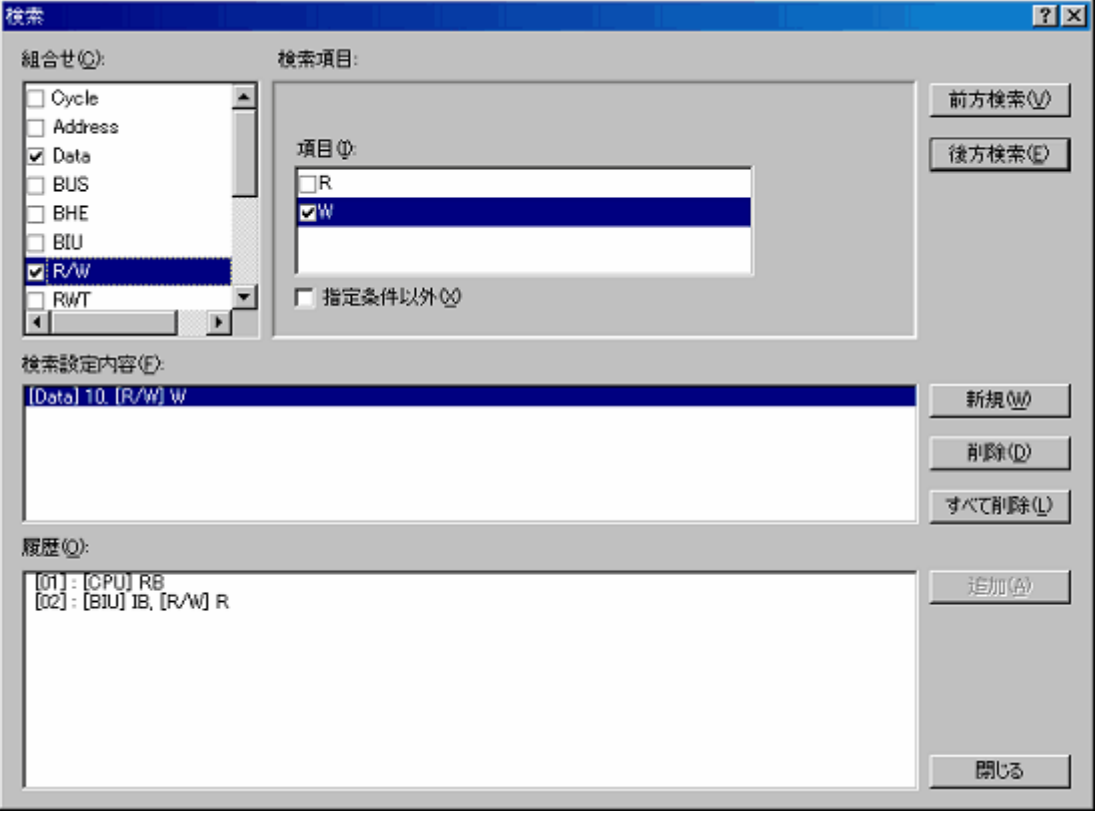

図5.63 [検索] ダイアログボックス

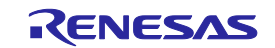

[組合せ]欄で、検索の対象とする条件を選択して、チェックボックスをチェックしてください。 [検索項目]欄で、選択した条件に対応する詳細項目を指定することができます。

[組合せ]欄で複数の条件を選択(チェック)した場合は、それぞれの条件について詳細項目を指定してくださ い。検索対象は複数条件のANDとなります。

設定した検索条件は、[検索設定内容] リストボックスに表示されます。

検索条件を設定したあと、[前方検索] ボタンまたは [後方検索] ボタンのクリックで検索を開始します。

検索開始位置は、トレースウィンドウでクリックしていた行(青色のハイライト表示になっている行)から 前方検索あるいは後方検索します。

検索の結果一致するトレースレコードが見つかった場合は当該レコード行を強調表示します。

- 一致するトレースレコードが見つからなかった場合は、メッセージダイアログボックスを表示します。
- トレースレコードが検索できた場合は、ポップアップメニューで [前方検索] または [後方検索] を選択する と、次のトレースレコードを検索できます。
- (1) 検索履歴

一度検索した条件はHigh-performance Embedded Workshopを起動している間、履歴欄に履歴として残ります。 次回検索時にこの履歴から検索したい行を選択して、[追加] ボタンをクリックすることで再度その条件で検 索できます。

検索履歴は、最新の10履歴まで表示します。

(2) OR検索

検索条件をOR条件として検索することができます。

OR条件を設定したい場合、まず1つ目の条件を設定(検索設定内容の欄一行目に表示されます)した後、 [新規] ボタンをクリックします。

その後、2つ目の条件を入力します。このとき、2つ目の条件は、検索設定内容の欄の2行目に追加されます。 このとき、検索設定内容の欄の一行目と二行目の条件がOR条件として検索できます。 最大16条件(16行分)設定できます。

### 【注】検索設定内容の欄の同じ行に設定した条件はAND条件となります。

5.9.11 トレース情報をファイルに保存する

トレース情報をファイルに保存するには、ポップアップメニューから [ファイル -> 保存...] を選択するか、

**[保存…] ツールバーボタン■■** をクリックします。

[トレース] ウィンドウに表示しているトレース情報をバイナリ形式、またはテキスト形式で保存します。

(1) バイナリ形式で保存する

バイナリ形式で保存するには、[ファイル -> 保存...] メニューで表示されるダイアログボックスの [ファイ ルの種類] のリストボックスで、 [Trace Data File: Memory Image (\*.rtt)] を選択します。

バイナリ形式で保存する場合、すべてのサイクルを保存します。このファイルは、[トレース] ウィンドウへ 読み込むことができます。

(2) テキスト形式で保存する

テキスト形式で保存するには、[ファイル -> 保存...]メニューで表示されるダイアログボックスの [ファイ ルの種類] のリストボックスで、[Text Files : Save Only (\*.txt)] を選択します。

テキスト形式で保存する場合、保存するサイクル範囲を指定することができます。このファイルは保存のみ 可能で、「トレース」ウィンドウへの読み込みはできません。

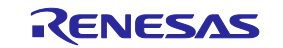

### 5.9.12 トレース情報をファイルから読み込む

トレース情報をファイルから読み込むには、ポップアップメニューから [ファイル -> 読み込み...]を選択す

るか、[読み込み…]ツールバーボタン <u>ー</u> をクリックします。

バイナリ形式で保存したトレース情報ファイルを指定してください。現在のトレース結果は上書きされます。 バイナリ形式で保存したファイルを読み込む場合、[トレース設定...] メニューで表示される [トレース条件設 定] ダイアログボックスで保存した時のトレースモードにしてから読み込んでください。

トレースモードが保存したときと異なる場合、エラーとなります。

テキスト形式で保存したトレース情報ファイルは読み込むことができません。

#### 5.9.13 トレース情報の取得を一時的に停止する

ユーザプログラム実行中に一時的にトレース情報の取得を停止するには、[トレース] ウィンドウのポップ

アップメニューから [トレース操作 -> 停止] を選択するか、[停止]ツールバーボタン ■ をクリックします。

トレース取得を中止し、トレース表示を更新します。

ユーザプログラムを停止せずにトレース情報の取得のみ停止し、トレース情報を確認する場合などに使用し ます。

### 5.9.14 トレース情報の取得を再開する

ユーザプログラム実行中、一時的にトレース情報の取得を停止した場合、再度トレース情報の取得を再開す るには、[トレース] ウィンドウのポップアップメニューから [トレース操作 -> リスタート] を選択するか、

[リスタート]ツールバーボタン ▼ をクリックします。

#### 5.9.15 タイムスタンプの表示を切り替える

[トレース] ウィンドウに表示されるタイムスタンプは、絶対時間、差分時間、および 相対時間 に切り替え ることができます。

初期状態では、絶対時間が表示されます。

### (1) 絶対時間

ポップアップメニューから [時間表示 -> 絶対時間] を選択するか、[絶対時間] ツールバーボタン リックします。実行開始からの絶対時間が表示されます。

#### (2) 差分時間

ポップアップメニューから[時間表示 -> 差分時間] を選択するか、[差分時間] ツールバーボタン リックします。タイムスタンプを前のサイクルとの差分時間で表示します。

#### (3) 相対時間

ポップアップメニューから[時間表示 -> 相対時間] を選択するか、[相対時間] ツールバーボタン <mark>◎</mark> をク リックします。タイムスタンプを指定したサイクルからの相対時間で表示します。

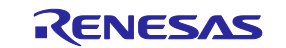

### 5.9.16 関数実行履歴を表示する

```
取得したトレース情報から関数実行履歴を表示するには、ポップアップメニューから[関数実行履歴表示 ->
関数実行履歴表示] を選択するか、[関数実行履歴表示] ツールバーボタン E おクリックします。
 上段のウィンドウが表示されます(最初は空です)。
```
ポップアップメニューから [実行履歴解析] を選択するか、[実行履歴解析] ツールバーボタン Hand をクリッ クすると、トレースの結果の最後尾から解析を開始し、結果をツリー構造で表示します。

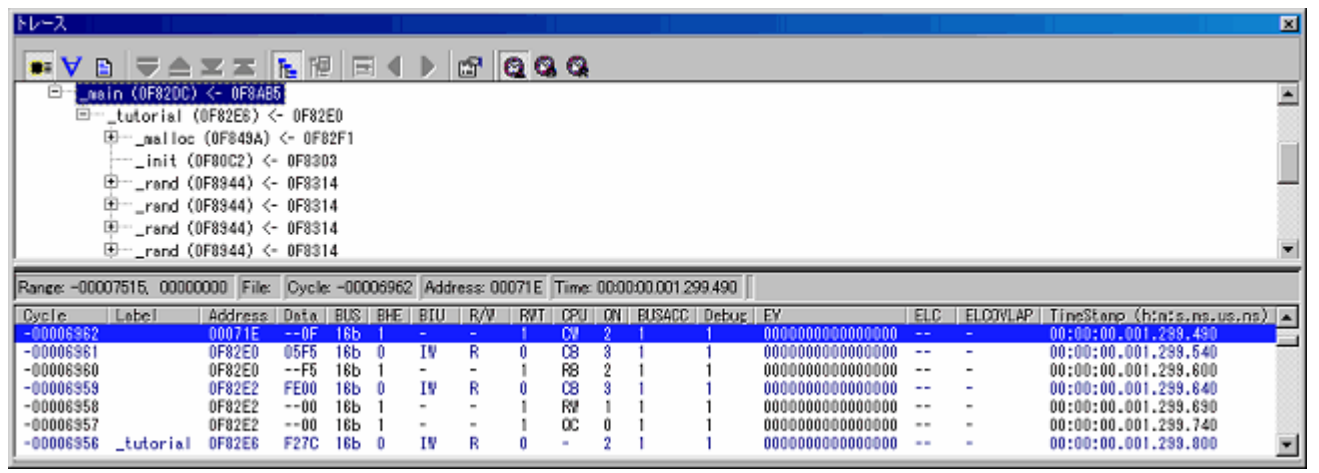

## 図5.64 [トレース] ウィンドウ

下段のウィンドウには上段ウィンドウで選択された関数のサイクルからトレース結果を表示します。 下段ウィンドウは、逆アセンブル、ソース、混合表示が可能です。

# 【注】トレースの抽出、削除条件が指定されている場合は、関数実行履歴表示はできません。 リピート(フリー)、リピート(フル)のモードの場合は、関数実行履歴表示はできません。

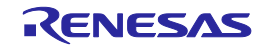

## 5.9.17 タスク実行履歴を表示する

タスク実行履歴の表示は、リアルタイムOSのプログラムをデバッグする場合のみ使用できます。

また、タスク実行履歴を表示するためには、[トレース設定...] メニューで表示される [トレース条件設定] ダ イアログボックスの [オプション] ページで、タスクIDを選択する必要があります。

取得したトレース情報からタスク実行履歴を表示するには、ポップアップメニューから [関数実行履歴表示]

を選択するか、[関数実行履歴表示] ツールバーボタン <sup>[E]</sup> をクリックします。

上段のウィンドウが表示されます(最初は空です)。

上段のウィンドウでマウスの右ボタンをクリックしたときに表示されるポップアップメニューから [実行履

**歴解析1 を選択するか、[実行履歴解析] ツールバーボタン <mark>プ</mark>■** をクリックすると、タスク実行履歴を表示しま す。

タスク実行履歴の場合、タスク内から呼び出される関数はツリー構造で表示されません。関数の実行順序の みの表示となります。

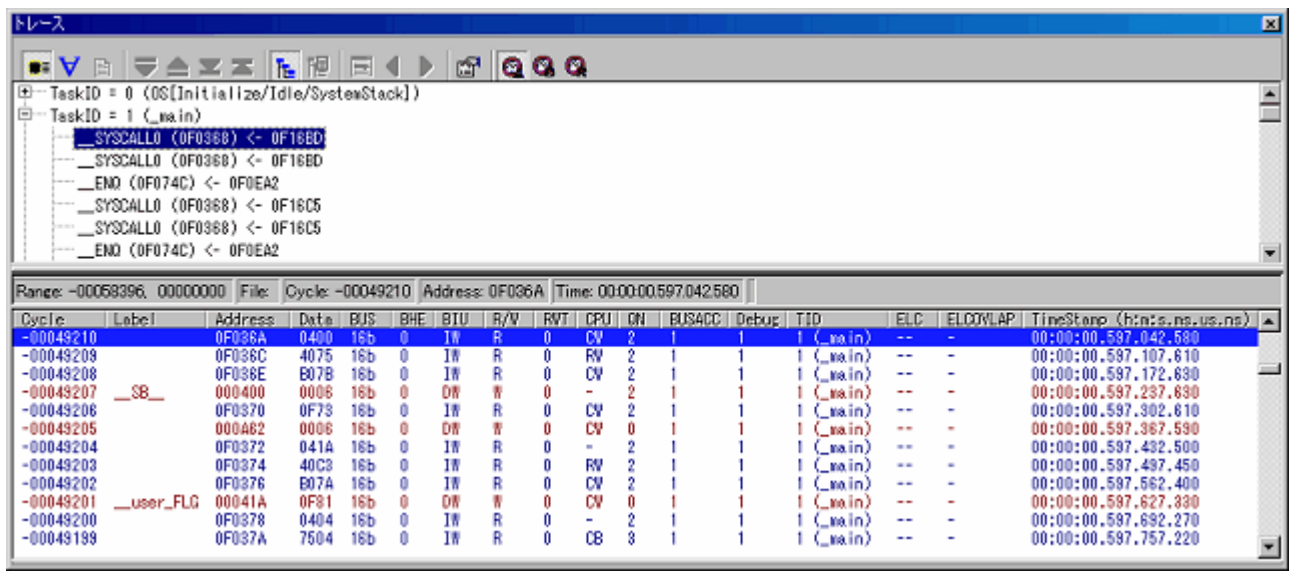

# 図5.65 [トレース] ウィンドウ

下段のウィンドウには上段ウィンドウで選択されたタスクが呼び出されたサイクルからトレース結果を表示 します。

下段ウィンドウは、逆アセンブル、ソース、MIX表示が可能です。

# 【注】トレースの抽出、削除条件が指定されている場合は、タスク実行履歴表示はできません。 リピート(フリー)、リピート(フル)のモードの場合は、タスク実行履歴表示はできません。

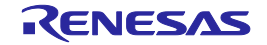

# 5.10パフォーマンスを測定する

### 5.10.1 パフォーマンスを測定する

パフォーマンス機能とは、ユーザが指定した最大8区間に対して、それぞれの最大/最小/平均/トータル実 行時間および通過回数を計測し、全実行時間 (Go - Break) に対する時間比率をパーセントおよびグラフで表示 する機能です。

パフォーマンス機能は、エミュレータのパフォーマンス測定回路により実行時間を測定するため、ユーザプ ログラムの実行を妨げることはありません。

パフォーマンス測定条件は、プログラム実行中は操作することはできません。

### 5.10.2 パフォーマンス測定結果を表示する

[パフォーマンス解析] ウィンドウに測定結果を表示します。

[パフォーマンス解析] ウィンドウを開くには、[表示 -> パフォーマンス -> パフォーマンス解析]を選択す

るか、「パフォーマンス解析」 ツールバーボタン | ニ | <sub>おクリックしてください。</sub>

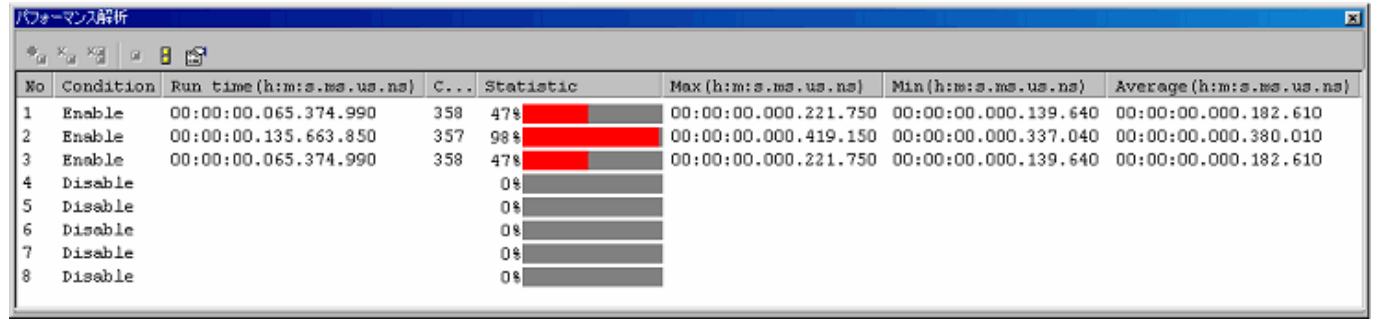

### 図5.66 [パフォーマンス解析] ウィンドウ

直前のプログラム実行でユーザが設定した条件の実行時間比率をパーセント、およびグラフで表示します。

[パフォーマンス解析] ウィンドウ内の不要なカラムは非表示にすることができます。

カラムを非表示にする場合はヘッダカラム上で右クリックすると表示されるポップアップメニューより非表 示にしたいカラムを選択してください。

カラムを再表示する場合は再度ポップアップメニューより該当のカラムを選択してください。

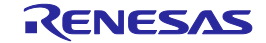
表示内容は以下のとおりです。

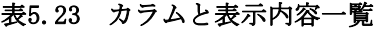

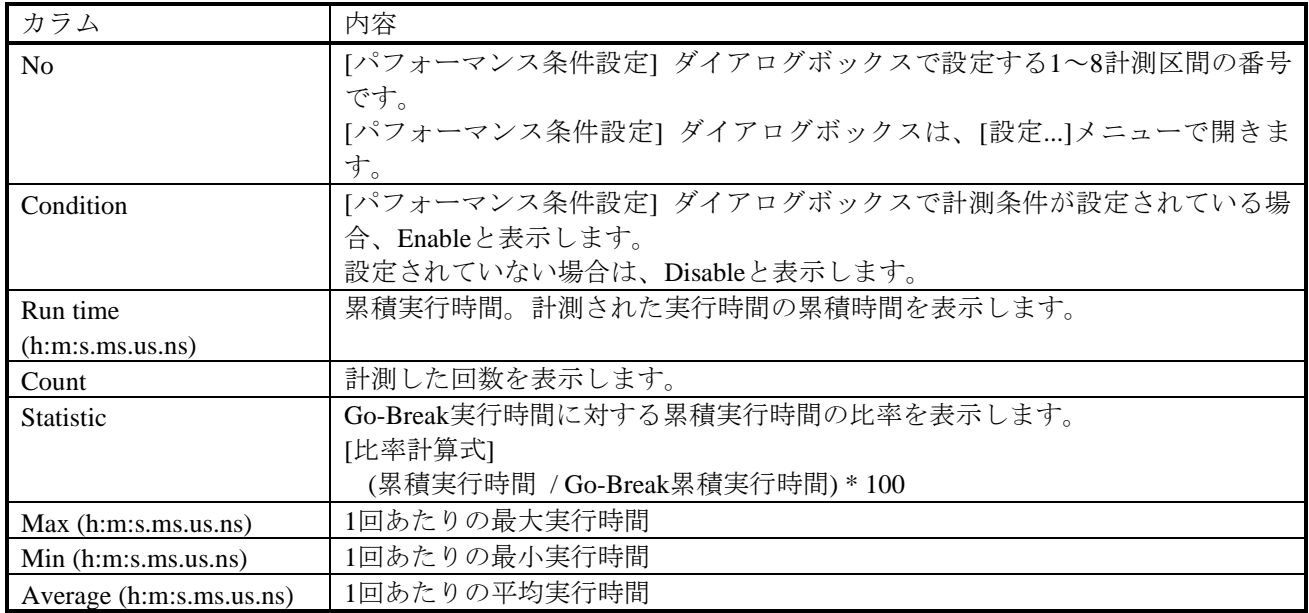

## 5.10.3 パフォーマンス測定条件を設定する

[パフォーマンス] ウィンドウで、条件を設定したい区間番号の行を選択して、ポップアップメニューから[設 定...] を選択してください。

[パフォーマンス条件設定] ダイアログボックスを表示します。

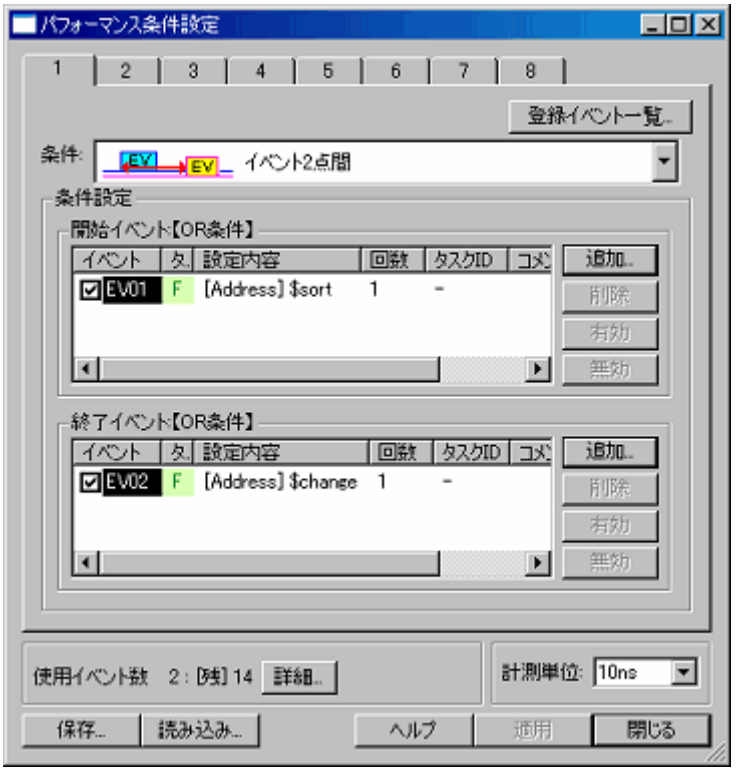

図5.67 [パフォーマンス条件設定] ダイアログボックス

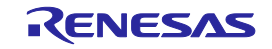

(1) 測定条件を設定する

測定条件は、以下の4つのモードから選択できます。 ひとつの区間につき、ひとつの測定条件を選択します。 区間の設定には、イベントを使用します。 イベントの回数指定は "1" に固定されます。回数が設定されている場合でも "1" として扱います。

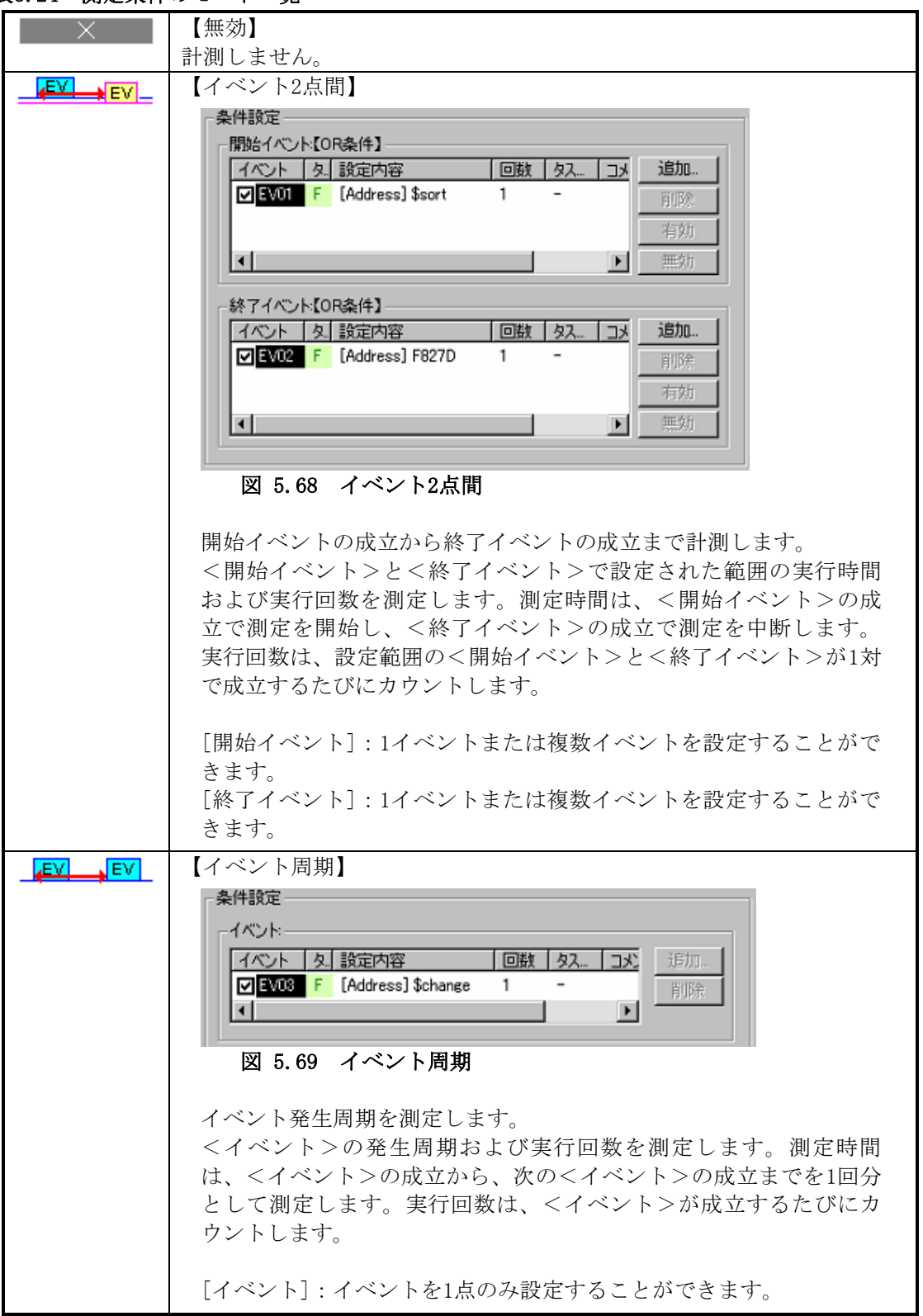

表5.24 測定条件のモード一覧

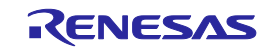

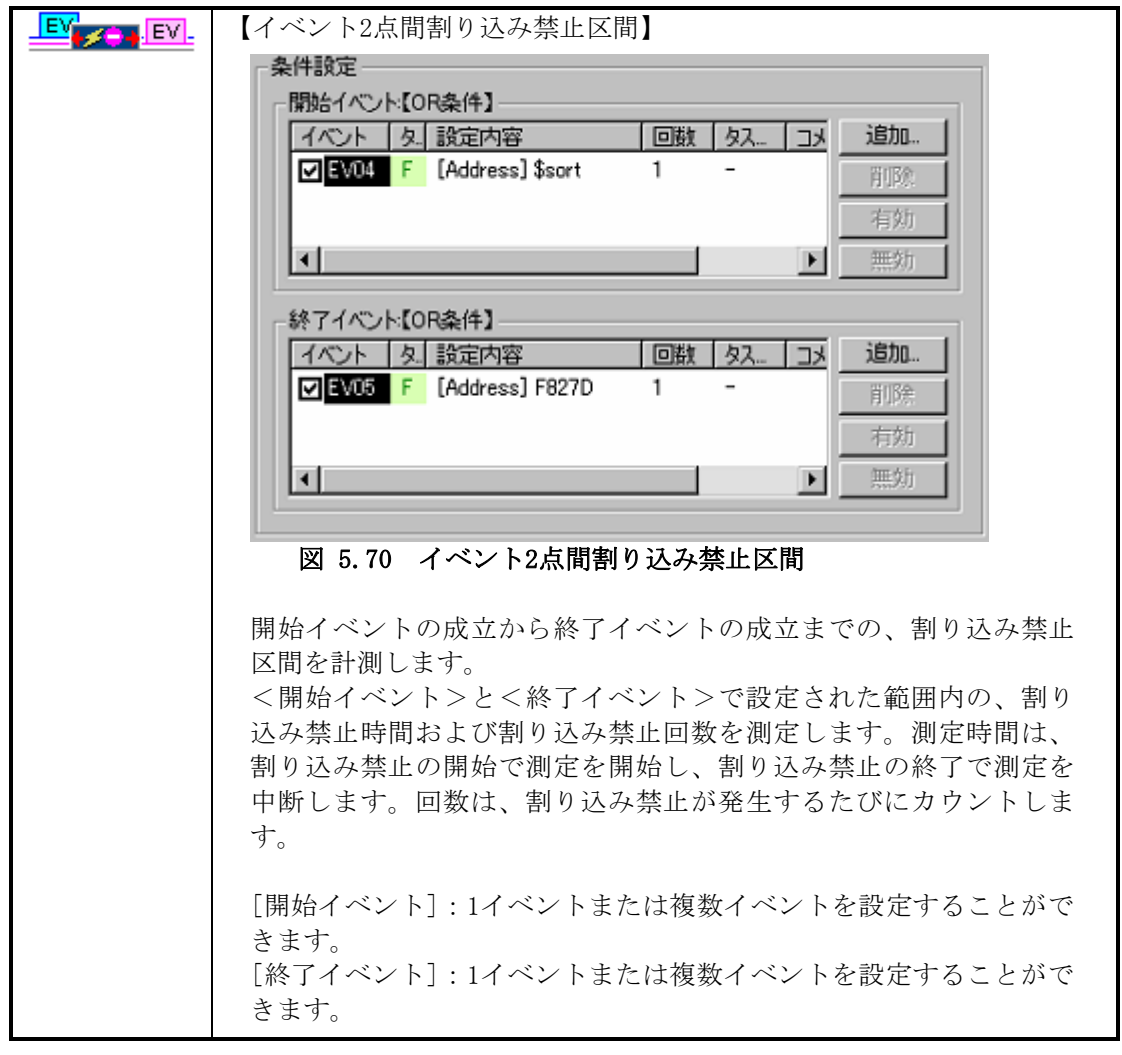

表5.25 測定条件のモード一覧 一続きー

【注】関数の実行時間(関数の最大、最小、平均実行時間)を計測するには、イベント2点間を使用してくださ い。

開始イベントとして関数の先頭アドレスへのフェッチを設定し、終了イベントとして、関数の出口 (return文のところ)へのフェッチを設定してください。出口が複数ある場合は、すべての出口に対する フェッチ条件を終了イベントとして設定してください。

(2) 計測単位を選択する

8区間共通の設定です。 測定単位のオプションは以下のとおりです。 10ns(初期値)、20ns、40ns、80ns、160ns、1.6μs 設定している単位により、計測最大時間は変わります。

# 5.10.4 パフォーマンス測定を開始する

ユーザプログラムを実行すると、設定したパフォーマンス測定条件にしたがい自動的にパフォーマンス測定 を開始します。

ユーザプログラムを停止すると、測定結果を [パフォーマンス解析] ウィンドウに表示します。

ユーザプログラムを停止後、測定条件を変えずに再実行した場合、測定時間は前回の測定値に加算されます。 測定を最初からやり直したい場合は、実行前に計測結果をクリアしてください。

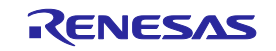

## 5.10.5 パフォーマンス測定条件を解除する

[パフォーマンス解析] ウィンドウ上で削除したい測定条件を選択して、ポップアップメニューから[設定...] を選択して [パフォーマンス条件設定] ダイアログボックスを表示します。

[パフォーマンス条件設定] ダイアログボックスで解除したい条件を無効にして設定してください。

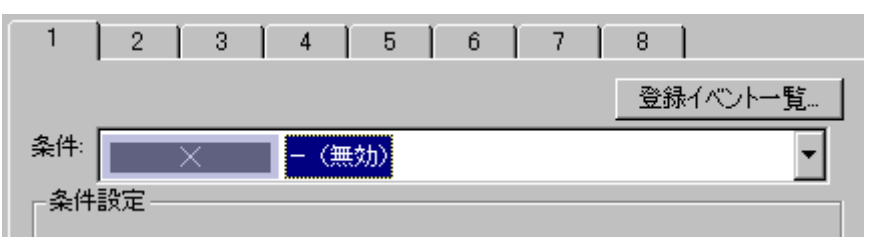

図5.71 [パフォーマンス条件設定] ダイアログボックス

## 5.10.6 パフォーマンス測定結果をクリアする

[パフォーマンス解析] ウィンドウ上でクリアしたい区間を選択して、ポップアップメニューから [データク リア] を選択すると、選択された区間の測定結果をクリアします。

すべての測定結果をクリアする場合は、ポップアップメニューから [全てのデータをクリア] を選択します。

## 5.10.7 パフォーマンスの計測最大時間について

#### (1) 計測最大時間

パフォーマンスの時間測定用タイマは40ビットのカウンタで構成されています。 設定している測定単位により、計測最大時間は変わります。 測定単位については、[パフォーマンス条件設定] ダイアログボックスの [計測単位] 項目で指定します。 測定可能な最大時間は以下のとおりです。

#### 表5.26 測定可能な最大時間について

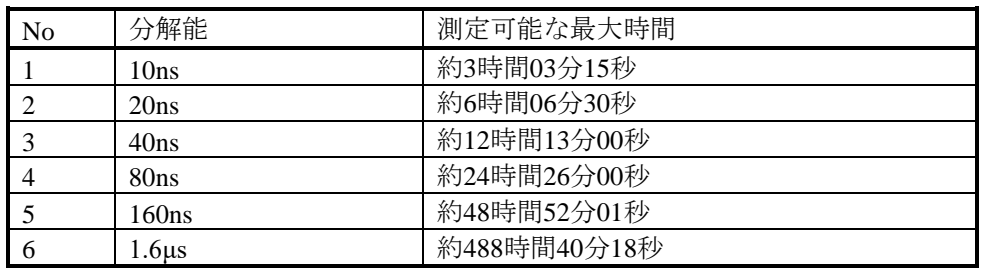

# 【注】計測には、**±**1分解能の誤差(分解能が20nsの場合は、**±**20ns)が生じますことを、ご考慮ください。

(2) 計測最大回数

パフォーマンスの回数測定は32ビットのカウンタで構成されています。4294967295回まで測定できます。

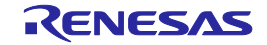

# 5.11コードカバレッジを測定する

## 5.11.1 コードカバレッジを測定する

コードカバレッジは、ソフトウェアコード(パス)に対して「どの程度テストを実施したか」 というテスト の消化具合を表す機能です。

C/C++ およびアセンブラレベルで、命令実行情報を表示します。

本機能は、ブレークすることなく命令実行情報を収集します。したがって、ユーザプログラムのリアルタイ ム性は損なわれません。

カバレッジ結果は、ブレーク時に更新します。

本エミュレータでは、C0:命令網羅率 および C1:分岐網羅率をサポートします。

#### 表5.27 コードカバレッジ定義

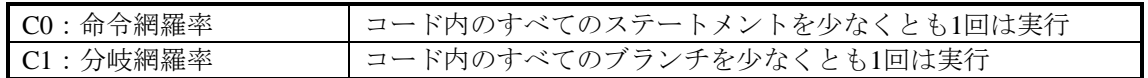

本エミュレータは、C0レベルカバレッジの場合は最大2Mバイト、また、C0 + C1レベルカバレッジの場合は 最大1Mバイトのコードカバレッジメモリを備えています。

初期設定では、ROM、RAMエリアの順にコードカバレッジメモリが自動的に割り当てられています。

# 5.11.2 [コードカバレッジ] ウィンドウを開く

[表示 -> コード -> コードカバレッジ] を選択するか、[コードカバレッジ] ツールバーボタン ■ をクリッ クしてください。

[コードカバレッジ] ウィンドウは、最初は空の状態でオープンします。

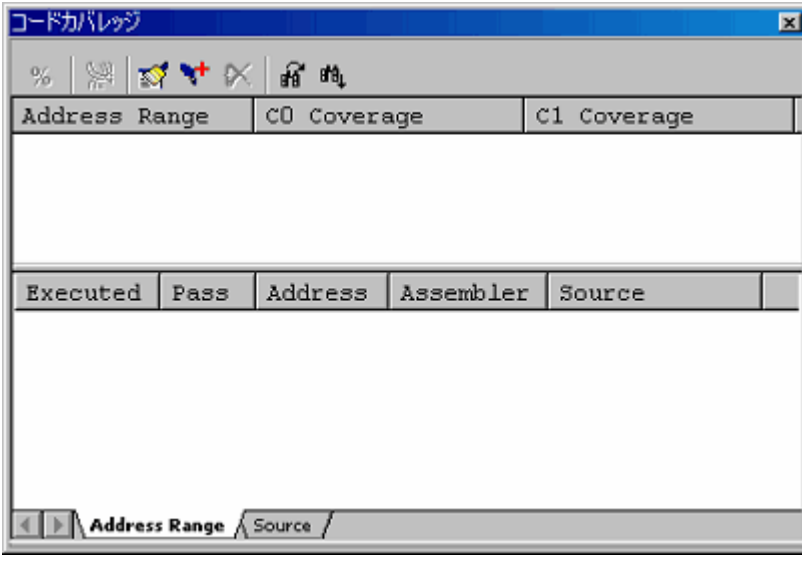

図5.72 [コードカバレッジ] ウィンドウ

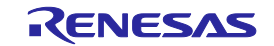

 $\mathsf{I}$ 

(1) 測定方法

[コードカバレッジ] ウィンドウは2枚のシートで構成されています。

表5.28 [コードカバレッジ] ウィンドウのシートについて

| シート名                                     | 説明                     |
|------------------------------------------|------------------------|
| [Address Range] $\vee$ $\vdash$ $\vdash$ | 任意のアドレス範囲による測定を行います。   |
| [Source] シート                             | 指定したソースファイルによる測定を行います。 |

それぞれのシートには複数の範囲を登録することができます。

[コードカバレッジ] ウィンドウは同時に2枚まで開くことが可能です。

# 5.11.3 コードカバレッジメモリ(ハードウェア資源)を割り当てる

(1) メモリを割り当てる

コードカバレッジを計測するためには、コードカバレッジメモリを計測するアドレスに割り当てる必要があ ります。メモリが割り当てられている範囲のみ、カバレッジデータを取得できます。

コードカバレッジメモリの割り当ては、[コードカバレッジメモリ割り当て] ダイアログボックスで行います。 [コードカバレッジ] ウィンドウのポップアップメニューから [ハードウェア設定...] を選択してください。

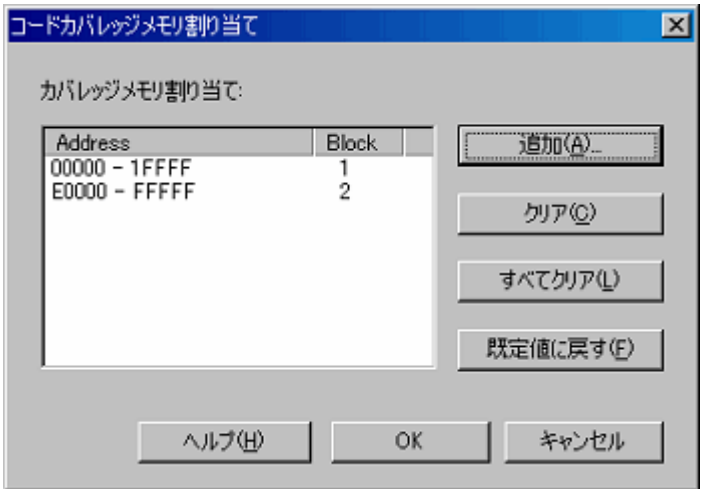

# 図5.73 [コードカバレッジメモリ割り当て] ダイアログボックス

コードカバレッジ計測領域として、C0レベルカバレッジの場合は256Kバイト境界から始まる任意の1~8ブ ロック (最大2Mバイト)を、また、C1レベルカバレッジの場合は、128Kバイト境界から始まる任意の1~8ブ ロック (最大1Mバイト)を、指定可能です。

ブロックは連続でも不連続でも設定できます。 初期設定では、ROM、RAMエリアに自動的に割り当てられています。

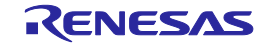

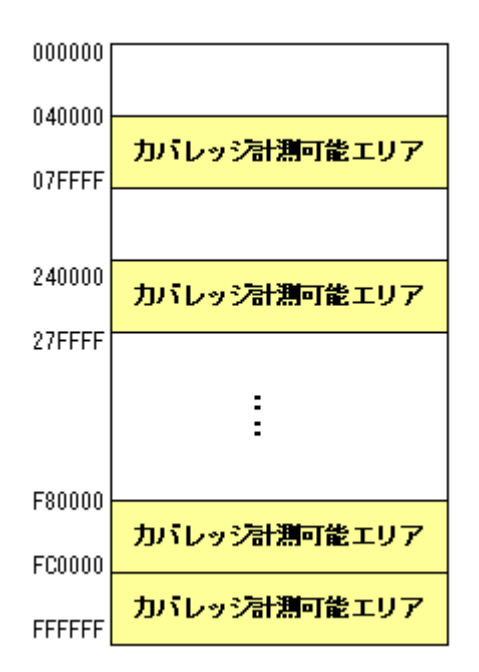

# 図5.74 [コードカバレッジメモリ] の割り当て概略図

(2) メモリの割り当てを変更する

カバレッジメモリの割り当てを変更した場合、変更前アドレスで取得済みのカバレッジデータはカバレッジ 専用バッファに吸い上げられます。

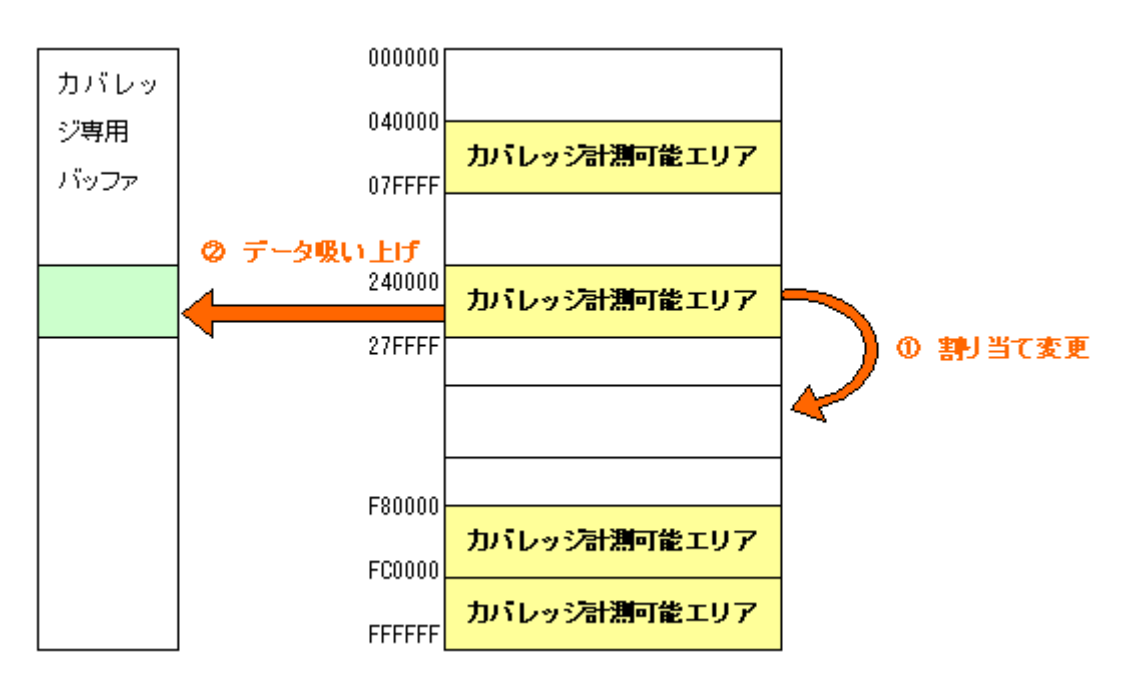

# 図5.75 [コードカバレッジメモリ] の割り当て変更概略図

カバレッジ専用バッファに蓄えられたデータは、ユーザがクリアするまで保持されます。 ただし、カバレッジメモリの割り当てから外れているエリアについては、データが更新されません。 [コードカバレッジ] ウィンドウは、カバレッジ専用バッファの内容も含めて表示します。

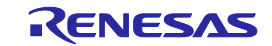

## 5.11.4 アドレス範囲を測定する

[Address Range] シートでは、ユーザが指定したアドレス範囲についてコードカバレッジ情報(C0カバレッ ジおよびC1カバレッジ)を収集し、結果を表示します。

アドレス範囲は複数登録することができます。

アドレス範囲として、2Mを超える範囲、または、カバレッジメモリが割り当てられていないエリアも指定す ることが可能です。

ただし、カバレッジメモリの割り当てがない部分については、データ更新されません。

データ更新されないエリアは、グレー表示となります。

表示例は以下です。

| コードカバレッジ            |      |             |                 | $\vert x \vert$               |
|---------------------|------|-------------|-----------------|-------------------------------|
| ※   ※   ※ ↓ ×   & m |      |             |                 |                               |
| Address Range       |      | CO Coverage |                 | C1 Coverage                   |
| OF81BO - OF827D     |      | 438         |                 | 50%                           |
| OF82E6 - OF8438     |      | 25%         |                 | 75%                           |
|                     |      |             |                 |                               |
|                     |      |             |                 |                               |
|                     |      |             |                 |                               |
| Executed            | Pass | Address     | Assembler       | Source                        |
|                     |      | OF81B9      | $CMP.W: \ldots$ | while $($ ga                  |
| 1                   | T    | OF81BC      | JGT             |                               |
| ō                   |      | OF81BF      | JMP.W           |                               |
|                     |      | OF81C2      |                 | $MOV.W: \ldots$ for ( $k=0$ ; |
|                     |      | OF81C5      | $CMP.W: \ldots$ |                               |
|                     | T.   | OF81C9      | JLT             |                               |

図5.76 [コードカバレッジ] ウィンドウ (アドレス指定)

[コードカバレッジ] ウィンドウはスプリッタで上下に2分割されています。 上側エリアは、測定するアドレス範囲とC0カバレッジおよびC1カバレッジを表示します。

## 表5.29 [コードカバレッジ] ウィンドウの上側エリアの表示内容

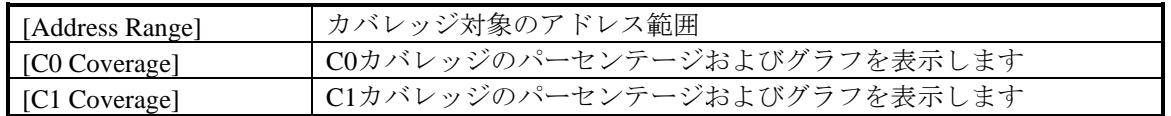

下側エリアは、上側で選択したアドレス範囲の詳細情報を表示します。(アセンブラレベル)

## 表5.30 [コードカバレッジ] ウィンドウの下側エリアの表示内容

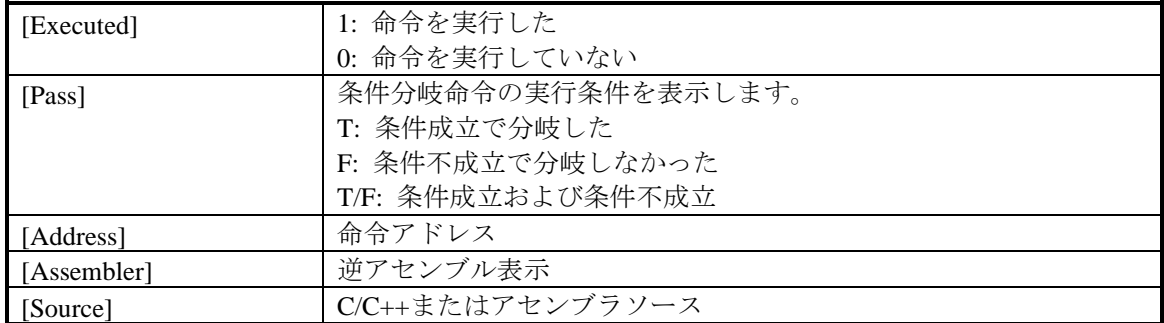

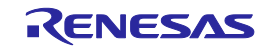

取得したカバレッジ情報は、ユーザがクリアするまで蓄積されています。

[Address Range] シートに表示されているAssemblerコードをダブルクリックすると、対応するソースコードを [エディタ] ウィンドウに表示することができます。

- ただし、以下の場合はソースコードを表示できません。
	- ・ アセンブラ行に対応するソースファイルがない場合
	- ・ アセンブラ行に対応するソース行がない場合
	- ・ アセンブラ行がライブラリなど、デバッグ情報のないところであった場合

## 5.11.5 アドレス範囲を追加する

以下の方法で、アドレス範囲を追加してください。

- (1) [コードカバレッジ] ウィンドウ [Address Range] シートから
	- ① [Address Range] シート上側エリアのポップアップメニューから [測定範囲の追加...] を選択しま す。

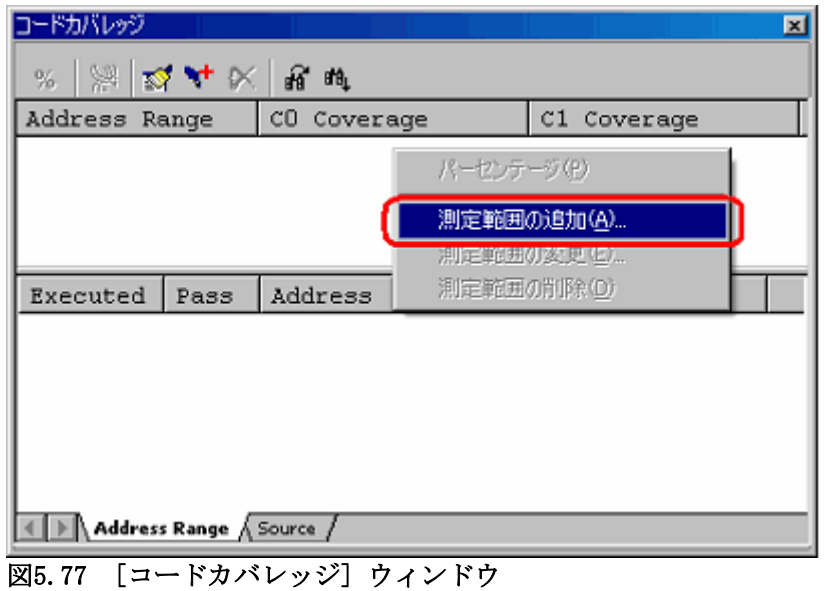

② [アドレス範囲の追加] ダイアログボックスでアドレス範囲を入力します。

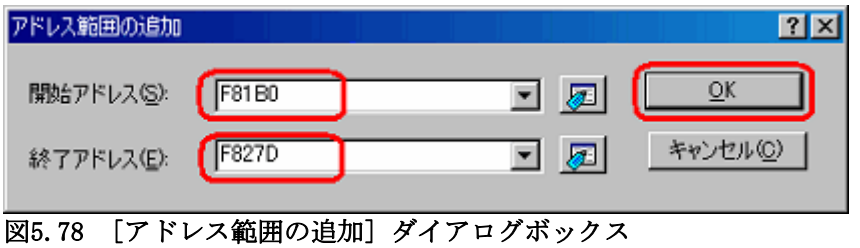

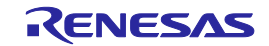

③ [コードカバレッジ] ウィンドウの上側エリアに、追加したアドレス範囲が表示されます。

| ードカバレッジ<br>$\vert x \vert$<br> 鸡牛K 男町<br>器<br>% |                        |             |                        |             |  |  |  |  |  |
|-------------------------------------------------|------------------------|-------------|------------------------|-------------|--|--|--|--|--|
| Address Range                                   |                        | CO Coverage |                        | C1 Coverage |  |  |  |  |  |
| $0F81B0 - 0F827D$                               |                        |             |                        |             |  |  |  |  |  |
| Executed                                        | Pass                   | Address     | Assembler              | Source      |  |  |  |  |  |
| п                                               |                        | OF81BO      | ENTER                  |             |  |  |  |  |  |
|                                                 |                        | OF81B3      | $MOW.W: \ldots$        |             |  |  |  |  |  |
|                                                 |                        | OF81B6      | $MOW.W: \ldots$        | gap = 5;    |  |  |  |  |  |
|                                                 |                        | OF81B9      | $\texttt{CMP.W:}\dots$ | while (ga   |  |  |  |  |  |
|                                                 |                        | OF81BC      | JGT<br>$\cdots$        |             |  |  |  |  |  |
| n                                               |                        | OF81BF      | $JMP.W \ldots$         |             |  |  |  |  |  |
|                                                 | Address Range / Source |             |                        |             |  |  |  |  |  |

図5.79 [コードカバレッジ] ウィンドウ

## 5.11.6 アドレス範囲を変更する

以下の方法で、アドレス範囲を変更してください。

- (1) [コードカバレッジ] ウィンドウ [Address Range] シートから
	- ① [Address Range] シートの上側エリアで、変更したいアドレス範囲を選択した状態で、ポップアップ メニューから [測定範囲の変更...] を選択します。

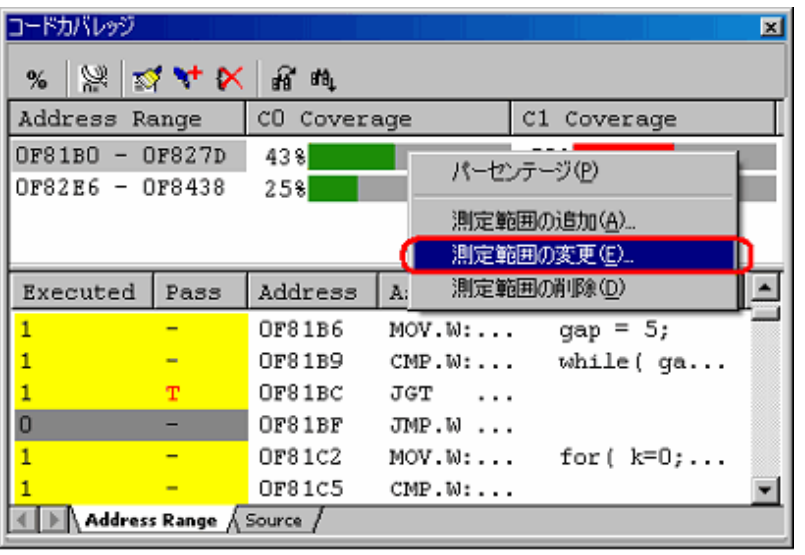

図5.80 [コードカバレッジ] ウィンドウ

② [アドレス範囲の変更] ダイアログボックスでアドレス範囲を変更します。

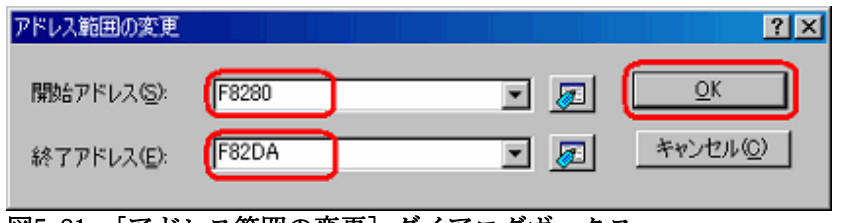

図5.81 [アドレス範囲の変更] ダイアログボックス

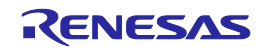

③ [コードカバレッジ] ウィンドウの上側エリアに、変更したアドレス範囲が表示されます。

| コードカバレッジ        |                                          |             |                        |                     | $\vert x \vert$ |  |  |  |  |  |
|-----------------|------------------------------------------|-------------|------------------------|---------------------|-----------------|--|--|--|--|--|
| k)<br>%         | $ \mathbb{Z}_k$ at $\mathbb{X}_k$<br>瘤 的 |             |                        |                     |                 |  |  |  |  |  |
| Address Range   |                                          | CO Coverage |                        | C1 Coverage         |                 |  |  |  |  |  |
| OF8280 - OF82DA |                                          |             |                        |                     |                 |  |  |  |  |  |
| OF82E6 - OF8438 |                                          | 25%         |                        | 75%                 |                 |  |  |  |  |  |
|                 |                                          |             |                        |                     |                 |  |  |  |  |  |
|                 |                                          |             |                        |                     |                 |  |  |  |  |  |
| Executed        | Pass                                     | Address     | Assembler              | Source              |                 |  |  |  |  |  |
| Ω               |                                          | 0F8280      | ENTER                  |                     |                 |  |  |  |  |  |
| n               |                                          | OF8283      | $MOW.W: \ldots$        |                     |                 |  |  |  |  |  |
| О               |                                          | OF8286      | $\texttt{MOV.W:}\dots$ | for $(i=0; \ldots)$ |                 |  |  |  |  |  |
|                 |                                          | OF8289      | $CMP.W: \ldots$        |                     |                 |  |  |  |  |  |
|                 |                                          | OF828E      | JGE<br>.               |                     |                 |  |  |  |  |  |
| Ω               |                                          | OF8291      | $MOW.W: \ldots$        | $tmp[i] = $         |                 |  |  |  |  |  |
|                 | Address Range / Source                   |             |                        |                     |                 |  |  |  |  |  |

図5.82 [コードカバレッジ] ウィンドウ

# 5.11.7 アドレス範囲を削除する

以下の方法で、アドレス範囲を削除してください。

- (1) [コードカバレッジ] ウィンドウ [Address Range] シートから
	- ① [Address Range] シートの上側エリアで、削除したいアドレス範囲を選択した状態で、ポップアップ メニューから [測定範囲の削除] を選択します。

| コードカバレッジ        |                        |             |                 |                          | $\overline{\mathbf{z}}$ |
|-----------------|------------------------|-------------|-----------------|--------------------------|-------------------------|
| %               | ※☆★×                   | 疳 断         |                 |                          |                         |
| Address         | Range                  | CO Coverage |                 | C1 Coverage              |                         |
| OF8280          | OF82DA                 | 100%        |                 | 1008                     |                         |
| OF82E6 - OF8438 |                        | 38%         |                 | パーセンテージ(P)               |                         |
|                 |                        |             |                 | 測定範囲の追加(A)<br>測定範囲の変更(E) |                         |
| Executed        | Pass                   | Address     | M               | 測定範囲の削除(D)               |                         |
|                 |                        | OF8283      | $MOW$ , $M:$    |                          |                         |
|                 |                        | OF8286      | MOV.W:          | for $(i=0;$              |                         |
|                 | $\equiv$               | OF8289      | $CMP.W: \ldots$ |                          |                         |
|                 | T/F                    | OF828E      | JGE<br>.        |                          |                         |
|                 |                        | OF8291      | MOV.W:          | tmp[i]                   |                         |
|                 | -                      | OF8294      | $SHL.W$         |                          |                         |
|                 | Address Range A Source |             |                 |                          |                         |

図5.83 [コードカバレッジ] ウィンドウ

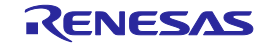

② [アドレス範囲削除の確認] ダイアログボックスが開きます。

カバレッジデータを保存するかどうかを選択します。保存する場合はファイル名を指定し、保存し ない場合は、そのまま [OK] ボタンをクリックしてください。

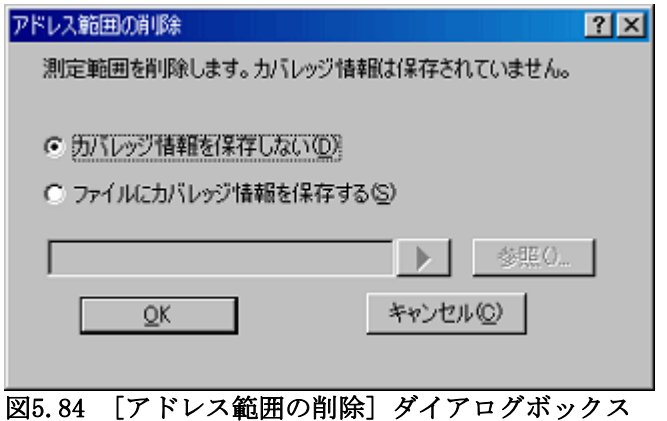

③ 選択したアドレス範囲は削除されます。

| コードカバレッジ        |                         |                 |                 | ×            |
|-----------------|-------------------------|-----------------|-----------------|--------------|
| 鬻<br>%          | $\mathbb{Z}$ 4 $\times$ | 疳 帕             |                 |              |
| Address         | Range                   | CO.<br>Coverage |                 | C1 Coverage  |
| OF82E6 - OF8438 |                         | 388             |                 | 75%          |
|                 |                         |                 |                 |              |
|                 |                         |                 |                 |              |
|                 |                         |                 |                 |              |
| Executed        | Pass                    | Address         | Assembler       | Source       |
|                 |                         | OF82E6          | ENTER           |              |
|                 | -                       | OF82E9          | PUSH.W          | p sam=<br>ma |
|                 |                         | OF82ED          | $PUSH.W.$       |              |
|                 |                         | OF82F1          | JSR.A           |              |
|                 |                         | OF82F5          | ADD.B:          |              |
|                 |                         | OF82F7          | $MOV.W: \ldots$ |              |
|                 | Address Range / Source  |                 |                 |              |

図5.85 [コードカバレッジ] ウィンドウ

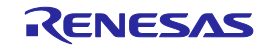

## 5.11.8 ソースファイルを測定する

[Source] シートでは、ユーザが指定したソースファイル についてコードカバレッジ情報(C0カバレッジおよ びC1カバレッジ)を収集し、結果を表示します。

ソースファイルは複数登録することができます。

ソースファイルのサイズが、2Mを超える場合、または、カバレッジメモリが割り当てられていないエリアを 含む場合も指定することが可能です。

ただし、カバレッジメモリの割り当てがない部分については、データ更新されません。

データ更新されないアドレス行は、グレー表示となります。表示例は以下です。

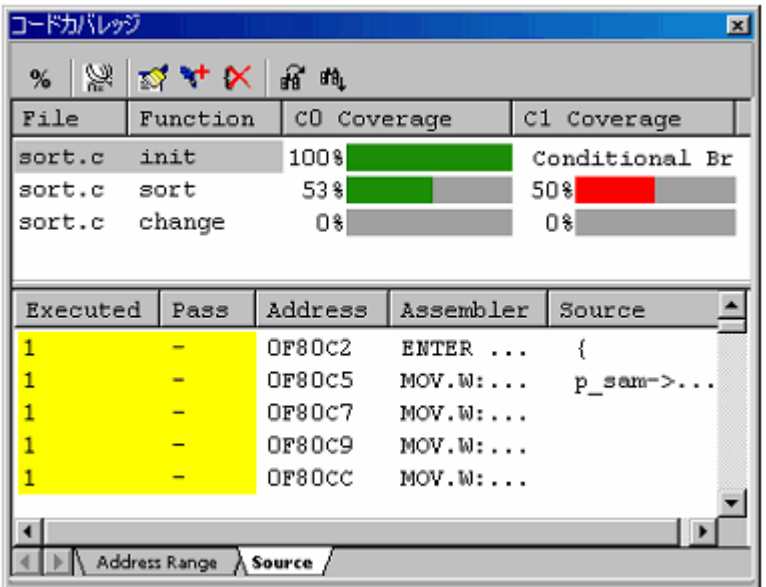

## 図5.86 [コードカバレッジ] ウィンドウ

[コードカバレッジ] ウィンドウはスプリッタで上下に2分割されています。 上側エリアは、測定するアドレス範囲とC0カバレッジおよびC1カバレッジを表示します。

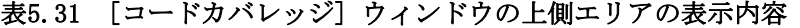

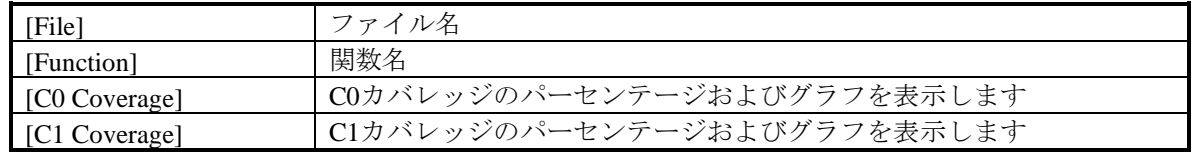

下側エリアは、上側で選択したアドレス範囲の詳細情報を表示します。(アセンブラレベル)

## 表5.32 [コードカバレッジ] ウィンドウの下側エリアの表示内容

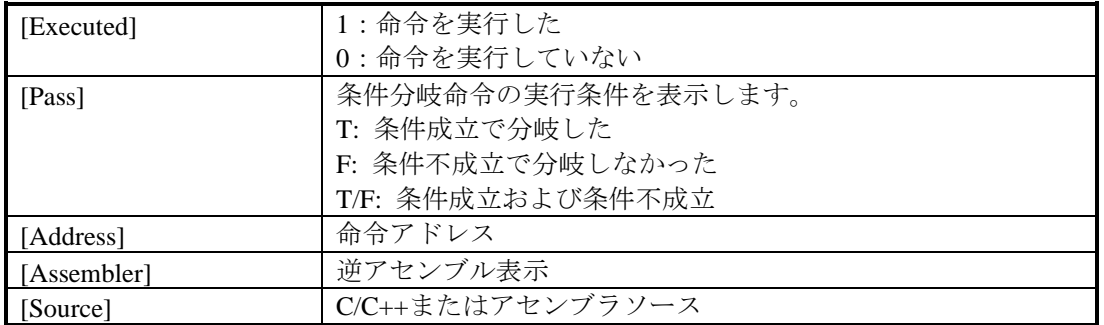

取得したカバレッジ情報は、ユーザがクリアするまで蓄積されています。

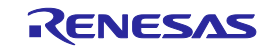

以下の方法で、ソースファイルを追加してください。

- (1) [コードカバレッジ] ウィンドウ [Source] シートから
	- ① [Source] シート上側エリアのポップアップメニューから [測定範囲の追加...] を選択します。

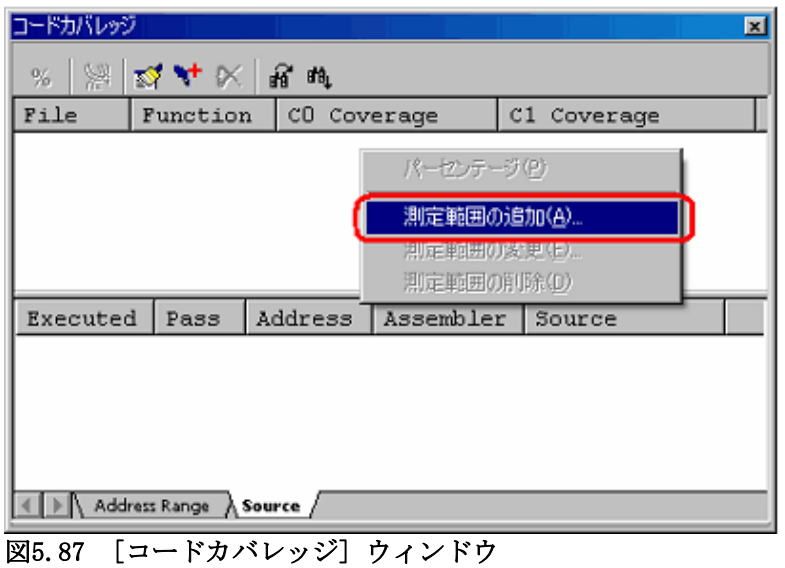

② [ファイルの追加] ダイアログボックスでファイル名を入力します。

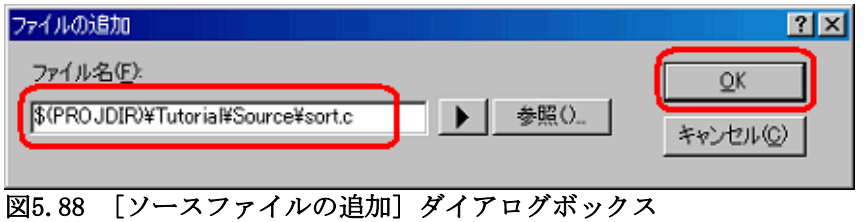

③ [コードカバレッジ] ウィンドウの上側エリアに、追加したソースファイルとソースファイルに含ま れる関数名が表示されます。

| コードカバレッジ      |          |        |         |                 |  |                     | $\overline{\mathbf{x}}$ |
|---------------|----------|--------|---------|-----------------|--|---------------------|-------------------------|
| %             |          |        |         |                 |  |                     |                         |
| File          | Function |        |         | CO Coverage     |  | C1 Coverage         |                         |
| sort.c        | init     |        |         |                 |  |                     |                         |
| sort.c        | sort     |        |         |                 |  |                     |                         |
| sort.c        | change   |        |         |                 |  |                     |                         |
|               |          |        |         |                 |  |                     |                         |
|               |          |        |         |                 |  |                     |                         |
| Executed      | Pass     |        | Address | Assembler       |  | Source              |                         |
| n             |          |        | OF8280  | ENTER           |  |                     |                         |
| 0             |          |        | OF8283  | $MOV.W: \ldots$ |  |                     |                         |
| O             |          |        | OF8286  | $MOW.W: \ldots$ |  | for $(i=0; \ldots)$ |                         |
| 0             |          |        | OF8289  | $CMP.W: \ldots$ |  |                     |                         |
|               |          |        |         |                 |  |                     |                         |
| Address Range |          | Source |         |                 |  |                     |                         |

図5.89 [コードカバレッジ] ウィンドウ

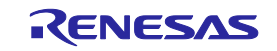

## 5.11.10 ソースファイルの削除

以下の方法で、ソースファイルを削除してください。

- (1) [コードカバレッジ] ウィンドウ [Source] シートから
	- ① [Source] シートの上側エリアで、削除したい関数を選択した状態で、ポップアップメニューから [測定範囲の削除] を選択します。

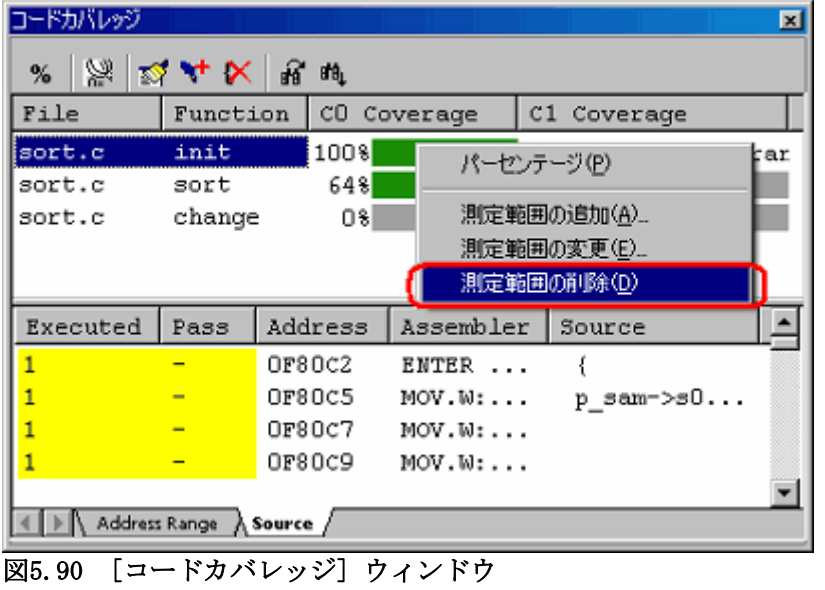

② [ファイルの削除] ダイアログボックスが開きます。

カバレッジデータを保存するかどうかを選択します。保存する場合はファイル名を指定し、保存し ない場合は、そのまま [OK] ボタンをクリックしてください。

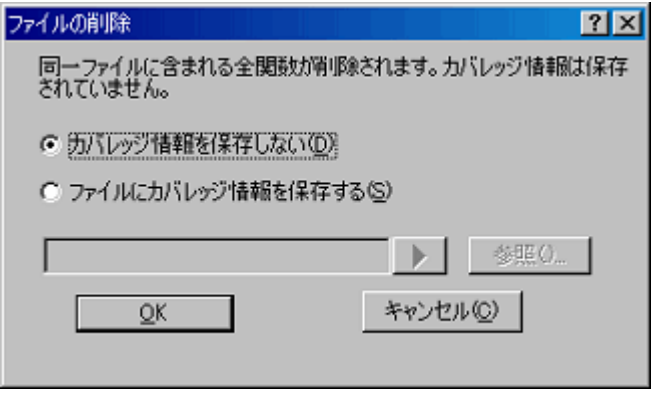

図5.91 [ファイルの追加] ダイアログボックス

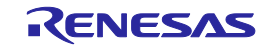

③ 選択したソースファイルに含まれるすべての関数が削除されます。

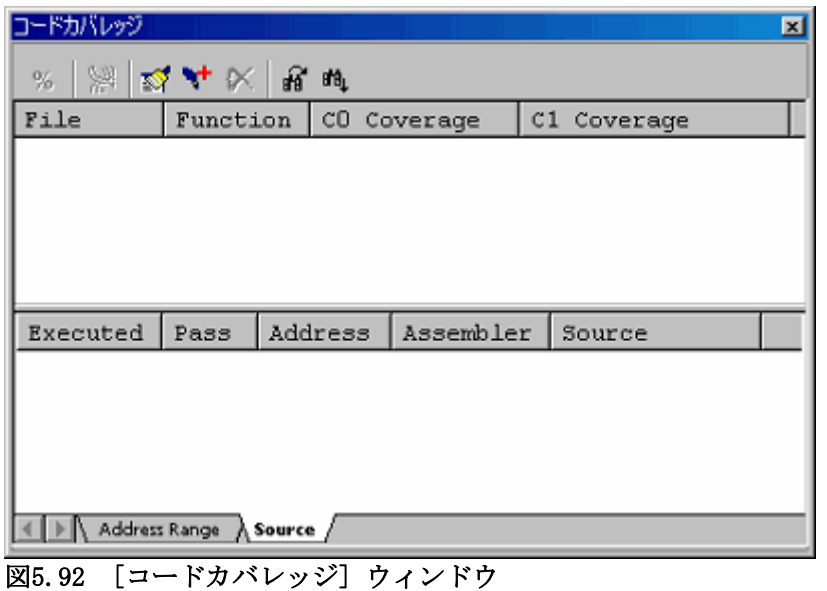

5.11.11 パーセンテージおよびグラフを表示する

ユーザプログラム停止時、[コードカバレッジ] ウィンドウの上側エリアのポップアップメニューから [パー センテージ] を選択すると、各アドレス範囲のC0:命令網羅率およびC1:分岐網羅率の計算を開始します。 計算完了後、上側エリアにパーセンテージとグラフが表示されます。

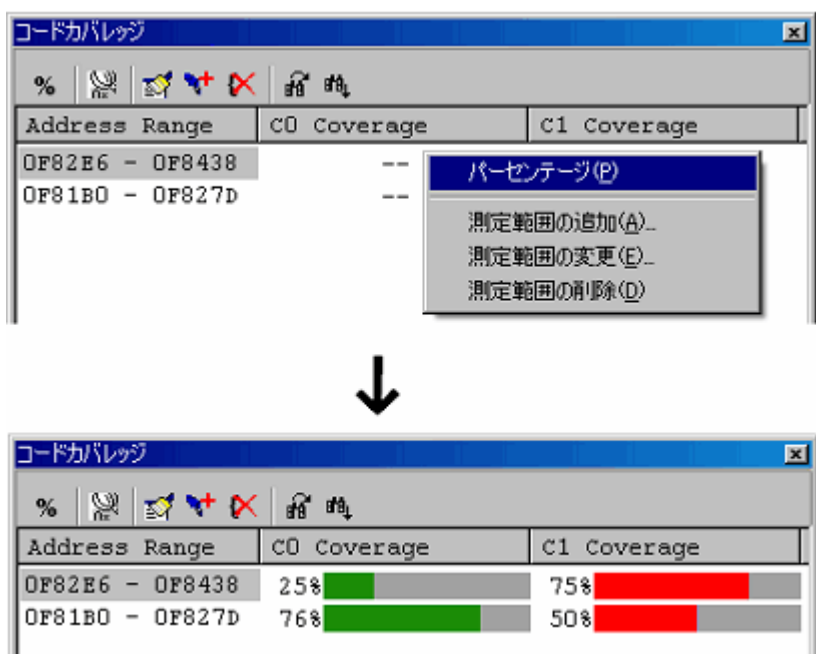

図5.93 [コードカバレッジ] ウィンドウ

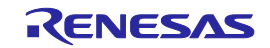

## 5.11.12 ソート機能を使用する

上側エリアは、ヘッダカラムをクリックすることによりソートすることができます。

(1) [File] カラムのクリック

ファイル名によるソートが可能です。同一ファイル名の行同士は関数名でソートします。 [例]

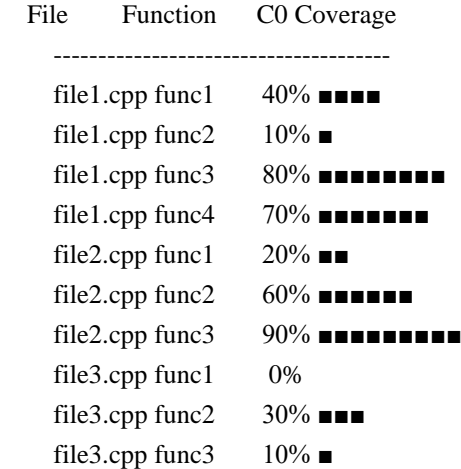

(2) [C0 Coverage] カラムのクリック

カバレッジによるソートが可能です。 1回目のクリックで、パーセンテージが高い順にソートします。 2回目のクリックで、パーセンテージが低い順にソートします。 [例]

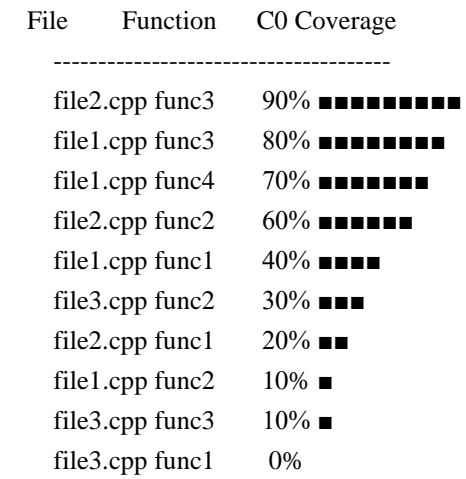

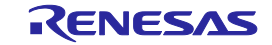

(3) [C0 Coverage] カラム → [File] カラムの順でクリック ファイルごとに、カバレッジの高い順に並び替えます。 [例]

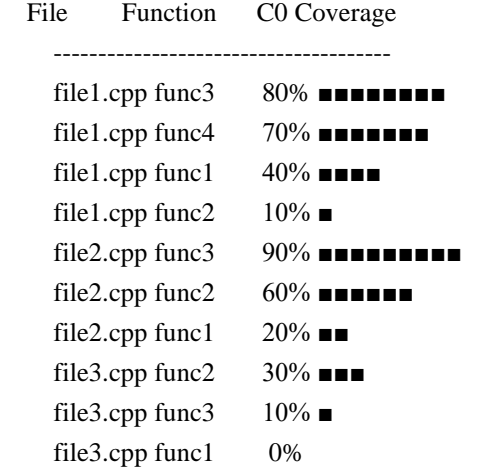

# 5.11.13 未実行ラインを検索する

選択しているアドレス範囲または関数の中から、未実行ラインを検索します。

[検索] ツールバーボタン  $\left[\begin{array}{c}\mathbf{M}\end{array}\right]$  をクリックすると、[検索] ダイアログボックスを表示します。

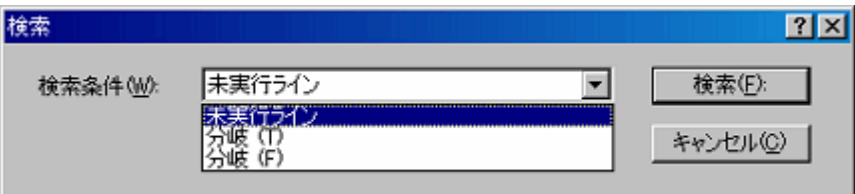

# 図5.94 [検索] ダイアログボックス

検索オプションは以下の3つです。

## 表5.33 検索オプション一覧

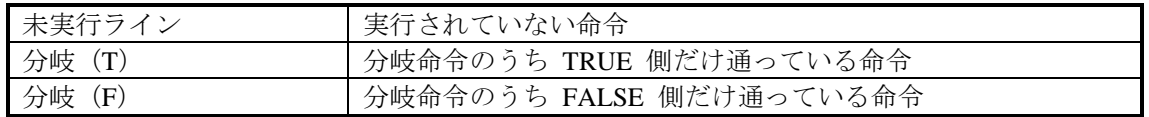

 $\mathsf{I}$ 

[次を検索] ボタンをクリックすると、検索を開始します。 該当する命令が見つかった場合、その行が強調表示されます。 該当する命令が見つからなかった場合、メッセージが表示されます。

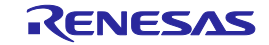

# 5.11.14 コードカバレッジ情報をクリアする

(1) 指定した範囲のコードカバレッジ情報をクリアする ポップアップメニューから [カバレッジ範囲クリア...] を選択すると、[カバレッジ情報のクリア] ダイアロ グボックスを表示します。

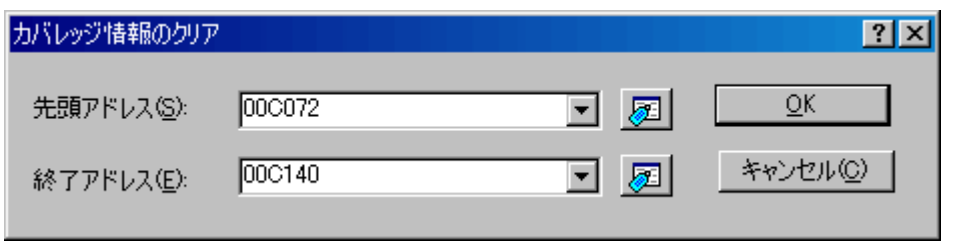

## 図5.95 [カバレッジ情報のクリア] ダイアログボックス

クリアする範囲の開始アドレスと終了アドレスを指定します。 [OK] ボタンをクリックすると指定した範囲をクリアします。

(2) すべてのコードカバレッジ情報をクリアする

ポップアップメニューから [カバレッジ全クリア] を選択すると、すべてのコードカバレッジ情報をクリア します。

## 5.11.15 最新の情報に更新する

[コードカバレッジ] ウィンドウの内容を最新に更新します。

[コードカバレッジ] ウィンドウのポップアップメニューから [最新の情報に更新] を選択してください。 カバレッジ情報の更新を抑止している場合、ブレーク時に自動更新されません。そのため、最新の情報を見 る場合は手動で更新する必要があります。

## 5.11.16 情報の更新を抑止する

ユーザプログラム実行停止時などに、自動的に [コードカバレッジ] ウィンドウ内容を更新しないようにしま す。

[コードカバレッジ] ウィンドウのポップアップメニューから [自動更新抑止] を選択してください。

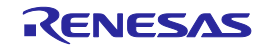

# 5.11.17 コードカバレッジ情報をファイルに保存する

現在選択されているシートのコードカバレッジ内容をファイルに保存します。

[コードカバレッジ] ウィンドウのポップアップメニューから [保存...] を選択すると、 [コードカバレッジ情 報の保存] ダイアログボックスを開きます。

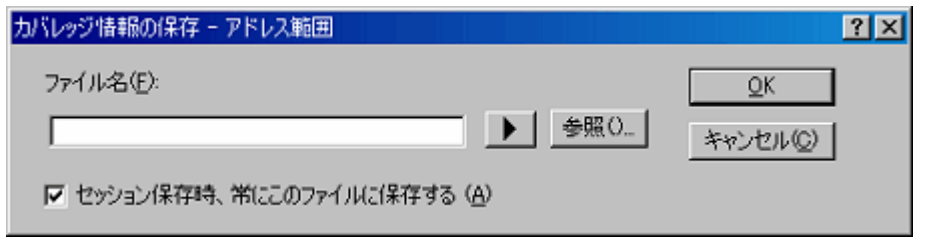

# 図5.96 [カバレッジ情報の保存] ダイアログボックス

保存するファイル名を入力してください。 拡張子を省略した場合は、拡張子 ".cov" が付加されます。 既存のファイル名を指定した場合は、上書きされます。

# 5.11.18 コードカバレッジ情報をファイルからロードする

コードカバレッジ情報ファイルをロードします。

[コードカバレッジ] ウィンドウのポップアップメニューから [ロード...] を選択すると、 [カバレッジ情報 ロード] ダイアログボックスを開きます。

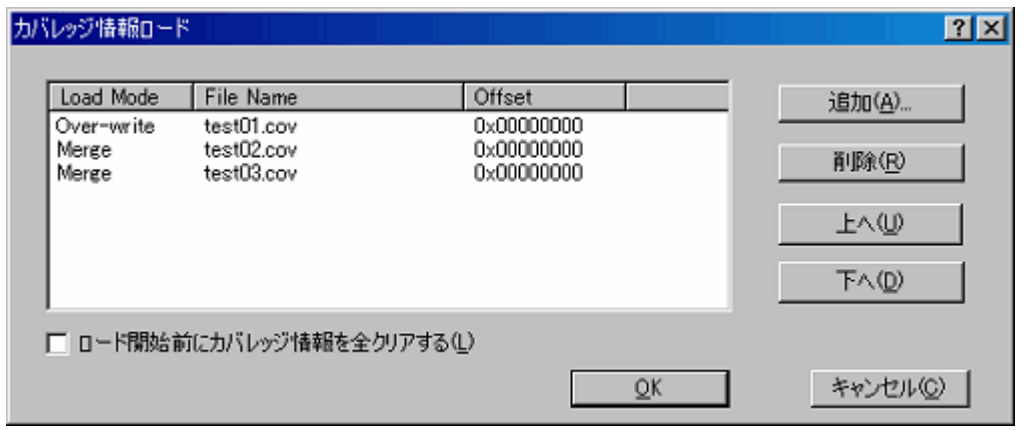

図5.97 [カバレッジ情報ロード] ダイアログボックス

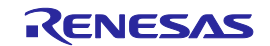

[追加...] ボタンをクリックすると、 [カバレッジファイルの追加] ダイアログボックスを開きます。

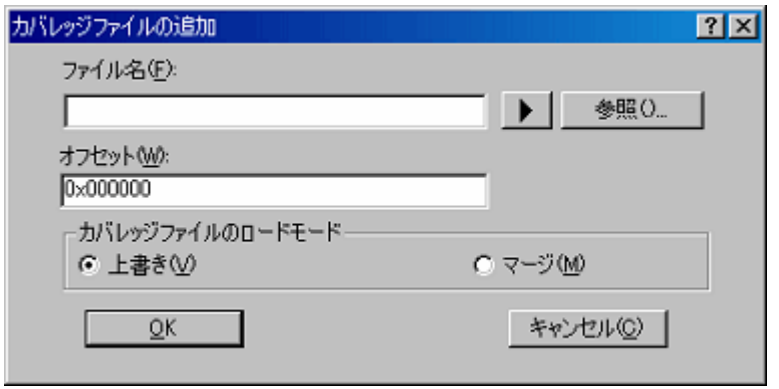

## 図5.98 [カバレッジファイルの追加] ダイアログボックス

このダイアログボックスで、ロードしたいカバレッジ情報ファイルを入力してください。

それぞれのファイルに対して、ロードモードおよびオフセットを指定することができます。

ロードできるファイル拡張子は ".cov" のみです。その他のファイル拡張子を入力した場合はエラーメッセー ジを出力します。

追加したファイルの一覧は、[カバレッジ情報ロード] ダイアログボックスのリストに表示されます。

ファイルは、リストの上から順にロードされます。

必要であれば、[上へ] または [下へ] ボタンで順番を入れ替えることができます。

# 【注】カバレッジ情報ファイルが ソースファイル指定の場合、ロード時にオフセットを指定することはできま せん。

#### 5.11.19 カバレッジ情報ファイルのロードモードについて

カバレッジ情報ファイルのロードモードについて、動作概要を説明します。

(1) [上書き] を選択した場合

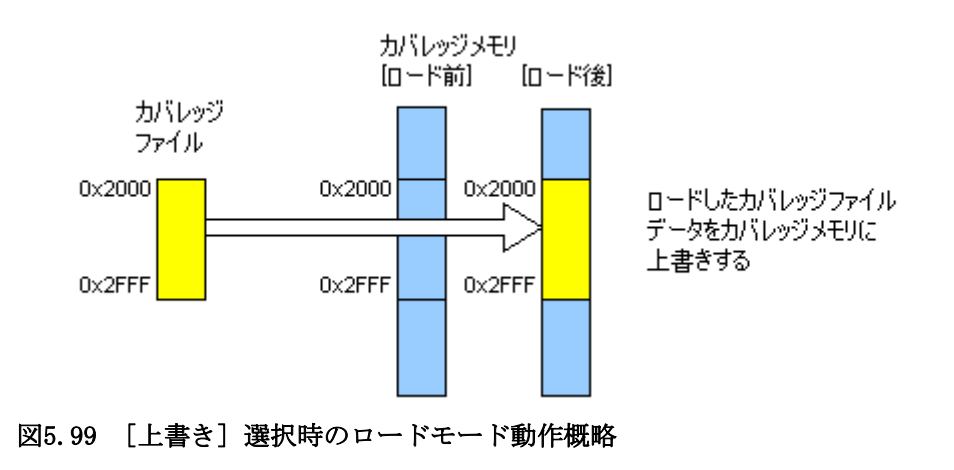

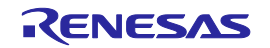

(2) [マージ] を選択した場合

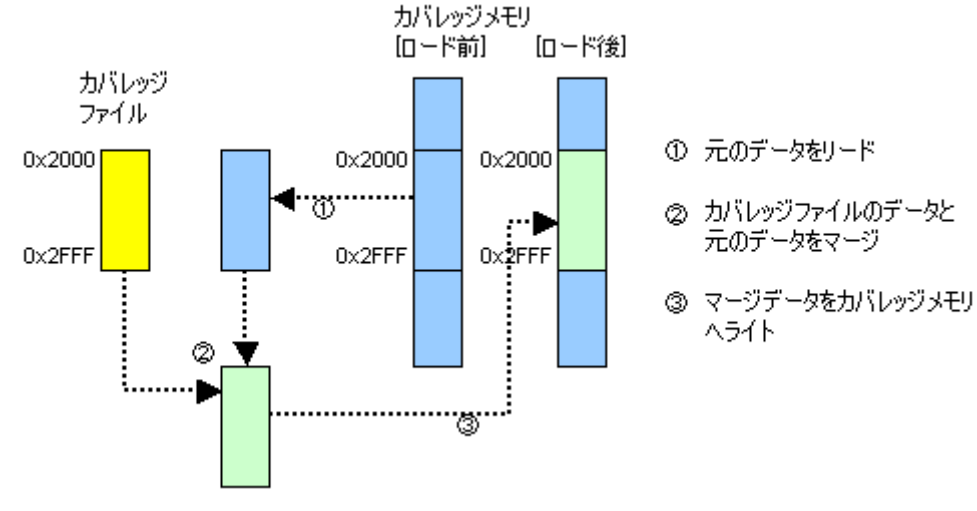

## 図5.100 [マージ] 選択時のロードモード動作概略

(3) [マージ] モードの応用例

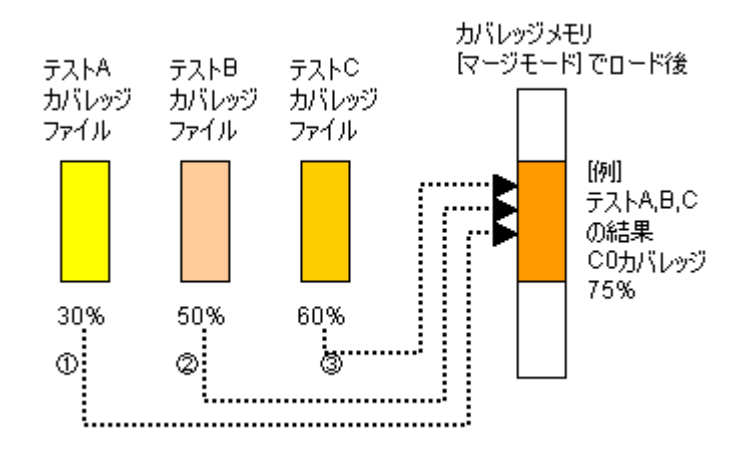

## 図5.101 [マージ] モードの応用例時の動作概略

[手順]

(1) [カバレッジ情報ロード] ダイアログボックスを開きます。

まず、カバレッジメモリをクリアするため、[ロード開始前にカバレッジ情報を全クリアする] チェックボッ クスをチェックします。

- (2) マージモードでテストAのカバレッジファイルを追加します。
- (3) マージモードでテストBのカバレッジファイルを追加します。
- (4) マージモードでテストCのカバレッジファイルを追加します。
- (5) [OK] ボタンをクリックします。

以上で、3つのファイルのマージが完了しました。

[コードカバレッジ]ウィンドウ上でパーセンテージを再計算することにより、テスト全体としてのカバレッジ (パーセンテージ)を見ることができます。

また、マージしたデータを保存することにより、ひとつのファイルとして管理することが可能です。

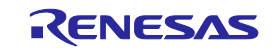

5.11.20 [エディタ] ウィンドウへのコードカバレッジ結果表示

[エディタ] ウィンドウをソースモードで表示している場合、コードカバレッジカラムにC0カバレッジ結果が 表示されます。

命令実行済のソース行に対応する位置は黄色で強調表示されます。

[コードカバレッジ] ウィンドウでカバレッジに関する設定を変更すると、対応するコードカバレッジカラム の表示も更新します。

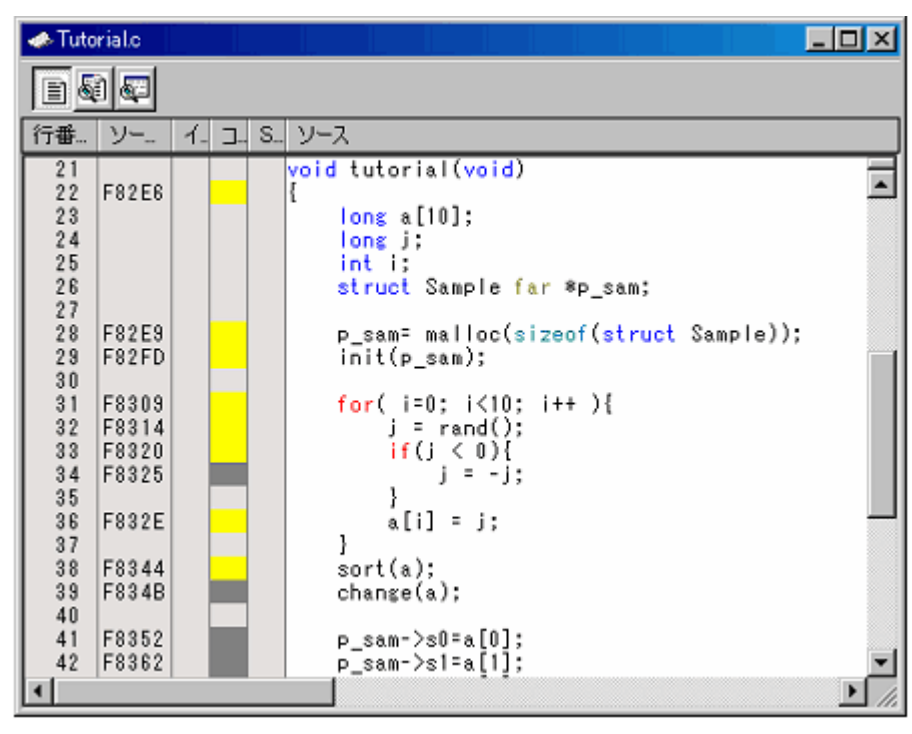

図5.102 コードカバレッジ結果の表示例

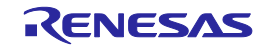

# 5.12データカバレッジを測定する

## 5.12.1 データカバレッジを測定する

本エミュレータでは、コードカバレッジ機能、データカバレッジ機能、リアルタイムプロファイル機能が排 他となっています。

データカバレッジ機能を使用するためには、[コンフィグレーションプロパティ] ダイアログボックスの [シ ステム] ページの [排他機能] 項目で "データカバレッジ" を選択してください。

データカバレッジは、データエリアに対して「どのようなアクセスがあったか」を示す機能です。

本機能は、ブレークすることなく 1バイトごとのアクセス情報を収集します。したがって、ユーザプログラ ムのリアルタイム性は損なわれません。

カバレッジ結果は、ブレーク時に更新します。

本エミュレータでは512Kバイトのデータカバレッジメモリを備えています。

初期設定では、RAM、ROMエリアの順にデータカバレッジメモリが自動的に割り当てられています。

# 5.12.2 [データカバレッジ] ウィンドウを開く

[表示 -> コード -> データカバレッジ] を選択するか、[データカバレッジ] ツールバーボタン ■ おクリッ クしてください。

[データカバレッジ] ウィンドウは、最初は空の状態でオープンします。

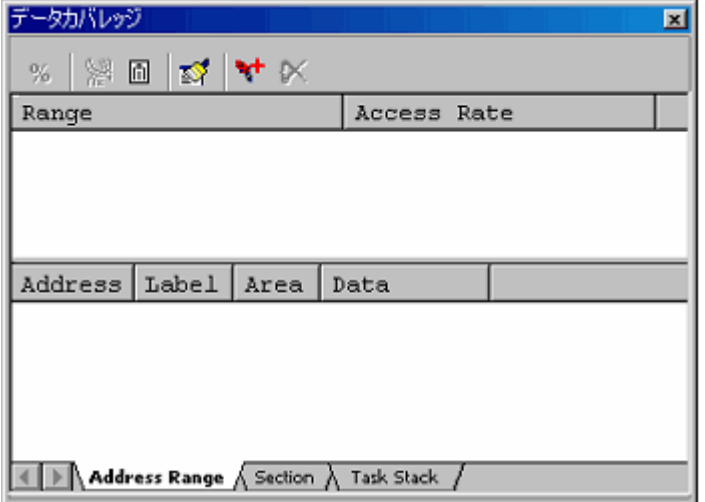

図5.103 [データカバレッジ] ウィンドウ

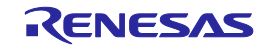

(1) 測定方法

[データカバレッジ] ウィンドウは3枚のシートで構成されています。

表 5.34 [データカバレッジ] ウィンドウの構成シート一覧

| ■ シート名                                                    | 説明                      |
|-----------------------------------------------------------|-------------------------|
| [Address Range] $\vee$ $\vdash$ $\vdash$                  | 任意のアドレス範囲 による測定を行います。   |
| $\lceil \text{Section} \rceil$ $\vee$ $\vdash$ $\uparrow$ | 指定したセクション による測定を行います。   |
| [Task Stack] シート                                          | すべてのタスクスタックエリアの測定を行います。 |

それぞれのシートには複数の範囲を登録することができます。

[Task Stack] シートについては、自動登録のみサポートしています。

[データカバレッジ] ウィンドウは同時に3枚まで開くことが可能です。

# 5.12.3 データカバレッジメモリ(ハードウェア資源)を割り当てる

(1) メモリを割り当てる

データカバレッジを計測するためには、データカバレッジメモリを計測するアドレスに割り当てる必要があ ります。メモリが割り当てられている範囲のみ、カバレッジデータを取得できます。

データカバレッジメモリの割り当ては、[データカバレッジメモリ割り当て] ダイアログボックスで行います。 [データカバレッジ] ウィンドウのポップアップメニューから [ハードウェア設定...] を選択してください。

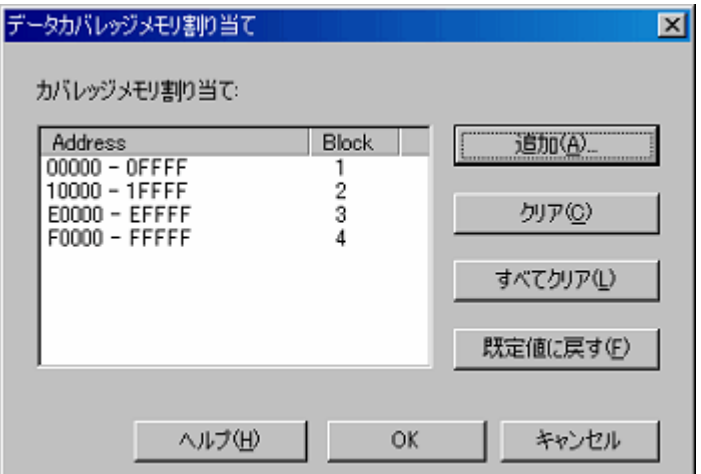

# 図5.104 [データカバレッジメモリ割り当て] ダイアログボックス

エミュレータでは、64Kバイト境界から始まる任意の1~8ブロック(最大512Kバイト)を、データカバレッ ジ計測領域として指定可能です。

ブロックは連続でも不連続でも設定できます。 初期設定では、ROM、RAMエリアに自動的に割り当てられています。

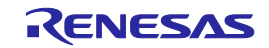

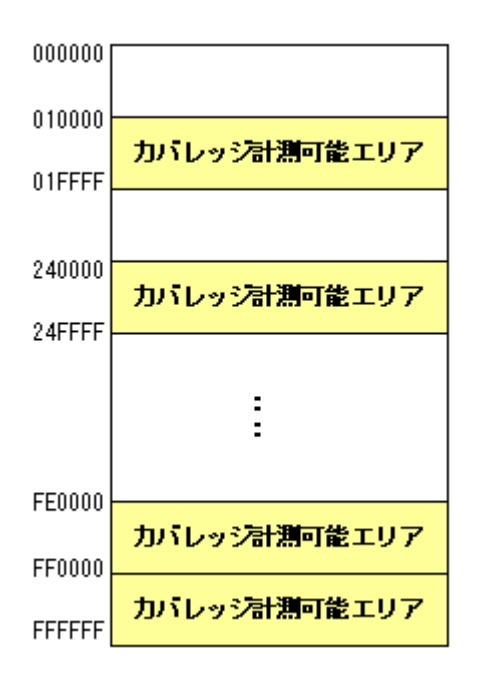

# 図5.105 [データカバレッジメモリ] の割り当て概略図

(2) メモリの割り当てを変更する

カバレッジメモリの割り当てを変更した場合、変更前アドレスで取得済みのカバレッジデータはカバレッジ 専用バッファに吸い上げられます。

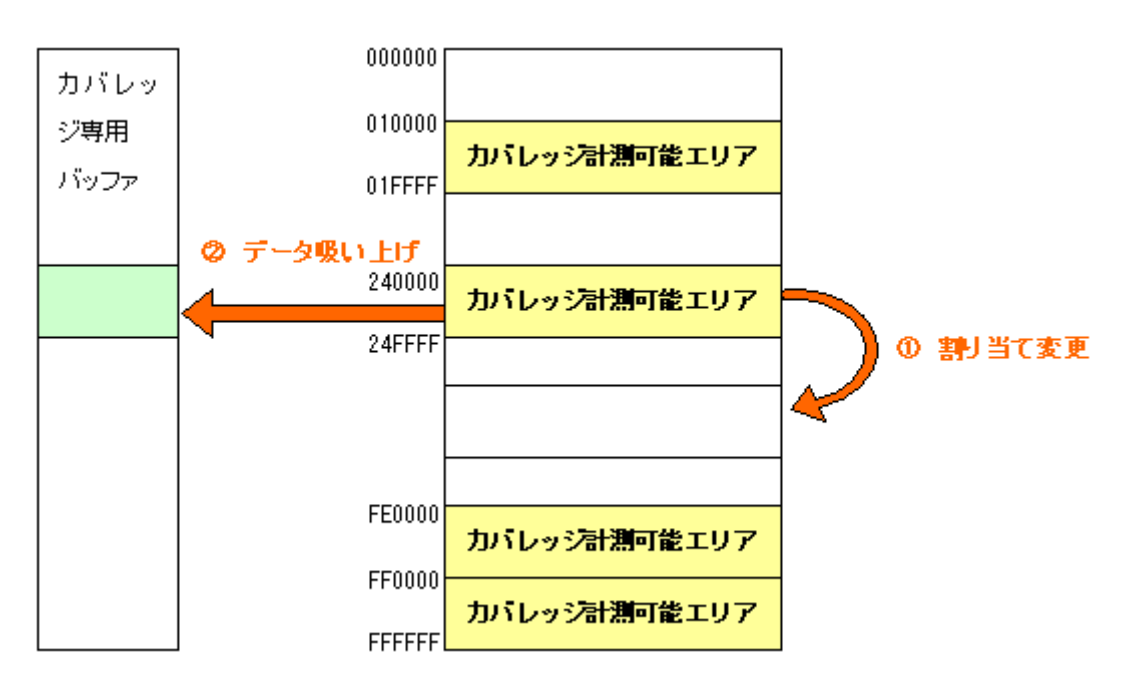

# 図5.106 [データカバレッジメモリ] の割り当て変更概略図

カバレッジ専用バッファに蓄えられたデータは、ユーザがクリアするまで保持されます。 ただし、カバレッジメモリの割り当てから外れているエリアについては、データが更新されません。 [データカバレッジ] ウィンドウは、カバレッジ専用バッファの内容も含めて表示します。

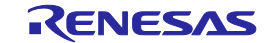

# 5.12.4 アドレス範囲を測定する

本エミュレータでは、ユーザが指定したアドレス範囲についてアクセス情報を収集し、結果を表示します。

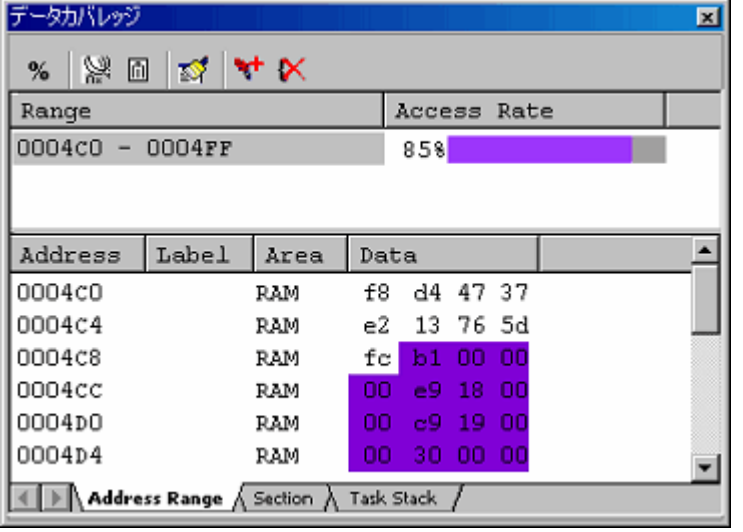

# 図5.107 [データカバレッジ] ウィンドウ (アドレス指定)

[データカバレッジ] ウィンドウはスプリッタで上下に2分割されています。 上側エリアは、測定するアドレス範囲とアクセス率を表示します。

## 表5.35 [データカバレッジ] ウィンドウ上側エリアの表示内容

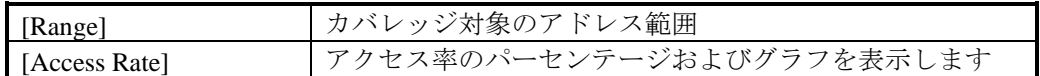

下側エリアは、上側で選択したアドレス範囲の詳細情報を表示します。

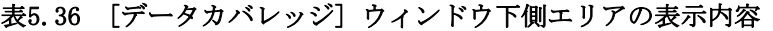

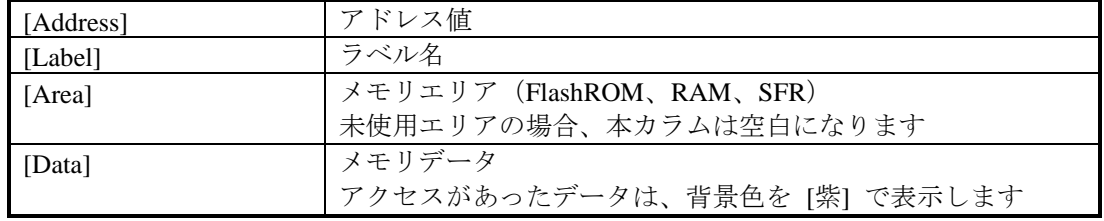

カバレッジメモリの割り当てから外れている場合、そのアドレス行はグレー表示となります。既存のカバ レッジ情報は保持されますが、プログラム実行によるカバレッジ情報の更新はありません。

取得したカバレッジ情報は、ユーザがクリアするまで蓄積されています。

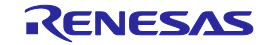

# 5.12.5 アドレス範囲を追加する

以下の方法で、アドレス範囲を追加してください。

- (1) [データカバレッジ] ウィンドウ-[Address Range] シートから
- ① [Address Range] シート上側エリアのポップアップメニューから [測定範囲の追加...] を選択しま す。

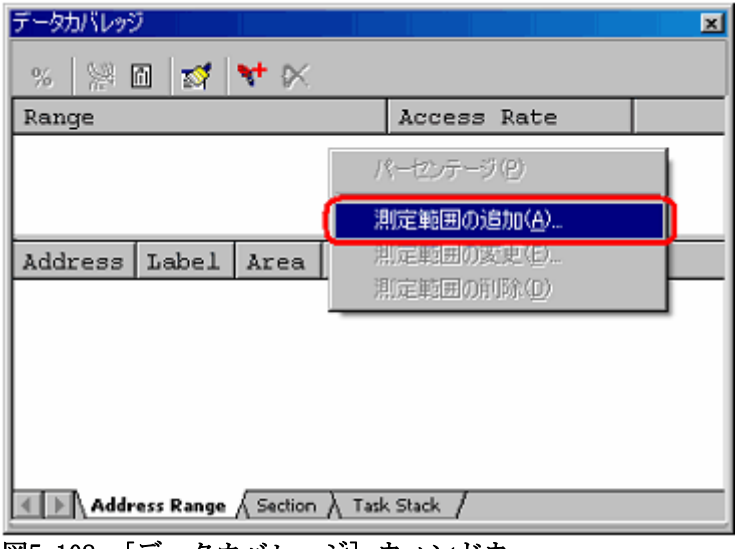

図5.108 [データカバレッジ] ウィンドウ

② [アドレス範囲の追加] ダイアログボックスでアドレス範囲を入力します。

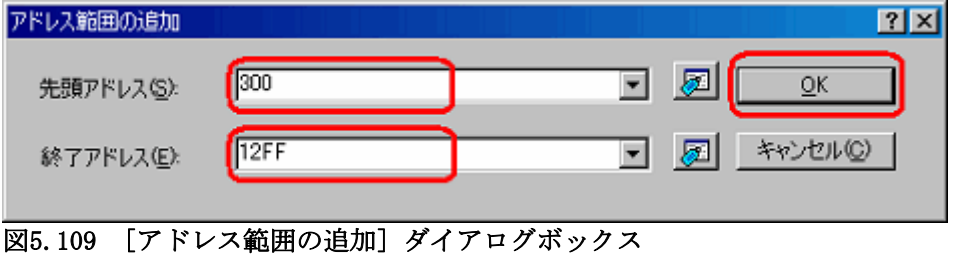

③ [データカバレッジ] ウィンドウの上側エリアに、追加したアドレス範囲が表示されます。

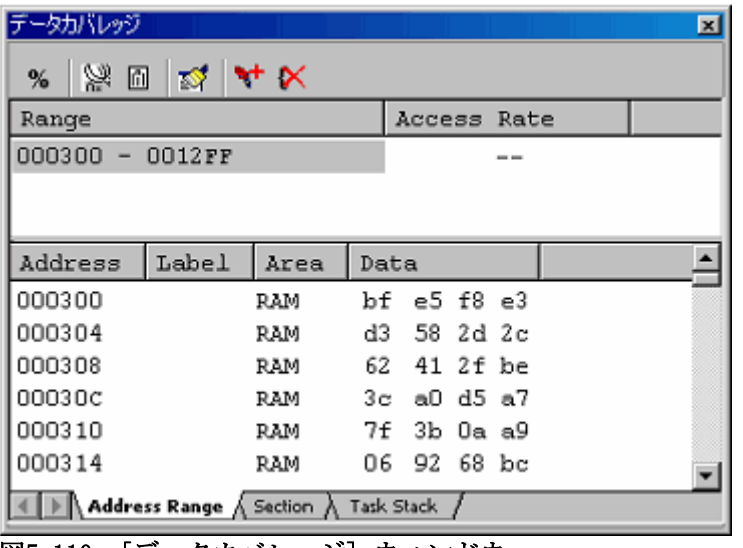

図5.110 [データカバレッジ] ウィンドウ

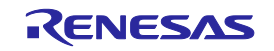

# 5.12.6 アドレス範囲を変更する

以下の方法で、アドレス範囲を変更してください。

- (1) [データカバレッジ] ウィンドウ [Address Range] シートから
	- ① [Address Range] シートの上側エリアで、変更したいアドレス範囲を選択した状態で、ポップアップ メニューから [測定範囲の変更...] を選択します。

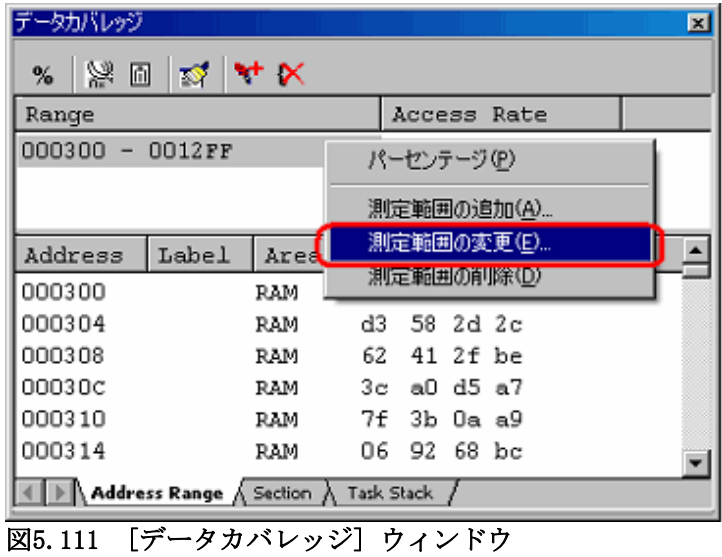

② [アドレス範囲の編集] ダイアログボックスでアドレス範囲を変更します。

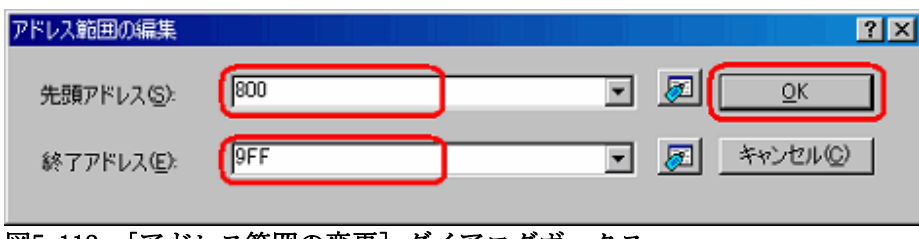

図5.112 [アドレス範囲の変更] ダイアログボックス

③ [データカバレッジ] ウィンドウの上側エリアに、変更したアドレス範囲が表示されます。

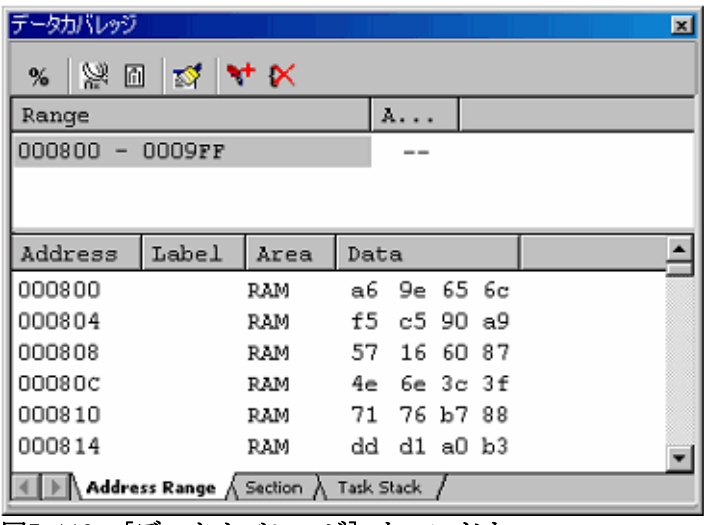

図5.113 [データカバレッジ] ウィンドウ

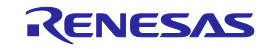

 $\mathbf{I}$ 

# 5.12.7 アドレス範囲を削除する

以下の方法で、アドレス範囲を削除してください。

- (1) [データカバレッジ] ウィンドウ [Address Range] シートから
- ① [Address Range] シートの上側エリアで、削除したいアドレス範囲を選択した状態で、ポップアップ メニューから [測定範囲の削除] を選択します。

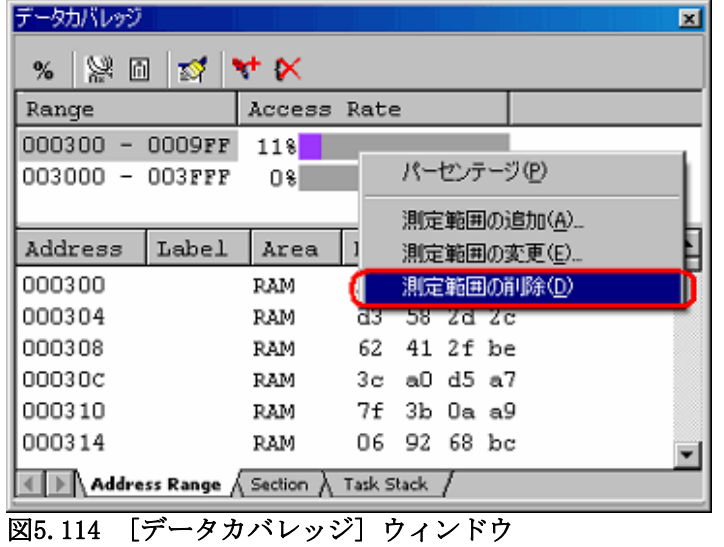

② 削除確認ダイアログボックスが開きます。

カバレッジデータを保存するかどうかを選択します。保存する場合は [はい] ボタンを、保存しな い場合は [いいえ] ボタンをクリックしてください。

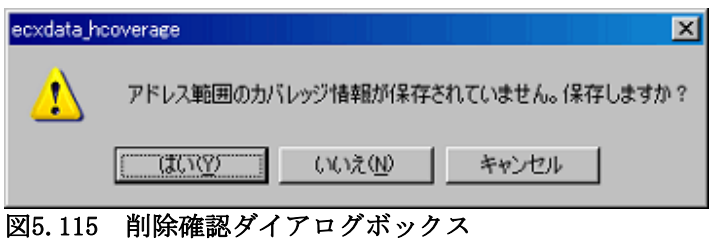

③ 選択したアドレス範囲は削除されます。

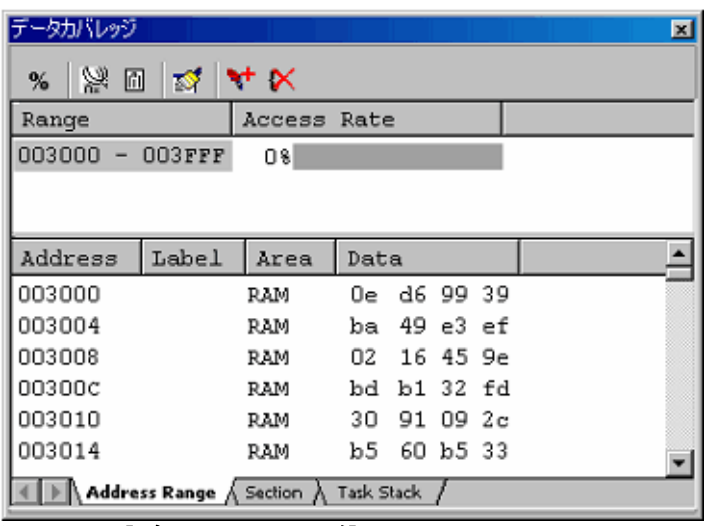

図5.116 [データカバレッジ] ウィンドウ

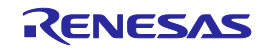

# 5.12.8 セクションを測定する

本エミュレータでは、ユーザが指定したセクションについてアクセス情報を収集し、結果を表示します。

| データカバレッジ                  |                                                |             |      |     |          |    |      |  |  | $\mathbf{z}$ |
|---------------------------|------------------------------------------------|-------------|------|-----|----------|----|------|--|--|--------------|
|                           |                                                |             |      |     |          |    |      |  |  |              |
| Section                   |                                                |             |      |     | Access   |    | Rate |  |  |              |
| 000432                    | 000531                                         | (stack)     |      |     | 428      |    |      |  |  |              |
| 000010 - 00D935 (program) |                                                |             |      |     | 08       |    |      |  |  |              |
| 00D936 - 00DA09           |                                                | (interrupt) |      |     | $0$ %    |    |      |  |  |              |
|                           |                                                |             |      |     |          |    |      |  |  |              |
|                           |                                                |             |      |     |          |    |      |  |  |              |
| Address                   | Label                                          | Area        | Data |     |          |    |      |  |  |              |
| 0004c2                    |                                                | RAM         | 47   |     | 37 e2 13 |    |      |  |  |              |
| 0004c6                    |                                                | RAM         |      |     | 76 5d fc | b1 |      |  |  |              |
| 0004CA                    |                                                | RAM         | OΟ   | OO. | 00       | e9 |      |  |  |              |
| 0004CE                    |                                                | RAM         | 18.  |     |          |    |      |  |  |              |
|                           | 0000c9<br>Address Range A Section A Task Stack |             |      |     |          |    |      |  |  |              |

図5.117 [データカバレッジ] ウィンドウ (セクション名指定)

[データカバレッジ] ウィンドウはスプリッタで上下に2分割されています。 上側エリアは、測定するアドレス範囲(セクション名)とアクセス率を表示します。

## 表5.37 [データカバレッジ] ウィンドウ上側エリアの表示内容

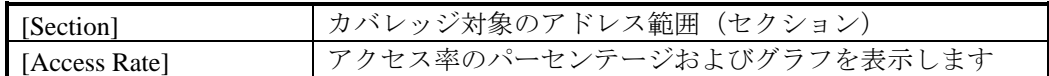

下側エリアは、上側で選択したアドレス範囲の詳細情報を表示します。

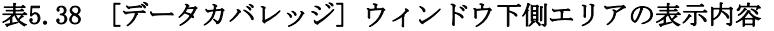

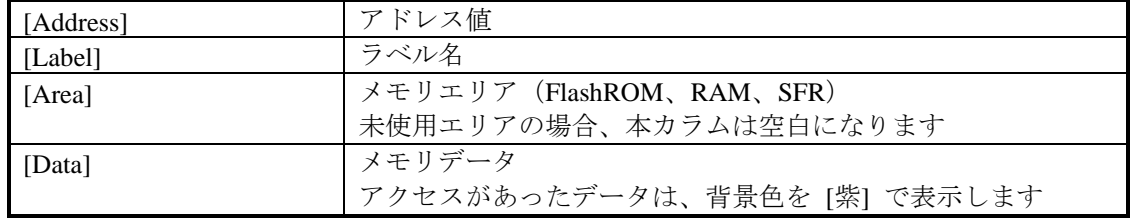

カバレッジメモリの割り当てから外れている場合、そのアドレス行はグレー表示となります。既存のカバ レッジ情報は保持されますが、プログラム実行によるカバレッジ情報の更新はありません。

取得したカバレッジ情報は、ユーザがクリアするまで蓄積されています。

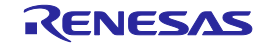

# 5.12.9 セクションを追加する

以下の方法で、セクションを追加してください。

- (1) [データカバレッジ] ウィンドウ [Section] シートから
	- ① [Section] シート上側エリアのポップアップメニューから [測定範囲の追加...] を選択します。

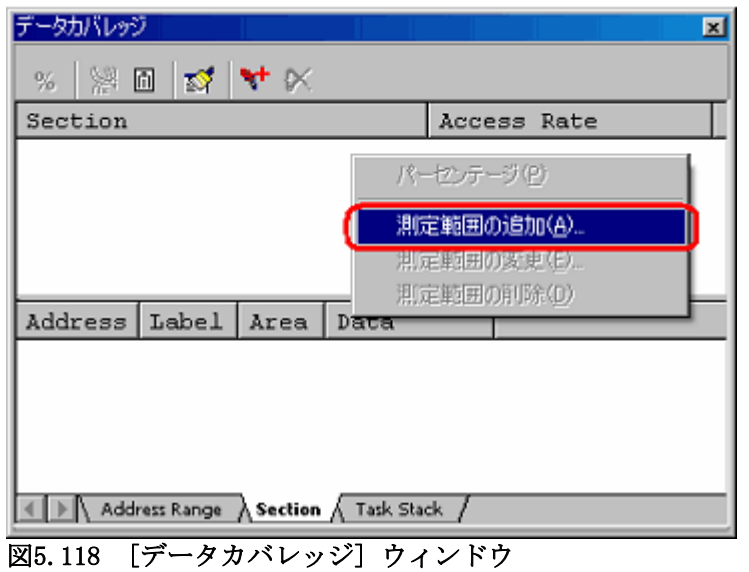

② [セクションの追加] ダイアログボックスでセクション名を入力します。

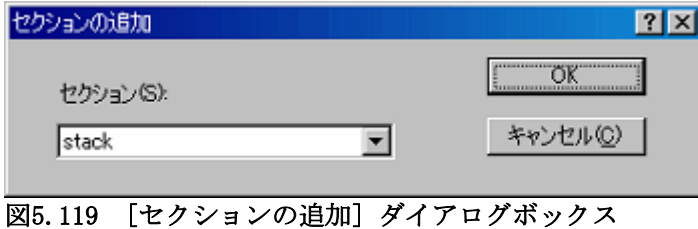

③ [データカバレッジ] ウィンドウの上側エリアに、追加したアドレス範囲(セクション名)が表示さ れます。

 $\mathbf{I}$ 

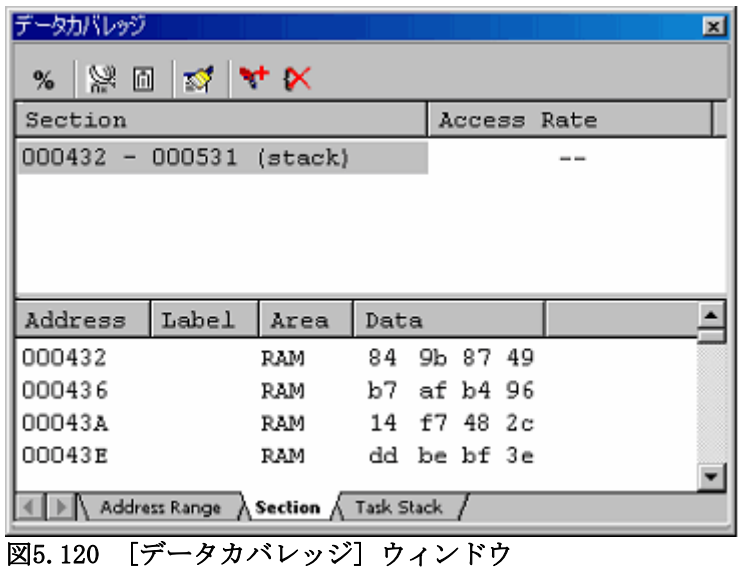

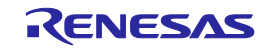

# 5.12.10 セクションを削除する

以下の方法で、セクションを削除してください。

- (1) [データカバレッジ] ウィンドウ [Section] シートから
	- ① [Section] シートの上側エリアで、削除したいセクション名を選択した状態で、ポップアップメ ニューから [測定範囲の削除] を選択します。

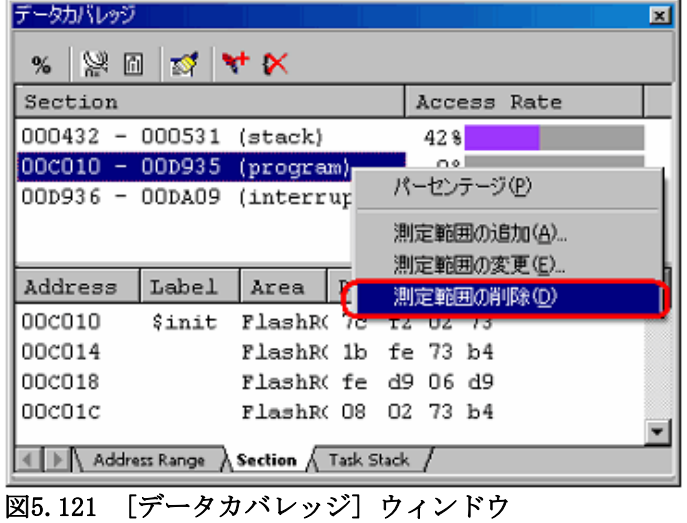

② 削除確認ダイアログボックスが開きます。

カバレッジデータを保存するかどうかを選択します。保存する場合は [はい] を選択してファイル 名を指定してください。保存しない場合は、[いいえ] ボタンをクリックしてください。

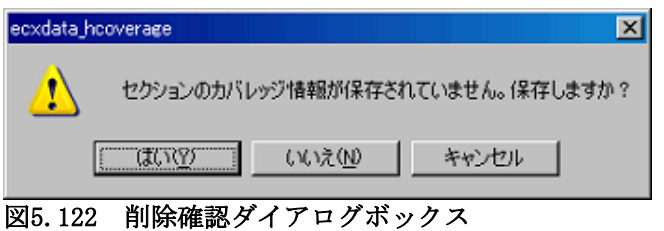

③ 選択したセクション名は削除されます。

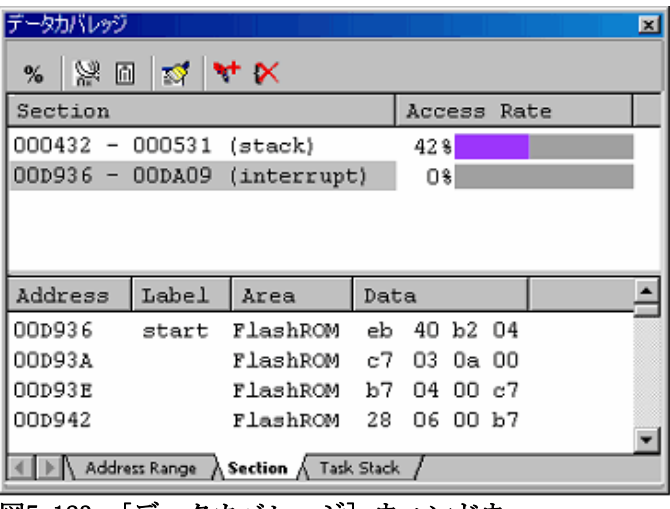

図5.123 [データカバレッジ] ウィンドウ

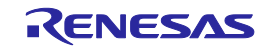

## 5.12.11 タスクスタックを測定する

[Task Stack] シートでは、タスクスタックについてアクセス情報を収集し、結果を表示します。 タスクスタックは自動登録されます。

任意のタスクの追加・削除・変更はできません。

ユーザプログラムの変更等でタスクに変動があった場合、ウィンドウは自動的に更新されます。

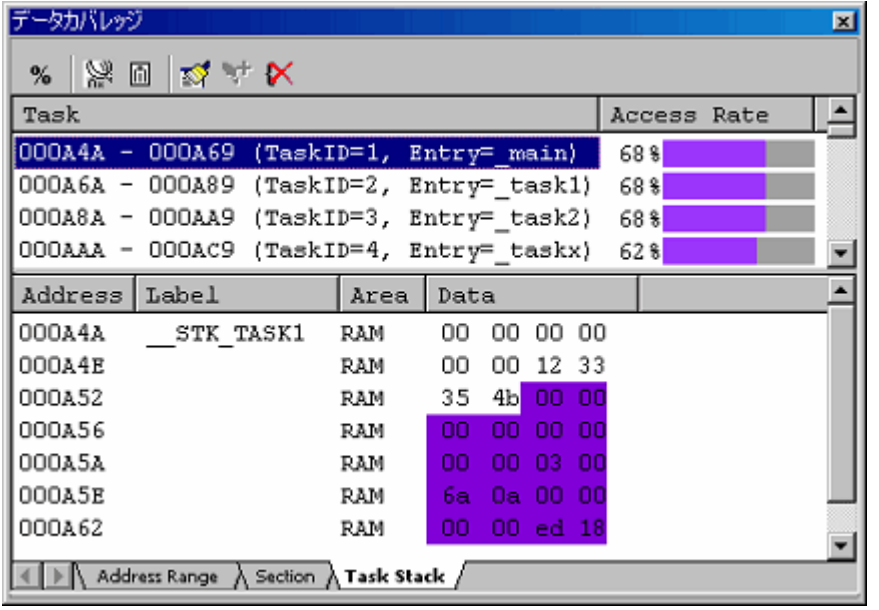

## 図5.124 [データカバレッジ] ウィンドウ(タスクスタック指定)

[データカバレッジ] ウィンドウはスプリッタで上下に 2分割されています。 上側エリアは、自動登録されたタスクスタックとアクセス率を表示します。

#### 表5.39 [データカバレッジ] ウィンドウ上側エリアの表示内容

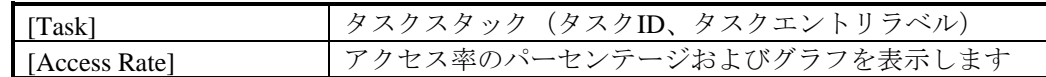

下側エリアは、上側で選択したアドレス範囲の詳細情報を表示します。

#### 表5.40 [データカバレッジ] ウィンドウ下側エリアの表示内容

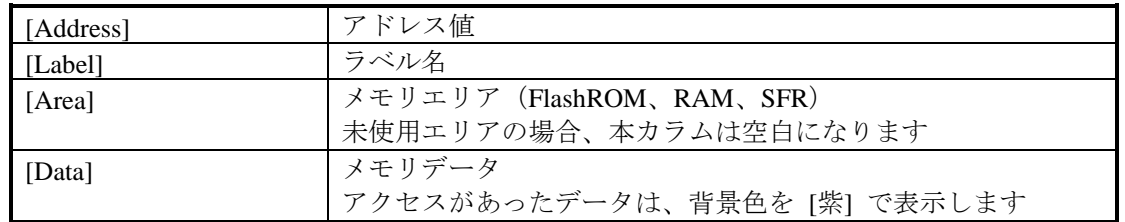

カバレッジメモリの割り当てから外れている場合、そのアドレス行はグレー表示となります。既存のカバ レッジ情報は保持されますが、プログラム実行によるカバレッジ情報の更新はありません。

取得したカバレッジ情報は、ユーザがクリアするまで蓄積されています。

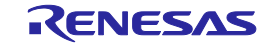

(1) 指定した範囲のデータカバレッジ情報をクリアする

[Address Range] または [Section] シートのポップアップメニューから[カバレッジ範囲クリア…] を選択する と、[カバレッジ範囲クリア] ダイアログボックスを表示します。

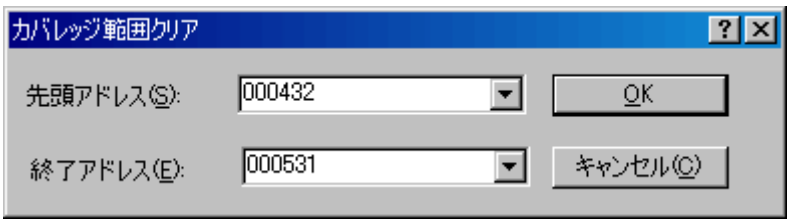

## 図5.125 [カバレッジ範囲クリア] ダイアログボックス

クリアする範囲の開始アドレスと終了アドレスを指定します。 [OK] ボタンをクリックすると指定した範囲をクリアします。

(2) すべてのデータカバレッジ情報をクリアする

ポップアップメニューから [カバレッジ全クリア] を選択すると、すべてのデータカバレッジ情報をクリア します。

## 5.12.13 最新の情報に更新する

[データカバレッジ] ウィンドウの内容を最新に更新します。

[データカバレッジ] ウィンドウのポップアップメニューから [最新の情報に更新] を選択してください。 カバレッジ情報の更新を抑止している場合、ブレーク時に自動更新されません。そのため、最新の情報を見 る場合は手動で更新する必要があります。

## 5.12.14 情報の更新を抑止する

ユーザプログラム実行停止時などに、自動的に [データカバレッジ] ウィンドウ内容を更新しないようにしま す。

[データカバレッジ] ウィンドウのポップアップメニューから [自動更新抑止] を選択してください。

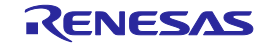

# 5.12.15 データカバレッジ情報をファイルに保存する

現在選択されているシートのデータカバレッジ内容をファイルに保存します。

[データカバレッジ] ウィンドウのポップアップメニューから [保存...] を選択すると、[カバレッジ情報の保 存] ダイアログボックスを開きます。

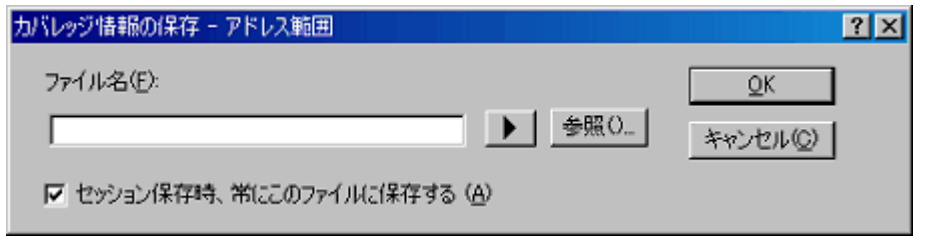

# 図5.126 [カバレッジ情報の保存] ダイアログボックス

保存するファイル名を入力してください。 拡張子を省略した場合は、拡張子 ".cdv" が付加されます。 既存のファイル名を指定した場合は、上書きされます。

# 5.12.16 データカバレッジ情報をファイルからロードする

データカバレッジ情報ファイルを ロードします。

[データカバレッジ] ウィンドウのポップアップメニューから [ロード...] を選択すると、[カバレッジ情報 ロード] ダイアログボックスを開きます。

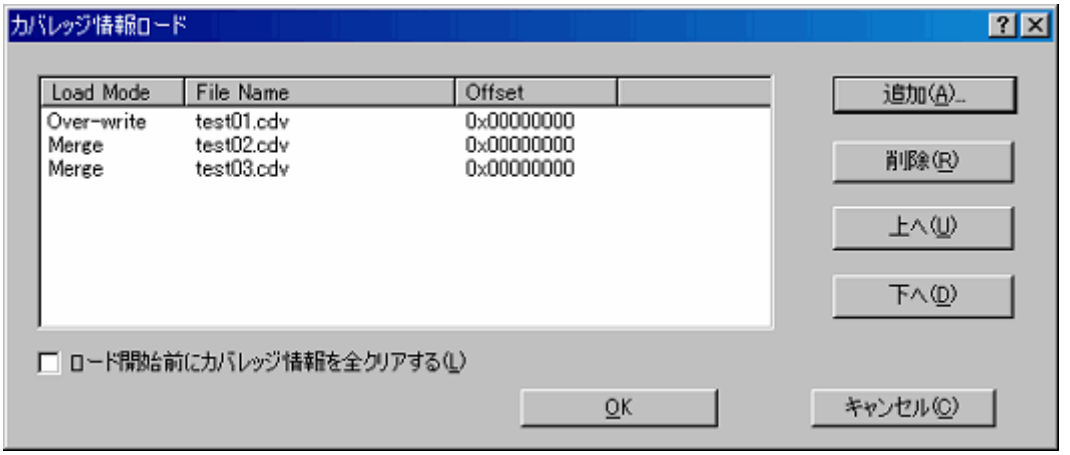

図5.127 [カバレッジ情報ロード] ダイアログボックス

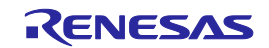
[追加...] ボタンをクリックすると、[カバレッジファイルの追加] ダイアログボックスを開きます。

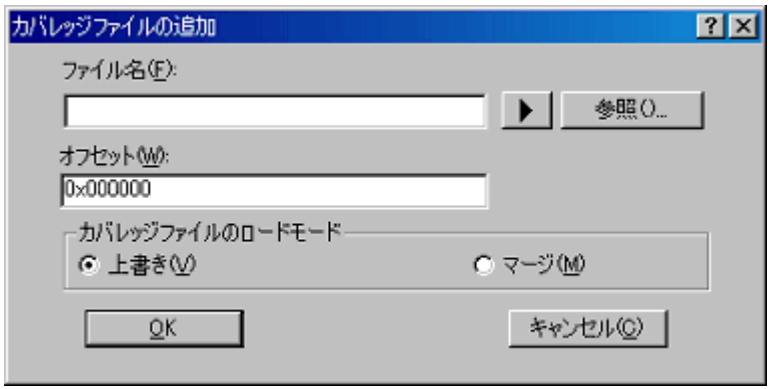

#### 図5.128 [カバレッジファイルの追加] ダイアログボックス

このダイアログボックスで、ロードしたいカバレッジ情報ファイルを入力してください。

それぞれのファイルに対して、ロードモードおよびオフセットを指定することができます。

ロードできるファイル拡張子は ".cdv" のみです。その他のファイル拡張子を入力した場合はエラーメッセー ジを出力します。

追加したファイルの一覧は、[カバレッジ情報ロード] ダイアログボックスのリストに表示されます。 ファイルは、リストの上から順にロードされます。

必要であれば、[上へ] または [下へ] ボタンで順番を入れ替えることができます。

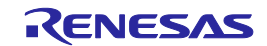

## 5.13リアルタイムプロファイル情報を見る

#### 5.13.1 リアルタイムプロファイル情報を見る

本エミュレータでは、コードカバレッジ機能、データカバレッジ機能、リアルタイムプロファイル機能が排 他となっています。

リアルタイムプロファイル機能を使用するためには、[コンフィグレーションプロパティ] ダイアログボック スの [システム] ページの [排他機能] 項目で "リアルタイムプロファイル" を選択してください。

リアルタイムプロファイルとは、プロファイル範囲に割り当てられた領域内の実行パフォーマンスを関数単 位またはタスク単位に測定する機能です。アプリケーションプログラム中の性能劣化の原因となっている場所 および要因を調査することができます。

測定は、ユーザプログラムの実行を妨げることなく行われます。 測定結果は、ブレーク時に更新されます。

(1) 関数プロファイル

実行パフォーマンスを関数単位に測定します。

関数名、関数の先頭アドレス、関数のサイズ、カウント、関数の累積実行時間、実行比率、および平均実行 時間を表示します。

本エミュレータの関数プロファイルは、関数実行時間の累積表示にサブルーチン実行時間を含みません。

#### 【注】本機能には以下の制限事項があります。

(a) 測定対象領域について

本エミュレータでは、128Kバイトを一単位とし、最大8ブロックのエリアの関数すべてについてのプロ ファイル情報を取得できます。

それぞれのブロックは、連続または不連続のアドレス領域を設定することができます。

ブロックのアドレス範囲を超えた範囲となる関数は設定できません。その場合、その関数またはタスクは グレー表示となります。

(b) 個数制限

最大8K-1 ( =8191) 関数まで測定できます。

測定する関数が8K-1 (=8191) を超えた場合、その関数は測定対象外となります。その場合、その関数は グレー表示となります(関数名、アドレス、関数サイズがグレー表示となります)。

(c) インライン展開

コンパイラの最適化によりインライン展開となった関数については、[リアルタイムプロファイル] ウィ ンドウに表示されません。

(d) 再帰関数

再帰関数の実行時間は正しく測定できますが、実行回数は1回となります。

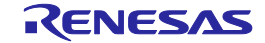

(e) 測定範囲内のGo実行開始アドレス、ブレークアドレスと、測定可能範囲の関係

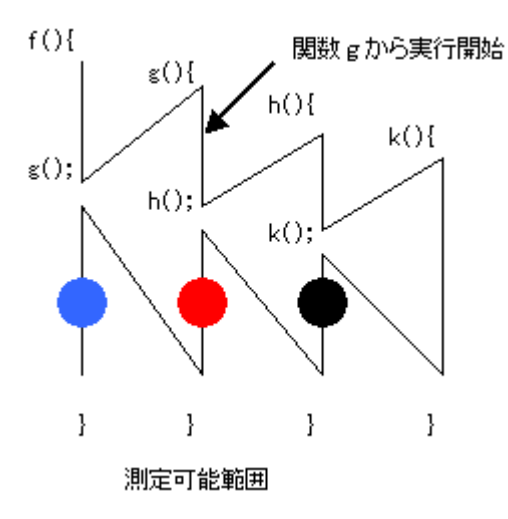

図5.129 測定可能な範囲について

黒丸[●]の箇所でブレークした場合の測定可能範囲: 関数h,kの実行時間、実行回数 赤丸[●]の箇所でブレークした場合の測定可能範囲: 関数h,kの実行時間、実行回数 青丸[●]の箇所でブレークした場合の測定可能範囲: 関数h,kの実行時間、実行回数 関数gは実行した部分の実行時間、回数が測定できます。

上記のようになります。

上位関数に戻った場合にも、実行を開始した関数の実行回数は測定できません。

(f) 関数の測定

関数を正しく測定するためには、測定する関数に入ってから100ns以上その関数内に留まる必要がありま す。そうでなければ、実行時間測定および実行回数測定が正常にできない場合があります。

(g) デバッグ情報オプション

関数の実行時間・回数を取得するには、コンパイル時に計測対象の関数が含まれるソースファイルおよび ライブラリに対してデバッグ情報を出力するオプションを指定する必要があります。デバッグ情報オプショ ンを指定していない場合、関数の実行時間・回数を計測することはできません。

(h) 最大実行時間、最小実行時間

リアルタイムプロファイルでは、関数の最大実行時間、最小実行時間は計測できません。関数の最大実行 時間、最小実行時間を計測するには、[パフォーマンス解析]ウィンドウを使用してください。

(2) タスクプロファイル

実行パフォーマンスをタスク単位に測定します。

タスクID、カウント、タスクの累積実行時間、実行比率、および平均実行時間を表示します。

## 5.13.2 リアルタイムプロファイル測定モードを設定する

マウスの右ボタンをクリックすると表示されるポップアップメニューから [範囲の設定...] を選択してくださ い。

[リアルタイムプロファイル設定] ダイアログボックスの [プロファイルモード] で "関数プロファイル"、ま たは "タスクプロファイル" を選択することができます。

モードを変更すると、すべての測定結果はクリアされます。

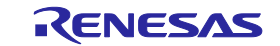

# 5.13.3 関数プロファイルを測定する

実行パフォーマンスを関数単位に測定します。

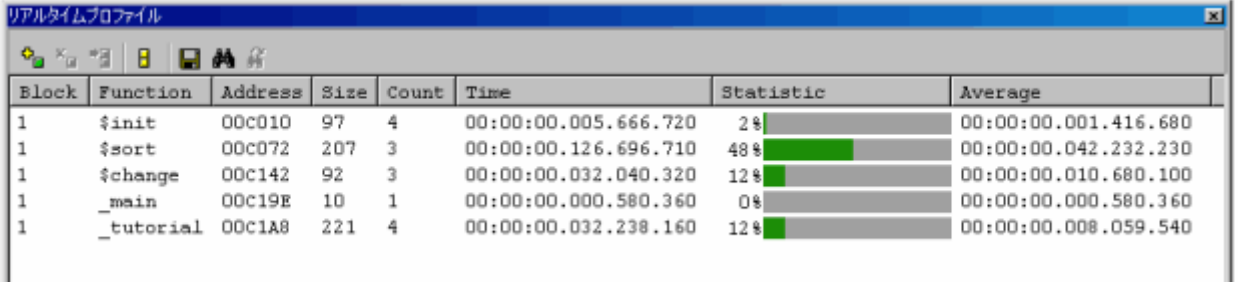

# 図5.130 [リアルタイムプロファイル] ウィンドウ (関数プロファイル)

各カラムの詳細情報を表示します。

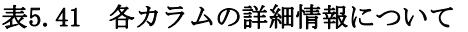

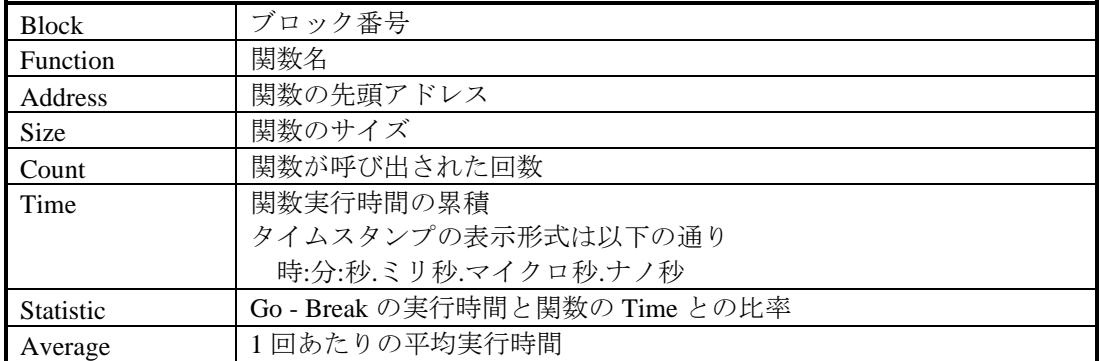

プロファイルメモリの割り当てから外れている場合、そのアドレス行はグレー表示となります。 取得したプロファイル測定結果は、ユーザがクリアするまで蓄積されています。

a

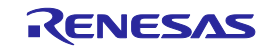

#### 5.13.4 関数プロファイルの測定範囲を設定する

マウスの右ボタンをクリックすると表示されるポップアップメニューから [範囲の設定...] を選択してくださ い。

[リアルタイムプロファイル設定] ダイアログボックスが開きますので、プロファイル測定範囲を設定してく ださい。

【関数モード】

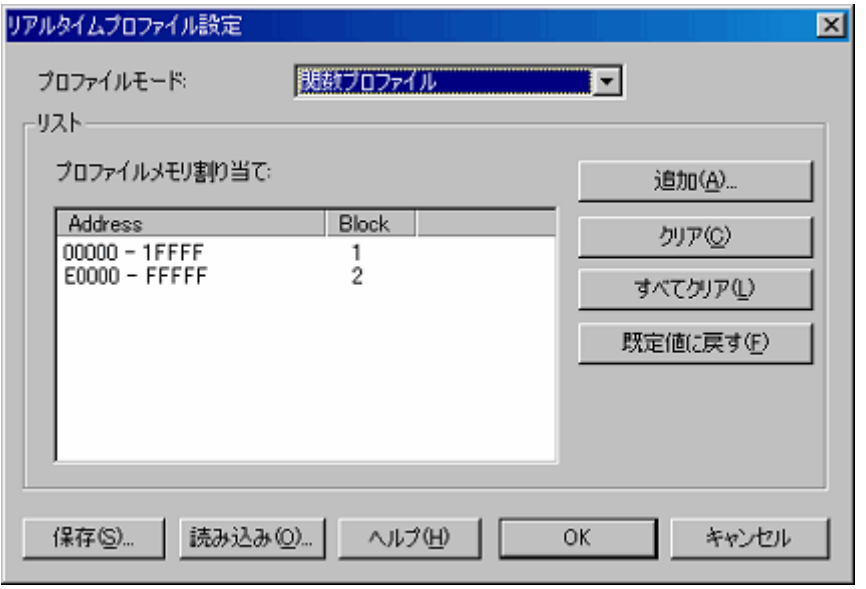

図5.131 [リアルタイムプロファイル設定] ダイアログボックス

(1) メモリを割り当てる

関数プロファイルを計測するためには、プロファイルメモリを計測するアドレスに割り当てる必要がありま す。メモリが割り当てられている範囲のみ、プロファイルデータを取得できます。

エミュレータでは、128Kバイト境界から始まる任意の1~8ブロック(最大1Mバイト)を、プロファイル計 測領域として指定可能です。

ブロックは連続でも不連続でも設定できます。

初期設定では、ROM、RAMエリアに自動的に割り当てられています。

(2) 関数を自動検出する

プロファイルメモリが割り当てられると、本エミュレータはそのアドレス範囲に含まれる関数を自動的に検 出して、ウィンドウに登録します。

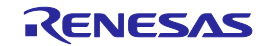

## 5.13.5 関数プロファイルの測定範囲を保存する

現在のプロファイルモード、および関数プロファイルの測定範囲(メモリ割当て状態)を保存します。 [リアルタイムプロファイル設定] ダイアログボックスの [保存...]ボタンをクリックすると、[名前を付けて保 存] ダイアログボックスが開きます。

保存するファイル名を入力してください。

拡張子を省略した場合は、拡張子.rpf が付加されます。

既存のファイル名を指定した場合は、上書きするかどうか確認メッセージが表示されます。

# 5.13.6 関数プロファイルの測定範囲をロードする

関数プロファイルの測定範囲をロードします。

[リアルタイムプロファイル設定] ダイアログボックスの [読み込み...]ボタンをクリックすると、[ファイルを 開く] ダイアログボックスを開きます。

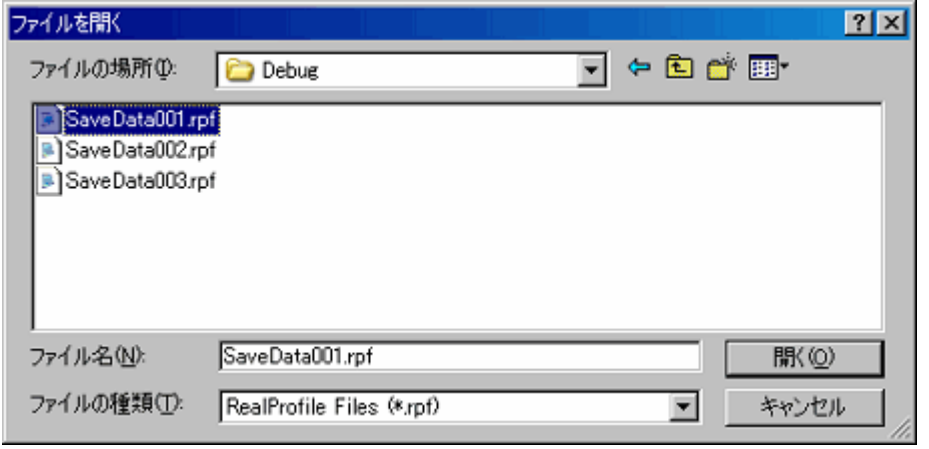

## 図5.132 [ファイルを開く] ダイアログボックス

ロードするファイル名を入力してください。

ロードできるファイル拡張子は".rpf"のみです。その他のファイル拡張子を入力した場合はエラーメッセージ を出力します。

ファイルロードが完了すると、[リアルタイムプロファイル設定] ダイアログボックスのリストが更新されま す。

タスクプロファイルの情報を読み込んだ場合、[リアルタイムプロファイル設定] ダイアログボックスのモー ドはタスクモードに切り替わります。

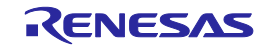

# 5.13.7 タスクプロファイルを測定する

実行パフォーマンスをタスク単位に測定します。

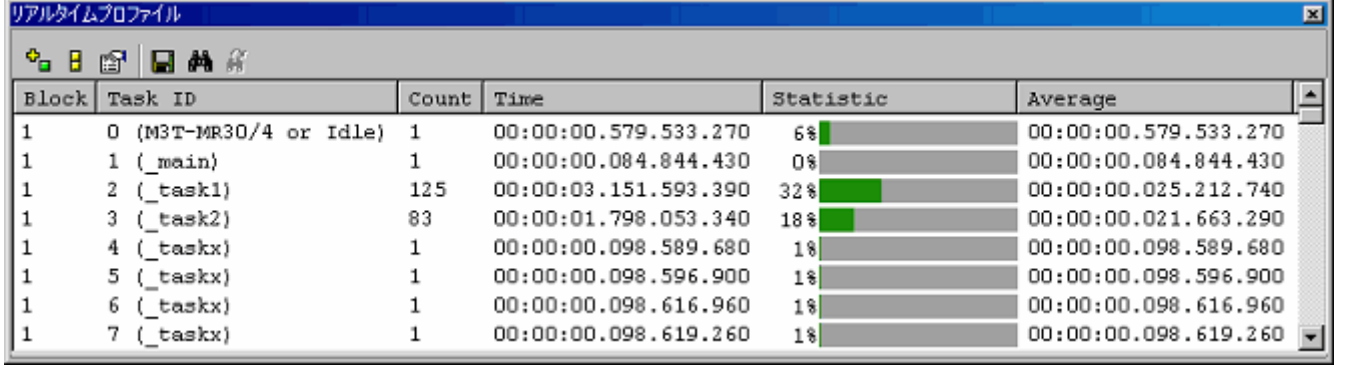

図5.133 [リアルタイムプロファイル] ウィンドウ (タスクプロファイル)

各カラムの詳細情報を表示します。

表5.42 各カラムの詳細情報一覧

|                  | ブロック番号                       |  |
|------------------|------------------------------|--|
| <b>Block</b>     |                              |  |
| <b>Task ID</b>   | タスクID、エントリアドレス               |  |
| Count            | タスクが呼び出された回数                 |  |
| Time             | タスク実行時間の累積                   |  |
|                  | タイムスタンプの表示形式は以下の通り           |  |
|                  | 時:分:秒.ミリ秒.マイクロ秒.ナノ秒          |  |
| <b>Statistic</b> | Go - Breakの実行時間とタスクのTimeとの比率 |  |
| Average          | 1回あたりの平均実行時間                 |  |

無効になっているタスクはグレー表示となります。 取得したプロファイル測定結果は、ユーザがクリアするまで蓄積されています。

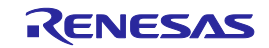

#### 5.13.8 タスクプロファイルの測定範囲を設定する

マウスの右ボタンをクリックすると表示されるポップアップメニューから [範囲の設定...] を選択してくださ い。

[リアルタイムプロファイル設定] ダイアログボックスが開きますので、プロファイル測定範囲を設定してく ださい。

【タスクモード】

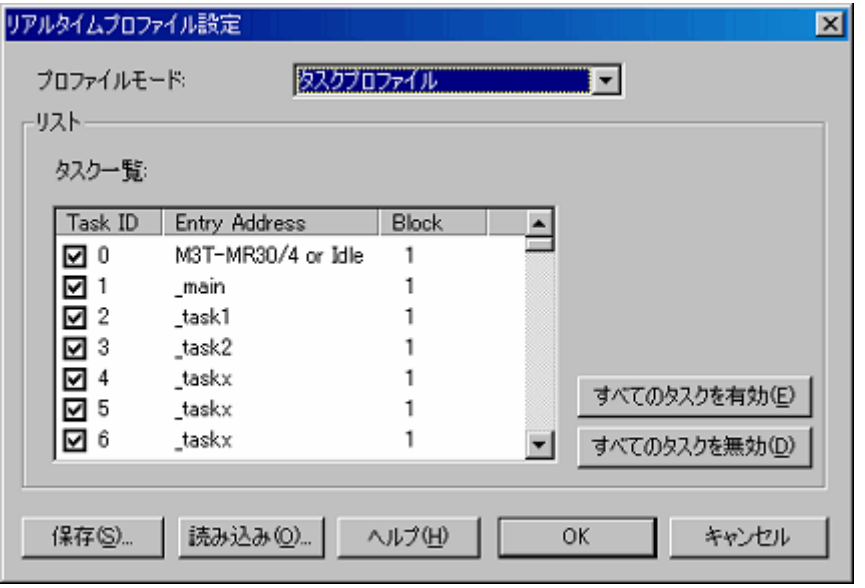

図5.134 [リアルタイムプロファイル設定] ダイアログボックス

(1) タスクを自動検出する

OSが含まれたロードモジュールがダウンロードされている場合、本エミュレータはタスク一覧を自動的に 検出します。

(2) タスクを選択する

測定するタスクIDのチェックボックスをチェックしてください。(デフォルトはすべてチェックされていま す)

ブロック番号(1~8)が自動的に割り振られます。

【注】測定ブロックが足りなくなった場合は、ブロック番号が空白となり、それ以降のタスクIDは登録すること ができません。その場合、不要なタスクID のチェックを外してください。

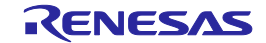

#### 5.13.9 タスクプロファイルの測定タスクを保存する

現在のプロファイルモード、および測定タスク (タスクIDと有効/無効チェック状態)を保存します。 [リアルタイムプロファイル設定] ダイアログボックスの [保存...] ボタンをクリックすると、[名前を付けて 保存] ダイアログボックスが開きます。

保存するファイル名を入力してください。

拡張子を省略した場合は、拡張子.rpf が付加されます。

既存のファイル名を指定した場合は、上書きするかどうか確認メッセージが表示されます。

## 5.13.10 タスクプロファイルの測定タスクをロードする

タスクプロファイルの測定タスクをロードします。

[リアルタイムプロファイル設定] ダイアログボックスの [読み込み...] ボタンをクリックすると、[ファイル を開く] ダイアログボックスを開きます。

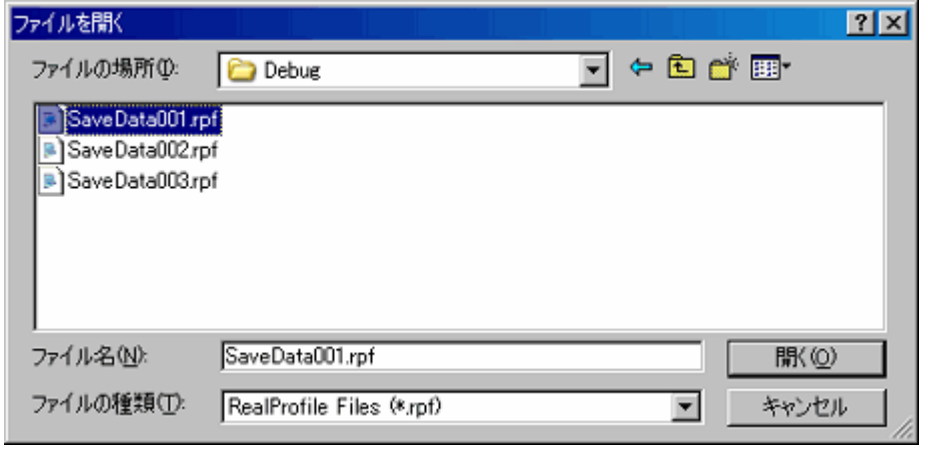

## 図5.135 [ファイルを開く] ダイアログボックス

ロードするファイル名を入力してください。

ロードできるファイル拡張子は".rpf"のみです。その他のファイル拡張子を入力した場合はエラーメッセージ を出力します。

ファイルロードが完了すると、[リアルタイムプロファイル設定] ダイアログボックスのリスト(タスクー 覧)が更新されます。

ロードしたタスクIDが存在しない時、[リアルタイムプロファイル設定] ダイアログボックスのリスト(タス ク一覧)上には一度表示されますが、[OK] ボタンをクリックした時、存在するタスクIDのみが測定タスクとし て登録されます。

[リアルタイムプロファイル設定] ダイアログボックスを再オープンすると、現在登録されている測定タスク を確認することができます。

関数プロファイルの情報を読み込んだ場合、[リアルタイムプロファイル設定] ダイアログボックスのモード は関数モードに切り替わります。

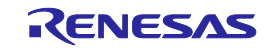

## 5.13.11 リアルタイムプロファイル測定結果をクリアする

[リアルタイムプロファイル] ウィンドウのポップアップメニューから [すべてのデータをクリア] を選択す ると、すべての測定結果をクリアします。

[すべてのデータをクリア] を指定されない時は、測定結果を累積していきます。

## 5.13.12 リアルタイムプロファイル測定結果を保存する

現在のリアルタイムプロファイル測定結果をテキスト形式でファイルに保存します。

[リアルタイムプロファイル] ウィンドウのポップアップメニューから [ファイルに保存...] を選択すると、 [名前を付けて保存] ダイアログボックスを開きます。

保存するファイル名を入力してください。

拡張子を省略した場合は、拡張子.txt が付加されます。

既存のファイル名を指定した場合は、上書きするかどうか確認メッセージが表示されます。

## 5.13.13 計測単位を設定する

マウスの右ボタンをクリックすると表示されるポップアップメニューから [プロパティ...] を選択してくださ い。

[プロパティ] ダイアログボックスが開きます。

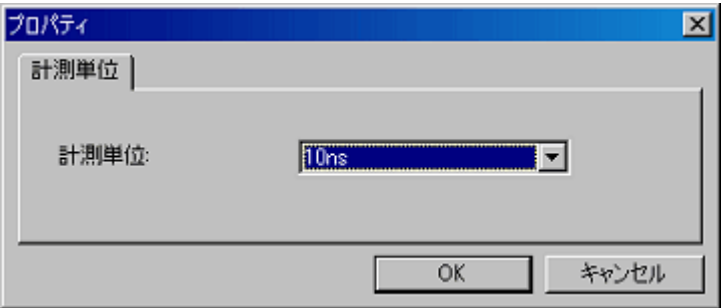

## 図5.136 [プロパティ] ダイアログボックス

以下のオプションの中から計測単位を選択することができます。 10ns、20ns、40ns、80ns、160ns、1.6us

# 【注】計測単位を変更すると、今までの測定結果はクリアされます。

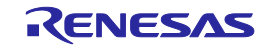

# 5.13.14 リアルタイムプロファイルの計測最大時間について

## (1) 計測最大時間

リアルタイムプロファイルの時間測定用タイマは40ビットのカウンタで構成されています。 設定している測定単位により、計測最大時間は変わります。 測定単位については、[プロパティ] ダイアログボックスの[計測単位] 項目で指定します。 測定可能な最大時間は以下のとおりです。

## 表5.43 計測最大時間

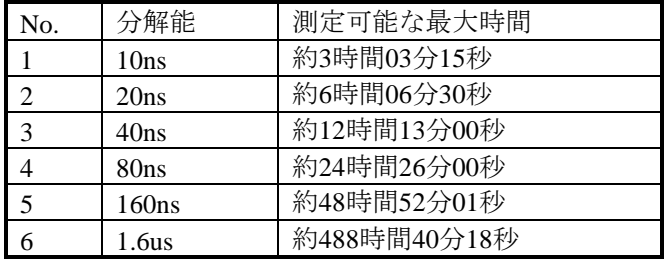

# 【注】計測には、関数に一度入る毎に±(2分解能+100ns) の誤差 (分解能が20nsの場合は、±140ns) が生じま すことを、ご考慮ください。分解能が20nsで、関数に10回入った場合、±1400nsの誤差が生じます。

(2) 計測最大回数

リアルタイムプロファイルの回数測定は16ビットのカウンタで構成されています。 65535回 まで測定できます。

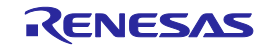

## 5.14例外事象を検出する

#### 5.14.1 例外事象を検出する

本エミュレータは、ユーザプログラム実行中に発生した各種の例外事象を検出することができます。

例外事象には、ユーザプログラムの異常な動作、および、各機能の計測カウンタのオーバフロー等がありま す。

指定した例外事象検出を、ブレークポイント、およびトレースポイントとして設定することができます。

(1) 例外事象

本エミュレータでは、以下の例外事象を検出します。

- ・アクセスプロテクト違反:指定アクセス属性以外のアクセスが発生した場合にエラーを検出します。
- ・初期化抜け:初期化(ライトアクセス)していない領域に対してリードアクセスした場合にエラーを検出し ます。
- ・スタックアクセス違反:スタックレジスタの値がスタックエリアを超えたことを検出します。
- ・パフォーマンスオーバフロー:区間時間計測カウンタがオーバフローしたことを検出します。
- ·リアルタイムプロファイルフロー:プロファイル計測中、どこかの関数(またはタスク)が最大計測 時間または最大計測回数を超えたことを検出します。
- ・トレースメモリオーバフロー:トレースメモリがオーバフローしたことを検出します。
- ・タスクスタックアクセス違反:当該タスクスタックに他のタスクから書き込みがあったことを検出します。
- ・OSディスパッチ:タスクのディスパッチが発生したことを検出します。

#### 5.14.2 アクセスプロテクト違反を検出する

ROM領域へのデータ書き込み、未使用領域へのアクセス(読み込み / 書き込み / 命令実行)等のアクセス プロテクト違反を検出し、エラー出力する機能です。

(1) アクセス属性

任意の領域に対して、ワード単位で以下の属性を指定できます。

Read/Write:リード / ライト可能

Read Only:リードオンリー

Write Only :ライトオンリー

Disable :アクセス禁止

- Disable(OS): OS以外のアクセス禁止(この領域は、OSを含むプログラムがロードされた時にのみ自動設定 されます。)
- (2) プロテクト領域

全メモリ空間がプロテクト対象領域になります。

エミュレータ起動時のデフォルトは、全領域のアクセス属性がRead / Write(読み書き可)です。

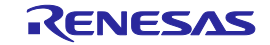

(3) プロテクトの設定方法

以下の2種類の指定方法があります。

- ・ダウンロードモジュールのセクション情報による自動設定
- ・任意の領域のアクセス属性を個々に指定する
- (4) 検出方法

エミュレータ内部資源(ブロック番号 1~16)により検出します。 ブロックはエミュレータ独自のアルゴリズムにより自動的に割り振られます。

# 【注】エミュレータ内部資源は有限であるため、アクセスプロテクトを設定しきれない場合があります。その場 合、[ブロック削除] 等でブロック使用量を減らしてから再設定をしてください。

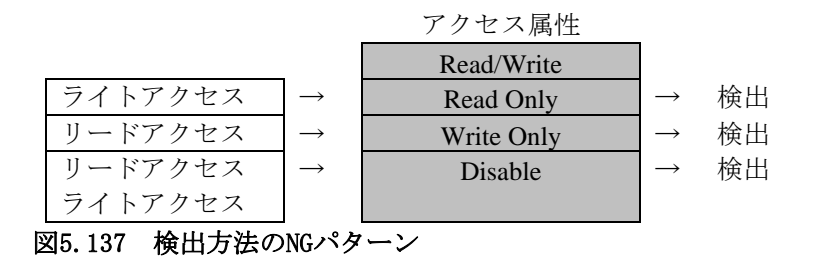

(5) アクセスプロテクト違反検出時のアクション 以下のアクションを設定可能です。

・警告表示する

[コンフィグレーションプロパティ] ダイアログボックス - [例外イベント警告] ページで、[アクセスプロ テクト違反] チェックボックスをチェックすることにより、 [ステイタス] ウィンドウおよびステータスバー のバルーンで警告表示を行います。

・アクセスプロテクト違反検出をハードウェアブレークポイントとする

・アクセスプロテクト違反検出をトレースポイントとする

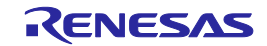

# 5.14.3 アクセスプロテクト領域を設定する

以下の方法で、アクセスプロテクト領域を設定してください。

- (1) [ハードウェアブレーク条件設定] ダイアログボックスから
	- ① [ハードウェアブレーク]シートの[例外事象]をチェックして、[詳細]ボタンをクリックします。

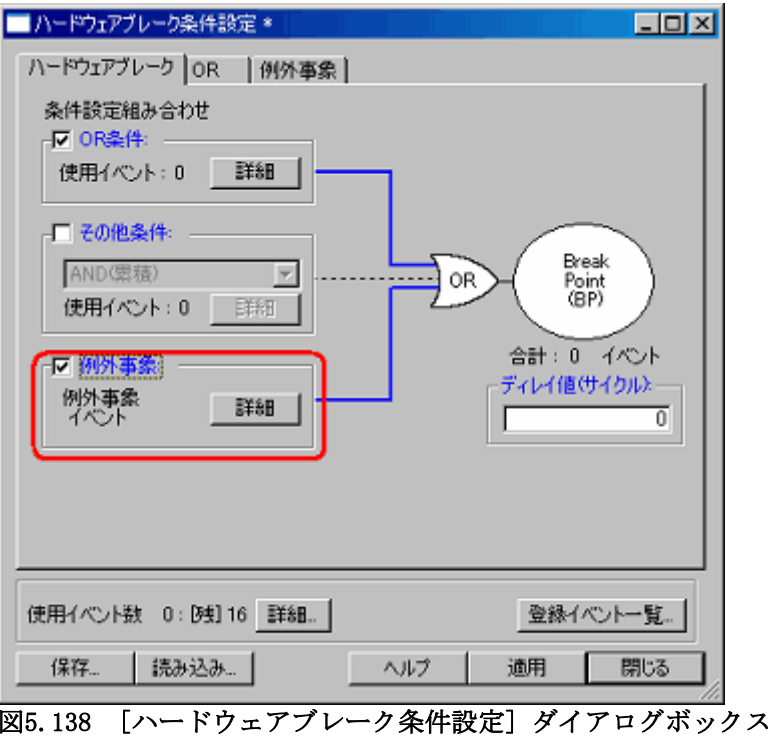

② [例外事象] ページが開きます。

[アクセスプロテクト違反] 項目の [詳細...] ボタンをクリックしてください。

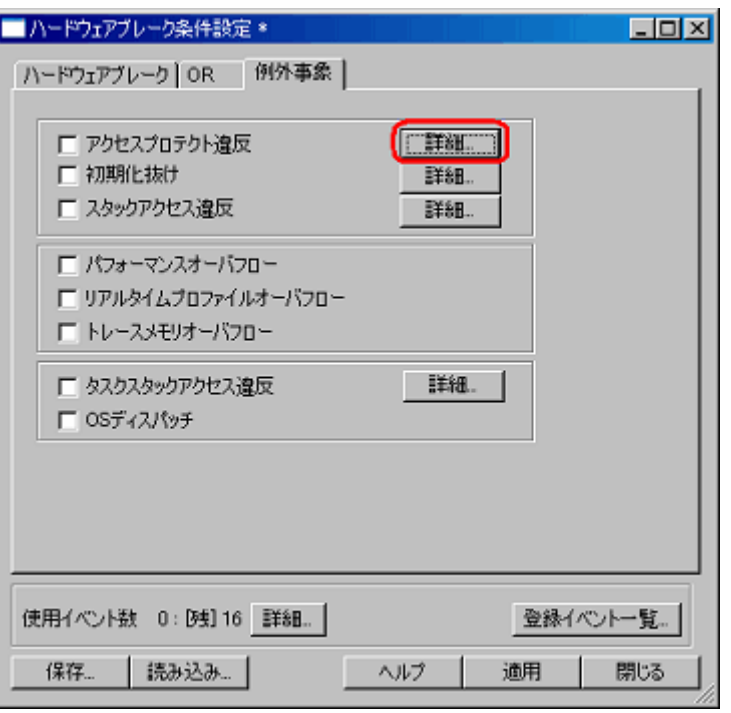

図5.139 [ハードウェアブレーク条件設定] ダイアログボックス

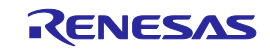

L

③ [アクセスプロテクト違反検出] ダイアログボックスが表示されます。

ダウンロード時、ダウンロードモジュールのセクション情報に従って自動的にアクセス属性を設定 する場合は、[ダウンロード時に自動的に検出範囲を設定する] をチェックしてください。

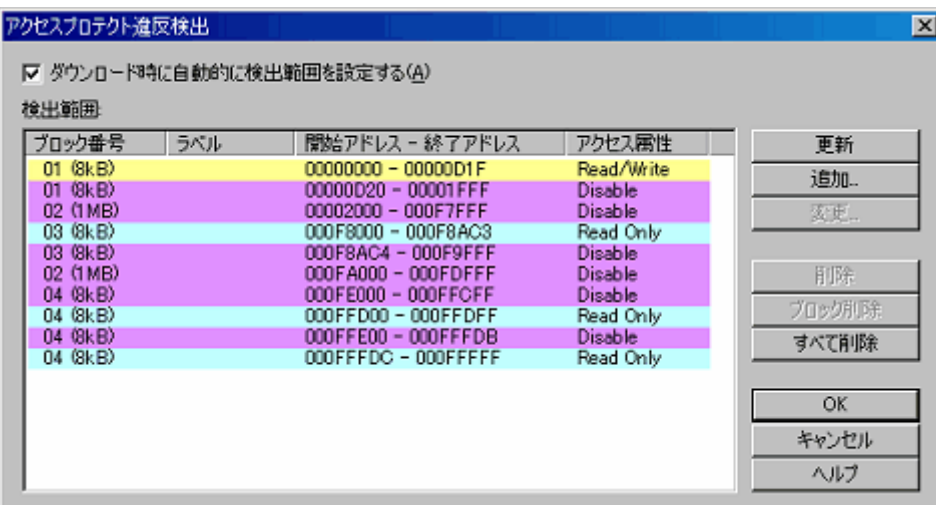

図5.140 [アクセスプロテクト違反検出] ダイアログボックス

- ④ [更新] ボタンをクリックすると、ダウンロードモジュールのセクション情報に従って、アクセス属 性を更新します。
- ⑤ 手動でアクセス属性を追加する場合は、[追加...] ボタンをクリックします。 [アクセスプロテクト違反検出設定] ダイアログボックスが開きます。任意のアドレス範囲とアクセ ス属性を指定してください。

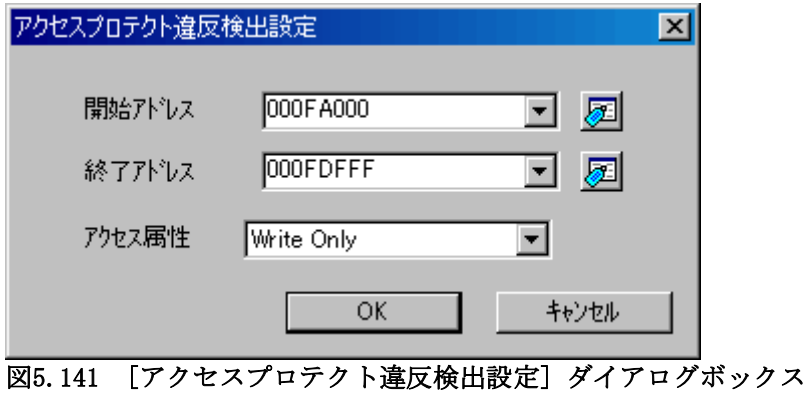

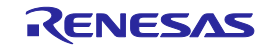

L

⑥ [アクセスプロテクト違反検出] ダイアログボックスの [検出範囲] リストに、追加したプロテクト 領域が表示されます。

| ブロック番号                | うべル | 関始アドレス - 終了アドレス                            | アクセス属性                           | 更新     |
|-----------------------|-----|--------------------------------------------|----------------------------------|--------|
| $01$ $(8kB)$          |     | 00000000 - 00000D1F                        | Read/Write                       | 追加。    |
| 01 (8kB)<br>02 (1 MB) |     | 00000D20 - 00001FFF<br>00002000 - 000F7FFF | <b>Disable</b><br><b>Disable</b> | 安史。    |
| 03 (8kB)              |     | 000F8000 - 000F8AC3                        | Read Only                        |        |
| 03 (8kB)              |     | 000F8AC4 - 000F9FFF                        | <b>Disable</b>                   |        |
| 02 (1 MB)             |     | 000FA000 - 000FDFFF                        | Write Only                       | 打股     |
| 04 (8kB)<br>04 (8kB)  |     | 000FE000 - 000FFCFF<br>000FFD00 - 000FFDFF | <b>Disable</b><br>Read Only      | プロック刑事 |
| 04 (8kB)              |     | 000FFE00 - 000FFFDB                        | <b>Disable</b>                   | すべて削除  |
| $04$ $(8kB)$          |     | 000FFFDC - 000FFFFF                        | Read Only                        |        |

図5.142 [アクセスプロテクト違反検出] ダイアログボックス

- (2) [トレース条件設定] ダイアログボックスから
	- ① [トレース] シートの [トレースモード] ドロップダウンリストボックスで [ポイント&ディレイ] を 選択します。

[例外事象] をチェックして、[詳細] ボタンをクリックします。

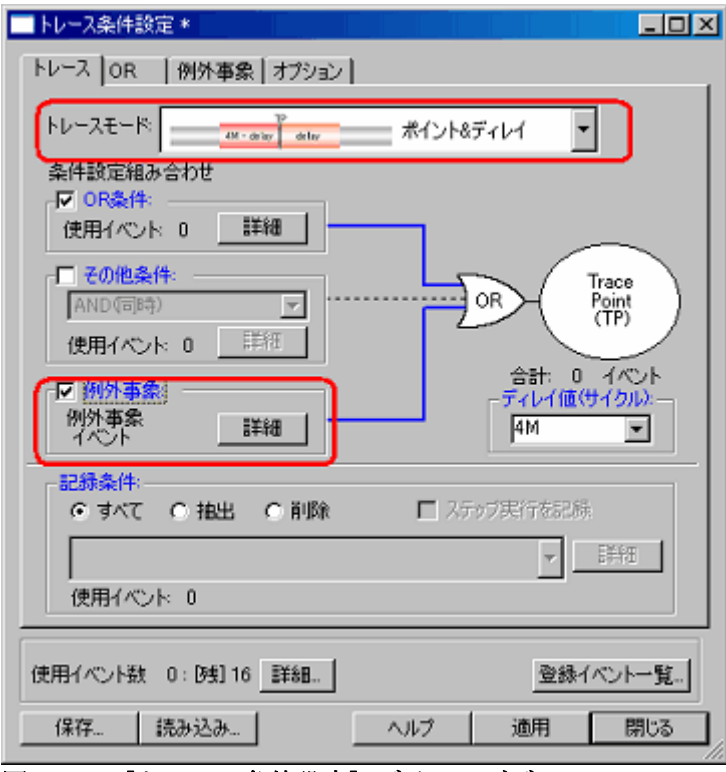

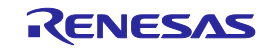

 $\mathbf{I}$ 

② [例外事象] ページが開きます。

[アクセスプロテクト違反] 項目の [詳細...] ボタンをクリックしてください。

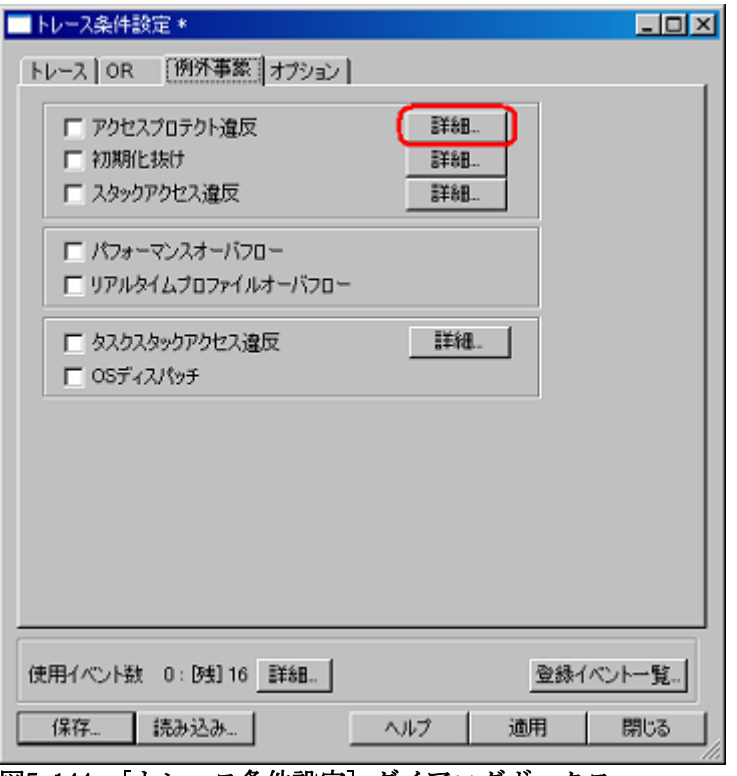

図5.144 [トレース条件設定] ダイアログボックス

③ [アクセスプロテクト違反検出] ダイアログボックスが表示されます。 以降は、[ハードウェアブレーク条件設定] ダイアログボックスから開いた場合と同様です。

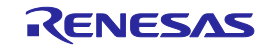

## 5.14.4 初期化抜けを検出する

リードアクセスとライトアクセスの履歴が共に無い状態で、リード->ライトの順にアクセスがあると、「初 期化抜け」と判断してエラー出力する機能です。

エミュレータでは、0~31ブロック (最大16Kバイト)を、初期化抜け検出領域として指定可能です。

(1) 検出方法

RAMモニタ機能により検出します。 RAMモニタ範囲を割り当て、エラー検出を有効にしてください。

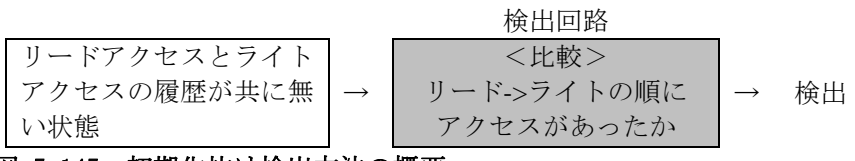

# 図 5.145 初期化抜け検出方法の概要

(2) 初期化抜け検出時のアクション

以下のアクションを設定可能です。

・ 警告表示する

[コンフィグレーションプロパティ] ダイアログボックス - [例外イベント警告] ページで、[初期化抜け] チェックボックスをチェックすることにより、 [ステイタス] ウィンドウおよびステータスバーのバルーンで 警告表示を行います。

[RAMモニタ] ウィンドウ上の色表示

- ・ 初期化抜け検出をハードウェアブレークポイントとする
- ・ 初期化抜け検出をトレースポイントとする

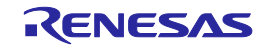

#### 5.14.5 スタックアクセス違反を検出する

ソフトウェア開発時にスタック設計が不十分な場合、プログラムの暴走や誤動作を発生させてしまう可能性 があります。

本エミュレータでは、動的にスタックポインタの異常アクセスを検知します。

(1) スタック範囲の設定

スタックセクションを選択することにより、自動的にスタック範囲を設定します。また、任意のアドレス範 囲を入力することもできます。

(2) 起動時の初期設定

起動時は、スタックセクションが自動で設定されます。ただし、ダウンロードするまでは、アドレス情報が 無いため機能しません。

(3) 検出方法

USPおよびISPの値を監視し、設定したスタック範囲外への遷移を検出します。

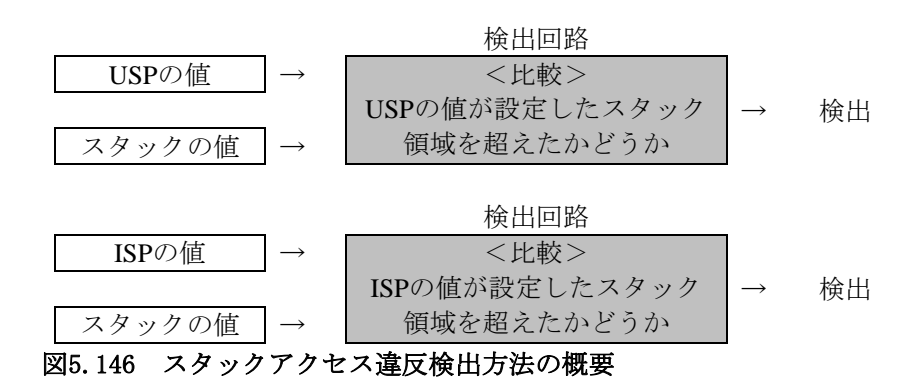

[検出対象]

- 1. 割り込み発生 / リターン時のスタックポインタ値スタック範囲外検出
- 2. 関数コール / 関数リターン時のスタックポインタ値スタック範囲外検出
- 3. スタック領域確保時のスタックポインタ値スタック範囲外検出

#### 【注】スタック領域のデータを壊してしまうケースなどは検出の対象としていません。

(4) スタックアクセス違反検出時のアクション

以下のアクションを設定可能です。

・ 警告表示する

[コンフィグレーションプロパティ] ダイアログボックス - [例外イベント警告] ページで、[スタックアク セス違反] チェックボックスをチェックすることにより、 [ステイタス] ウィンドウおよびステータスバーの バルーンで警告表示を行います。

- ・ スタックアクセス違反検出をハードウェアブレークポイントとする
- ・ スタックアクセス違反検出をトレースポイントとする

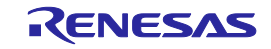

## 5.14.6 パフォーマンスオーバフローを検出する

パフォーマンス機能により計測可能な時間を超えたことを検出し、エラー出力する機能です。 パフォーマンス計測のタイムアウトを、パフォーマンスオーバフローと呼びます。

(1) パフォーマンスオーバフロー時のアクション

以下のアクションを設定可能です。

・警告表示する

[パフォーマンス] ウィンドウに警告表示を行います。

タイムアウトが発生した区間の結果表示行に "overflow" と表示します。

[コンフィグレーションプロパティ] ダイアログボックス - [例外イベント警告] ページで、[パフォーマン スオーバフロー] チェックボックスをチェックすることにより、 [ステイタス] ウィンドウおよびステータス バーのバルーンで警告表示を行います。

- ・ パフォーマンスオーバフロー検出をハードウェアブレークポイントとする
- ・ パフォーマンスオーバフロー検出をトレースポイントとする

## 5.14.7 リアルタイムプロファイルオーバフローを検出する

リアルタイムプロファイル機能により計測している時間または回数が、最大計測時間または最大計測回数を 超えたことを検出し、エラー出力する機能です。

リアルタイムプロファイル計測のタイムアウト、カウントアウトを総称して、リアルタイムプロファイル オーバフローと呼びます。

- (1) リアルタイムプロファイルオーバフロー時のアクション
	- 以下のアクションを設定可能です。
	- ・警告表示する

[リアルタイムプロファイル] ウィンドウに警告表示を行います。

タイムアウトまたはカウントアウトが発生した関数またはタスクの結果表示行に "overflow" と表示します。 [コンフィグレーションプロパティ] ダイアログボックス - [例外イベント警告] ページで、[リアルタイム プロファイルオーバフロー] チェックボックスをチェックすることにより、 [ステイタス] ウィンドウおよび ステータスバーのバルーンで警告表示を行います。

- ・ リアルタイムプロファイルオーバフロー検出をハードウェアブレークポイントとする
- ・ リアルタイムプロファイルオーバフロー検出をトレースポイントとする

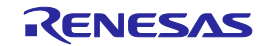

#### 5.14.8 トレースメモリオーバフローを検出する

トレースメモリの容量(4Mサイクル) が一杯になったことを検出し、エラー出力する機能です。

(1) トレースメモリオーバフロー時のアクション

以下のアクションを設定可能です。

・警告表示する

[コンフィグレーションプロパティ] ダイアログボックス - [例外イベント警告] ページで、[トレースメモ リオーバフロー] チェックボックスをチェックすることにより、 [ステイタス] ウィンドウおよびステータス バーのバルーンで警告表示を行います。

・ トレースメモリオーバフロー検出をハードウェアブレークポイントとする

## 5.14.9 タスクスタックアクセス違反を検出する

本機能は、OSが含まれたロードモジュールをダウンロードした場合に有効となります。 当該タスクスタックに他のタスクから書き込みがあったことを検出します。

(1) 起動時の初期設定

起動時は、"ダウンロード時に自動的に検出範囲を設定する" チェックボックスがチェックされています。 ダウンロードするまでは、アドレス情報が無いため機能しません。

(2) タスクスタックアクセス違反検出時のアクション

以下のアクションを設定可能です。

・ 警告表示する

[コンフィグレーションプロパティ] ダイアログボックス - [例外イベント警告] ページで、[タスクスタッ クアクセス違反] チェックボックスをチェックすることにより、 [ステイタス] ウィンドウおよびステータス バーのバルーンで警告表示を行います。

- ・ タスクスタックアクセス違反検出をハードウェアブレークポイントとする
- ・ タスクスタックアクセス違反検出をトレースポイントとする

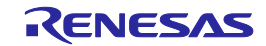

5.14.10 タスクスタック領域を設定する

以下の方法で、タスクスタック領域を設定してください。 (1) [ハードウェアブレーク条件設定] ダイアログボックスから

① [ハードウェアブレーク]シートの [例外事象]をチェックして、[詳細]ボタンをクリックします。

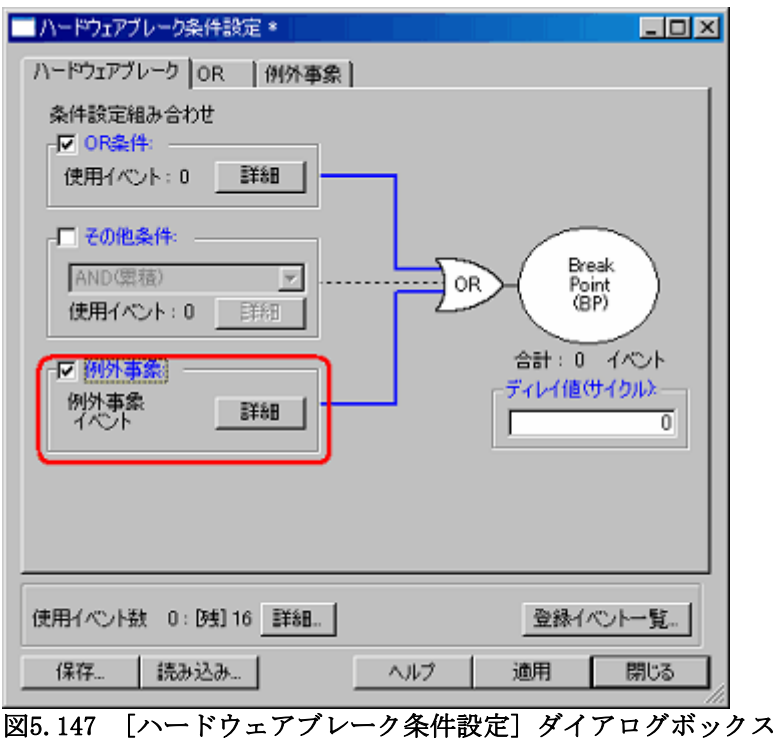

② [例外事象] ページが開きます。

[タスクスタックアクセス違反] 項目の [詳細...] ボタンをクリックしてください。

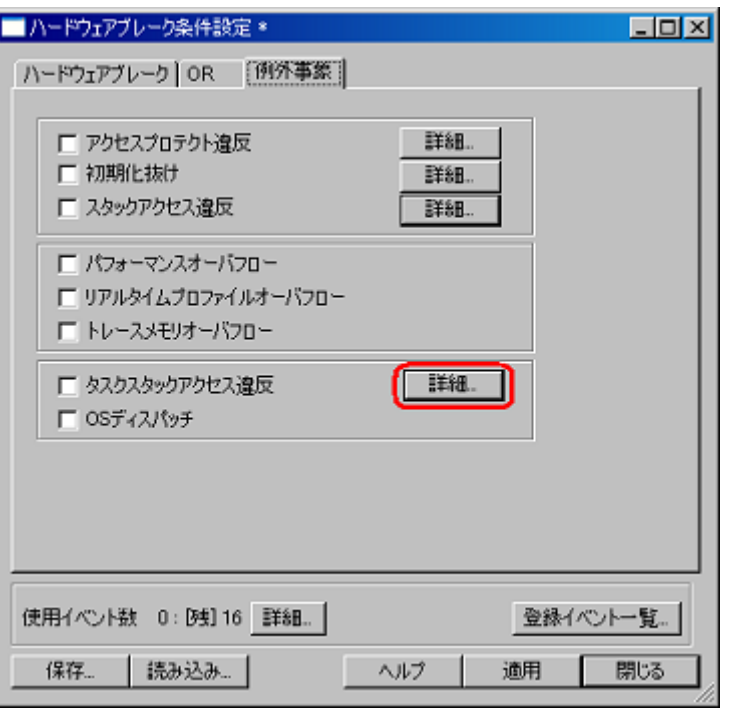

図5.148 [ハードウェアブレーク条件設定] ダイアログボックス

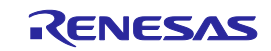

L

③ [タスクスタックアクセス違反検出] ダイアログボックスが表示されます。 ダウンロード時、自動的にタスクスタック範囲を設定する場合は、[ダウンロード時に自動的に検出 範囲を設定する] をチェックしてください。

| タスクスタックアクセス違反検出         |                                     |                                                     |          | $\vert x \vert$ |
|-------------------------|-------------------------------------|-----------------------------------------------------|----------|-----------------|
| 1∽                      | ダウンロード時に自動的に検出範囲を設定する(S)            |                                                     |          |                 |
|                         | 検出範囲 (8KByte Block, 00000 - 01 FFF) |                                                     |          |                 |
|                         |                                     |                                                     |          |                 |
| タスクID                   | ラベル                                 | 開始アドレス - 終了アドレス                                     |          |                 |
| (main)                  | STK TASK1                           | 00000A4A - 00000A69                                 |          |                 |
| (task1)                 | _STK_TASK2                          | 00000A6A - 00000A89                                 |          | 更新(U)           |
| 3 (task2)               | STK TASK3                           | 00000A8A - 00000AA9                                 |          | 追加(A)           |
| (taskx)<br>4            | _STK_TASK4                          | 00000AAA - 00000AC9                                 | ×.       |                 |
| 5<br>(taskx)            | _STK_TASK5                          | 00000ACA - 00000AE9                                 | ×.<br>×. | 変更(M).          |
| (taskx)<br>6<br>7       | STK TASK6<br>STK TASK7              | 00000AEA - 00000B09<br>00000B0A - 00000B29          | ×.       |                 |
| (taskx)<br>8<br>(taskx) | <b>STK TASK8</b>                    | 00000B2A - 00000B49                                 | ×.<br>×. | 削除(D)           |
| 9<br>(taskx)            | STK TASK9                           | 00000B4A - 00000B69                                 | ×.       |                 |
| $10$ ( $taskx)$         | STK TASK10                          | 00000B6A - 00000B89                                 |          | すべて削除①          |
| (taskx)<br>11           | _STK_TASK11                         | 00000B8A - 00000BA9                                 | ×.       |                 |
| 12<br>(taskx)           | STK_TASK12                          | 00000BAA - 00000BC9                                 |          | ОK              |
| 13<br>(taskx)           | STK TASK13                          | 00000BCA - 00000BE9                                 |          |                 |
| 14 (taskx)              | STK_TASK14                          | 00000BEA - 00000C09                                 |          | キャンセル           |
| 15<br>(taskx)<br>4.0    | STK_TASK15<br>OTHER ADM A           | 00000C0A - 00000C29<br>0000000A<br><u>aaaaaa so</u> |          | ヘルプ(H)          |
|                         |                                     |                                                     |          |                 |

図5.149 [タスクスタックアクセス違反検出] ダイアログボックス

- ④ [更新] ボタンをクリックすると、自動的にタスクスタック範囲を設定します。
- ⑤ 手動でタスクスタック範囲を追加する場合は、[追加...] ボタンをクリックします。 [タスクスタックアクセス違反検出設定] ダイアログボックスが開きます。タスクIDとタスクスタッ クのアドレス範囲を指定してください。

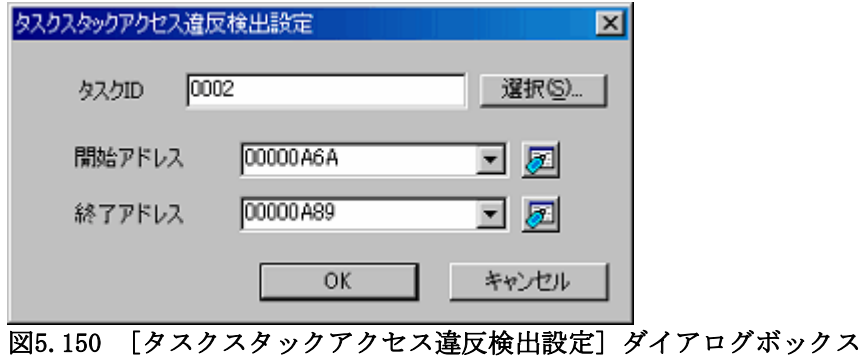

⑥ [タスクスタックアクセス違反検出] ダイアログボックスの [検出範囲] リストに、追加したプロテ クト領域が表示されます。

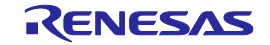

- (2) [トレース条件設定] ダイアログボックスから
	- ① [トレース] シートの [トレースモード] ドロップダウンリストボックスで [ポイント&ディレイ] を 選択します。

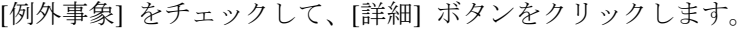

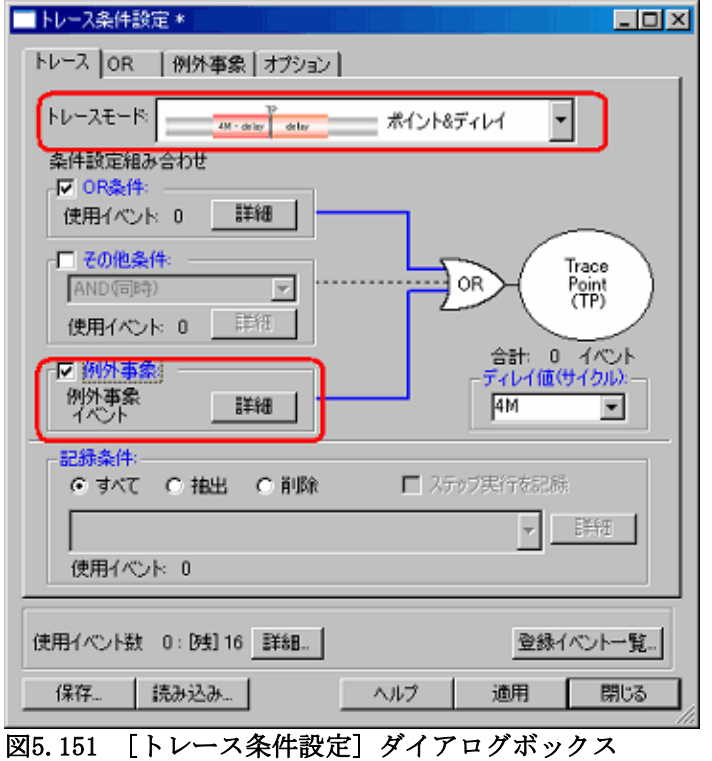

② [例外事象] ページが開きます。 [タスクスタックアクセス違反] 項目の [詳細...] ボタンをクリックしてください。

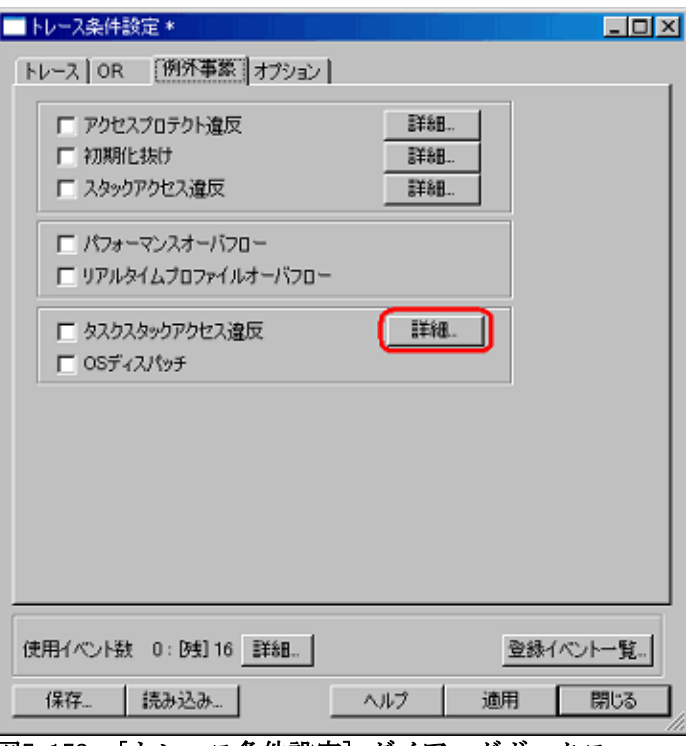

図5.152 [トレース条件設定] ダイアログボックス

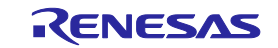

 $\mathsf{I}$ 

③ [タスクスタックアクセス違反検出] ダイアログボックスが表示されます。 以降は、[ハードウェアブレーク条件設定] ダイアログボックスから開いた場合と同様です。

#### 5.14.11 OSディスパッチを検出する

本機能は、OSが含まれたロードモジュールをダウンロードした場合に有効となります。 タスクのディスパッチが発生したことを検出します。

(1) OSディスパッチ検出時のアクション

以下のアクションを設定可能です。

・ 警告表示する

[コンフィグレーションプロパティ] ダイアログボックス - [例外イベント警告] ページで、[OSディスパッ チ] チェックボックスをチェックすることにより、 [ステイタス] ウィンドウおよびステータスバーのバルー ンで警告表示を行います。

- ・ OSディスパッチ検出をハードウェアブレークポイントとする
- ・ OSディスパッチ検出をトレースポイントとする

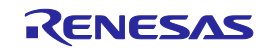

5.15Start/Stopファンクションを使用する

Start/Stopファンクションは、ユーザプログラムの実行開始直前および停止直後にユーザプログラムの指定ルーチ ンを実行する機能です。

ユーザプログラムの実行や停止に同期してユーザシステムの制御を行いたい場合に、任意の指定ルーチンを設定 します。

5.15.1 [Start/Stopファンクション設定]ダイアログボックスを開く

ユーザプログラムの実行開始直前および停止直後に実行するルーチンは、[Start/Stop ファンクション設定]ダ イアログボックスで指定します。

メニューから、[基本設定 -> エミュレータ -> Start/Stopファンクション設定…]を選択すると[Start/Stop ファ ンクション設定]ダイアログボックスがオープンします。

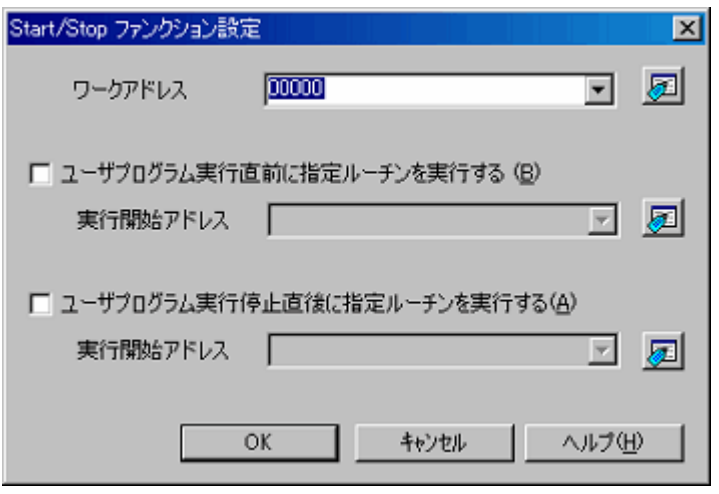

図5.153 [Start/Stopファンクション設定]ダイアログボックス

## 5.15.2 ワークアドレスを指定する

ユーザプログラムの実行開始直前および、停止直後に実行する指定ルーチンが使用するワークアドレス(ス タック領域)を設定します。

## 【注】設定するアドレスはRAM領域とし、ユーザプログラムで使用する領域以外を設定してください。

#### 5.15.3 実行するルーチンを指定する

ユーザプログラム実行直前に実行するルーチンと停止直後に実行するルーチンは個別に指定が可能です。 [ユーザプログラム実行直前に指定ルーチンを実行する]チェックボックスをチェックすると、同チェックボッ クスの下側にある[実行開始アドレス]コンボボックスで指定したルーチンがユーザプログラム実行直前に実行さ れます。

[ユーザプログラム実行停止直後に指定ルーチンを実行する]チェックボックスをチェックすると、同チェック ボックスの下側にある[実行開始アドレス]コンボボックスで指定したルーチンがユーザプログラム実行停止直後 に実行されます。

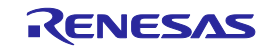

## 5.15.4 Start/Stopファンクションの制限事項

Start/Stopファンクションには以下の制限があります。

- ・ Start/Stopファンクション使用時は、以下のデバッグ機能は使用しないでください。 (a) 指定ルーチンのプログラム領域へのメモリ設定およびダウンロード (b) 指定ルーチンのプログラム領域へのブレークポイントの設定
- ・ 指定ルーチン実行時は、割り込みスタックが指し示す4バイトをエミュレータ側の制御により使用します。
- ・ 指定ルーチンで使用する汎用レジスタおよびフラグについては以下の制限があります。

## 表5.44 レジスタおよびフラグの制限事項

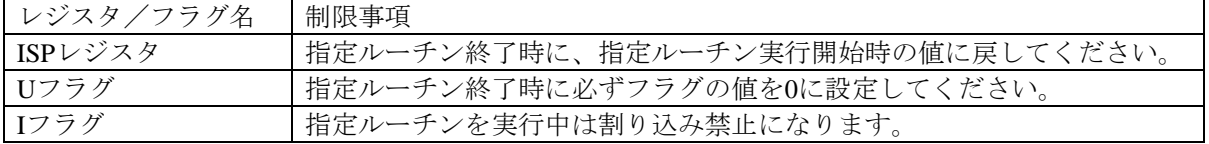

- ・ 指定ルーチン実行時は、以下のデバッグ機能は無効です。
	- (a) トレース
	- (b) ブレーク関連
	- (c) RAMモニタ
- ・ 指定ルーチン実行時は、ノンマスカブル割り込みを常に禁止にします。
- ・ 指定ルーチン実行後にユーザプログラム実行を開始する場合のMCU状態は以下のようになります。

# 表5.45 ユーザプログラム開始時のMCU状態

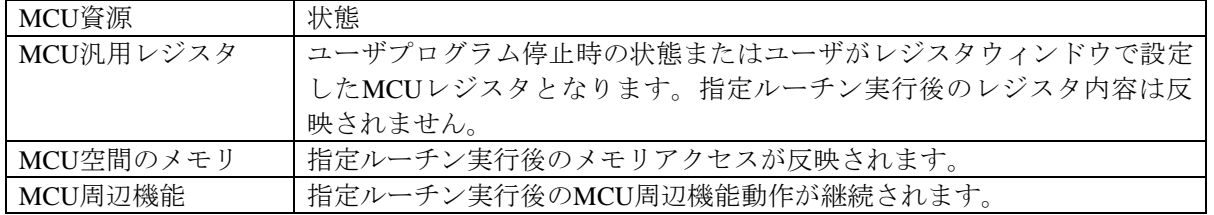

#### 5.15.5 指定ルーチンの記述に関する制限事項

指定ルーチンの記述に関して以下の制限があります。

- ・ 指定ルーチン内でスタックを使用する場合は、必ずユーザスタックを使用してください。
- ・ 指定ルーチン処理の終了は、リターンサブルーチン命令を記述してください。
- ・ 1回の指定ルーチンの処理時間は10ms以内に終了させてください。指定ルーチン内でクロック停止状態を継 続させた場合などはエミュレータの制御ができなくなる可能性あります。
- ・ 指定ルーチン実行開始時のレジスタ値は不定です。指定ルーチン内でレジスタ値の初期設定をしてください。

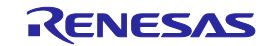

# 5.16トリガ出力機能を使用する

トリガ出力機能は、外部トリガケーブルから信号を出力する機能です。外部トリガケーブルのトリガNo.31~16 を出力に設定することができます。トリガNoにより機能が異なります[。表](#page-207-0)5[.46](#page-207-0)にトリガNoと機能を示します。

<span id="page-207-0"></span>表5.46 トリガNoと機能一覧

| トリガNo         | 機能                                     |
|---------------|----------------------------------------|
| $31^{\sim}24$ | 出力する信号をHigh、Lowの2種類から設定可能。信号は常時出力します   |
| 23            | ブレークポイント成立時にHigh出力します                  |
| 22            | トレースポイント成立時にHigh出力します                  |
| 21            | トレースデータの抽出、削除時にHigh出力します               |
| $20 \sim 16$  | 各信号に対しイベントを設定することができ、イベント成立時にHigh出力します |

出力はターゲットシステムの電源電圧レベルを出力します。2電源のマイコンはVCC1の電源電圧レベルを出力 します。

## 5.16.1 外部トリガケーブルを出力に設定する

外部トリガケーブルの入出力は[コンフィグレーションプロパティ]ダイアログボックスの[システム]ページで 設定します。外部トリガケーブル ラジオボタンで[EXT 0-15 入力 EXT16-31 出力]を選択してください。

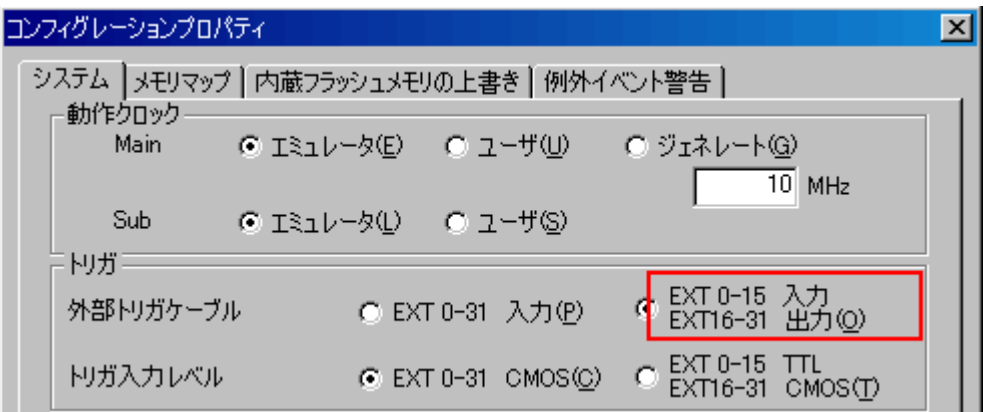

図5.154 [コンフィグレーションプロパティ]ダイアログボックスーシステムページ

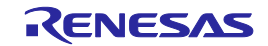

# 5.16.2 [トリガ出力条件設定]ダイアログボックスを開く

[表示 -> イベント -> トリガ出力条件設定] を選択するか、[トリガ出力条件設定] ツールバーボタン <mark>■</mark> ☆ クリックしてください。

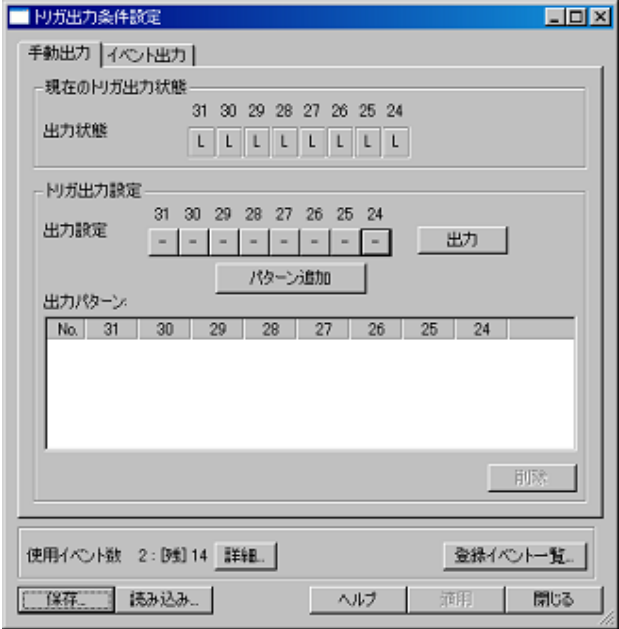

図5.155 [トリガ出力条件設定]ダイアログボックス

以下の場合、[トリガ出力条件設定]ダイアログボックスを表示することはできません。

- (1) [コンフィグレーションプロパティ]ダイアログボックスの[システム]ページで[EXT 0-31入力]を選択した 場合。
- (2) 外部トリガケーブルが未接続の場合。

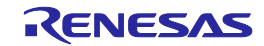

# 5.16.3 トリガ No.31~No.24 の出力を設定する

[手動出力]ページでは、トリガNo31~No24の出力設定を行います。

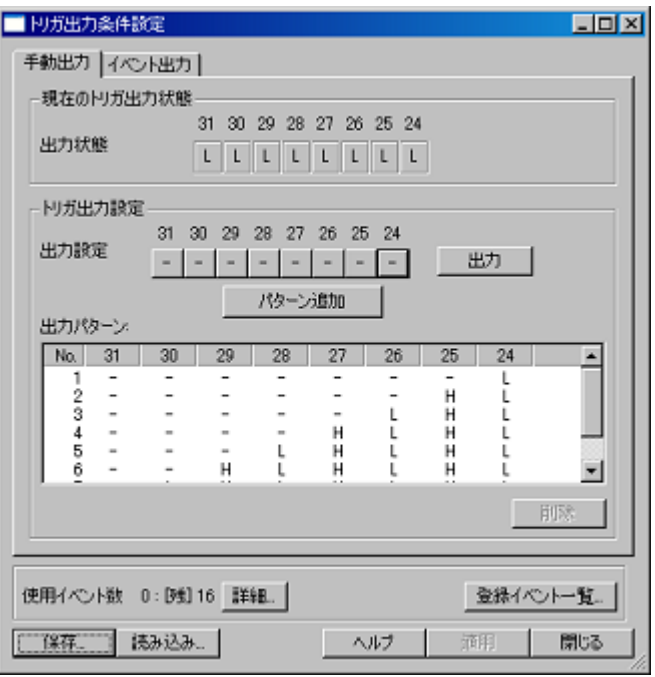

図5.156 [トリガ出力条件設定]ダイアログボックスー手動出力ページ

(1) 出力状態表示

トリガNo31~No24に出力している信号を[出力状態]に表示します。

H:Highを出力しています。

L:Lowを出力しています。

(2) 出力設定

トリガNo31~No24に出力する信号を設定します。 [出力設定]の右側の31~24のボタンをクリックするとボタン上の文字が以下の順で変化します。

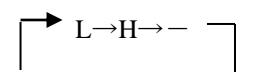

L:状態をLowに変更します。

H:状態をHighに変更します。

-:前回状態を保持します。

ダイアログボックス表示時の出力設定の状態は、前回の出力設定の状態に関わらず全て"-"となります。

(3) 信号の出力

各トリガNoの状態を設定後、[出力]ボタンをクリックすると設定が確定し信号を出力します。

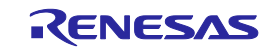

- (4) 出力パターンの登録
	- ・トリガNo31~No24の設定内容を保存し、[出力設定]に反映することで操作を簡略化することができます。
	- ・[出力設定]を設定した状態で[パターン追加]ボタンをクリックすると[出力パターン]リストの最下行に [出力設定]に設定した状態が追加されます。
	- ・最大256パターンを登録することができます。
	- ・リストの行をダブルクリックすると[出力設定]に選択した行の状態が反映されます。
	- ・行はドラッグ&ドロップで移動可能です。
	- ・パターンを削除する場合は、行を選択し[削除]ボタンをクリックします。

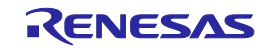

# 5.16.4 トリガ No.20~No.16 の出力を設定する

[イベント出力]ページでは、トリガNo20~No16の出力設定を行います。

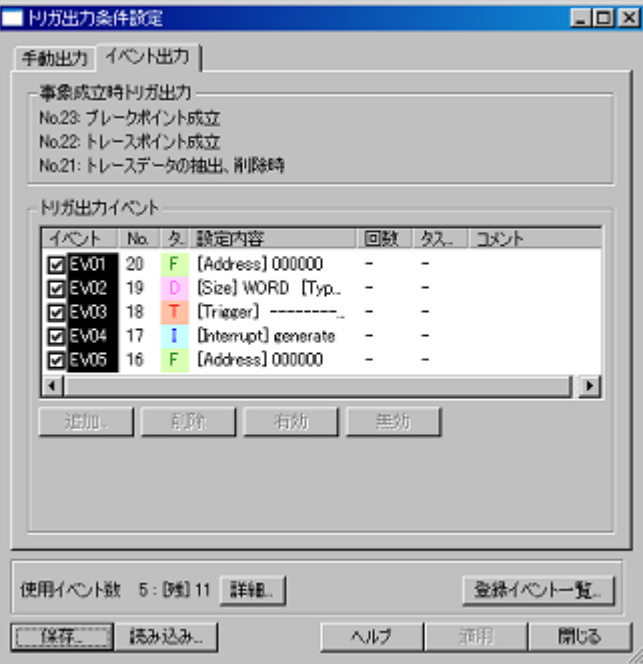

#### 図5.157 [トリガ出力条件設定] ダイアログボックスーイベント出力ページ

(1) 事象成立時トリガ出力

トリガNo23~No21のトリガ出力条件を表示します。トリガNo23~No21は常時有効です。 事象成立で出力します[。表](#page-211-0)[5.47](#page-211-0) に事象成立時の出力を示します。

<span id="page-211-0"></span>表5.47 事象成立時の出力一覧

| トリガNo | 事象          | 出力                              |
|-------|-------------|---------------------------------|
| 23    | ブレークポイント成立  | ブレークが成立するとHighを出力し続けます。         |
| 22    | トレースポイント成立  | トレースポイントが成立したサイクルのみでHighを出力します。 |
| 21    | トレースデータの抽出、 | トレースデータの抽出や削除の有効サイクルでHighを出力しま  |
|       | 削除時         |                                 |

(2) トリガ出力イベント

トリガNo20~No16に対しイベントを設定します。 イベントが成立したサイクルのみでHighを出力します。

【注意】トリガ出力の遅延サイクルについて

事象成立またはイベント成立からそれらを検出しトリガ出力するまでに遅延が発生します。遅延サイ クルは機種毎に異なります。R0E530650MCU00のトリガ出力の遅延サイクルは8サイクルです。

#### 5.16.5 イベントについて

イベントの設定方法などについては、「5.7 イベントを使用する」の章を参照してください。

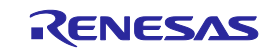

# <span id="page-212-0"></span>6 トラブルシューティング(エラー対処方法)

# 6.1 トラブル時の解決フロー

[図](#page-212-1)6[.1](#page-212-1)に、エミュレータシステムの電源投入から、エミュレータデバッガ起動までに問題が発生した場合の、解 決フローを示します。ユーザシステムは外した状態で確認してください。また最新の情報については、以下のホー ムページを参照してください。

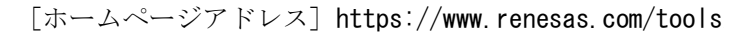

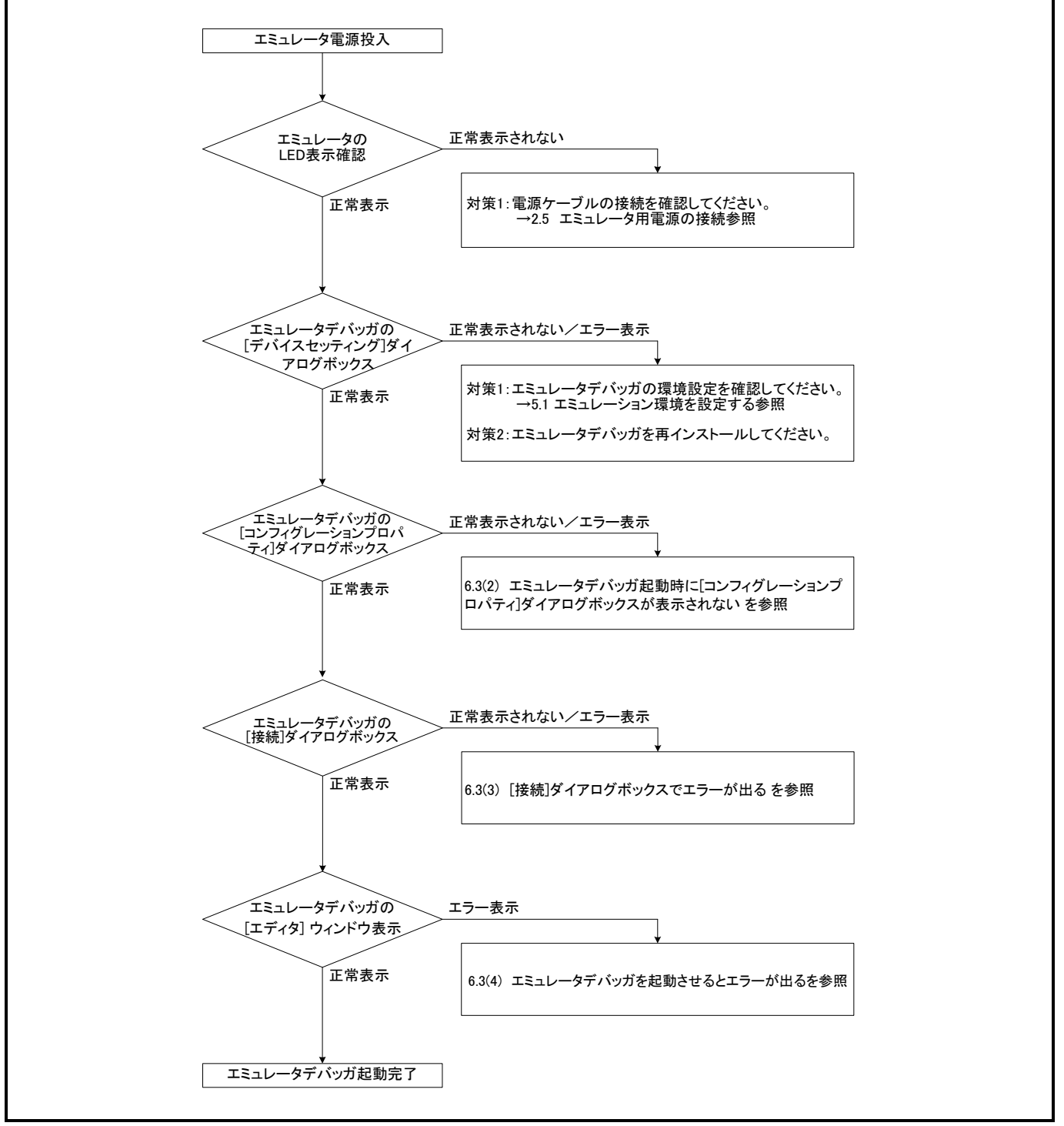

<span id="page-212-1"></span>図**6.1** トラブル時の解決フロー

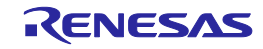

# 6.2 自己診断エラー

自己診断によりエラーとなった場合は下記内容をご確認ください。

- ① E100エミュレータ本体とMCU Unitの接続を再度ご確認ください。
- ② 正しいファームウェアを再度ダウンロードしてください。
- ③ デバッガソフトの自己診断エラー時のログを確認いただき、ログに示された指示をご参照ください。[\(図](#page-213-0)6[.2](#page-213-0) 参照)

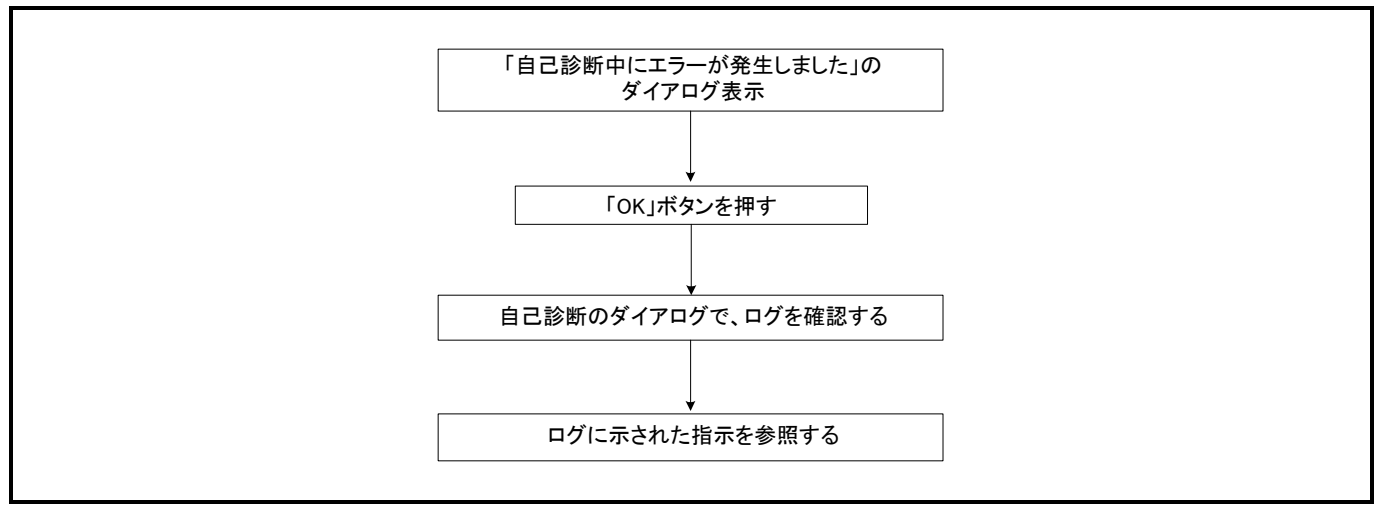

#### <span id="page-213-0"></span>図**6.2** 自己診断エラー時の確認フロー

自己診断に関して:

自己診断は必ず変換基板およびユーザシステムを接続しない状態で実施してください。

自己診断が正常に終了しない場合(ターゲットステータスエラーを除く)は、製品が故障している可能性 がありますので、購入された販売元の担当者までご連絡ください。

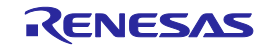

# 6.3 デバッガ起動時エラー

(1)E100のLEDが正常表示されない

# 表6.1 エミュレータのLED表示異常時の確認事項

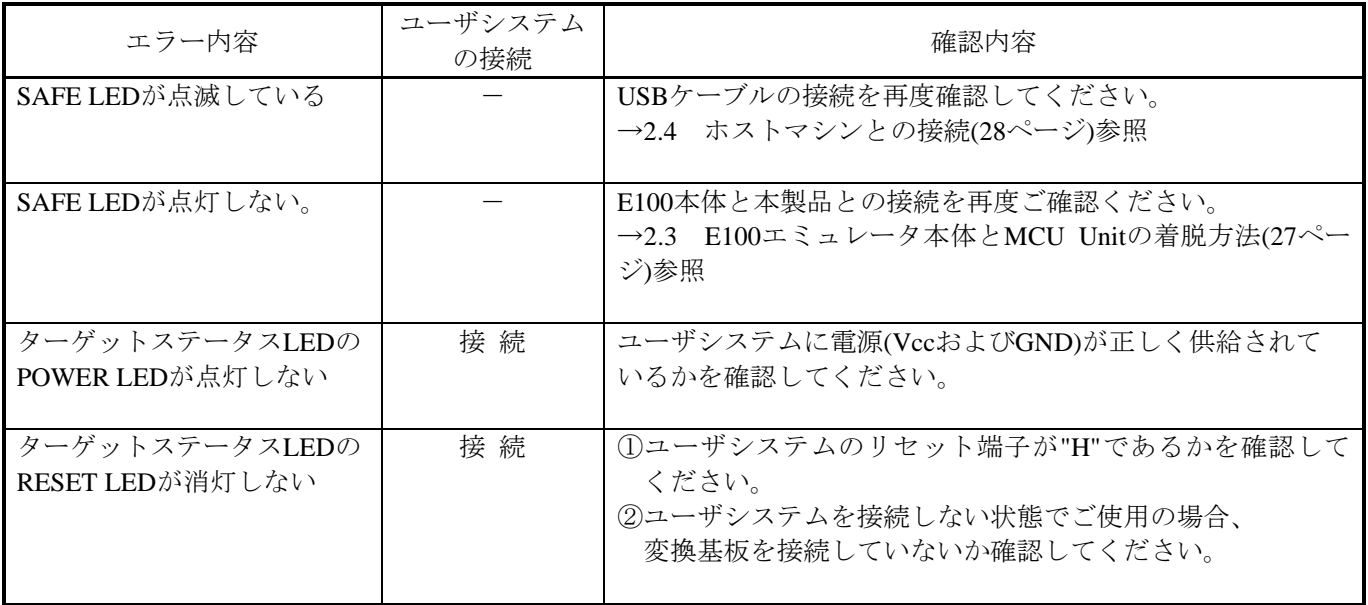

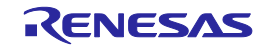

(2)エミュレータデバッガ起動時に[コンフィグレーションプロパティ]ダイアログボックスが表示されない

表6.2 エミュレータデバッガ起動時エラー確認事項1

| エラー内容         | 確認内容                                |
|---------------|-------------------------------------|
| 通信初期化エラー      | エミュレータデバッガの設定、インタフェースケーブルの接続を確      |
| 通信エラーが発生しました。 | 認してください。<br>'→4 デバッグの準備をする(71ページ)参照 |

(3)[接続]ダイアログボックスでエラーが出る

#### 表6.3 エミュレータデバッガ起動時エラー確認事項2

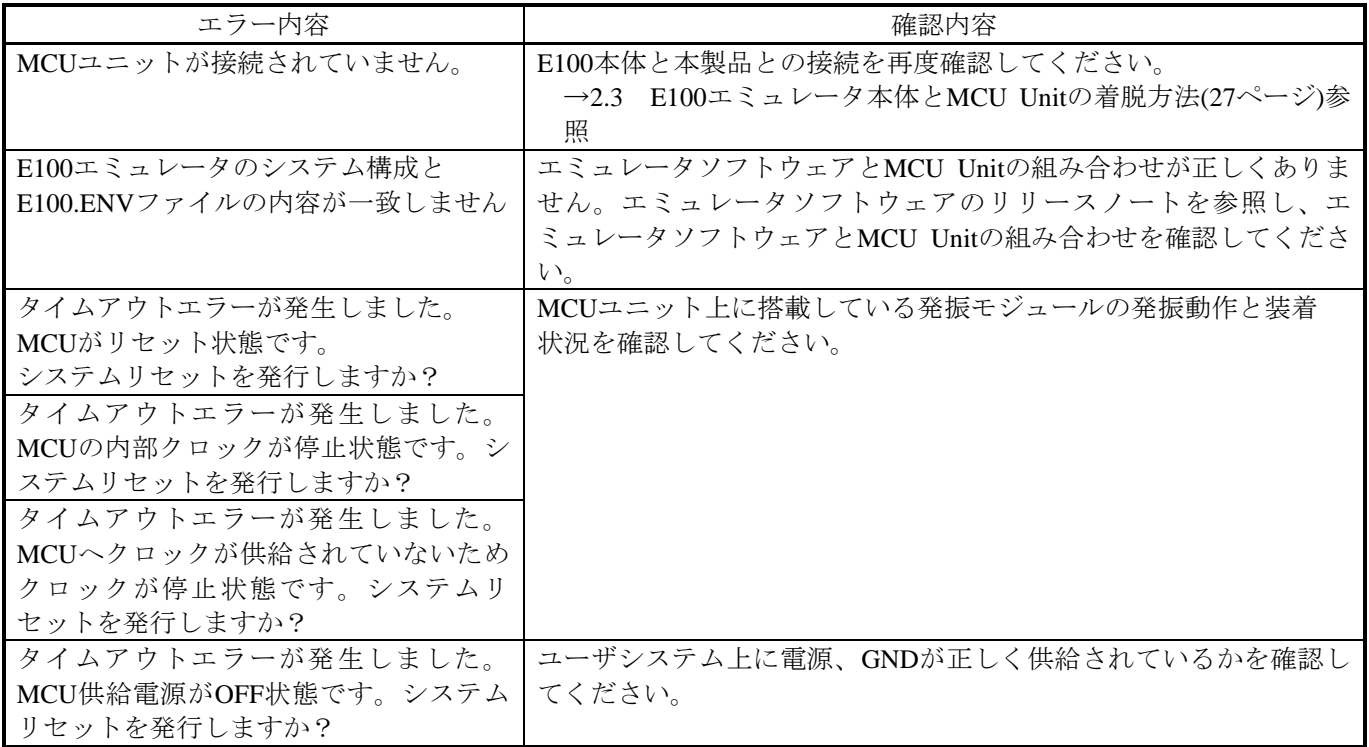

(4)エミュレータデバッガを起動させるとエラーが出る

## 表6.4 エミュレータデバッガ起動時エラー確認事項3

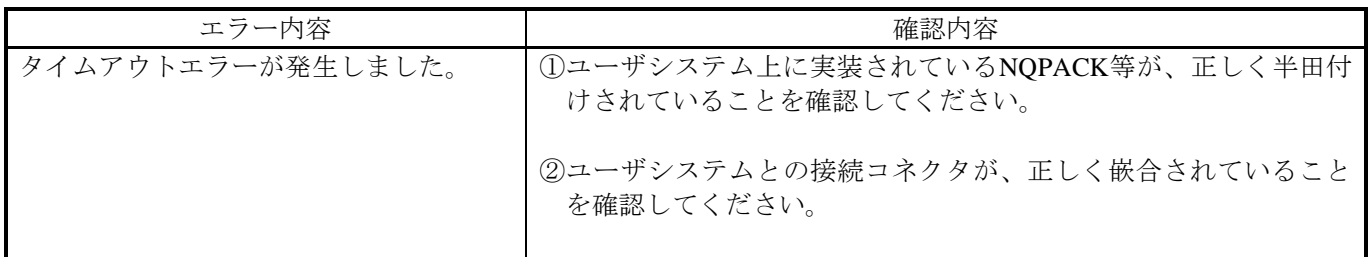

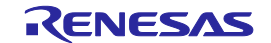
## 6.4 サポート依頼方法

[6](#page-212-0)[「トラブルシューティング」](#page-212-0)確認後、製品のサポートを依頼される場合は、以下URLの「日本国内お問合せ/ 技術関連」からお願いします。

[日本国内お問合せ/技術関連]<https://www.renesas.com/contact>

サポートを依頼される場合には、質問内容に以下の情報の追記をお願いします。

- ① 動作環境
	- ・動作電圧 : [V]
	- ・動作周波数 : [MHz]
	- ・ユーザシステム :接続/未接続
	- ・MCUへのクロック供給源 :エミュレータ/ユーザシステム
- ② 発生状況
	- ・エミュレータデバッガは起動する/しない
	- ・自己診断時にエラーが発生する/しない
	- ・発生頻度 常時/頻度 ( )
- ③ サポート依頼内容

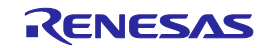

## <span id="page-217-0"></span>7 ハードウェア仕様

この章では、本製品の仕様について説明しています。

## 7.1 ターゲットMCU仕様

[表](#page-217-1)7[.1](#page-217-1)に、本エミュレータにおいてデバッグ可能なターゲットMCU仕様を示します。

<span id="page-217-1"></span>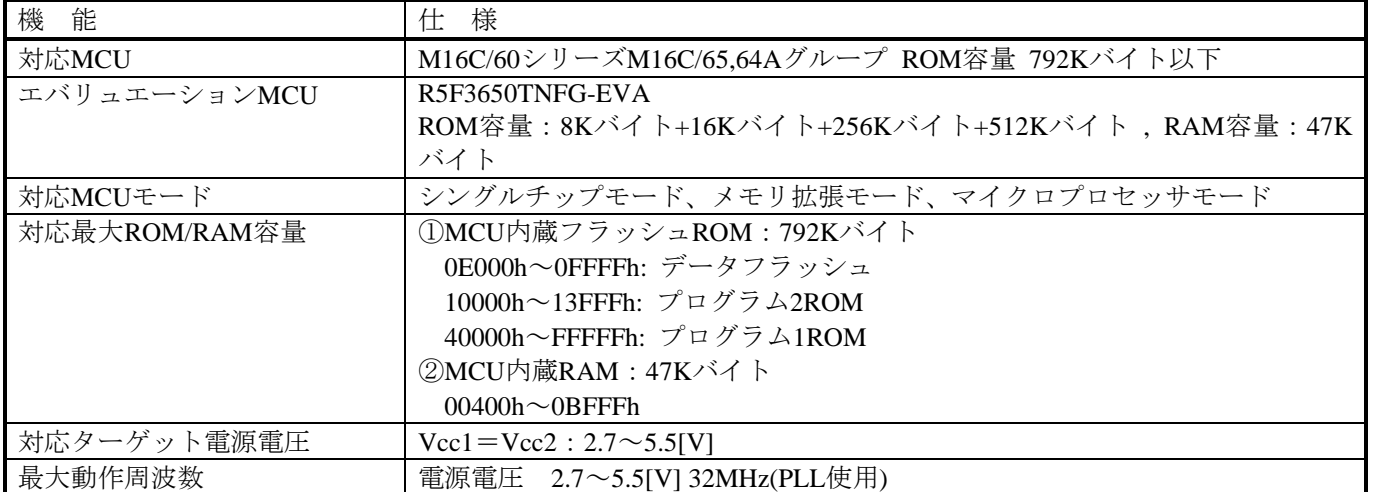

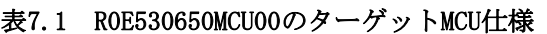

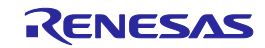

## 7.2 ターゲットMCUとの相違点

ターゲットMCUとの相違点を以下に示します。本エミュレータを使用し、デバッグする際にはご注意願います。

#### MCUとの違いに関して:

エミュレータシステムの動作は、実際のMCUと比較して以下の違いがあります。  $\bigcirc$ リセット条件 立ち上がり時間 $(0.2$ Vcc  $\rightarrow$  0.8Vcc)を1[µs]以下にしてください。 ②電源投入時のMCU内部資源データ初期値 ③リセット解除後の割り込みスタックポインタ(ISP) ④内部メモリ(ROM、RAM)の容量 本製品に実装しているエバリュエーションMCUは、RAM 47Kバイト (00400h~0BFFFh)、 MCU内蔵フラッシュROM 8Kバイト (0E000h~0FFFFh)+16Kバイト(10000h~13FFFh) +256Kバイト(40000h~7FFFFh)+512Kバイト(80000h~FFFFFh)を内蔵しています。 [デバイスセッティング] ダイアログボックスの[デバイス] ページで、設定したターゲットマイコ ンより大きいROM,RAM容量となる場合があります。

⑤発振回路

XIN-XOUT間に発振子を接続した回路では、エバリュエーションMCUとユーザシステムの間に ピッチ変換基板が存在するため発振できません。XCIN-XCOUT間についても同様です。

#### ⑥A/Dコンバータ

A/Dコンバータは、エバリュエーションMCUとユーザシステムの間にピッチ変換基板などが存在す るため、実際のMCUとは結果が異なります。

⑦40MHzオンチップオシレータ

本製品に実装しているエバリュエーションMCUは、40MHzオンチップオシレータが常に動作して いるため、40MHzオンチップオシレータ発振開始ビットで発振/停止の制御ができません。

#### RESET#入力に関して:

ユーザシステムからRESET#端子への"L"入力は、ユーザプログラム実行中(E100上面のRUNステータス LED点灯中)のみ受け付けられます。

電圧検出回路に関して:

本製品は、エバリュエーションMCUとユーザシステムの間にピッチ変換基板などが存在するため、実 際のMCUとは結果が異なります。電圧検出回路機能(電圧低下検出割り込み、電圧低下検出リセット等) の最終評価は、実際のMCUにて実装評価してください。

マスカブル割り込みに関して:

ユーザプログラム停止中(ランタイムデバッグ中を含む)であっても、エバリュエーションMCUはデバッ グ制御用プログラムを実行しているため、タイマなどの機能も動作しています。ユーザプログラム停 止中(ランタイムデバッグ中を含む)は、エミュレータで割り込みを禁止しているため、マスカブル割り 込みの要求が発生しても受け付けられません。この割り込み要求は、ユーザプログラムの実行を開始 した直後に受け付けられます。

ユーザプログラム停止中(ランタイムデバッグ中を含む)は、周辺I/Oの割り込み要求が受け付けられま せんのでご注意ください。

DMA転送に関して:

本製品は、ユーザプログラムの停止状態を特定アドレスのループプログラムにて実現しています。 ユーザプログラム停止の状態でDMA要求が発生した場合、DMA転送処理は実行されますが正常なデー タを転送出来ません。また、これによりユーザプログラムの停止状態でも以下のレジスタ値が変化し ます。

①DMA0転送カウンタ:TCR0 ②DMA1転送カウンタ:TCR1 ③DMA2転送カウンタ:TCR2 ④DMA3転送カウンタ:TCR3

最終評価に関して:

最終評価は、評価用MCUでの実装評価を必ず実施してください。また、量産マスク投入前にはCS (Commercial Sample) MCUでの実装評価を必ず実施してください。

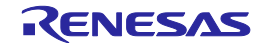

## 7.3 接続図

## 7.3.1 R0E530650MCU00接続図

[図](#page-219-0)7[.1](#page-219-0)に、R0E530650MCU00の接続図(一部)を示します。本接続図は、ユーザシステムに接続する回路を中心に記 載しています。エミュレータ制御系など、直接ユーザシステムに接続されない回路は省略しています。 ま[た表](#page-219-1)7[.2](#page-219-1)に、本製品で使用しているICの電気的特性を示します。本製品使用時の参考にしてください。

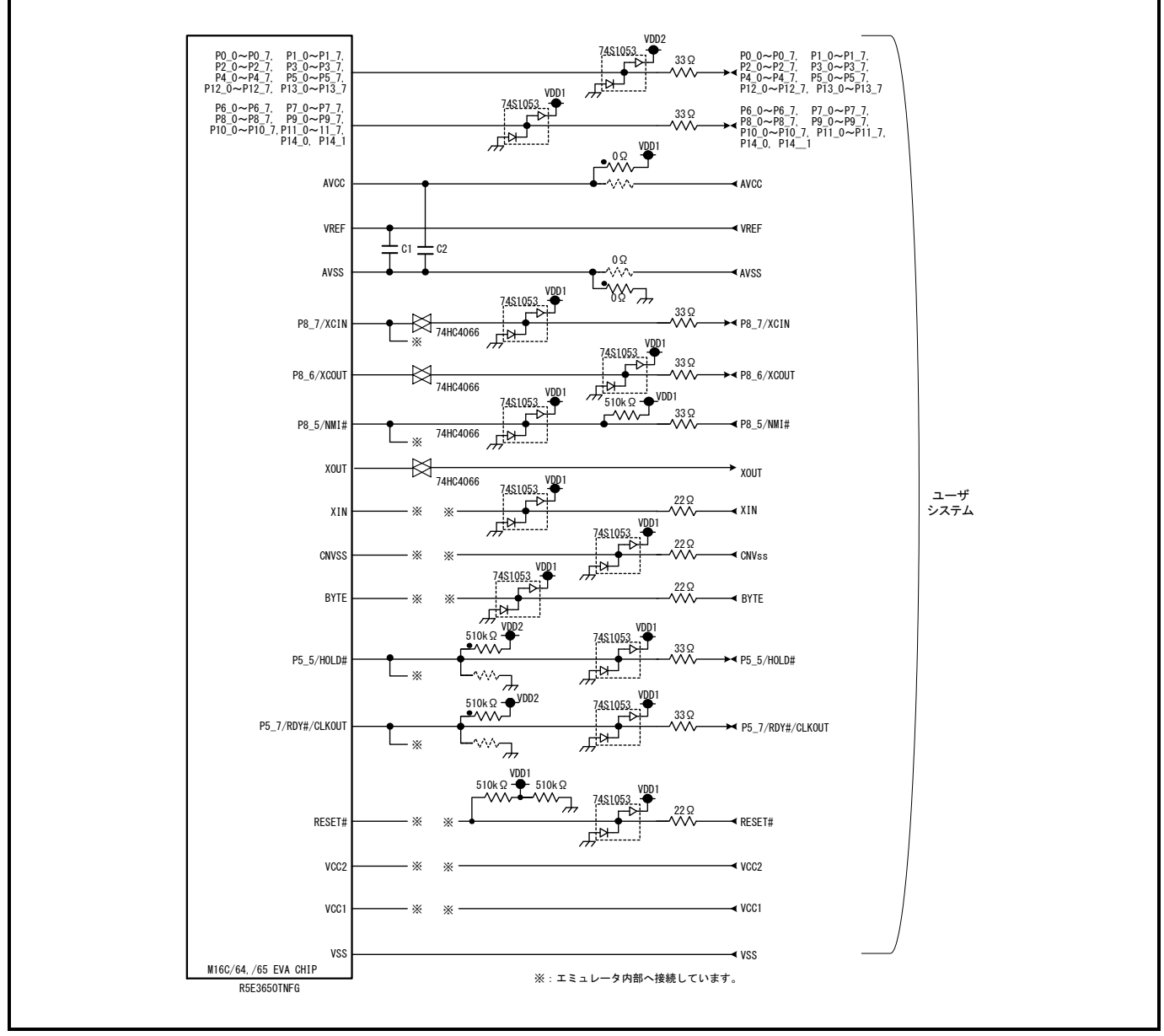

<span id="page-219-0"></span>図7.1 R0E530650MCU00の接続図(一部)

## 表7.2 74HC4066の電気的特性

<span id="page-219-1"></span>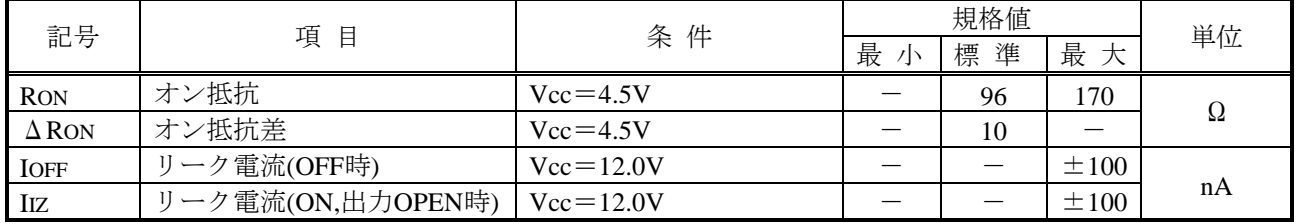

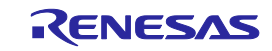

## 7.4 寸法図

7.4.1 E100エミュレータ全体寸法図

[図](#page-220-0)7[.2](#page-220-0)に、E100エミュレータ全体寸法図を示します。

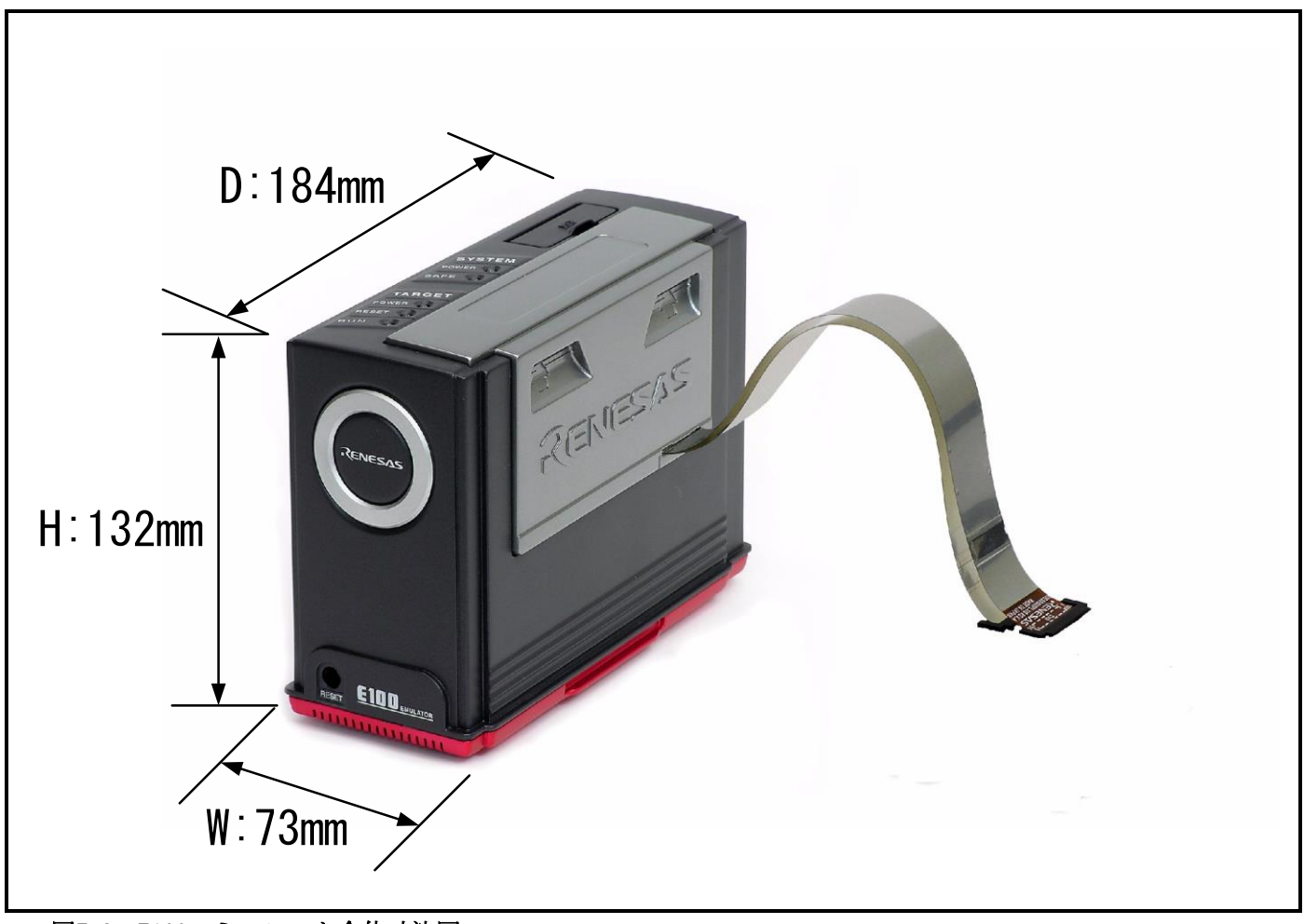

<span id="page-220-0"></span>図7.2 E100エミュレータ全体寸法図

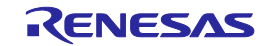

## 7.4.2 R0E0100TNPFJ00ユーザシステム接続部の寸法図

[図](#page-221-0)7[.3](#page-221-0)に、100ピン0.65mmピッチ用変換基板R0E0100TNPFJ00ユーザシステム接続部の寸法図および参考フットパ ターンを示します。

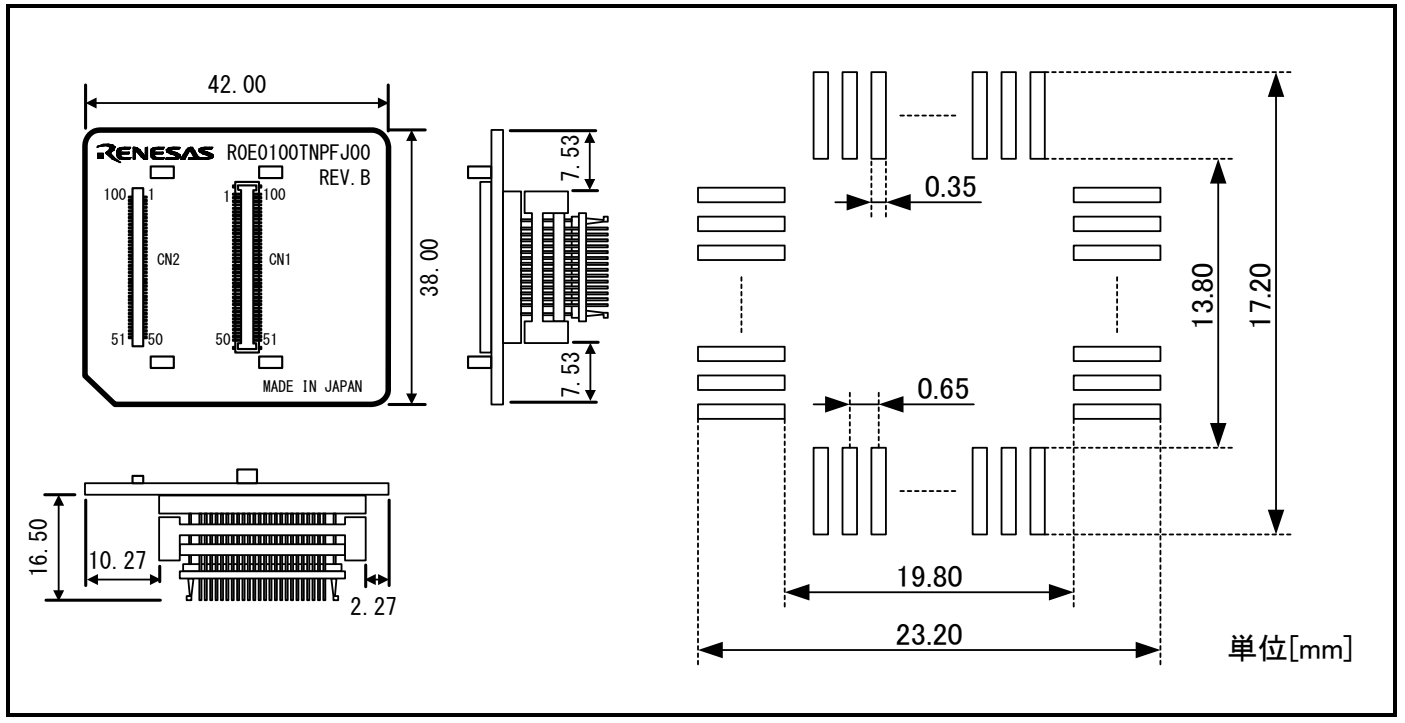

<span id="page-221-0"></span>図7.3 R0E0100TNPFJ00ユーザシステム接続部の寸法図および参考フットパターン

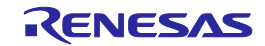

## 7.4.3 R0E0100TNPFK00ユーザシステム接続部の寸法図

[図](#page-222-0)7[.4](#page-222-0)に、100ピン0.5mmピッチ用変換基板R0E0100TNPFK00ユーザシステム接続部の寸法図および参考フットパ ターンを示します。

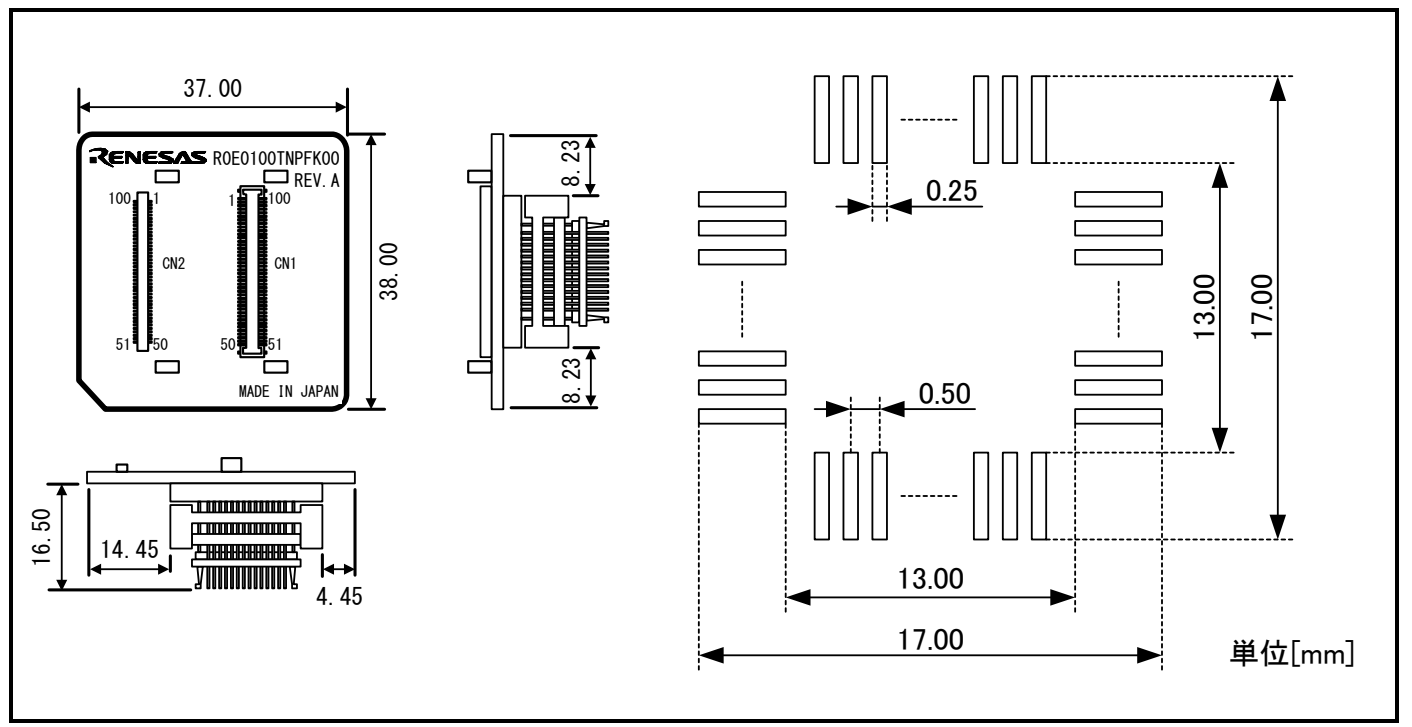

<span id="page-222-0"></span>図7.4 R0E0100TNPFK00ユーザシステム接続部の寸法図および参考フットパターン

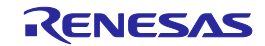

## 7.4.4 R0E530650CFJ30ユーザシステム接続部の寸法図

図[7.5](#page-223-0)に、80ピン0.65mmピッチ用変換基板R0E530650CFJ30ユーザシステム接続部の寸法図および参考フットパ ターンを示します。

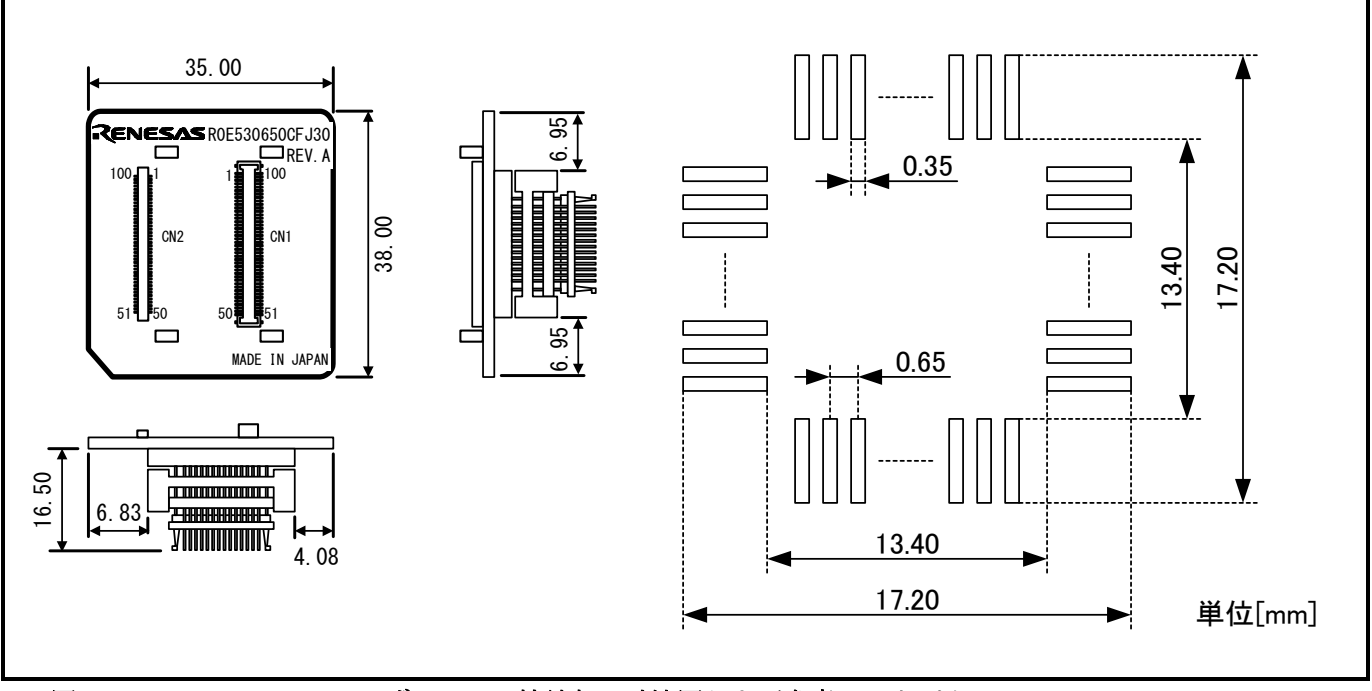

<span id="page-223-0"></span>図7.5 R0E530650CFJ30ユーザシステム接続部の寸法図および参考フットパターン

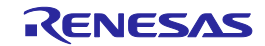

## 7.4.5 R0E530650CFK10ユーザシステム接続部の寸法図

[図](#page-224-0)7[.6](#page-224-0)に、128ピン0.50mmピッチ用変換基板R0E530650CFK10ユーザシステム接続部の寸法図および参考フットパ ターンを示します。

<span id="page-224-0"></span>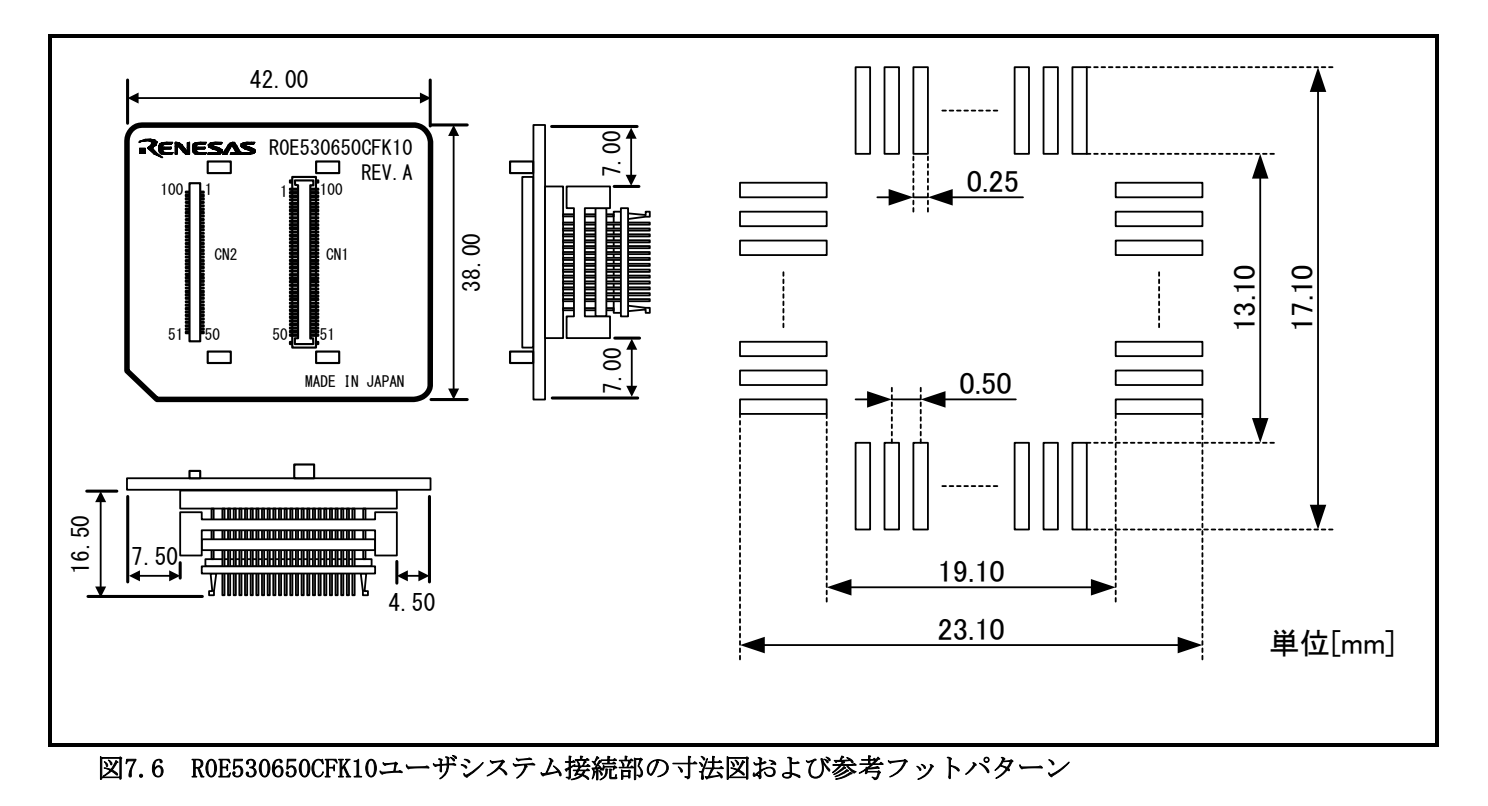

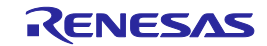

## 7.5 使用上の注意事項

本エミュレータを使用する上での注意事項を以下に示します。本エミュレータを使用し、デバッグする際には ご注意願います。

エミュレータデバッガのバージョンに関して: 本製品は、下記のエミュレータデバッガと組み合わせてご使用ください。

M16C R8C E100エミュレータソフトウェア V1.00 Release 00 以降

ファームウェアのダウンロードに関して:

本製品を初めてご使用になる場合、専用ファームウェア(E100に内蔵されるエミュレータのコントロー ルソフトウェア)をダウンロードする必要があります。エミュレータデバッガ起動時にダウンロードが 必要な場合、メッセージが出ますので、メッセージに従ってダウンロードください。

ファームウェアのダウンロード中に電源を切らないでください。途中で電源が切れた場合、正常に起 動できなくなります。予期しない状況で電源が切れた場合は、ダウンロードを再度実行してくださ い。

ファームウェアのダウンロードは、ユーザシステム未接続の状態で行ってください。

自己診断に関して:

自己診断が正常に終了しない場合(ターゲットステータスエラーを除く)は、製品が故障している可能性 がありますので販売担当者までご相談ください。

自己診断は、ユーザシステム未接続の状態で行ってください。

エミュレータデバッガの終了に関して:

エミュレータデバッガを終了し再度起動する場合は、必ずE100の電源も一度切断し再度投入してくだ さい。

MCUステータスの表示に関して:

エミュレータデバッガの[接続]ダイアログボックス内のステータスで参照できるMCU Statusは、ユーザ システムの端子レベルを表示しています。使用するモードに応じた端子レベルが設定されていること を確認してください。

エミュレータ専用レジスタに関して:

エミュレータ専用レジスタD000h~D03Fh、D050h~D05Fhへはユーザプログラムからアクセスしない でください。

パワーオンリセット機能に関して:

パワーオンリセット機能のデバッグはできません。

低消費電力モードに関して:

「低消費電力モード」、「スローリードモード」、「フラッシュメモリの停止」のデバッグをする際 は、それぞれが解除後に実行される処理部にブレークポイントを設定するなどして、ブレークポイン トで止まるまで画面の操作をしないでください。

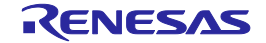

MCUへのクロック供給に関して:

- エバリュエーションMCUへ供給するクロックは、エミュレータデバッガの[コンフィグレーションプロ パティ]ダイアログボックスの[システム]ページで選択できます。
- ①"エミュレータ" を選択した場合
- MCU Unit上の発振回路で生成されたクロックを供給します。ユーザシステムのクロック発振状態や ユーザプログラムの実行状態に依存しません。
- ②"ユーザ" を選択した場合
	- ユーザシステム上で発振しているクロックを供給します。ユーザシステムのクロック発振状態に依 存します。
- ③"ジェネレート" を選択した場合
	- E100内部の専用回路で生成されたクロックをエバリュエーションMCUへ供給します。ユーザシステ ムのクロック発振状態やユーザプログラムの実行状態に依存しません。
- ストップモード、ウェイトモードに関して:
- ストップモードやウェイトモードに移行する命令をシングルステップ実行しないでください。通信エ ラーが発生する場合があります。
- ウォッチドッグタイマに関して:
	- ユーザシステムのリセット回路にウォッチドッグタイマ機能がある場合、エミュレータ使用時は ウォッチドッグタイマ機能を禁止してください。
- プロテクトレジスタに関して:
	- ポートP9方向レジスタやSI/Oi制御レジスタへの書き込みを許可するプロテクトレジスタPRCRのビッ ト2 "PRC2"を以下の方法で変更した場合は、プロテクトが解除されません。
	- ①『PRC2を"1"にセットする命令』をシングルステップ実行
	- ②『PRC2を"1"にセットする命令』から『ポート P9方向レジスタやSI/Oi制御レジスタの設定』までの 間にブレークポイントを設定
	- ③[メモリ]ウィンドウや[コマンドライン]ウィンドウから『PRC2を"1"に設定』
- アクセス禁止領域に関して:
	- 内部予約領域を使用することはできません。この領域へのライトは無視され、リードした値は不定と なります。

ブレークの種類に関して:

- エミュレータデバッガでは下記3種類のブレーク機能が選択可能です。
- ①S/Wブレーク(ソフトウェアブレーク)

指定したアドレスの命令をBRK(00h)に変更してBRK割り込みを発生させ、指定したアドレスの命令 を実行する直前でブレークさせるデバッグ機能です。指定したアドレスの命令は実行されません。 ②H/Wブレーク(ハードウェアブレーク)

指定したアドレスの命令実行検出をブレークイベントに設定してブレークさせるデバッグ機能で す。指定したアドレスの命令を実行した後にブレークします。

### ③例外事象

ユーザプログラムの異常な動作、および、各機能の計測カウンタのオーバフロー等でブレークさせ るデバッグ機能です。

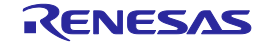

S/Wブレーク(ソフトウエアブレーク)に関して:

BRK命令はエミュレータで使用しているため、ユーザプログラム中ではご使用にならないでくださ い。またBRK命令割り込みベクタはエミュレータシステムが使用するため、リードした場合は期待す る値とは異なるデータが読み出されます。

MCU内部ROM領域(A7000h~A7FFFh,E7000h~E7FFFh)のソフトウェアブレークポイントは、ユーザ プログラム実行中に設定や解除できません。MCU内部RAM領域については設定や解除が可能です。

メモリ空間拡張機能(4Mバイトモード)をご使用の場合、MCU内部ROM領域(80000h~BFFFFh,E7000h ~E7FFFh)のソフトウェアブレークポイントは、ユーザプログラム実行中に設定や解除できません。 MCU内部RAM領域については設定や解除が可能です。

ユーザシステムへの電源供給に関して:

本製品ではVcc1、Vcc2端子をユーザシステムの電圧監視のために接続しています。このためエミュ レータからはユーザシステムへの電源供給はできませんので、ユーザシステムには別途電源を供給し てください。

ユーザシステムの電源電圧は、以下の範囲内で使用してください。  $2.7$ [V] $\leq$  Vcc1 = Vcc2 $\leq$  5.5[V]

MCU内蔵フラッシュROMに関して:

MCU内部フラッシュROMは、書き込み/消去回数が有限であるため、寿命による交換が必要となりま す。

プログラムのダウンロード時に、以下のエラーが頻繁に発生する場合は、コンタクトセンタまでご連 絡ください。

①ターゲットMCU内蔵フラッシュROMのイレーズエラーが発生しました。

②ターゲットMCU内蔵フラッシュROMの書き込みエラーが発生しました。

③ターゲットMCU内蔵フラッシュROMのベリファイエラーが発生しました。

00000h, 00001h番地へのアクセスに関して:

M16C/60シリーズのMCUは、マスカブル割り込みの要求が発生した場合、その情報(割り込み番号と割 り込み要求レベル)が格納されている00000h, 00001h番地をリードし、これによって割り込み要求ビッ トをクリアする仕様となっています。したがって、(意図的でなくても) 00000h又は00001h番地をリー ドすると、許可されている中で最も優先度の高い割り込み要因の要求ビットがクリアされ、『割り込 み要求が発生しても割り込み処理が行われない』という誤動作が発生します。 本製品は、割り込み処理以外で00000h又は00001h番地がリードされたことを検出し、拡張モニタウイ

ンドウで通知します。この場合は、ユーザプログラム中に00000h, 00001h番地への不正なリードアク セスがないかを確認してください。

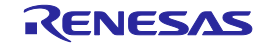

CPU書き換えモードのデバッグに関して:

M16C/60シリーズのCPU書き換えモードデバッグにおいて、ブロック0領域(FF000h~FFFFFh番地) は、FLASH書き換えをしないでください。書き換えた場合、エミュレータが制御できなくなります。

エミュレータデバッガの[コンフィグレーションプロパティ] ダイアログボックス システムタブ内 で"CPU書き換えを使うプログラムをデバッグする"をチェックした場合、以下の機能が使用できませ  $\mathcal{L}_{\alpha}$ 

4Mバイトモード以外:

内部ROM領域(A7000h~A7FFFh,E7000h~E7FFFh)へのソフトウェアブレークポイント設定 4Mバイトモード:

内部ROM領域(80000h~BFFFFh,E7000h~E7FFFh)へのソフトウェアブレークポイント設定

CPU書き換えモード,イレーズサスペンドモード状態で、プログラムを停止しないでください。 また、CPU書き換えモード, イレーズサスペンドモードになる命令をシングルステップしないでくださ い。

CPU書き換えモード,イレーズサスペンドモードでは、エミュレータが制御できなくなります。

CPU書き換え実行後のデータは、書き換え制御プログラム領域以外でプログラムを停止させ、[メモリ] ウィンドウなどで参照してください。

次の割り込みベクタはエミュレータシステムが使用するため、リードした場合は期待する値とは異な るデータが読み出されます。

シングルステップ(FFFECh~FFFEFh)

ユーザブート機能のデバッグはできませんので、ユーザブートモードにエントリしないでください。 メモリ空間拡張機能(4Mバイトモード)に関して:

メモリ空間拡張機能(4Mバイトモード)をご使用になる場合、各設定によりエバリュエーションMCUの 接続メモリが異なります。下記表をご参照ください。

| プロセッサモード         | $PM13*1$ | $OFS^{X2}$ | ターゲットMCUの<br>アクセス領域   | バンク0~バンク5  | バンク6       | バンク7              |
|------------------|----------|------------|-----------------------|------------|------------|-------------------|
| メモリ拡張モード゛        |          | $\Omega$   | $40000h \sim 7$ FFFFh | $FXT^{*3}$ | <b>EXT</b> | MAP <sup>34</sup> |
|                  |          |            | $40000h \sim 7$ FFFFh | <b>EXT</b> | <b>EXT</b> | <b>MAP</b>        |
|                  | $\Omega$ | 0          | $40000h \sim 7$ FFFFh | <b>EXT</b> | <b>EXT</b> | <b>MAP</b>        |
|                  |          |            | $80000h \sim B$ FFFFh | <b>EXT</b> | <b>EXT</b> | <b>MAP</b>        |
|                  |          |            | $40000h \sim 7$ FFFFh | <b>EXT</b> | <b>EXT</b> | <b>MAP</b>        |
|                  |          |            | $80000h \sim B$ FFFFh | <b>EXT</b> | <b>EXT</b> | ---               |
| マイクロ<br>プロセッサモード |          | $\Omega$   | $40000h \sim 7$ FFFFh | <b>EXT</b> | <b>EXT</b> | <b>MAP</b>        |
|                  |          |            | $80000h \sim B$ FFFFh | <b>EXT</b> | <b>EXT</b> | ---               |
|                  |          |            | $C0000h \sim FFFFF$   | ---        | ---        | <b>MAP</b>        |
|                  |          |            | $40000h \sim 7$ FFFFh | <b>EXT</b> | <b>EXT</b> | <b>MAP</b>        |
|                  |          |            | $80000h \sim B$ FFFFh | <b>EXT</b> | <b>EXT</b> |                   |

メモリ空間拡張機能(4Mバイトモード)時のエバリュエーションMCU接続先

※1:00005h番地のビット3を示します。

※2:0000Bh番地のビット2を示します。

※3:ユーザシステム上のメモリアクセスを示します。

※4:MAPは[コンフィグレーションプロパティ]ダイアログボックスの[メモリマップ] ページでエミュ レーションメモリ配置設定に従った領域アクセスを示します。プログラムを配置する場合はエ ミュレーションメモリは使用できません。EXTでご使用ください。

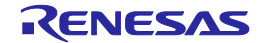

## <span id="page-229-0"></span>8 保守と保証

この章では、本製品の保守方法と保証内容、修理規定と修理の依頼方法を説明しています。

## 8.1 ユーザ登録

ご購入頂いた際には、必ずユーザ登録をお願い致します。ユーザ登録については、本ユーザーズマニュアルの [「ユーザ登録」](#page-13-0)[\(14](#page-13-0)ページ)を参照ください。

## 8.2 保守

- (1) 本製品に埃や汚れが付着した場合は、乾いた柔らかい布で拭いてください。シンナーなどの溶剤を使用しな いでください。塗料が剥げ剥げるおそれがあります。
- (2) 本製品を長期間使用しないときは、電源やホストマシン、ユーザシステムとの接続を取り外して、保管して ください。

## 8.3 保証内容

- (1)本製品の保証期間は、ご購入後1年間となっております。 取り扱い説明書に基づいた正常なご使用状態のもとで、本製品が万一故障・損傷した場合は、無償修理または 無償交換いたします。
- (2)保証期間内でも次の項目で、本製品が故障・損傷した場合は、有償修理または有償交換となります。 a)本製品の誤用、濫用または、その他異常な条件下でのご使用により生じた故障・損傷。 b)ご購入後の輸送、移動時の落下等、お取り扱いが不適当であったために生じた故障・損傷。 c)接続している他の機器に起因して本製品に生じた故障・損傷。 d)火災、地震、落雷、水害、その他天災地変、異常電圧等による故障・損傷。 e)弊社以外による改造、修理、調整または、その他の行為にて生じた故障・損傷。 (3)消耗品(ソケット、アダプタ等)は修理対象には含みません。

修理を依頼される際は、購入された販売元の担当者へご連絡ください。 なお、レンタル中の製品は、レンタル会社または、貸し主とご相談ください。

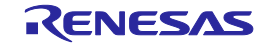

### 8.4 修理規定

#### (1)有償修理

ご購入後1年を超えて修理依頼される場合は、有償修理となります。

#### (2)修理をお断りする場合

次の項目に該当する場合は、修理ではなく、ユニット交換または、新規購入いただく場合があります。 機構部分の故障、破損 塗装、メッキ部分の傷、剥がれ、錆 樹脂部分の傷、割れなど 使用上の誤り、不当な修理、改造による故障、破損 電源ショートや過電圧、過電流のため電気回路が大きく破損した場合 プリント基板の割れ、パターン焼失 修理費用より交換の費用が安くなる場合 不良箇所が特定できない場合

#### (3)修理期間の終了

製品生産中止後、1年を経過した場合は修理不可能な場合があります。

#### (4)修理依頼時の輸送料など

修理依頼時の輸送料などの費用は、お客様でご負担願います。

### 8.5 修理依頼方法

製品の故障と診断された場合には、修理依頼方法のサイトから修理依頼書をダウンロードしていただき、必要事 項をご記入のうえ、修理依頼書と故障製品を販売元まで送付してください。修理依頼書は、迅速な修理を行うため にも詳しくご記入願います。

[ツール製品の修理依頼方法のご紹介] <https://www.renesas.com/repair>

# 注意

#### 製品の輸送方法に関して:

修理のために本製品を輸送される場合、本製品の梱包箱、クッション材を用いて精密機器扱いで発送し てください。製品の梱包が不十分な場合、輸送中に損傷する恐れがあります。やむをえず他の手段で輸 送する場合、精密機器として厳重に梱包してください。また製品を梱包する場合、必ず製品添付の導電 性ポリ袋(通常青色の袋)をご使用ください。他の袋を使用した場合、静電気の発生などにより製品に別 の故障を引き起こす恐れがあります。

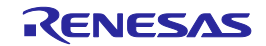

## 改訂記録

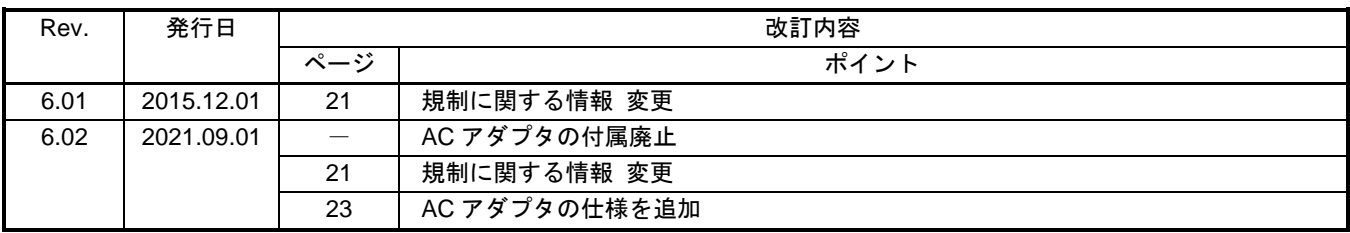

M16C/65,64Aグループ用E100エミュレータ ユーザーズマニュアル R0E530650MCU00

発行年月日 2021年9月1日 Rev.6.02

発行 ルネサス エレクトロニクス株式会社 〒135-0061 東京都江東区豊洲3-2-24(豊洲フォレシア)

# R0E530650MCU00 ユーザーズマニュアル

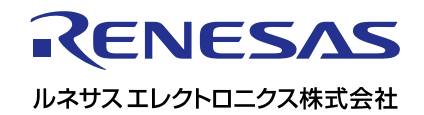